Version 6.2.0

## MW Translator Operator Guide and Reference

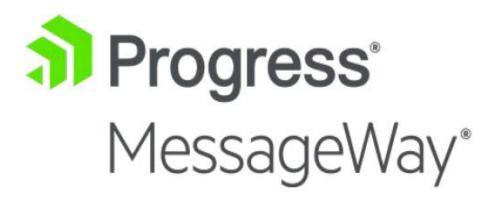

## **Document History**

| Part Number | Product Name                               | Date    |
|-------------|--------------------------------------------|---------|
| MWT600-614  | MW Translator Operator Guide and Reference | 11/2011 |
| MWT610-614  | Same as above                              | 11/2012 |
| MWT620-614  | Same as above                              | 06/2018 |

## Copyright

© 2022 Progress Software Corporation and/or one of its subsidiaries or affiliates. All rights reserved.

These materials and all Progress® software products are copyrighted and all rights are reserved by Progress Software Corporation. The information in these materials is subject to change without notice, and Progress Software Corporation assumes no responsibility for any errors that may appear therein. The references in these materials to specific platforms supported are subject to change.

Chef, Chef (and design), Chef Infra, Code Can (and design), Compliance at Velocity, Corticon, DataDirect (and design), DataDirect Cloud, DataDirect Connect, DataDirect Connect64, DataDirect XML Converters, DataDirect XQuery, DataRPM, Defrag This, Deliver More Than Expected, DevReach (and design), Icenium, Inspec, Ipswitch, iMacros, Kendo UI, Kinvey, MessageWay, MOVEit, NativeChat, NativeScript, OpenEdge, Powered by Chef, Powered by Progress, Progress, Progress Software Developers Network, SequeLink, Sitefinity (and Design), Sitefinity, Sitefinity (and design), SpeedScript, Stylus Studio, Stylized Design (Arrow/3D Box logo), Styleized Design (C Chef logo), Stylized Design of Samurai, TeamPulse, Telerik, Telerik (and design), Test Studio, WebSpeed, WhatsConfigured, WhatsConnected, WhatsUp, and WS\_FTP are registered trademarks of Progress Software Corporation or one of its affiliates or subsidiaries in the U.S. and/or other countries.

Analytics360, AppServer, BusinessEdge, Chef Automate, Chef Compliance, Chef Desktop, Chef Habitat, Chef WorkStation, Corticon.js, Corticon Rules, Data Access, DataDirect Autonomous REST Connector, DataDirect Spy, DevCraft, Fiddler, Fiddler Everywhere, FiddlerCap, FiddlerCore, FiddlerScript, Hybrid Data Pipeline, iMail, JustAssembly, JustDecompile, JustMock, KendoReact, NativeScript Sidekick, OpenAccess, PASOE, Pro2, ProDataSet, Progress Results, Progress Software, ProVision, PSE Pro, Push Jobs, SafeSpaceVR, Sitefinity Cloud, Sitefinity CMS, Sitefinity Digital Experience Cloud, Sitefinity Feather, Sitefinity Insight, Sitefinity Thunder, SmartBrowser, SmartComponent, SmartDataBrowser, SmartDataObjects, SmartDataView, SmartDialog, SmartFolder, SmartFrame, SmartObjects, SmartPanel, SmartQuery, SmartViewer, SmartWindow, Supermarket, SupportLink, Unite UX, and WebClient are trademarks or service marks of Progress Software Corporation and/or its subsidiaries or affiliates in the U.S. and other countries. Java is a registered trademark of Oracle and/or its affiliates. Any other marks contained herein may be trademarks of their respective owners.

This document was published on Tuesday, May 09, 2023 at 15:09.

MW Translator Operator Guide and Reference

## **Contents**

| Basi | ic information                                             | 1  |
|------|------------------------------------------------------------|----|
|      | Typographical Conventions                                  |    |
|      | Purpose of the Operator Program                            | 2  |
|      | Audience                                                   | 2  |
|      | What You Can Find Here                                     | 2  |
|      | Technical Support                                          | 3  |
|      | Related Information                                        | 4  |
|      | What Features are Supported                                | 5  |
|      | System Requirements and Recommendations                    | 5  |
| Plan | nning and Configuration                                    | 7  |
|      | Overview                                                   |    |
|      | Planning Your Physical Environment                         | 7  |
|      | Workflow for Small-scale Environments                      | 8  |
|      | Workflow for Large-scale Environments                      | 9  |
|      | Configuring Your Physical Environment                      | 12 |
|      | Controlling Your Processing                                | 14 |
|      | Basic Questions to Determine Trading Requirements          | 14 |
|      | How to Convert Your Trading Requirements to Configurations | 15 |
|      | Determining How to Identify the Incoming Standard          | 16 |
|      | Determining How to Control Processing and Routing          | 17 |
|      | Using the Partner Wizard to Create Configurations          | 18 |

| Using a Template Approach for New Configurations  | 19 |
|---------------------------------------------------|----|
| Determining Processing Control                    | 21 |
| Overview (Determining Processing Control)         | 21 |
| Identifying the Incoming Standard                 | 21 |
| Defining Inbound Locations                        | 21 |
| Defining Matching Criteria                        | 22 |
| Specifying a Trade Agreement Profile              | 24 |
| Criteria to Define Senders or Recipients          | 25 |
| Understanding Trade Agreement Profiles            | 26 |
| Deciding What Type of Trade Relationship You Need | 27 |
| Specifying Routing Locations                      | 28 |
| Locations for Output                              | 28 |
| Locations for Backward Acknowledgments            | 29 |
| Defining Partners                                 | 31 |
| Overview of Defining Partners                     |    |
| Using Partner Explorer or the Partner Wizard      | 31 |
| Partner Information                               | 32 |
| Partner Relationships                             | 33 |
| Alternate IDs and Locations for Outputs           | 34 |
| Aliases                                           | 37 |
| Using the Partner Wizard                          | 38 |
| Configuring Partner Information                   | 39 |
| Using Internal Fields for Partner Information     | 39 |
| Associate Elements with Internal Fields           | 40 |

| Defining Partner IDs for Partners                              | 42 |
|----------------------------------------------------------------|----|
| Configuring Partners to Control Processing                     | 45 |
| Specifying Alternative Output IDs or Routing                   | 45 |
| Using Trade Agreement Options                                  | 46 |
| Using Aliases                                                  | 50 |
| Considering Additional Processing Controls                     | 52 |
| Restricting Processing to Defined Partner                      | 53 |
| Using Default Partner Definitions                              | 53 |
| Task 1. Creating Partner Definitions                           | 54 |
| Task 1.1. Creating a Partner Relationship                      | 54 |
| Task 1.1.1. Specifying Partner Relationship Name               | 54 |
| Task 1.1.2. Specifying Partner IDs                             | 56 |
| Task 1.1.3. Specifying the Trade Agreement Profile             | 58 |
| Task 1.1.4. Specifying Additional Information for the Outputs  | 60 |
| Task 1.1.5. Specifying Acknowledgment Profiles                 | 63 |
| Task 1.1.6. Generating the Partner Relationship Text File      | 65 |
| Task 1.1.7. Printing a Partner Relationship Report             | 65 |
| Task 1.2. Creating Individual Partners                         | 66 |
| Task 1.2.1. Specifying the Partner Name                        | 66 |
| Task 1.2.2. Specifying a Location                              | 67 |
| Task 1.2.3. Specifying Partner IDs                             | 68 |
| Task 1.2.4. Specifying the Trade Agreement Profile             | 69 |
| Task 1.2.5. Specifying Alternative Information for the Outputs | 71 |
| Task 1.2.6. Specifying Acknowledgment Profiles                 | 74 |

| Task 1.2.7. Generating the Partner Text File                    | 76  |
|-----------------------------------------------------------------|-----|
| Task 1.2.8. Printing a Partner Report                           | 76  |
| Creating Definitions Using the Partner Wizard                   | 77  |
| Specify How to Control Processing                               | 78  |
| Control Processing Based on New Partner Relationship            | 79  |
| Control Processing Based on New Individual Partner Definitions  | 81  |
| Configuring Standard ID and Defaults                            | 85  |
| Overview                                                        | 85  |
| Using Partner Explorer or the Partner Wizard                    | 85  |
| Using the Partner Wizard                                        | 87  |
| Task 2. Specifying the Source Location                          | 88  |
| Task 2.1. Creating the Source Location                          | 91  |
| Task 2.2. Specifying How to Match the Wrapper                   | 92  |
| Task 3. Specifying Processing Requirements                      | 95  |
| Task 3.1. Specifying Processing Options for Partner Definitions | 96  |
| Task 3.2. Specifying Default Routing Options                    | 97  |
| Task 3.3. Specifying Default Trade Agreements                   | 98  |
| Task 3.4. Specifying Default Acknowledgments                    | 99  |
| Task 3.5. Generating the Standard ID Text File                  | 99  |
| Task 3.6. Printing a Standard Identification Report             | 100 |
| Creating Standard ID Using the Partner Wizard                   | 101 |
| Specify How to Control Processing                               | 102 |
| Control Processing Based on New Incoming Wrapper Only           | 103 |

| Special Cases. Standard ID Configurations                                        | 104         |
|----------------------------------------------------------------------------------|-------------|
| Using the Partner Wizard to Create a Standard ID                                 | 104         |
| Using Control Reference Manager                                                  | 111         |
| Overview                                                                         | 111         |
| Determining Which Control Reference Process To Use                               | 112         |
| Identifying Which Control Reference Process To Use                               | 114         |
| To Use the Default Control Reference Process                                     | 114         |
| To Use the Enhanced Control Reference Process                                    | 114         |
| Capabilities with Enhanced Control Reference Processing                          | 115         |
| Identifying the Partners in a Relationship for Enhanced Control Reference Pr     | ocessing115 |
| Using Validation Methods for Enhanced Control Reference Processing               | 115         |
| Using Generation Methods                                                         | 116         |
| Using Custom Validation and/or Generation Methods                                | 117         |
| Basic Procedures                                                                 | 117         |
| Review the Global Default Settings                                               | 118         |
| Add Validation and/or Generation Methods for a Partner Relationship Relationship | ionship121  |
| Restart and Recovery                                                             | 122         |
| Control Reference Validation                                                     | 122         |
| Control Reference Generation                                                     | 123         |
| Using Audit and Reconciliation                                                   | 125         |
| Overview                                                                         |             |
| Audit Collection Process                                                         | 126         |
| Logging and Reconciliation Processes                                             | 127         |
| Understanding the Audit and Reconciliation Process in MessageWay                 | 130         |

|       | guring Basic Logging and Reconciliation                                                                                                    | 130                |
|-------|----------------------------------------------------------------------------------------------------|--------------------|
|       | Pre-requisites for Logging and Reconciliation                                                                                                    | 131                |
|       | Configuring the Reconciliation Options                                                                                                    | 136                |
| Confi | guring Reconciliation                                                                                                    | 147                |
|       | Setting the Document Type for an Acknowledgment                                                                                                    | 148                |
|       | Setting Reconciliation Levels                                                                                                    | 149                |
|       | Defining Internal Fields Used for Reconciliation                                                                                                    | 152                |
|       | Defining an Acknowledgment                                                                                                    | 155                |
|       | Configuring Definitions for Validation                                                                                                    | 157                |
|       | Configuring Application Acknowledgments                                                                                                    | 158                |
|       | Configuring User Fields for Query but Not Matching                                                                                                    | 159                |
|       | Configuring User Fields for Matching                                                                                                    | 161                |
| Cond  | ucting a Basic Query                                                                                                    | 162                |
| Unde  | erstanding Statuses                                                                                                    | 169                |
|       | Acknowledgment Levels and Statuses                                                                                                    | 169                |
|       |                                                                                                    |                    |
|       | Multiple Acknowledgments at Different Levels                                                                                                    | 170                |
|       | Multiple Acknowledgments at Different Levels                                                                                                    |                    |
|       |                                                                                                    | 171                |
|       | Multiple Acknowledgments at the Same Level                                                                                                    | 171                |
|       | Multiple Acknowledgments at the Same Level  List of Displayed Statuses                                                                                         | 171<br>173         |
|       | Multiple Acknowledgments at the Same Level  List of Displayed Statuses  Acknowledgment Purpose and Statuses                                                    | 171173175          |
|       | Multiple Acknowledgments at the Same Level  List of Displayed Statuses  Acknowledgment Purpose and Statuses  Internal Status Values                            | 171173175175       |
| How   | Multiple Acknowledgments at the Same Level  List of Displayed Statuses  Acknowledgment Purpose and Statuses  Internal Status Values  How Statuses Are Assigned | 171173175175176177 |

| Matching Information for Reconciliation              | 179 |
|------------------------------------------------------|-----|
| Validation Information for Reconciliation            | 180 |
| Control Reference Types                              | 181 |
| Configuring Auditing                                 | 182 |
| Selecting the Logging Option                         | 183 |
| Finding and Reviewing Logged Information             | 183 |
| Types of Queries                                     | 184 |
| Query Strategies                                     | 185 |
| Refining Queries                                     | 189 |
| Viewing Details of Selected Items                    | 191 |
| Manual Reconciliation                                | 196 |
| Creating Reports                                     | 198 |
| Troubleshooting Reconciliation                       | 200 |
| Troubleshooting Statuses                             | 201 |
| Logging and Reconciliation Event Messages            | 204 |
| 2001 Server Started                                  | 204 |
| 2002 Server Stopped                                  | 205 |
| 2101 Queue Read Failed                               | 205 |
| 2102 Queue Erase Entry Failed                        | 205 |
| 2201 Generic Database Failure                        | 205 |
| 2202 Invalid Transaction Handle                      | 206 |
| 2203 Memory Allocation Failed                        | 206 |
| 3001 Database Failure While Attempting to Update Log | 206 |
| A001 Rad Acknowledgment Received                     | 206 |

| 4002 No Matching Records Found                          | 206 |
|---------------------------------------------------------|-----|
| 4003 Multiple Matching Records Found                    | 207 |
| 4004 Reconciliation Validation Failure                  | 207 |
| 4005 Field on Ack Does Not Match Subject Document ID    | 207 |
| 4006 Field on Ack Does Not Match Generated Detail Count | 208 |
| Administration                                          | 209 |
| Overview                                                | 209 |
| Creating and Using Various Test Environments            | 210 |
| Creating New Environments                               | 210 |
| Using Test Environments                                 | 213 |
| Accessing MW Translator Database Environments           | 214 |
| Moving Information to and from Databases                | 215 |
| Copying Configurations                                  | 215 |
| Exporting Configurations                                | 216 |
| Importing Configurations                                | 216 |
| Uploading Definitions to a Target Environment           | 217 |
| Moving Text Files to the Target System                  | 218 |
| Updating the TRM Initialization File                    | 220 |
| General Reference                                       | 221 |
| Title Bar                                               | 221 |
| Toolbar                                                 | 221 |
| Menus and Task Icons                                    | 222 |
| File Menu (MW Translator Operator Program)              | 222 |
| Edit Menu (MW Translator Operator Program)              | 223 |

|       | View Menu (MW Translator Operator Program)     | 223 |
|-------|------------------------------------------------|-----|
|       | Generate Menu (MW Translator Operator Program) | 224 |
|       | Windows Menu (MW Translator Operator Program)  | 224 |
|       | Help Menu (MW Translator Operator Program)     | 224 |
| Сору  | Command                                        | 225 |
|       | Enter the Destination for Copy Dialog Box      | 226 |
|       | Select Environment or Database                 | 226 |
|       | Environment Value                              | 226 |
|       | Database Value                                 | 227 |
|       | Rename Definition                              | 227 |
|       | Copy Related Definitions                       | 227 |
|       | Procedures (Copy Command)                      | 228 |
| Expor | rt Command                                     | 229 |
|       | Procedures (Export Command)                    | 230 |
| Gene  | rate Command                                   | 230 |
|       | Procedures                                     | 231 |
| Datab | pase Logon                                     | 231 |
|       | User ID                                        | 231 |
|       | Password                                       | 231 |
| Impo  | rt Command                                     | 232 |
| Impo  | rt Definitions Window                          | 233 |
|       | Transfer FileName (Import Definitions)         | 233 |
|       | Import All                                     | 234 |
|       | Definitions in Transfer File                   | 234 |

| Prompt for Rename                             | 234 |
|-----------------------------------------------|-----|
| Import Button                                 | 234 |
| Procedures (Import Definitions)               | 234 |
| Logon to MessageWay Window                    | 236 |
| User ID                                       | 236 |
| Password                                      | 236 |
| Procedures                                    | 236 |
| Options for MessageWay Window                 | 237 |
| OK Button                                     | 237 |
| Cancel Button                                 | 237 |
| Apply Button                                  | 237 |
| Procedures                                    | 237 |
| (Options for MessageWay) General Page         | 244 |
| MW Translator Database                        | 245 |
| MW Translator Operator Computer Name          | 245 |
| Target                                        | 245 |
| (Options for MessageWay) Server Config Page   | 246 |
| Target DSN                                    | 246 |
| Server (MessageWay Connection)                | 246 |
| Port (MessageWay Connection)                  | 247 |
| Translator Service (MessageWay Connection)    | 247 |
| (Options for MessageWay) Server Options Page  | 248 |
| Report Options                                | 249 |
| Only Print Reports If Errors (Report Options) | 249 |

|        | Always Print Reports (Report Options)                    | 249 |
|--------|----------------------------------------------------------|-----|
|        | Print DES (Report Options)                               | 250 |
|        | Print File Names (Report Options)                        | 250 |
|        | Reported Exceptions Limit                                | 250 |
|        | Control Reference Processing                             | 250 |
|        | Enable Reconciliation                                    | 250 |
|        | Enable Logging                                           | 250 |
| (Optio | ons for MessageWay) (MessageWay Windows) User Exits Page | 251 |
|        | User Exits                                               | 252 |
|        | Add Button                                               | 252 |
|        | Remove Button                                            | 252 |
| Opera  | ator Environment Window                                  | 253 |
|        | Select Environment                                       | 254 |
|        | Environment Name                                         | 254 |
|        | Select DB Directory                                      | 254 |
|        | Add Button                                               | 254 |
|        | Remove Button                                            | 254 |
|        | Procedures                                               | 255 |
| Uploa  | ad Definitions Window                                    | 258 |
|        | Std ID                                                   | 258 |
|        | Partner                                                  | 258 |
|        | XRef and Profile                                         | 259 |
|        | Wrappers and Documents                                   | 259 |
|        | Mans                                                     | 259 |

| Procedures                                               | 259 |
|----------------------------------------------------------|-----|
| Control Reference                                        | 261 |
| Overview (Control Reference)                             | 261 |
| Partner Control Reference Manager Window                 | 261 |
| Control Reference Window                                 | 262 |
| Procedures (Control Reference)                           | 262 |
| (Control Reference) General Page                         | 266 |
| Sending Partner ID (Control Reference)                   | 266 |
| Sending Partner Qual (Control Reference)                 | 267 |
| Recipient Partner ID (Control Reference)                 | 267 |
| Recipient Partner Qual (Control Reference)               | 267 |
| Processing State                                         | 267 |
| (Control Reference) Validation Page                      | 268 |
| Interchange Control Reference (Validation Methods)       | 269 |
| Functional Group Control Reference (Validation Methods)  | 270 |
| Document Control Reference (Validation Methods)          | 271 |
| Unique Time Window (days)                                | 271 |
| (Control Reference) Generation Page                      | 272 |
| Interchange Control Reference (Generation Methods)       | 273 |
| Functional Group Control Reference (Generation Methods ) | 274 |
| Document Control Reference (Generation Methods)          | 275 |
| Last Control Reference Sent                              | 275 |

| Reconciliation Query Reference               | 277 |
|----------------------------------------------|-----|
| Overview                                     |     |
| Reconciliation Query Window                  | 277 |
| (Reconciliation Query) General Page          | 278 |
| Query Type                                   | 278 |
| Start Date/Time                              | 278 |
| Start Date                                   | 279 |
| Start Time                                   | 279 |
| End Date/Time                                | 279 |
| End Date                                     | 279 |
| End Time                                     | 279 |
| Status                                       | 279 |
| (Reconciliation Query) Interchange Page      | 281 |
| Query Type                                   | 281 |
| Control Reference Check Box (Interchange)    | 281 |
| Control Reference (Interchange)              | 281 |
| Sending Partner Check Box (Interchange)      | 282 |
| Sending Partner ID (Interchange)             | 282 |
| Sending Partner Qual (Interchange)           | 282 |
| Recipient Partner Check Box (Interchange)    | 282 |
| Recipient Partner ID (Interchange)           | 282 |
| Recipient Partner Qual (Interchange)         | 282 |
| (Reconciliation Query) Functional Group Page | 283 |
| Query Tyne                                   | 283 |

|       | Control Reference Check Box (Functional Group)                   | .283  |
|-------|------------------------------------------------------------------|-------|
|       | Control Reference (Functional Group)                             | .284  |
|       | Sending Partner Check Box (Functional Group)                     | .284  |
|       | Sending Partner ID (Functional Group)                            | .284  |
|       | Sending Partner Qual (Functional Group)                          | .284  |
|       | Recipient Partner Check Box (Functional Group)                   | .284  |
|       | Recipient Partner ID (Functional Group)                          | .284  |
|       | Recipient Partner Qual (Functional Group)                        | .284  |
| (Reco | nciliation Query) Document Page                                  | . 285 |
|       | Query Type                                                       | .285  |
|       | Control Reference Check Box (Document)                           | .285  |
|       | Control Reference (Document)                                     | .286  |
|       | Document ID Check Box (Document)                                 | .286  |
|       | Document ID (Document)                                           | .286  |
|       | User Field 1 Check Box (Document)                                | .286  |
|       | User Field 1 (Document)                                          | .286  |
|       | User Field 2 Check Box (Document)                                | .286  |
|       | User Field 2 (Document)                                          | .286  |
|       | User Field 3 Check Box (Document)                                | .286  |
|       | User Field 3 (Document)                                          | .287  |
|       | User Field 4 Check Box (Document)                                | .287  |
|       | User Field 4 (Document)                                          | .287  |
| Recor | nciliation Interchange, Functional Group, Document Query Windows | .288  |
|       | Query Details                                                    | .288  |

|       | Date/Time (Query Results)                    | .288 |
|-------|----------------------------------------------|------|
|       | Sending Partner (Query Results)              | .289 |
|       | Recipient Partner (Query Results)            | .289 |
|       | Control Reference (Query Results)            | .289 |
|       | Ack Doc (Query Results)                      | .289 |
|       | Status (Query Results)                       | .289 |
| Reco  | nciliation Properties Window                 | .289 |
| (Reco | onciliation Properties) General Page         | .290 |
|       | Status (General Page)                        | .290 |
|       | Message ID (Outbound Message)                | .291 |
|       | Date/Time (Outbound Message)                 | .291 |
|       | Message ID (Acknowledgment Received)         | .291 |
|       | Date/Time (Acknowledgment Received)          | .292 |
|       | Document ID (Acknowledgment Received)        | .292 |
| (Reco | onciliation Properties) Interchange Page     | .293 |
|       | Status (Interchange Page)                    | .293 |
|       | Control Reference (Interchange Page)         | .293 |
|       | ID (Sending Partner, Interchange Page)       | .294 |
|       | Qual (Sending Partner, Interchange Page)     | .294 |
|       | Int ID (Sending Partner, Interchange Page)   | .294 |
|       | Int ID 2 (Sending Partner, Interchange Page) | .294 |
|       | ID (Recipient Partner, Interchange Page)     | .294 |
|       | Qual (Recipient Partner, Interchange Page)   | .294 |
|       | Int ID (Recipient Partner, Interchange Page) | .294 |

|       | Int ID 2 (Recipient Partner, Interchange Page)      | 294 |
|-------|-----------------------------------------------------|-----|
| (Reco | nciliation Properties) Functional Group Page        | 295 |
|       | Status (Functional Group Page)                      | 295 |
|       | Control Reference (Functional Group Page)           | 295 |
|       | ID (Sending Partner, Functional Group Page)         | 296 |
|       | Qual (Sending Partner, Functional Group Page)       | 296 |
|       | Int ID (Sending Partner, Functional Group Page)     | 296 |
|       | Int ID 2 (Sending Partner, Functional Group Page)   | 296 |
|       | ID (Recipient Partner, Functional Group Page)       | 296 |
|       | Qual (Recipient Partner, Functional Group Page)     | 296 |
|       | Int ID (Recipient Partner, Functional Group Page)   | 296 |
|       | Int ID 2 (Recipient Partner, Functional Group Page) | 296 |
| (Reco | nciliation Properties) Document Page                | 297 |
|       | Status (Document Page)                              | 297 |
|       | Control Reference (Document Page)                   | 297 |
|       | Document ID (Document Page)                         | 298 |
|       | User Field 1 (Document Page)                        | 298 |
|       | User Field 2 (Document Page)                        | 298 |
|       | User Field 3 (Document Page)                        | 298 |
|       | User Field 4 (Document Page)                        | 298 |
|       | Val Field 1 (Document Page)                         | 298 |
|       | Val Field 2 (Document Page)                         | 299 |
|       | Val Field 3 (Document Page)                         | 299 |
|       | Val Field 4 (Document Page)                         | 299 |

| Partner Explorer Reference           | 301 |
|--------------------------------------|-----|
| Partner Explorer Toolbar             | 301 |
| Partner Explorer Window              | 302 |
| Finding Things With Partner Explorer | 302 |
| Partner Explorer folders             | 303 |
| Groups                               | 303 |
| To Open the Partner Explorer Window  | 303 |
| Adjust Output Sequences Dialog Box   | 304 |
| Partner Window                       | 304 |
| Procedures                           | 305 |
| (Partner) General Page               | 313 |
| Add Partner Dialog Box               | 313 |
| Partner Name                         | 314 |
| Location                             | 314 |
| (Partner) IDs Page                   | 315 |
| ID (IDs Page)                        | 316 |
| Qual (IDs Page)                      | 316 |
| Int ID (IDs Page)                    | 316 |
| Int ID2 (IDs Page)                   | 317 |
| More Button (IDs Page, Partner)      | 317 |
| (Partner) IDs (cont.) Page           | 318 |
| ID (IDs (cont.) Page)                | 318 |
| Qual (IDs (cont.) Page)              | 319 |
| Int ID (IDs (cont.) Page)            | 319 |

|        | Int ID2 (IDs (cont.) Page)                                  | .320 |
|--------|-------------------------------------------------------------|------|
|        | Remove Button                                               | .320 |
| (Partı | ner) Trade Agreements Page                                  | .321 |
|        | Trade Agreements List                                       | .322 |
|        | Name (Trade Agreements List)                                | .322 |
|        | Group (Trade Agreements List)                               | .322 |
|        | Standard (Trade Agreements List)                            | .322 |
|        | Version (Trade Agreements List)                             | .323 |
|        | Document (Trade Agreements List)                            | .323 |
|        | Release (Trade Agreements List)                             | .323 |
|        | Agency (Trade Agreements List)                              | .323 |
|        | Assoc (Trade Agreements List)                               | .324 |
|        | Continue Search for TA on Standard ID                       | .324 |
|        | Add Button                                                  | .324 |
|        | Remove Button                                               | .324 |
|        | Modify Group Button                                         | .324 |
|        | Options Button                                              | .325 |
|        | Edit Profile Button (Partner Window, Trade Agreements Page) | .325 |
| (Partı | ner) Acknowledgments Page                                   | .326 |
|        | Acknowledgments List                                        | .326 |
|        | Name (Acknowledgments List)                                 | .326 |
|        | Standard (Acknowledgments Listbox)                          | .327 |
|        | Level (Acknowledgments List)                                | .327 |
|        | Add Button (Partner Window, Acknowledgments Page)           | .327 |

|        | Select Acknowledgment Profile Dialog Box (Partner Window, Acknowledgments Page) | .328 |
|--------|---------------------------------------------------------------------------------|------|
|        | Remove Button (Partner Window, Acknowledgments Page)                            | .328 |
|        | Options Button (Partner Window, Acknowledgments Page)                           | .328 |
|        | Edit Profile Button (Partner Window, Acknowledgments Page)                      | .329 |
| (Partı | ner) Groups Page                                                                | .329 |
|        | Groups List box                                                                 | .331 |
|        | Add Button (Partner Window, Groups Page)                                        | .331 |
|        | Remove Button (Partner Window, Groups Page)                                     | .331 |
|        | Edit Button (Partner Window, Groups Page)                                       | .331 |
| (Partı | ner) Alias Page                                                                 | .331 |
|        | Alias List                                                                      | .333 |
|        | Alias Type (Alias List)                                                         | .333 |
|        | Alias Partner (Alias List)                                                      | .333 |
|        | Location (Alias List)                                                           | .334 |
|        | Add Button                                                                      | .334 |
|        | Remove Button                                                                   | .334 |
|        | Edit Button                                                                     | .334 |
| Partn  | er Trade Agreement Options Window                                               | .334 |
|        | Output                                                                          | .334 |
|        | Procedures (Partner Trade Agreement Window Options)                             | .335 |
| (Partı | ner Trade Agreement Options) Sending Partner Page                               | .337 |
|        | Partner Name (Sending Partner)                                                  | .337 |
|        | Location (Sending Partner)                                                      | .338 |
|        | Override Location                                                               | .338 |

|        | ID (Sending Partner)                                | 338 |
|--------|-----------------------------------------------------|-----|
|        | Qual (Sending Partner)                              | 338 |
|        | Int ID (Sending Partner)                            | 338 |
|        | Int ID2 (Sending Partner)                           | 338 |
| (Parti | ner Trade Agreement Options) Recipient Partner Page | 339 |
|        | Partner Name (Recipient Partner)                    | 339 |
|        | Location (Recipient Partner)                        | 340 |
|        | Override Location                                   | 340 |
|        | ID (Recipient Partner)                              | 340 |
|        | Qual (Recipient Partner)                            | 340 |
|        | Int ID (Recipient Partner)                          | 340 |
|        | Int ID2 (Recipient Partner)                         | 340 |
| (Parti | ner Trade Agreement Options) Misc Page              | 341 |
|        | Request Acknowledgment                              | 342 |
|        | Test                                                | 342 |
|        | Service Characters                                  | 342 |
|        | Segment Terminator                                  | 342 |
|        | Tag Delimiter                                       | 343 |
|        | Element Delimiter                                   | 343 |
|        | Repetition Separator                                | 343 |
|        | Component Delimiter                                 | 343 |
|        | Release Character                                   | 344 |
|        | Decimal Mark                                        | 344 |
|        | Document Level Break                                | 344 |

| Acknowledgment Expected                       | 344 |
|-----------------------------------------------|-----|
| Output Validation                             | 344 |
| Partner Acknowledgment Options Window         | 345 |
| Procedures                                    | 345 |
| (Partner Acknowledgment Options) General Page | 347 |
| Send Outputs                                  | 348 |
| Copy from input stream                        | 348 |
| Segment Terminator                            | 348 |
| Tag Delimiter                                 | 348 |
| Element Delimiter                             | 349 |
| Repetition Separator                          | 349 |
| Component Delimiter                           | 349 |
| Release Character                             | 349 |
| Decimal Mark                                  | 350 |
| Partner Relationship Window                   | 350 |
| Procedures                                    | 350 |
| (Partner Relationship) General Page           | 353 |
| Add Partner Relationship Dialog Box           | 354 |
| Partner Relationship Name                     | 354 |
| Control Reference Button                      | 354 |
| (Partner Relationship) Sending Partner Page   | 355 |
| Sender Name                                   | 355 |
| Location (Sending Partner Page)               | 355 |
| ID (Sending Partner Page)                     | 356 |

|        | Qual (Sending Partner Page)                                | .356 |
|--------|------------------------------------------------------------|------|
|        | Int ID (Sending Partner Page)                              | .356 |
|        | Int ID2 (Sending Partner Page)                             | .356 |
|        | More Button (Sending Partner Page, Partner Relationship)   | .356 |
| (Partr | ner Relationship) Sending Partner (cont.) Page             | .357 |
|        | ID (Sending Partner (cont.) Page)                          | .357 |
|        | Qual (Sending Partner (cont.) Page)                        | .357 |
|        | Int ID (Sending Partner (cont.) Page)                      | .358 |
|        | Int ID2 (Sending Partner (cont.) Page)                     | .358 |
|        | Remove Button                                              | .358 |
| (Partr | ner Relationship) Recipient Partner Page                   | .359 |
|        | Recipient Name                                             | .359 |
|        | Location (Recipient Partner Page)                          | .359 |
|        | ID (Recipient Partner Page)                                | .360 |
|        | Qual (Recipient Partner Page)                              | .360 |
|        | Int ID (Recipient Partner Page)                            | .360 |
|        | Int ID2 (Recipient Partner Page)                           | .360 |
|        | More Button (Recipient Partner Page, Partner Relationship) | .360 |
| (Partr | ner Relationship) Recipient Partner (cont.) Page           | .361 |
|        | ID (Recipient Partner Page)                                | .361 |
|        | Qual (Recipient Partner Page)                              | .361 |
|        | Int ID (Recipient Partner Page)                            | .362 |
|        | Int ID2 (Recipient Partner Page)                           | .362 |
|        | Remove Button                                              | .362 |

| (Partn | er Relationship) Trade Agreements Page         | .363 |
|--------|------------------------------------------------|------|
|        | Name (Trade Agreements List)                   | .363 |
|        | Standard (Trade Agreements List)               | .363 |
|        | Version (Trade Agreements List)                | .364 |
|        | Document (Trade Agreements List)               | .364 |
|        | Release (Trade Agreements List)                | .364 |
|        | Agency (Trade Agreements List)                 | .364 |
|        | Assoc (Trade Agreements List)                  | .364 |
|        | Continue Search for TA on Recipient Partner    | .365 |
|        | Add Button                                     | .365 |
|        | Remove Button                                  | .365 |
|        | Options Button                                 | .365 |
|        | Edit Profile Button                            | .365 |
| (Partn | er Relationship) Acknowledgments Page          | .366 |
|        | Acknowledgments List                           | .367 |
|        | Name (Acknowledgments List)                    | .367 |
|        | Standard (Acknowledgments List)                | .367 |
|        | Level (Acknowledgments List)                   | .368 |
|        | Add Button (Acknowledgments)                   | .368 |
|        | Remove Button (Acknowledgments)                | .368 |
|        | Options Button (Acknowledgments)               | .368 |
|        | Edit Profile Button (Acknowledgments)          | .368 |
| Partne | er Relationship Trade Agreement Options Window | .369 |
|        | Output                                         | 369  |

| Р        | rocedures                                                      | .369 |
|----------|----------------------------------------------------------------|------|
| (Partnei | r Relationship Trade Agreement Options) Sending Partner Page   | .372 |
| P        | artner Name (Sending Partner)                                  | .372 |
| Lo       | ocation (Sending Partner)                                      | .373 |
| 0        | Override Location                                              | .373 |
| IC       | O (Sending Partner)                                            | .373 |
| Q        | Qual (Sending Partner)                                         | .373 |
| Ir       | nt ID (Sending Partner)                                        | .373 |
| Ir       | nt ID2 (Sending Partner)                                       | .373 |
| (Partne  | r Relationship Trade Agreement Options) Recipient Partner Page | .374 |
| P        | artner Name (Recipient Partner)                                | .374 |
| Lo       | ocation (Recipient Partner)                                    | .375 |
| 0        | Override Location                                              | .375 |
| IC       | O (Recipient Partner)                                          | .375 |
| Q        | Qual (Recipient Partner)                                       | .375 |
| Ir       | nt ID (Recipient Partner)                                      | .375 |
| Ir       | nt ID2 (Recipient Partner)                                     | .375 |
| (Partnei | r Relationship Trade Agreement Options) Misc Page              | .376 |
| R        | equest Acknowledgment                                          | .377 |
| T        | est                                                            | .377 |
| S        | ervice Characters                                              | .377 |
| S        | egment Terminator                                              | .377 |
| T        | ag Delimiter                                                   | .378 |
| E        | lement Delimiter                                               | .378 |

|        | Repetition Separator                                  | 378 |
|--------|-------------------------------------------------------|-----|
|        | Component Delimiter                                   | 378 |
|        | Release Character                                     | 379 |
|        | Decimal Mark                                          | 379 |
|        | Document Level Break                                  | 379 |
|        | Acknowledgment Expected                               | 379 |
|        | Output Validation                                     | 379 |
| Partn  | er Relationship Acknowledgment Options Window         | 380 |
|        | Procedures                                            | 380 |
| (Partr | ner Relationship Acknowledgment Options) General Page | 381 |
|        | Send Outputs                                          | 382 |
|        | Copy from input stream                                | 382 |
|        | Segment Terminator                                    | 382 |
|        | Tag Delimiter                                         | 382 |
|        | Element Delimiter                                     | 383 |
|        | Repetition Separator                                  | 383 |
|        | Component Delimiter                                   | 383 |
|        | Release Character                                     | 383 |
|        | Decimal Mark                                          | 384 |
| Select | t Trade Agreement Profile                             | 384 |
| Stand  | ard ID Window                                         | 385 |
|        | Procedures                                            | 385 |
| (Stand | dard ID) General Page                                 | 388 |
|        | Location Name                                         | 389 |

|       | Standard Name                                       | .389 |
|-------|-----------------------------------------------------|------|
|       | Match Criteria                                      | .391 |
|       | Operator (Match Criteria)                           | .392 |
|       | Offset (Match Criteria)                             | .392 |
|       | Segment (Match Criteria)                            | .392 |
|       | Field (Match Criteria)                              | .392 |
|       | SubField (Match Criteria)                           | .393 |
|       | Value (Match Criteria)                              | .393 |
|       | Up Button                                           | .393 |
|       | Down Button                                         | .393 |
|       | Modify Button                                       | .393 |
|       | New Button                                          | .393 |
|       | Delete Button                                       | .394 |
| (Stan | dard ID) Partners Page                              | .394 |
|       | Sending Partner (Partner Definition Required)       | .395 |
|       | Recipient Partner (Partner Definition Required)     | .395 |
|       | Name (Default Sending Partner)                      | .395 |
|       | Name (Default Recipient Partner)                    | .395 |
| (Stan | dard ID) Routing Page                               | .396 |
|       | Default Output Routing                              | .396 |
|       | Data Field (Default Output Routing)                 | .397 |
|       | Partner ID (Data Field, Default Output Routing)     | .397 |
|       | Partner Int ID (Data Field, Default Output Routing) | .397 |
|       | Source Address (Default Output Routing)             | .397 |

|       | Use Source before Data Field (Default Output Routing)               | .397 |
|-------|---------------------------------------------------------------------|------|
|       | Use Source before Partner Location (Default Output Routing)         | .398 |
|       | Default (Default Output Routing)                                    | .398 |
|       | Source (Default Output Routing)                                     | .398 |
|       | Destination (Default Output Routing)                                | .398 |
|       | Default Acknowledgment Routing                                      | .398 |
|       | Data Field (Default Acknowledgment Routing)                         | .399 |
|       | Partner ID (Data Field, Default Acknowledgment Routing)             | .399 |
|       | Partner Int ID (Data Field, Default Acknowledgment Routing)         | .399 |
|       | Source Address (Default Acknowledgment Routing)                     | .399 |
|       | Use Source before Data Field (Default Acknowledgment Routing)       | .399 |
|       | Use Source before Partner Location (Default Acknowledgment Routing) | .400 |
|       | Default (Default Acknowledgment Routing)                            | .400 |
|       | Source (Default Acknowledgment Routing)                             | .400 |
|       | Destination (Default Acknowledgment Routing)                        | .400 |
| (Stan | dard ID) Trade Agreements Page                                      | .401 |
|       | Trade Agreements List                                               | .402 |
|       | Name (Trade Agreements List)                                        | .402 |
|       | Closed (Trade Agreements List)                                      | .402 |
|       | Standard (Trade Agreements List)                                    | .402 |
|       | Version (Trade Agreements List)                                     | .403 |
|       | Document (Trade Agreements List)                                    | .403 |
|       | Release (Trade Agreements List)                                     | .403 |
|       | Agency (Trade Agreements List)                                      | .403 |

|       | Assoc (Trade Agreements List)                                                      | .403  |
|-------|------------------------------------------------------------------------------------|-------|
|       | Add Button                                                                         | 404   |
|       | Remove Button                                                                      | 404   |
|       | Options Button                                                                     | .404  |
|       | Edit Profile Button                                                                | 404   |
| (Stan | dard ID) Acknowledgments Page                                                      | 405   |
|       | Acknowledgments List                                                               | 405   |
|       | Name (Acknowledgments List)                                                        | 406   |
|       | Standard (Acknowledgments List)                                                    | 406   |
|       | Level (Acknowledgments List)                                                       | 406   |
|       | Add Button (Standard ID Window, Acknowledgments Page)                              | 406   |
|       | Select Acknowledgment Profile Dialog Box (Standard ID Window, Acknowledgments Page | ∍)407 |
|       | Remove Button (Standard ID Window, Acknowledgments Page)                           | 407   |
|       | Options Button (Standard ID Window, Acknowledgments Page)                          | 407   |
|       | Edit Profile Button (Standard ID Window, Acknowledgments Page)                     | 408   |
| Stand | dard ID Trade Agreement Options Window                                             | 408   |
|       | Output                                                                             | 408   |
|       | Procedures                                                                         | 408   |
| (Stan | dard ID Trade Agreement Options) Sending Partner Page                              | 411   |
|       | Partner Name (Sending Partner)                                                     | 411   |
|       | Location (Sending Partner)                                                         | 412   |
|       | Override Location                                                                  | 412   |
|       | ID (Sending Partner)                                                               | 412   |
|       | Qual (Sending Partner)                                                             | .412  |

|       | Int ID (Sending Partner)                                | 412 |
|-------|---------------------------------------------------------|-----|
|       | Int ID2 (Sending Partner)                               | 412 |
| (Stan | dard ID Trade Agreement Options) Recipient Partner Page | 413 |
|       | Partner Name (Recipient Partner)                        | 413 |
|       | Location (Recipient Partner)                            | 413 |
|       | Override Location                                       | 414 |
|       | ID (Recipient Partner)                                  | 414 |
|       | Qual (Recipient Partner)                                | 414 |
|       | Int ID (Recipient Partner)                              | 414 |
|       | Int ID2 (Recipient Partner)                             | 414 |
| (Stan | dard ID Trade Agreement Options) Misc Page              | 415 |
|       | Request Acknowledgment                                  | 416 |
|       | Test                                                    | 416 |
|       | Service Characters                                      | 416 |
|       | Segment Terminator                                      | 416 |
|       | Tag Delimiter                                           | 417 |
|       | Element Delimiter                                       | 417 |
|       | Repetition Separator                                    | 417 |
|       | Component Delimiter                                     | 417 |
|       | Release Character                                       | 418 |
|       | Decimal Mark                                            | 418 |
|       | Document Level Break                                    | 418 |
|       | Acknowledgment Expected                                 | 418 |
|       | Output Validation                                       | 418 |

|                                                                                               | Acknowledgment Options Window                                           |                                        |
|-----------------------------------------------------------------------------------------------|-------------------------------------------------------------------------|----------------------------------------|
| Proced                                                                                        | dures                                                                   | 419                                    |
| (Standard ID                                                                                  | Acknowledgment Options) General Page                                    | 420                                    |
| Send C                                                                                        | Outputs (Partner Acknowledgment Options)                                | 420                                    |
| Service                                                                                       | e Characters (Partner Acknowledgment Options)                           | 421                                    |
| Segme                                                                                         | ent Terminator                                                          | 421                                    |
| Tag De                                                                                        | elimiter                                                                | 421                                    |
| Eleme                                                                                         | nt Delimiter                                                            | 421                                    |
| Repeti                                                                                        | ition Separator                                                         | 422                                    |
| Compo                                                                                         | onent Delimiter                                                         | 422                                    |
| Releas                                                                                        | se Character                                                            | 422                                    |
| Decim                                                                                         | al Mark                                                                 | 422                                    |
|                                                                                               |                                                                         |                                        |
| Partner Wizard                                                                                |                                                                         | 423                                    |
|                                                                                               |                                                                         |                                        |
| Overview                                                                                      | ard Window                                                              | 423                                    |
| Overview Partner Wiza                                                                         |                                                                         | 423                                    |
| Overview<br>Partner Wiza<br>To Ope                                                            | ard Window                                                              | 423                                    |
| Overview Partner Wiza To Ope                                                                  | en the Partner Wizard Window                                            | 423424425                              |
| Overview Partner Wiza To Ope (Partner Wiza Contro                                             | en the Partner Wizard Windoward) Specify How to Control Processing Page | 423424424425426                        |
| Overview  Partner Wiza  To Ope  (Partner Wiza  Contro                                         | en the Partner Wizard Windoward) Specify How to Control Processing Page | 423<br>424<br>425<br>426               |
| Overview  Partner Wiza  To Ope  (Partner Wiza  Contro  Genera  Contro                         | en the Partner Wizard Window                                            | 423<br>424<br>424<br>425<br>426<br>426 |
| Overview  Partner Wiza  To Ope  (Partner Wiza  Contro  Genera  Contro  Genera                 | en the Partner Wizard Window                                            | 423<br>424<br>425<br>426<br>426<br>426 |
| Overview  Partner Wiza  To Ope  (Partner Wiza  Contro  Genera  Contro  Genera  Genera  Genera | en the Partner Wizard Window                                            |                                        |

| (Partner Wizard) Specify How to Identify the Incoming Standard Page | 428 |
|---------------------------------------------------------------------|-----|
| Inbound (Source) Location                                           | 428 |
| Inbound Wrapper Standard                                            | 429 |
| Back Button                                                         | 429 |
| Next Button                                                         | 429 |
| Cancel Button                                                       | 429 |
| (Partner Wizard) Match Criteria Page                                | 430 |
| Match Criteria                                                      | 431 |
| Up Button                                                           | 431 |
| Down Button                                                         | 431 |
| Modify Button                                                       | 431 |
| New Button                                                          | 431 |
| Delete Button                                                       | 431 |
| (Partner Wizard) Partner Relationship Page                          | 432 |
| Relationship Name                                                   | 433 |
| Sender Name                                                         | 433 |
| Location                                                            | 433 |
| Interchange ID and Qualifier                                        | 433 |
| Functional Group ID                                                 | 433 |
| (Partner Wizard) Partner Relationship (cont.) Page                  | 434 |
| Recipient Name                                                      | 435 |
| Location                                                            | 435 |
| Interchange ID and Qualifier                                        | 435 |
| Functional Group ID                                                 | 435 |

| (Partner Wizard) Partner Page |                          | 436 |
|-------------------------------|--------------------------|-----|
| Partner Name                  |                          | 437 |
| Location                      |                          | 437 |
| Interchange IDs and Q         | ualifier                 | 437 |
| Functional Group IDs a        | ınd Qualifier            | 437 |
| (Partner Wizard) Select Trade | e Agreement Page         | 438 |
| Trade Agreement List          |                          | 438 |
| Continue Search for TA        | 4 on                     | 438 |
| Add Button                    |                          | 439 |
| Remove Button                 |                          | 439 |
| Options Button                |                          | 439 |
| (Partner Wizard) Select Trade | e Agreement Profile Page | 439 |
| (Partner Wizard) Trade Agree  | ement Options Page       | 440 |
| (Partner Wizard) Select Ackn  | owledgments Page         | 441 |
| Acknowledgments List          |                          | 441 |
| Add Button                    |                          | 442 |
| Remove Button                 |                          | 442 |
| Options Button                |                          | 442 |
| (Partner Wizard) Select Ackn  | owledgment Profile Page  | 443 |
| (Partner Wizard) Acknowledg   | gment Options Page       | 444 |
| (Partner Wizard) Confirm Up   | date Page                | 445 |
| Partner Relationship          |                          | 445 |
| Partner                       |                          | 446 |
| Standard ID                   |                          | 447 |

| Index                                          | 461 |
|------------------------------------------------|-----|
| Glossary of Terms                              |     |
| Ack Wrapper Level and Ack Document Level Flags | 456 |
| Ack Level                                      | 455 |
| Apache Xerces Notice                           | 455 |
| Apache License                                 | 450 |
| Xerces                                         | 449 |
| Appendix Licenses                              | 449 |
| Cancel Button                                  | 448 |
| Back Button                                    |     |
|                                                |     |
| Finish Button                                  | 448 |

This page intentionally blank

## **Basic Information**

# **Typographical Conventions**

Before you start using this guide, it is important to understand the terms and typographical conventions used in the documentation.

The following kinds of formatting in the text identify special information.

| Formatting convention | Type of Information                                                                                                    |  |
|-----------------------|----------------------------------------------------------------------------------------------------|--|
| Special Bold          | <ul> <li>Items you must select, such as menu options, command buttons, or items in a list</li> <li>Type of note</li> <li>Values you must type, constants</li> </ul> |  |
| Emphasis              | <ul> <li>Titles of books</li> <li>Important word</li> <li>Captions for figures</li> <li>Variable expressions such as parameters</li> </ul>                          |  |
| Monospace             | Code samples                                                                                                    |  |
| CAPITALS              | Names of keys on the keyboard. for example, SHIFT, CTRL or ALT.                                                                                                    |  |
| KEY+KEY               | Key combinations for which the user must press and hold down one key and then press another, for example, CTRL+P or ALT+F4.                                         |  |

The following formatting is used to explain command syntax:

| Formatting convention | Type of Information                                  |
|-----------------------|------------------------------------------------------|
| Special Bold          | Values you must type, constants                      |
| Emphasis              | Variable expressions such as parameters              |
| Monospace             | Code samples                                         |
| []                    | Brackets enclose optional parameters                 |
| {}                    | Braces or curly brackets enclose required parameters |
| I                     | Bar separates options within brackets or braces      |
| ()                    | Indicates options may repeat                         |

## **Purpose of the Operator Program**

The Operator program allows a user to:

- Create and maintain partner definitions
- Control inbound processing
- Configure control reference processing by partner
- Enable logging to support queries on the status and statistics of outbound interchanges, functional groups, or documents
- Automatically reconcile inbound acknowledgments with outbound source documents
- Manage reconciliation, including manual reconciliation of Interchanges, Functional Groups and/or Documents
- Transfer definitions to the target platform

The Operator uses a database environment with multi-user access to store its partner definitions. In addition, it accesses a target database to manage control reference methods and to perform reconciliation queries.

### **Audience**

In order to use this material effectively, users must already understand EDI in general, specifically partnerships. They should also understand MessageWay and how to access the target environment.

### What You Can Find Here

The information presented here is to help you understand and use these features effectively. It is a combination of user guide and reference material. The user information is a combination of explanations of how the program works and instructions to help you perform complex tasks. The reference materials explain the use of the interface with field definitions and simple, building-block tasks.

**Basic Information** 

# **Technical Support**

The MessageWay Technical Support hub is an information and diagnostic center available for customers to:

- Obtain advice on proper product installation, configuration, and operation
- Report any product problems and receive timely resolutions
- Request a software enhancement
- Request software updates
- Inquire about software release contents and status
- View publications
- See how to contact Technical Support
- See hours of availability for Technical Support

To visit the MessageWay Technical Support hub, please follow the below link:

https://www.progress.com/support/messageway

The Technical Support Web site is available 24/7, portions of which require a valid Progress ID. If you have not already done so, you can follow the instructions in the following URL to obtain a valid Progress ID:

https://knowledgebase.progress.com/articles/Article/how-to-create-a-progress-id

# **Related Information**

There are several different types of related and supporting information available for MW Translator in varying formats and locations. Please also review the following:

| Title                                                       | Level                                                                    | Description                                                                                                    |
|-------------------------------------------------------------|--------------------------------------------------------------------------|----------------------------------------------------------------------------------------------------|
| Progress Support<br>Web site                                | (Web site for<br>additional customer<br>support) beginner to<br>advanced | https://www.progress.com/support/messageway  This is the Technical Support web site.                                                                                                    |
| MessageWay<br>Knowledgebase                                 | Beginner to advanced                                                     | https://knowledgebase.progress.com This web site contains answers to frequently asked questions.                                                                                                    |
| MW Translator<br>Workbench User's<br>Guide and<br>Reference | (for testing) beginner to advanced                                       | Document available as a PDF file; contains instructions on how to use the Workbench program to configure standards, trade agreements, acknowledgment profiles, document maps, and partners.         |
| MW Translator<br>Workbench Tutorial                         | (for testing) beginner to advanced                                       | Document available as a PDF file on installation medium; contains complete instructions for users to create EDIFACT and X12 translation examples as they familiarize themselves with the Workbench. |
| MessageWay User's<br>Guide and<br>Reference                 | (for messaging using MessageWay) beginner to advanced                    | Document available as a PDF file on installation medium, contains user and reference information for administrators and operators who will use the MessageWay Manager.                              |
| MW Translator User<br>Exits Programming<br>Manual           | C or C++<br>programmer                                                   | Document available as a PDF file on installation medium, contains instructions on writing code for one of the seven types of possible user exits.                                                   |
| MW Translator API<br>Reference and<br>Programming<br>Manual | advanced programmers                                                     | Document available as a PDF file, contains information to allow programmers to integrate the software into an application to provide EDI type validation, translation and acknowledgments.          |

**Basic Information** 

### What Features are Supported

The following features are part of the current release for MessageWay:

- Specific partner trade agreements
- Open trade agreements with unknown sender
- Open trade agreements where neither sender nor recipient is known
- Group trade agreements
- Partner Wizard
- Multiple database access enhanced by structured environments
- Remote Operator on a network
- Secured control of Operator access to configurations
- Automatic transfer of the initialization file from MessageWay to the Operator program to ensure synchronization before updates
- Automatic transfer of configuration files
- Reconciliation of inbound acknowledgments with original, source documents
- Audit information to support queries on outbound interchange, functional group, or document entities
- Management of partner-specific control reference profiles to define the control reference validation and generation methods to be used.
- Reports to printer, screen or PDF files.

## System Requirements and Recommendations

To run the MW Translator Workbench and Operator program, refer to the requirements list in the MW Translator Installation Guide.

This page intentionally blank

# **Planning and Configuration**

### **Overview**

The information here is for the larger environment with databases coupled with a Workbench and an Operator program as well as remote operators. In reality, the planning and configuration efforts will affect more than just this environment. Its ultimate goal is to help you couple a productive development environment with rigorous test and production environments. We will discuss some of these issues and provide some suggestions to start the thought process regarding your own requirements and how you might plan your environments to meet them.

Users should understand the following issues in order to better plan and configure your environment:

- Planning the physical environment how to use environments for development and unit testing; how to then move the configurations to a pre-production database to do integrations testing; and how to then move these tested configurations to your production system for business processing and perhaps additional testing.
- Controlling processing determining your major strategies to control processing based on your trading requirements
- Using a template approach for new configurations develop templates based on what you learn by
  doing your first few configurations to make adding new trading partners easy.
- Moving configuration files from development to production developing a strategy to integrate testing and production.

## Planning Your Physical Environment

The Operator Program provides users with a way to create new partners, whose definitions could be passed directly to the Translator Runtime Module (TRM) running under MessageWay. You can create and modify only partners and standards identification configurations from the Operator program, and then pass the configurations to your production environment. If you want to test these configurations, you must do so from the Workbench.

Typically, you use the Workbench to do development and unit testing. For more information about the Workbench, refer to the *MW Translator Workbench User's Guide and Reference*. Therefore, in addition to using the Workbench with a multi-user database for development, you can also use it for production testing with the Operator program against a production test environment.

#### **Workflow for Small-scale Environments**

The following diagram provides a suggested workflow for MW Translator for a small-scale environment. We assume that you have one environment where you do both test and production for your MW Translator and target, production environments. This diagram is simply a way to help you look at the forest rather than the trees. It should help you think about your needs and begin considering some possibilities.

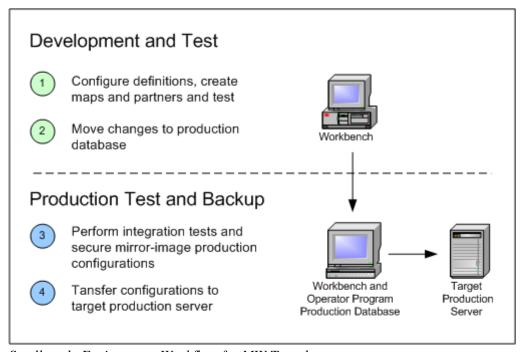

Small-scale Environment Workflow for MW Translator

The following table shows you some of the additional high-level considerations associated with the numbered items.

| Step | Considerations                                                                                                    |
|------|----------------------------------------------------------------------------------------------------|
| 1    | Development and testing is typically done by individuals using the Workbench with their own isolated database environments. This allows them to control the content of their databases and easily switch from one to another without having to integrate the various configurations in the databases. These developers or mappers also typically test with a limited amount of input data. |
| 2    | Although it is not required, you would want to transfer the configurations to a consolidated database that contains a copy of the production database environment. You can then test the new configurations with the existing configurations in an integrated database. This database is typically a database that the Operator program will also access.                                  |

| Step | Considerations                                                                                                    |
|------|----------------------------------------------------------------------------------------------------|
| 3    | When you perform integration tests, you would use a representative set of input data that represent your typical processing cycle in order to test most of the configurations. At this point, you also have to complete your partner-related configurations. After you do integration testing, you can use the Operator program to transfer the configuration files to the target environment. |
| 4    | One of the advantages of maintaining a production database is that you can use it as a repository for cycled backup configurations. Not only do these backups serve to restore corrupted files on your target system, but they also serve to provide copies to developers or mappers for testing.                                                                                              |

### **Workflow for Large-scale Environments**

The following diagram provides a suggested workflow for MW Translator for a large-scale environment. We assume that you have both test and production environments for your MW Translator and target environments.

Note that there are innumerable ways that you can configure your systems. This diagram is simply a way to help you look at the forest rather than the trees. It should help you think about your needs and begin considering some possibilities.

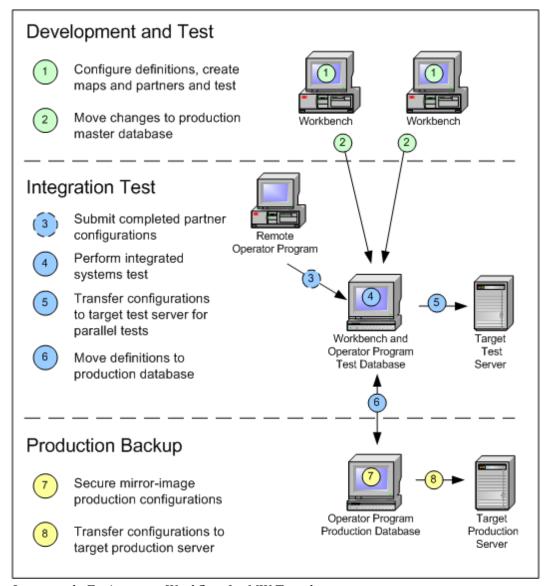

Large-scale Environment Workflow for MW Translator

The following table shows you some of the additional high-level considerations associated with the numbered items.

| Step | Considerations                                                                                                    |
|------|----------------------------------------------------------------------------------------------------|
| 1    | Development and testing is typically done by individuals using the Workbench with their own isolated database environments. This allows them to control the content of their databases and easily switch from one to another without having to integrate the various configurations in the databases. These developers or mappers also typically test with a limited amount of input data.                   |
| 2    | Developers and mappers typically export changes for specific tests from a database to a transfer file. Such exported transfer files include everything needed to run the test: such things as wrapper definitions, document definitions, maps, trade agreement profiles, and partner-related definitions. The transfer files may then be imported into another database environment, which is the case here. |
| 3    | At this point, operators using the Operator program, shown here as a remote operator program, may submit completed partner configurations. Depending on the site's requirements, operators may also submit changed or new partner configurations directly to the mirror of the production database, which is the database shown in the Production Backup section.                                            |
| 4    | Users generate text files and perform an integrated system test on a Workbench PC using all configurations, to make sure they work correctly together. They then use the Operator program to transfer the text files to the target test system.                                                                                                    |
| 5    | Users perform a system test on the target test system, and compare it to the tests run on the PC in step 4.                                                                                                    |
| 6    | Once the parallel testing cycle is accurate and complete, the database files and text files used to run the test are transferred to a mirror of the production database as backup.                                                                                                    |
| 7    | An operator secures mirror production database backup versions, allowing the latest to be assigned as the current version. Operators might also copy these database environments back to the test system to refresh it as needed.                                                                                                    |
| 8    | Operators transfer configuration text files using the Operator program to the production system on the target platform.                                                                                                    |

# **Configuring Your Physical Environment**

Your physical environment may consist of the following components:

- One or more database environments
- Operator program running on the local machine
- Remote operator program

How you configure your physical environment depends on how many databases environments you have, who needs access to these environments, and what kind of access the person needs.

The following diagram shows an example of an MW Translator Workbench and Operator program group. Note the following:

- Testing must be done with a Workbench; the Operator program does not have test capability
- Connection to target system is controlled from the Operator program, not the Workbench
- Operator program may also be on a computer that accesses databases remotely
- Database may also be on a separate computer, such as a database server, for example, TestMast1

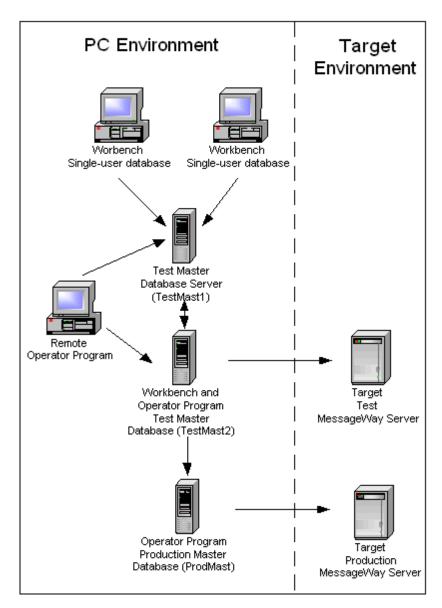

Workflow for MW Translator Using the Operator Program

## **Controlling Your Processing**

This approach to translation provides nearly limitless possibilities. How you configure your system depends on your trading requirements. Before you can configure anything, you must know what service is required and what kind of trading relationship is needed.

You should begin by determining your trading requirements. Since requirements will vary for different businesses and perhaps even within a business, you should know how to meet various needs. You do this by answering a few basic questions. Then you will take your answers and convert your requirements to configurations. After you have tested your configurations, you can move them to your production environment.

#### **Basic Questions to Determine Trading Requirements**

The answers to the following basic questions provide the information required to control processing. The following table gives the questions and provides a brief description of what that question means.

| Trading Question                                                                 | Description                                                                                                    |
|----------------------------------------------------------------------------------|----------------------------------------------------------------------------------------------------|
| What is the standard and version of the incoming data?                           | <ul> <li>You must have a definition that can be used to parse the<br/>data.</li> </ul>                                                                                                    |
| What do you need to do to process the data?                                      | <ul> <li>Do you need to validate only the wrappers and then route the input?</li> <li>Do you need to validate the wrappers and contents and then route the input?</li> <li>Do you need to translate the input and then route the output?</li> </ul>                                                                                      |
| If you need to translate, what is the standard and version of the outgoing data? | <ul> <li>You must have a definition that can be used to generate the<br/>outgoing data.</li> </ul>                                                                                                    |
| If you need to translate, how do you create the data?                            | <ul> <li>Do you need to create a specific map for a specific partner or can you create a generic map that will be used by several partners?</li> <li>Do you need to process the input document in different ways to create multiple, separate output documents?</li> <li>Do you need to return acknowledgments to the sender?</li> </ul> |
| Will you always know the sender or receiver in advance, and if so, who are they? | <ul> <li>Will you provide a service for other companies, and not necessarily know the sender or receiver in advance?</li> <li>Will you trade with people or companies you don't know?</li> <li>Will you only trade with partners you know?</li> <li>Will you trade with any partner in a predefined group of partners?</li> </ul>        |

| Trading Question                           | Description                                                                                                    |
|--------------------------------------------|----------------------------------------------------------------------------------------------------|
| How do you know where to route the output? | <ul> <li>Do you need to route the output to a specific location ID based on a recipient ID or a sender ID?</li> <li>Can you send the output to a generic location?</li> </ul> |

### **How to Convert Your Trading Requirements to Configurations**

The answers to the previous questions will help you determine which entities you need to configure. The following table identifies possible configuration entities you will define to convert the answer to your questions to configurations. Remember that as you become a fluent user, you will find various ways to configure your trading requirements.

| Trading Question                                                                 | Configuration Entities                                                                                                    |
|----------------------------------------------------------------------------------|----------------------------------------------------------------------------------------------------|
| What is the standard and version of the incoming data?                           | <ul> <li>Standards (to define the structure of the inbound wrapper)</li> <li>Locations (to specify the criteria for identifying the incoming standard)</li> </ul>                                                                                                    |
| What do you need to do to process the data?                                      | <ul> <li>Trade Agreement Profiles (to specify the action; for validation of content also specifies inbound document; for translation also specifies the outbound wrapper(s), document(s) and map(s).)</li> <li>Acknowledgment Profiles (if required, to specify how to generate the acknowledgment)</li> </ul>                                    |
| If you need to translate, what is the standard and version of the outgoing data? | <ul> <li>Standards (to define the structure of the inbound document<br/>and of the outbound wrapper and document)</li> </ul>                                                                                                    |
| If you need to translate, how do you create the data?                            | <ul> <li>Maps (to provide instructions to create data for outbound wrappers, documents, and acknowledgments)</li> <li>Trade Agreement Profiles (to specify the outbound maps, and which translations to perform on the input)</li> <li>Acknowledgment Profiles (to specify the maps to use to generate the acknowledgment and wrapper)</li> </ul> |
| Will you always know the sender or receiver in advance, and if so, who are they? | <ul> <li>Partners, Partner Relationships, Groups (to specify trade agreements, acknowledgments, routing, and special partner relationships or groups)</li> <li>Locations (Inbound) (to specify default trade agreements, acknowledgments, partners, or routing options)</li> </ul>                                                                |

| Trading Question                       | Configuration Entities                                                                            |
|----------------------------------------|---------------------------------------------------------------------------------------------------|
| Where do you want to route the output? | Do you need to route the output to a specific location ID based on a recipient ID or a sender ID? |
|                                        | Can you send the output to a generic location?                                                    |

You may configure entities in Partner Explorer in the Operator program, such as:

- Inbound locations
- Partners
- Partner Relationships
- Groups

These entities require definitions configured in Data Explorer, which is only accessible from the Workbench, such as:

- Standards, versions
- Trade Agreement Profiles
- Acknowledgment Profiles

#### **Determining How to Identify the Incoming Standard**

The first critical task is to make sure the incoming standard can be identified.

You accomplish this by specifying standard identification parameters and linking them to inbound locations. The parameters that compose standard ID records specify matching criteria so you can distinguish among different records and default processing control information.

The messaging system that sends the input data will typically specify a source location, which you can use for the standard identification process. You can create a location or you can use the <Default> location, and you then associate the wrapper definition for the inbound data with the location. What you choose to do depends on how you want to match the data. If you specify an existing location, the search for a matching wrapper definition is confined to that location. If you do not specify a location or if the location you specify does not exist, the search is confined to the <Default> location.

#### **Determining How to Control Processing and Routing**

The second critical task is to make sure a trade agreement is found.

Remember that trade agreement and acknowledgment profiles group existing definitions, such as inbound wrapper and wrapper map, inbound document and document map, outbound wrapper and wrapper map, and outbound document and document map, to specify the more common ones. They also specify what action to perform. To use these definitions, you create trade agreement and acknowledgment profiles.

To complete processing control, you attach a trade agreement profile or acknowledgment profile to a partner relationship, partner, or standard ID. You should understand this unique and powerful feature. Consider the following typical trading requirement scenarios:

- Known sending and recipient partners. You control your processing based on a partner relationship of a sending partner and a recipient partner. You specify your trade agreement for the recipient partner of the relationship and the acknowledgment profile, if required, for the sending partner of the relationship.
- Unknown sending partner and known recipient partner. In this case, you can control your processing based on a single partner configuration for the recipient, and you specify the trade agreement for this recipient partner. If a particular sending partner wants to receive acknowledgments, you can create a partner configuration for that sending partner and specify an acknowledgment profile for that partner.
- Unknown sending and recipient partners. In this case, you base your processing control on the location and standard ID identified during the initial stages of processing, called standard identification. You can specify the trade agreement or acknowledgment profile for this standard ID wrapper to provide default processing control.
- Known sending partner and recipient partners belonging to a closed trade group. In this case, you associate the sending partner with a group. Then you must also associate the appropriate trade agreement with the same group. You can specify this group trade agreement with either a recipient partner or standard ID wrapper.

These scenarios are not your only choices, but they give you an idea of the basic types. The following table shows you again the basic types of processing control, which you can configure using Partner Explorer.

| Type of Processing Control    | Description                                                                    |
|-------------------------------|--------------------------------------------------------------------------------|
| Based on Partner Relationship | You must define both the sender and the recipient.                             |
| Based on individual partner   | You must define only the recipient partner. The sending partner may be anyone. |
| Based on incoming wrapper     | You do not define the sender or the recipient.                                 |

| Type of Processing Control | Description                                                                                                    |
|----------------------------|----------------------------------------------------------------------------------------------------|
| Groups                     | You must know the sender; the sender must be a member of a group, and the trade agreement must be associated with the same group and may be attached to the recipient partner or standard ID. |

Remember that routing is something you must also consider, because it will be part of the processing control definitions. For MessageWay to route the data you will have to specify both a source and destination location. The source location is typically associated with the sending partner, but you can use standard ID routing as a default. The destination location is typically associated with the recipient partner, but you can use Standard ID routing as a default.

#### **Using the Partner Wizard to Create Configurations**

Users may find it easier to specify new standard identification parameters and processing control using the Partner Wizard. It will not allow you to modify existing definitions. You must make any such modifications directly from Partner Explorer.

The Partner Wizard will help you create new partners, as required, and specify which trade agreements and acknowledgments to use. To use the wizard, all standards definitions for input and output wrappers, documents, and acknowledgments, trade agreement profiles, acknowledgment profiles, and maps must already be defined. The Partner Wizard simply uses these definitions to control processing in the way you specify.

The Partner Wizard leads you through configurations that are actually a subset of what you can do using Partner Explorer. The following table explains the three basic types of processing control, all of which you can accomplish using the Partner Explorer. Note that you cannot associate a partner or standard ID with a group using the wizard.

| Type of Processing Control    | Description                                                                                                    |
|-------------------------------|----------------------------------------------------------------------------------------------------|
| Based on Partner Relationship | You must define both the sender and the recipient.                                                                                                    |
| Based on individual partner   | You must define only the recipient partner. The sending partner may be anyone. You can also define a sending partner if you want to generate an acknowledgment for the partner. |
| Based on incoming wrapper     | You do not define the sender or the recipient.                                                                                                    |

In addition, you will specify the incoming wrapper and matching criteria, as required, and associate these with a location.

## Using a Template Approach for New Configurations

To develop a template approach, you should select a few trading partners that represent most of your EDI processing. Then you can develop and test configurations for these partners. This approach requires that there be considerable commonality in the way you trade with the partners.

The result of your initial configuration effort will most likely reveal that you tend to support limited types of trading. Most businesses will be able to implement the use of a template approach for new configurations. A template approach means that you can use a combination of pre-defined configurations and examples of how to combine these with additional configurations to implement new trading partnerships easily.

This system has been designed to help you with this approach, because it separates those configurations that typically do not change from those that do. Therefore, you will notice that the Data Explorer window contains configurations that are relatively stable, such as standards definitions, trade agreement profiles, acknowledgment profiles, and maps. The Partner Explorer, on the other hand, contains those configurations that are more likely to change because they support partnerships, such as inbound locations and partner definitions.

Several utilities will help you use your templates, once you decide what they should be. You can access these utilities from the **File** menu.

| File Menu Utility | Description                                                                                                    |
|-------------------|----------------------------------------------------------------------------------------------------|
| Import            | Allows you to add and optionally rename previously exported definitions to a configuration database.                              |
| Export            | Allows you to move definitions to an external text file.                                                                          |
| Copy to           | Allows you to copy renamed definitions to the same database and to copy definitions to other databases, with or without renaming. |

This page intentionally blank

# **Determining Processing Control**

## **Overview (Determining Processing Control)**

Three mandatory activities determine how you process incoming data as follows:

- Identify the incoming standard
- Find a trade agreement profile
- Find routing instructions (locations)

A failure in any of these will terminate processing. The configurations you create must support these activities. Additional configurations provide optional processing controls.

This chapter discusses the basic issues and strategies you can use to support these mandatory activities. Other chapters discuss individual configurations in more depth.

In order to better understand your strategies, pertinent processing steps describe how the configuration information is actually used.

### **Identifying the Incoming Standard**

The purpose of identifying the incoming standard is to be able to parse the incoming wrapper. The wrapper contains many clues that will determine what to do with the remaining data.

The configurations required here are an input location and standard ID. The Standard ID window also contains default processing definitions for partners, routing, trade agreements, and acknowledgments, which are not used in the standard identification process.

#### **Defining Inbound Locations**

The first step in configuration is to associate the wrapper with an incoming location. There are two types of locations: <Default> and specific or named. Inbound wrappers are associated with one of these types of locations. A MessageWay adapter might specify an inbound location when it delivers data to MessageWay. For more information, refer to the documentation for a specific adapter in the *MessageWay User's Guide and Reference*.

The matching criteria that you specify in the Standard ID window for a location are used to compare with the incoming data. If there is a match, the wrapper definition specified for the location is used to parse the wrapper data.

**NOTE:** When there is no inbound wrapper data, you will define the wrapper as a null wrapper.

When the messaging system passing the data specifies an inbound location, and the inbound location does not exist in the **Locations/StdID** folder, the <Default> location is searched for a matching wrapper.

Typically, the <Default> location contains wrapper definitions for the public standard wrappers. You can define all wrappers in the default location if you wish. If you have special processing requirements, you can create a different location for your inbound wrapper. For further discussion on when to use the default location or a specific location, refer to the topic, *Task 6. Specifying the Source Location* (on page 88).

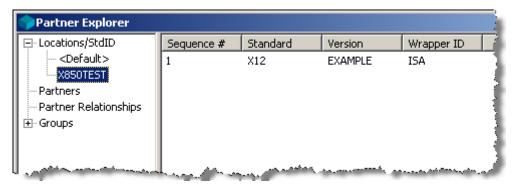

#### **Defining Matching Criteria**

In order to select a wrapper definition to parse the inbound wrapper, incoming data must match data specified in the **Match Criteria** list. The matching value must occur within the first block of data, typically 1-4k, depending on the system. For a description of how MW Translator uses the matching criteria, refer to the topic, Step 1. Identify the Incoming Standard.

When you create a wrapper definition, you have the option of specifying default matching criteria on the **StdlD Match** tab of the Wrapper Properties window. The public standard wrappers supplied with MW Translator already have default matching criteria defined. When you select one of these standard wrappers, the matching criteria appear on the **General** tab of the Standard ID window.

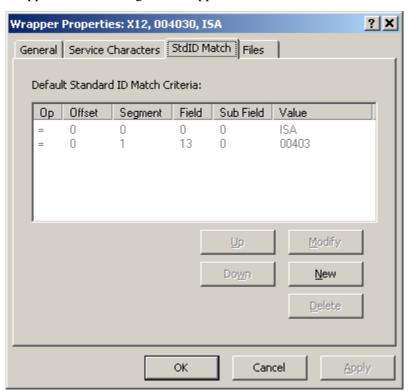

When the wrapper is selected for a source location, the criteria are transferred to the **General** tab of the Standard ID window.

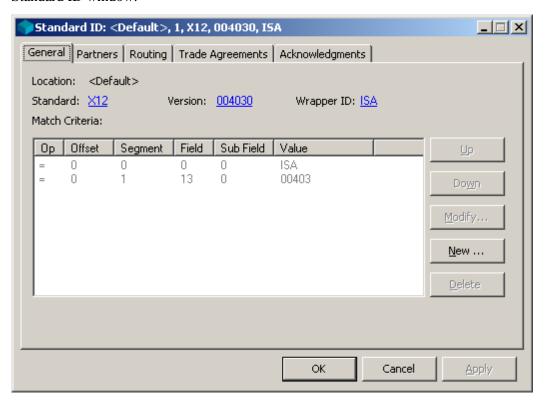

# Specifying a Trade Agreement Profile

The second mandatory task during processing is to find a trade agreement. The trade agreement specifies the processing tasks. Processing terminates if a trade agreement is not found. Although it is not mandatory, a related requirement is to find an acknowledgment profile, if an acknowledgment is to be generated.

### **Criteria to Define Senders or Recipients**

The question becomes:

What inbound data about the sender or recipient do I want to match in order to invoke the trade agreement or acknowledgment profile?

The type of processing control and implications for each choice are given in the following table, in order from the most restrictive matching criteria to the least restrictive.

| Type of Processing<br>Control | Implications                                                                                                    |
|-------------------------------|----------------------------------------------------------------------------------------------------|
| Partner Relationship          | This one-to-one type of processing is the most restrictive definition to which you can attach a trade agreement. This requires that both the sender and recipient be defined so the TRM can match on both sets of IDs.                                                                                               |
| Closed group                  | This one-to-limited number type of processing is slightly less restrictive than a partner relationship definition. This requires that the sender be defined so the TRM can match on the sender ID, and that the trade agreement be associated with either a recipient partner or the incoming wrapper (standard ID). |
| Partner                       | This anyone-to-one type of processing is the most common. It requires that you define the recipient partner so the TRM can match on the recipient ID. You can define the sending partner also if you want to check IDs or specify an acknowledgment, but the recipient can receive data from any sender.             |
| Standard ID (inbound wrapper) | This anyone-to-anyone type of processing is the least restrictive. You do not need to define either a sending or recipient partner since you are not matching on any IDs.                                                                                                    |

Even though you know what your configuration options are in order to find a trade agreement profile, you have to figure out what questions to ask in order to determine which option you should use. What information about the partners must be matched that will ensure use of the correct trade agreement? The following table gives you questions you should ask and some of the associated configuration implications.

| Question                     | Configuration Implications                                                                                                    |
|------------------------------|----------------------------------------------------------------------------------------------------|
| Must I define the recipient? | Matching on recipient partner IDs allows you to specify a trade agreement for that partner, alternative IDs for the output wrapper, other characteristics of the output, and a specific destination location. |

| Question                                                                                                    | Configuration Implications                                                                                                    |
|----------------------------------------------------------------------------------------------------|----------------------------------------------------------------------------------------------------|
| Must I define the sender?                                                                                                    | Matching on sender partner IDs allows you to specify an acknowledgment profile for that partner, other characteristics of the output, a specific source location for output, and specific source and destination locations for the acknowledgments created.                                                                                                    |
| If I must define both the sender and the recipient, is there anything about their processing that requires a unique trade agreement? | Matching on sending and recipient partner IDs can be done by creating a partner definition for each. However, if the trade agreement must be unique to their trading relationship, then you must create a partner relationship for these partners. The partner relationship definitions build on the individual partner definitions. It is the most restrictive of all types of processing control. |
| If I do not have to recognize<br>the sender and/or the<br>recipient, can I use default<br>processing?                                | Relying only on matching that occurred during the standard identification process allows you to specify a generic trade agreement or acknowledgment profile to process any data that might be sent using this inbound location and wrapper.                                                                                                    |

### **Understanding Trade Agreement Profiles**

You do not have to define partners to enable and control processing. Trade agreement profiles define what to do. You attach it to a partner, partner relationship or standard ID definition.

Trade Agreement Profiles can provide the following type of information:

- The action you want to perform (route file, route file without header, validate wrappers, validate contents, or translate)
- The inbound document definition, to parse document data
- Inbound security document
- Security user exit
- The response to the document in case of errors (accept, reject)
- For translation, the various output documents you want to create from the same input document
- The maps for the outbound wrapper and document
- Summary documents

The most important question is:

To which definition do I attach my trade agreement or acknowledgment profile?

The answer to this question determines whether you must define partners. You may only need to define the recipient, the sender, or perhaps no partner. This concept may be alien to many EDI users, who have only ever specified processing based on known partners. You can still do this by defining a partner relationship, but this is the most restrictive type of control you can define. It is important that you make a decision regarding how to control processing that keeps your configurations as simple as possible. Reducing the number and complexity of your configurations limits the amount of maintenance you must do and the cost of maintaining them. Simpler is better.

You can define partners for reasons other than to associate it with a trade agreement or acknowledgment profile, such as:

- For security by matching IDs from inbound wrappers
- For alternative routing locations
- To provide alternative partner IDs for outbound wrappers

#### **Deciding What Type of Trade Relationship You Need**

This is how you can put all of your definitions to use. You have many ways to define your trade relationships by combining various options. It is important to understand the basic options before you begin to refine them. These basic options in order from the most restrictive to the least restrictive are as follows:

- Partner relationship
- Closed groups
- Partners
- Standard ID (incoming wrappers)

Note that the options of **Closed group** and **Standard ID** do not necessarily require partner definitions. You can find more information about defining partners in the section, *Defining Partners* (on page 31). You can find more information about defining standard ID in the section, *Configuring Standard ID and Defaults* (on page 85).

You determine where to attach a trade agreement or acknowledgment profile based on trading requirements.

| Definition Using Trade<br>Agreement | Trading Requirements                                                                                                    |
|-------------------------------------|----------------------------------------------------------------------------------------------------|
| Partner Relationship                | Special processing for sending and recipient partner; any unique information specified in a trade agreement profile that differs from a more generic profile that could be associated with the recipient partner, such as, a unique map, special user exits, summary document. |
| Partners                            | Processing for a sending or recipient partner, without regard to the other partners involved; trade agreements and acknowledgment profiles of this type tend to be more generic, and might even be used by many different partners.                                            |
| Standard ID (incoming wrappers)     | Generic processing for any sending or recipient partner. This is often called default processing, because it specifies the only definitions that will allow processing to continue when other more specific definitions did not provide a match.                               |
| Groups, Partners,<br>Standard ID    | Sender-based processing for a group of sending partners; trade agreement must belong to the same group and can be associated with either a recipient partner or an incoming wrapper.                                                                                           |

## **Specifying Routing Locations**

The third mandatory task is to find locations to route the data after processing. Any data generated during processing must be routed to a location. The MessageWay messaging system will then deliver the data based on the destination location. MessageWay also requires that a source location be identified. Both source and destination locations must be found in the configurations or processing terminates.

**NOTE**: The source location is usually associated with a sending partner. If there is no sending partner identified, then it may be specified by default routing in the standard ID record used during parsing.

You specify locations for output differently than locations for acknowledgments.

### **Locations for Output**

Output locations can be found on any of several configurations and may be specified on a **Conditions** tab of a Map window using an Edibasic statement.

Routing locations might be determined in two stages, as follows:

- 1 Determine source and destination locations for output using configurations.
- **2** Execute **Condition Method** during mapping, possibly changing those locations.

The following table specifies the strategies used to find outbound locations using configuration information, and the order in which they are searched, beginning with the definition on which the trade agreement was found.

**IMPORTANT:** An Edibasic instruction in a document-level **Condition** method in the map will override locations determined according to the strategies in the following table.

| Order | Strategy for Determining Location ID from Configurations                                                                                  |
|-------|----------------------------------------------------------------------------------------------------|
| 1     | Use alternative locations on Trade Agreement Options window for sending or recipient partner                                              |
| 2     | Use aliases, if alias found on trade agreement properties                                                                                 |
| 3     | Use locations defined for inbound partner relationship or sending or recipient partner                                                    |
| 4     | Use routing defined for Standard ID window                                                                                                |
| 5     | Override output source location with inbound location used during standard identification if Use Source Before Partner Routing is checked |

#### **Locations for Backward Acknowledgments**

Output locations can be found on any one of several configurations. The first location found is the one that is used. Note that unlike trade agreement routing, there is no use of aliases for acknowledgment routing. The following table specifies the strategies used to find locations for acknowledgments and the order in which they are searched, beginning with the definition on which the acknowledgment was found.

| Order | Configuration Strategy for Location ID                                                                                                    |
|-------|----------------------------------------------------------------------------------------------------|
| 1     | Use alternative locations on the <b>Acknowledgments</b> tab of the Acknowledgments Options window.                                                                 |
| 2     | Use locations defined for inbound partner relationship or sending or recipient partners.                                                                           |
| 3     | Use routing on the Routing tab of the Standard ID window.                                                                                                    |
| 4     | Override acknowledgment destination location with inbound location used during standard identification if <b>Use Source Before Partner Routing</b> box is checked. |
| 5     | If source or destination location is not found, terminate processing.                                                                                              |

This page intentionally blank

# **Defining Partners**

### **Overview of Defining Partners**

There are various ways to control processing. Using partner definitions to control processing is one option. For a discussion about the options that are available and guidelines on which option to choose, refer to the section, Planning and Configuration.

You control processing by determining to which definition you attach the trade agreement: Standard ID, Partner or Partner Relationship. When you associate the trade agreement with the Standard ID definition, any incoming data that matches a wrapper definition will use this trade agreement, which tells the TRM how to process the incoming data. When you associate the trade agreement with the recipient Partner definition, the incoming data must match the partner IDs of the recipient partner. When you associate the trade agreement with the Partner Relationship definition, the incoming data must match the partner IDs of the recipient partner and the sending partner. As you can see, the choices become more restrictive.

You may want to control processing using partner definitions for one of several reasons.

There are 3 primary reasons to define partners:

- Security: to control who is trading with whom by providing IDs for matching and optionally specifying that sender or recipient partner records must exist
- Targeted output information: to provide alternative IDs or routing locations for the outbound data
- Targeted processing requirements: to control processing by associating a trade agreement profile with a recipient partner or an acknowledgment profile with a sending partner, as individual partner definitions or part of a partner relationship definition

If you have specific processing requirements for the sender and recipient, you may need to define a relationship between the two partners.

If you have specific processing requirements for a group of partners to trade among themselves, you may need to define a closed group.

## Using Partner Explorer or the Partner Wizard

You access those definitions associated with partners using Partner Explorer.

#### **Partner Information**

Partner definitions are organized by individual partners, partner relationships, and groups.

The **Partners** folder lists all partners you have defined, some of which may belong to a relationship or a group. Whenever you define a relationship or a group using partners that have not yet been defined, the new partner definitions also appear in the **Partners** folder.

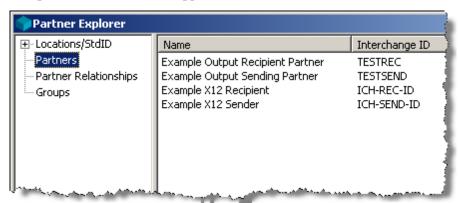

The **Partner Relationships** folder lists those specific partners that have a special relationship. This means that both the sender and recipient definitions are defined and visible in the **Partners** folder.

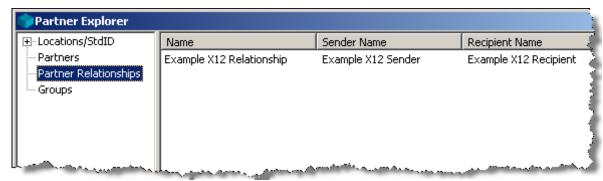

The **Groups** folder lists those partners who may trade among themselves.

### **Partner Relationships**

If two partners belong to a relationship, the search for configurations that control processing begins here. If there is any trade agreement or location information missing and **Continue Search for TA on Recipient Partner** is checked, the search continues with the recipient partner, then aliases, and finally, standard ID.

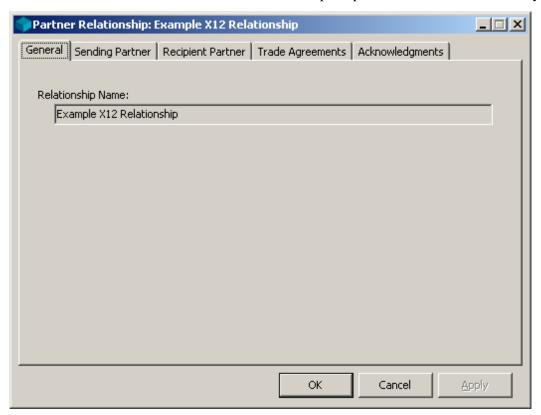

### **Alternate IDs and Locations for Outputs**

You can directly specify alternative IDs and locations when you define your partners or partner relationships. You can add, review or change your alternative information by selecting the **Options** button for the appropriate trade agreement from the **Trade Agreements** tab on either the Partner or Partner Relationship window.

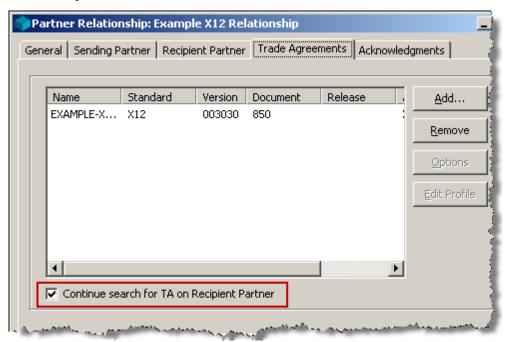

You specify alternative information for the sending partner of the outbound document on the **Sending Partner** tab: alternative IDs and an alternative source location, which you may override with the Override Location.

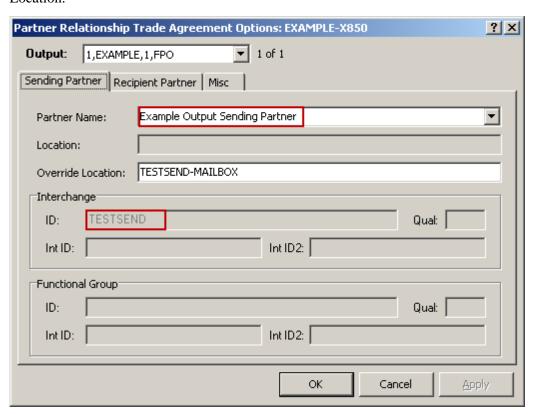

You specify alternative information for the recipient partner of the outbound document on the **Recipient Partner** tab: alternative IDs and an alternative destination location, which you may override with the Override Location.

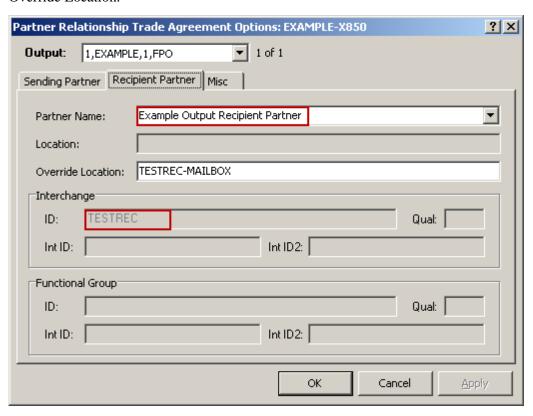

#### Aliases

Trade agreement properties, however, do not provide the flexibility of aliases, since the aliases can be used when you are missing one of the partner definitions.

The search for aliases begins when required information is not found on Partner Relationship or Partner definitions or on the Trade Agreement Properties for the partner relationship or the partner. Aliases are checked before the default routing on standard ID.

**NOTE**: Aliases are not bidirectional definitions. You must set up the links separately for each partner alias definition.

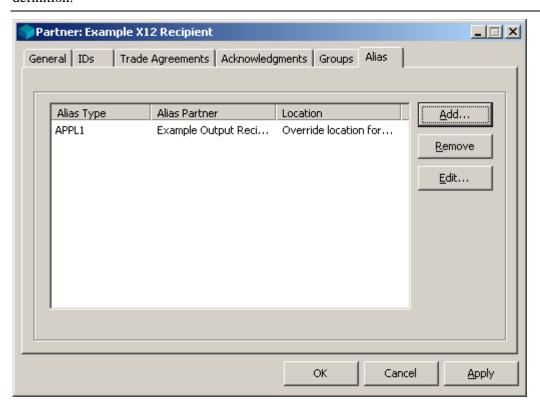

The trade agreement outputs must also specify the alias, so that when it is invoked, it will trigger the use of the aliased partner information. You access Trade Agreement Profile windows from Data Explorer.

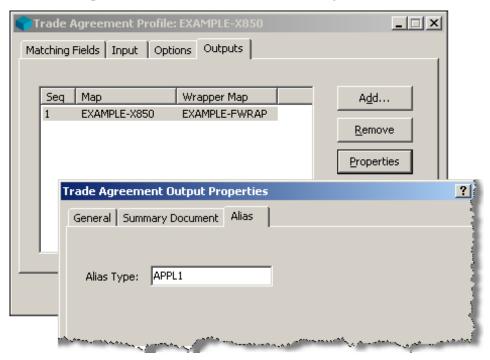

## **Using the Partner Wizard**

The Partner Wizard will lead you through the maze of setting up new partnerships and locations and standard IDs. If you need to modify definitions, you must do so directly from Partner Explorer.

Once you have been led through the definitions process, the wizard displays a list of definitions that it will use for the new partnership for you to review.

For a discussion of using the Partner Wizard to create partner-related definitions, refer to the topic *Creating Definitions Using the Partner Wizard* (on page 77).

# **Configuring Partner Information**

Identifying partners is part of partner-based processing control. Though you may not want to specify a trade agreement for a recipient partner, you may still want to define the partner as a security measure. Remember that the trade agreement must be found somewhere during processing. If it is not associated with the recipient partner, then it must be associated with the incoming wrapper in the inbound location for Standard ID.

Whether or not a partner relationship or partner definition is associated with a trade agreement profile or an acknowledgment profile, it can still provide the following functionality:

- Ensure that partners who send and receive data are known entities
- Specify IDs for outbound wrappers
- Specify routing locations

To configure partner matching, you have two steps:

- 1 Associate elements in wrapper definitions with internal fields
- **2** Define the partner relationship or partner definitions using the appropriate IDs

## **Using Internal Fields for Partner Information**

You can use eight internal fields for partner information. You can use them at any of the possible levels of wrapper definitions. They can be used to match partner definitions. The fields and their typical uses are as follows.

| Internal Field        | Use                               | Example Where Used            |
|-----------------------|-----------------------------------|-------------------------------|
| Sender Partner Id     | Match sending partner             | X12 ISA.06<br>EDIFACT UNB.2:1 |
| Sender Partner Qual   | Match sending partner qualifier   | X12 ISA.05<br>EDIFACT UNB.2:2 |
| Sender Partner Int ID | Sending partner internal ID       | EDIFACT UNB.2:3               |
| Sender Int ID2        | Sending partner internal ID2      |                               |
| Rec Partner Id        | Match recipient partner           | X12 ISA.08<br>EDIFACT UNB.3:1 |
| Rec Partner Qual      | Match recipient partner qualifier | X12 ISA.07<br>EDIFACT UNB.3:2 |
| Rec Partner Int ID    | Recipient partner internal ID     | EDIFACT UNB.3:3               |
| Rec Partner Int ID2   | Recipient partner internal ID2    |                               |

#### **Associate Elements with Internal Fields**

The purpose of associating wrapper element definitions with internal fields for partners is so that when the inbound wrapper is parsed, the information is stored in the appropriate field. The search for a matching partner depends on the values in the inbound wrapper having been properly stored in the internal fields.

**IMPORTANT:** If partner fields are not defined on the wrapper or if the corresponding element is omitted in the inbound data, then the internal field will be initialized to a null string.

This step has already been done for public standard wrappers. You must do this for any other wrapper definitions you create. Consider the following examples.

The EDIFACT wrapper without functional groups has partner IDs for the interchange level only. This window shows you the internal fields for partner information associated with the elements of the EDIFACT composite elements S002 and S003 in the interchange level segment, the UNB.

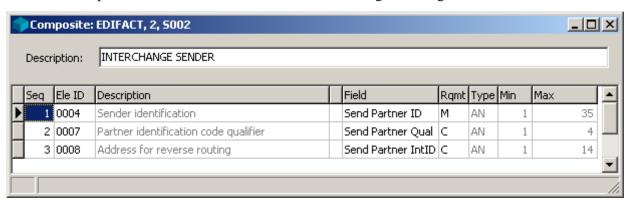

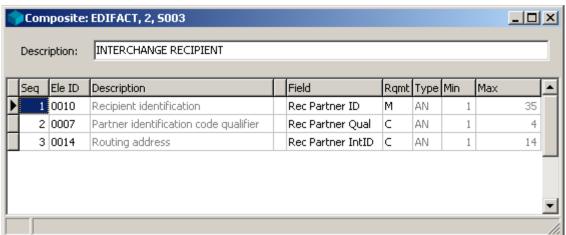

Since the X12 envelope has both interchange and functional group level wrappers, and since there are partner IDs for both levels, you will see the internal fields for partner information assigned at both levels. This window shows you the internal fields for partner information associated with the elements of the X12 interchange level segment, the ISA.

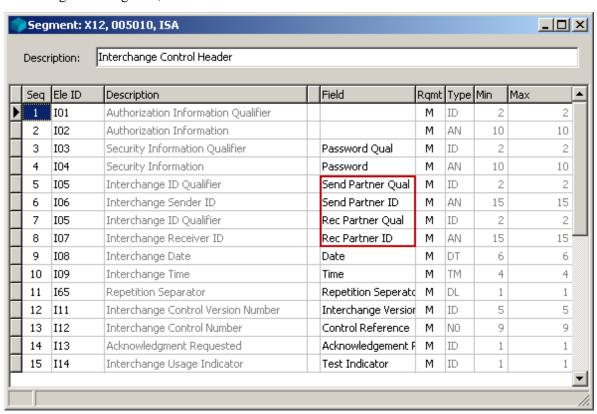

This window shows you the internal fields for partner information associated with the elements of the X12 functional group level segment, the GS.

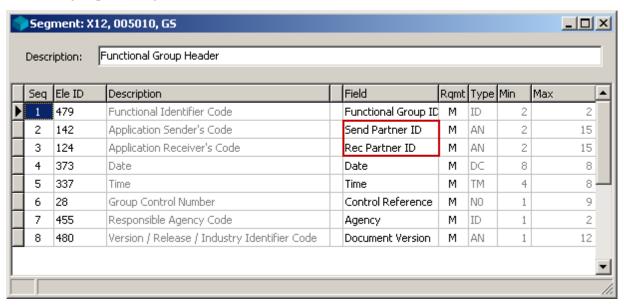

This window shows you the internal fields for partner information associated with the elements of a proprietary wrapper segment. Notice that there is only one element here associated with a partner field. This is for the recipient partner. Since there is no sending partner identified, presumably the sending partner is always the same partner, such as ABC Company. Your requirements may vary.

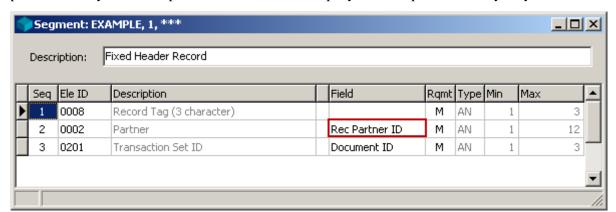

### **Defining Partner IDs for Partners**

When you create Partner Relationships, Closed Groups, or Partners, or you specify partners on the Trade Agreement Options window, partner definitions are created in the **Partners** folder. The Partner Relationship definition adds another layer of definitions for a particular trading partnership between two partners, which is stored in the **Partner Relationships** folder.

Partner definitions in the **Partners** folder can be used as either the sender or the recipient for alternative IDs or locations. How it is used might be determined at runtime, as it is for partners, or it might be determined by the definition, as it is for a partner relationship.

However they are used, partner definitions are the basis for partner-based processing. Therefore, let us look at some sample definitions of partners.

This partner definition uses only one ID. To be selected, this partner ID must match the value parsed from the incoming wrapper. The element that defines this value, must also be associated with the **Send Partner ID** or **Rec Partner ID** internal fields.

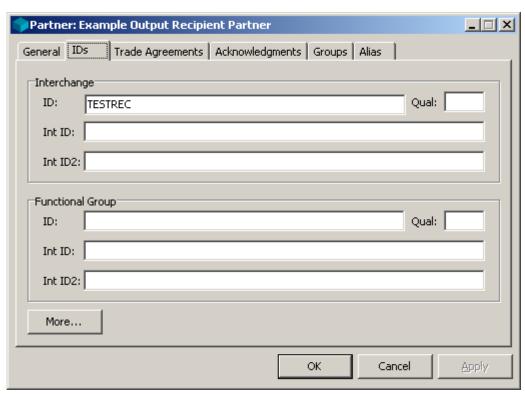

This partner definition uses two partner values at the interchange level, and one at the functional group level. In fact, this partner definition matches the recipient partner in the X12 wrapper of the example delivered with the Workbench.

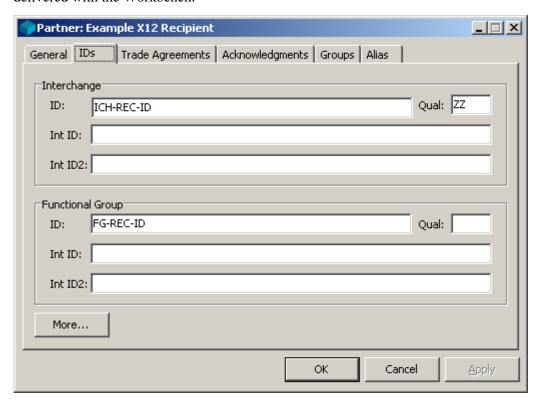

This partner is also used in a partner relationship, as shown in the following window.

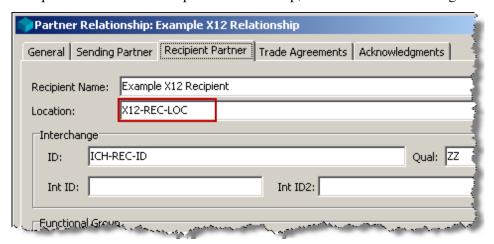

# **Configuring Partners to Control Processing**

In order to configure processing control based on partner definitions, you want to ensure the following:

- The incoming partner IDs match existing definitions, and
- The correct trade agreement profile is selected, and
- If generating acknowledgments, the correct acknowledgment profile is selected

For comparison, in order to configure processing control based on the incoming wrapper of Standard ID, you want to ensure the following:

- NO incoming partner ID matches existing definitions, or
- A matching trade agreement is not on the list for partner relationship or partner definitions, and
- A matching trade agreement is on the list for incoming wrapper of standard ID

# **Specifying Alternative Output IDs or Routing**

Trading partners may use any one of several IDs to identify themselves. For each unique combination of IDs by which they are known, they can have a partner record. By linking the IDs, you can specify that an incoming ID or location be changed to a different ID or location for the output. This would be the case if you do not want to use the IDs or locations of the incoming partners. There are two ways to do this using partner definitions:

- Directly during generation as part of the partner definition using the Trade Agreement Options window
- Indirectly during generation using aliases to link related partner definitions

**NOTE:** If you do not provide alternative IDs or locations using one of these methods, the IDs and locations for the incoming partners are used by default.

## **Using Trade Agreement Options**

You can use the Trade Agreement Options window to specify alternative IDs for the output wrapper or source or destination locations for the output. The Trade Agreement Options window is directly tied to the recipient partner. To be able to correctly use alternative IDs or locations this way, the sending partner must always be associated with the recipient partner, or the recipient partner must be the only ID you want to change. Therefore, you would use this method to link partners for the following configurations:

- Partner relationship (sender is always linked to recipient for this trade agreement)
- Recipient partner only (sender ID will not be changed in output, if used)

In fact this method is used to provide alternative IDs and locations for the output for the partner relationship defined in the EXAMPLE translation.

Consider the following definition for the sending partner. Initially, the IDs and location are the same as in the partner record. You can override only the location. This location override value will not be reflected in the partner record.

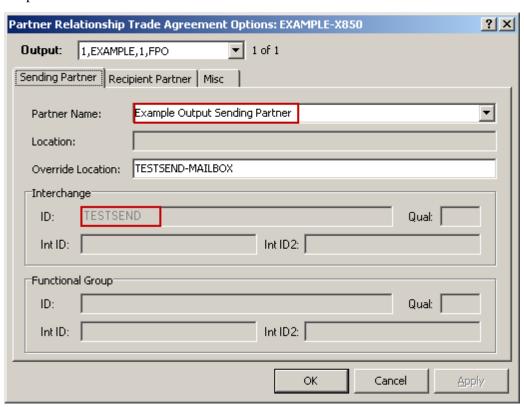

Note that these values are the same as seen in the Partner record for this partner. In fact, if the partner does not exist, it will be created in the **Partners** folder.

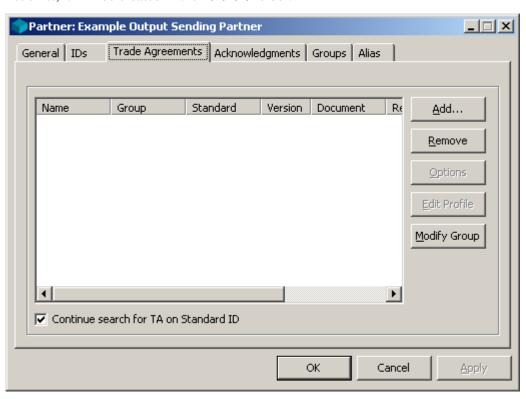

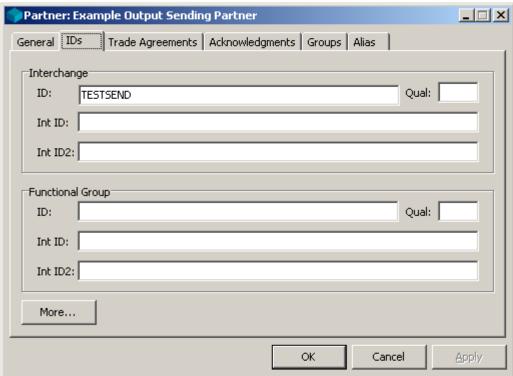

Consider the following definition for the recipient partner. Initially, the IDs and location are the same as in the partner record. You can override only the location. This location override value will not be reflected in the partner record.

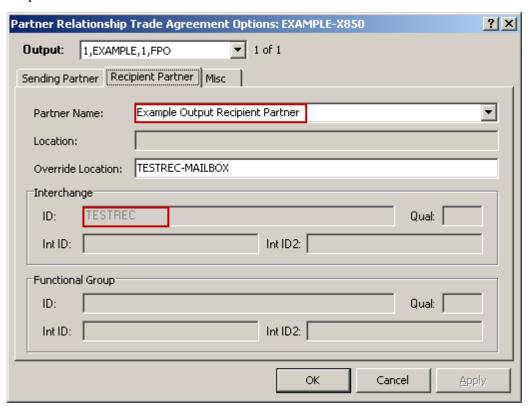

Note that these values are the same as seen in the Partner record for this partner.

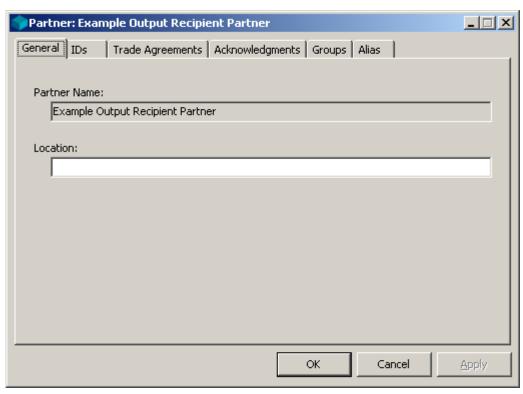

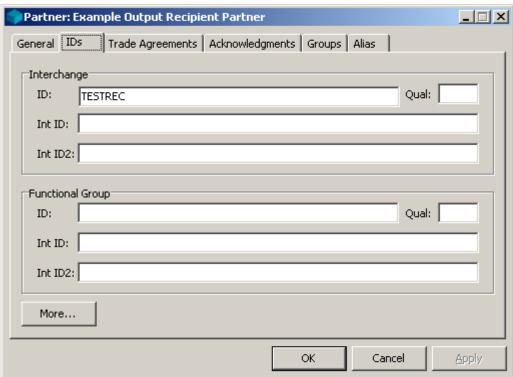

## **Using Aliases**

You can also provide alternative IDs for the output wrapper and alternative locations by configuring aliases. Aliases allow you to specify alternative IDs for a sending partner, because the alias key is associated with the Trade Agreement Output itself, not the Trade Agreement Options of the recipient partner.

You would use aliases, rather than Trade Agreement Output Options, when the sending partner might be any one of your partners. The inbound partner must be defined before you specify the other alias configurations.

In order to use aliases, you configure the following:

- Trade Agreement Output Properties with an alias type
- An aliased partner for the sending partner, if desired
- An aliased partner for the recipient partner, if desired

For example, assume that you have a partner record defined for an incoming sending partner. You want to convert that sending partner ID, which is used for the incoming X12 document, to an ID in the wrapper for the outbound document that your application requires. You will also use the location for the aliased partner as the source location of the output.

You must add the alias type to the trade agreement output properties configuration for the trade agreement that will produce the output, EXAMPLE-X850, as follows:

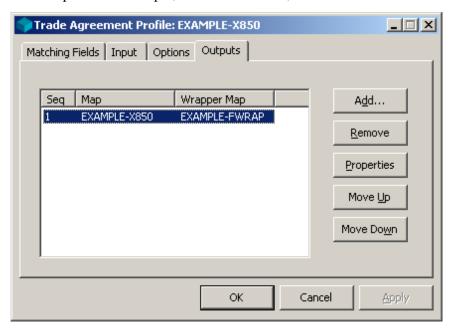

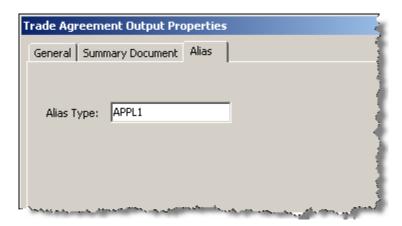

Then you link the inbound sending ID, Example X12 Sender, with the outbound sending ID, Example Output Sending Partner, by adding the outbound sending partner record associated with the alias type, APPL1, to the sending partner's alias list. For specific instructions, refer to the topic, *To Add an Alias to a Partner* (on page 311). This provides the link between the two partners, using a third piece of information, the alias ID.

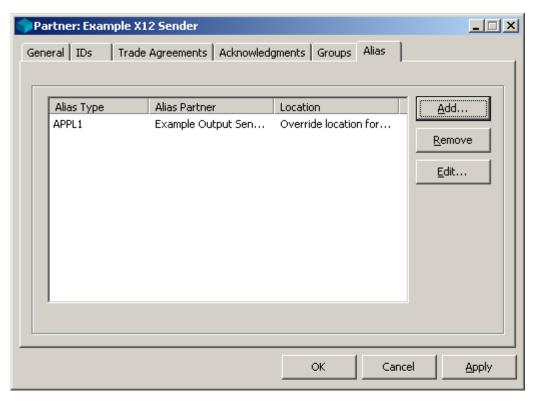

When the output is generated, the ID from the aliased partner is used instead of the ID from the inbound partner.

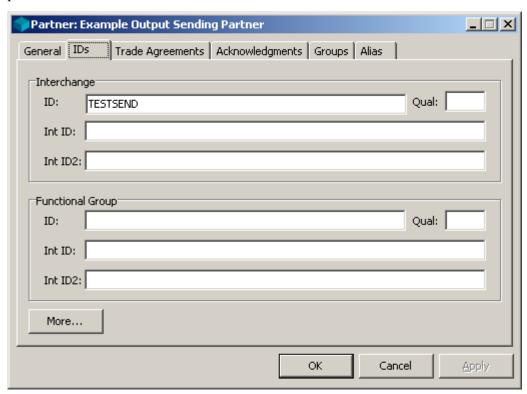

By default, the location of the sending partner becomes the source location of the output. In this case, the source location is the override location specified for the alias.

# **Considering Additional Processing Controls**

You can specify additional controls from Partner Explorer, which will give you a better idea of all your options.

## **Restricting Processing to Defined Partner**

You can require that partner definitions be used for the sending and/or recipient partners by checking the appropriate box in the **Partner Definition Required** area on the **Partners** tab of the Standard ID window. Relatively early in the processing cycle, after the wrappers have been parsed, an attempt is made to find matching partner definitions. If the partner IDs parsed from the input data do not match any defined partners, processing terminates.

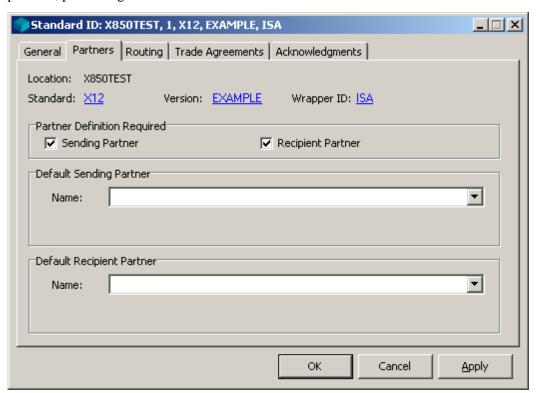

## **Using Default Partner Definitions**

If you are not required to match incoming definitions, and no matching definitions are found, it is possible to use default partner definitions.

Using this feature requires that either no partner information was in the wrapper, or that the partner information in the wrapper was not associated with the appropriate internal fields. If both the ID and Qual internal fields for the sending or recipient partner are null (string with a length of zero) in the internal table, then the corresponding default partner definition will be used.

# Task 1. Creating Partner Definitions

This is where you can put all of your definitions to use. You have many ways to define your trade relationships. This section discusses how to configure both a partner relationship and individual partners using Partner Explorer. It also discusses how to use the Partner Wizard to define partner relationships or partners.

Task 1.1 creates a partner relationship between two individual partners. If the individual partners do not already exist, it creates them. Task 1.2 simply creates the individual partners. You would choose one or the other.

# Task 1.1. Creating a Partner Relationship

A partner relationship defines a more restrictive trade agreement between two partners than the more generic individual partner definitions. Individual partner definitions can be used as either a sender or recipient, which is decided at runtime. The partner relationship definition specifies which is the sender and which is the recipient.

#### Task 1.1.1. Specifying Partner Relationship Name

You can create a partner relationship by selecting the **Partner Relationships** folder then **Add** from the **File** menu or right-click and **Add** from the menu. This creates a definition in the **Partner Relationships** folder.

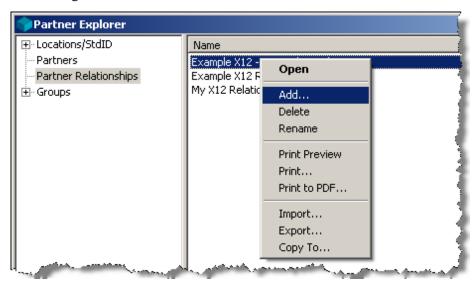

You must also specify sending and recipient partner IDs to create the partnership, which you can do by selecting existing partner definitions or entering new partner names. If you enter new partner names, new partners are created in the **Partners** folder. A partner relationship, after all, is a strictly defined relationship between two existing partners, who may be trading in other ways as well as participating in this particular relationship.

# Task 1.1.2. Specifying Partner IDs

The partners may exist, but you now must specify IDs for the sending and recipient partners to match with the incoming data. When both sets of IDs match, the relationship definition is used. You can also enter locations to be associated with this partner.

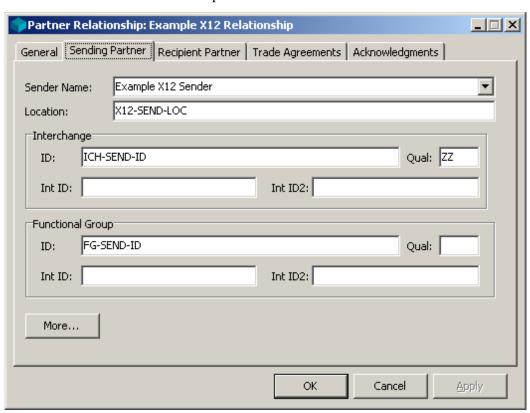

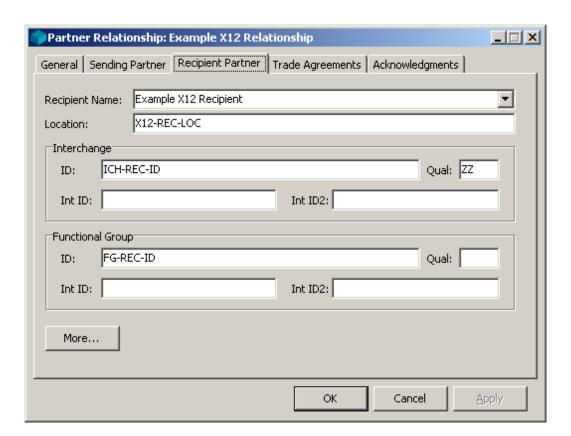

## Task 1.1.3. Specifying the Trade Agreement Profile

Although you can do so, there is little reason to create a partner relationship without associating it with a trade agreement profile. One of the reasons you use partner relationships is to narrow the choice of the trade agreement profiles that might be used. You do this by adding trade agreement profiles to a list on the **Trade Agreements** tab.

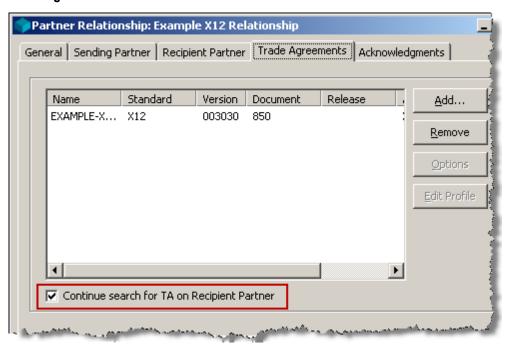

An attempt is made to match each of the profiles with the inbound data, using the first profile that matches the **Input Field Values** on the Trade Agreement Profile itself. The standard identified during the initial phases of processing must match the value in the **Identified Standard** field.

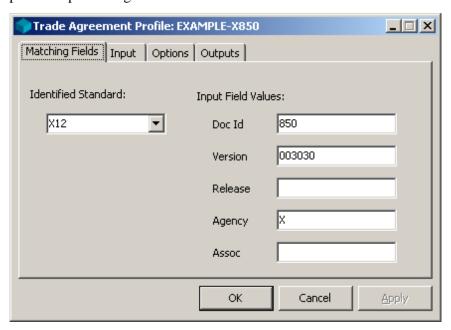

If there is no trade agreement on the list that matches the inbound data, and if you have checked **Continue** search for TA on Recipient Partner, processing continues with a search for a trade agreement list on other definitions.

## Task 1.1.4. Specifying Additional Information for the Outputs

Remember that each trade agreement profile can have more than one output. For each output you can specify alternative IDs and locations. If you enter values on the **Sending Partner** tab of the Partner Relationship Trade Agreement Options window, the IDs can be placed in the output wrapper. The location becomes the source location of the outbound file.

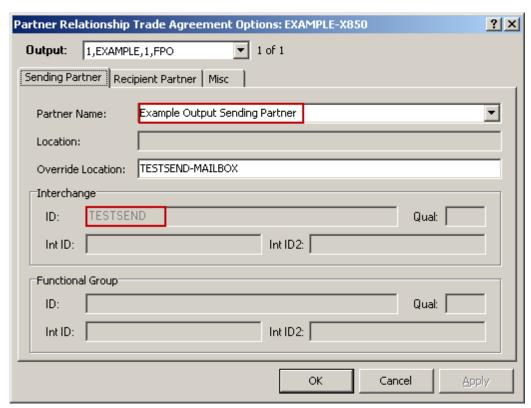

If you enter values on the **Recipient Partner** tab of the Partner Relationship Trade Agreement Properties window, the IDs can be placed in the output wrapper, and the location is identified as the destination location of the outbound file.

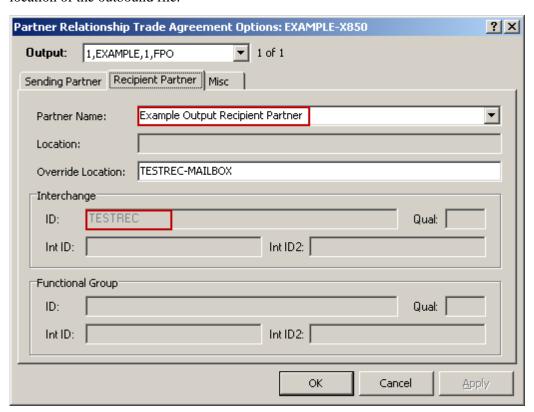

You can do the following from the miscellaneous page:

- Set flags in the outbound wrapper to request a return acknowledgment (type TA1 for X12) and to specify if this is a test
- Specify alternative service characters for the outbound document, if this is a delimited standard
- Force this document to be placed in its own interchange by selecting Document Level Break.
- Identify whether an acknowledgment is expected for this document (used for the optional reconciliation process)

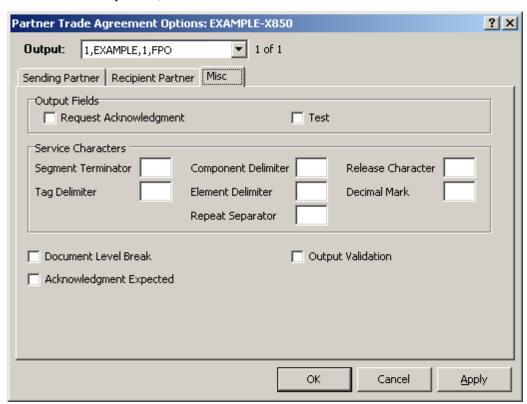

# Task 1.1.5. Specifying Acknowledgment Profiles

If you want to return an acknowledgment to the sending partner, you do so by adding the acknowledgment profile to the list on the **Acknowledgments** tab.

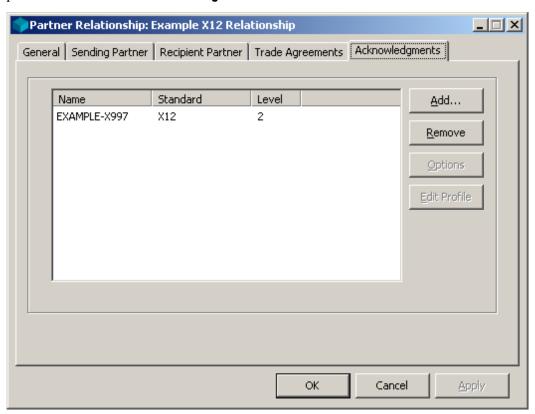

You can generate up to nine acknowledgments on the list. To be generated, they must match the inbound wrapper specified on the Input page of the Acknowledgment Profile window.

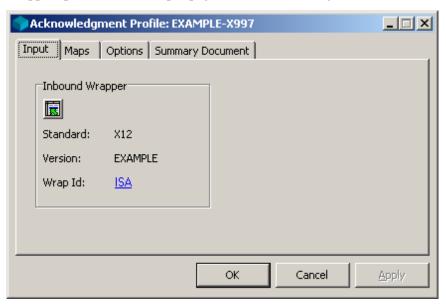

You can specify the following for the acknowledgment:

- Alternative location IDs for the acknowledgment in the From and To boxes
- Alternative service characters to generate a delimited acknowledgment

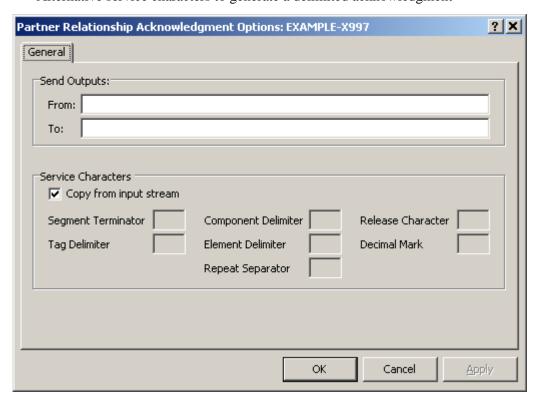

## Task 1.1.6. Generating the Partner Relationship Text File

To generate the text file, select **Partner File** from the **Generate** menu. This places all partner, partner relationship, and group definitions in the Partner.txt file.

#### Task 1.1.7. Printing a Partner Relationship Report

To view a report of your partner relationship, select the partnership in the right pane.

From the toolbar, select one of the following options, depending on the output:

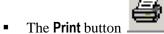

to print reports to a printer or to a file

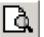

The **Print Preview** button

to print reports to the screen

The **Print to PDF** button to print to a PDF file

# **MW Translator**

**Partner Relationship Report** Relationship Name: Example X12 Relationship Sending Partner: Example X12 Sender Location: X12-SEND-LOC Qual: ZZ Level 1 Id: ICH-SEND-ID Int Id: Int Id 2: Level 2 Id: FG-SEND-ID Qual: Int Id: Int Id 2: Recipient Partner: Example X12 Recipient Location: X12-REC-LOC Level 1 Id: ICH-REC-ID Qual: ZZ Int Id: Int Id 2: Level 2 Id: FG-REC-ID Qual: Int Id: Int Id 2: Use Default TA T **Trade Agreements** TA Profile Name: EXAMPLE-X850 Output Seq Ack, Req F Req. Test F 1

# **Task 1.2. Creating Individual Partners**

You may want to create individual partner definitions, because you do not need to define the more restrictive partner relationship.

## Task 1.2.1. Specifying the Partner Name

You can create a single partner by selecting the **Partners** folder then **Add** from the **File** menu or right-click and **Add** from the menu. Any partner you create can be either the sender or recipient.

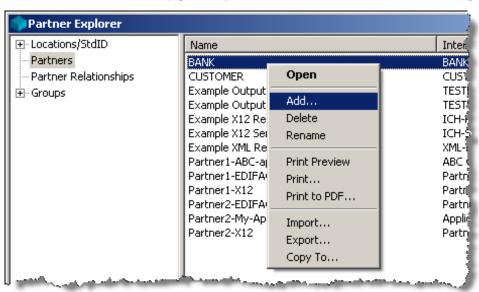

# Task 1.2.2. Specifying a Location

You enter the location for this partner on the **General** tab. When this partner is the sender, this value is the default source location of the output. When this partner is the recipient, this value is the default destination location of the output. This default value will be used in case no other location value is found.

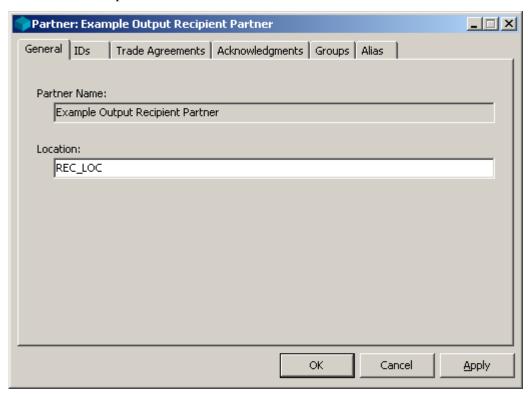

# Task 1.2.3. Specifying Partner IDs

The partners may exist, but you now must specify IDs for the partner to match the incoming data.

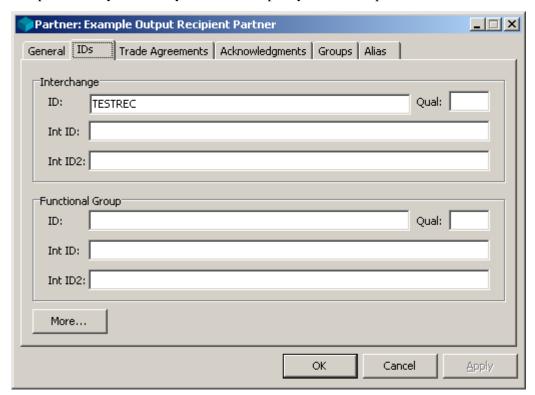

# Task 1.2.4. Specifying the Trade Agreement Profile

If this partner is to be a recipient, and you want to control processing based on this partner ID without concern about the sending partner, you need to associate the processing control instructions with this partner definition. You do this by adding a trade agreement profile to a list on the **Trade Agreements** tab.

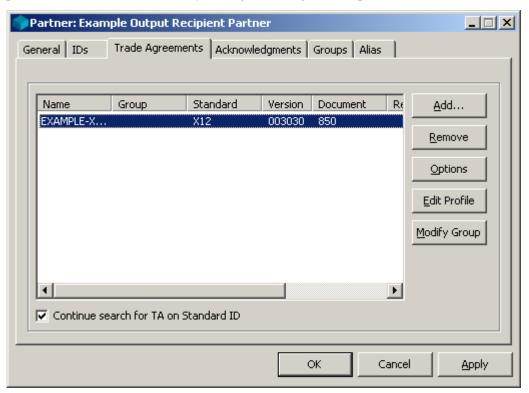

An attempt is made to match each of the profiles with the inbound data, using the first profile that matches the **Input Field Values** on the Trade Agreement Profile itself. The standard identified during the initial phases of processing must match the value in the **Identified Standard** field.

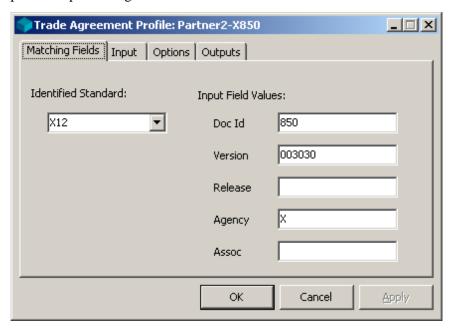

If there is no trade agreement on the list that matches the inbound data, and if you have checked **Continue** search for TA on Recipient Partner, processing continues with a search for a trade agreement list on other definitions.

#### Task 1.2.5. Specifying Alternative Information for the Outputs

Remember that each trade agreement profile can have more than one output. For each output you may specify alternative IDs and location. If you cannot predict the sender, you must use aliasing to determine an alternative output ID, and perhaps location. If you also want alternative IDs for the recipient in the output wrapper, it makes sense to also use aliasing for the recipient partner. Otherwise, you can enter alternative IDs directly on the **Recipient Partner** tab of the Partner Trade Agreement Options window.

For more information, refer to the topic, *Specifying Alternative Output IDs or Routing* (on page 45).

Let us assume you will use aliasing. You begin by associating the trade agreement output with an alias type. You do this from the Trade Agreement Outputs Properties window, accessible from the **Outputs** tab of the Trade Agreement Profile window.

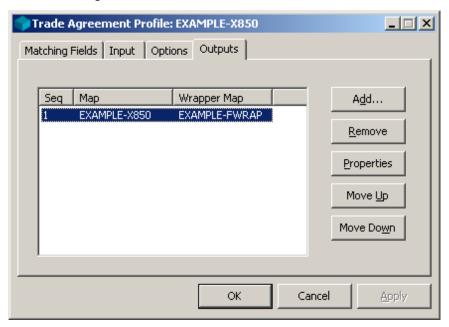

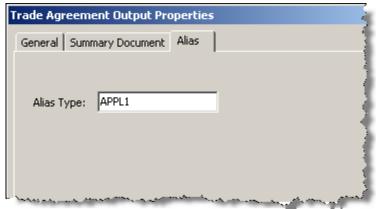

Then you link your incoming partner with your aliased partner to be used for output.

**NOTE:** The aliased partner definition must already exist. If it does not, you must first create it.

You link the two partner definitions from the Alias page of the inbound partner, using the same alias type as you used for the trade agreement output properties.

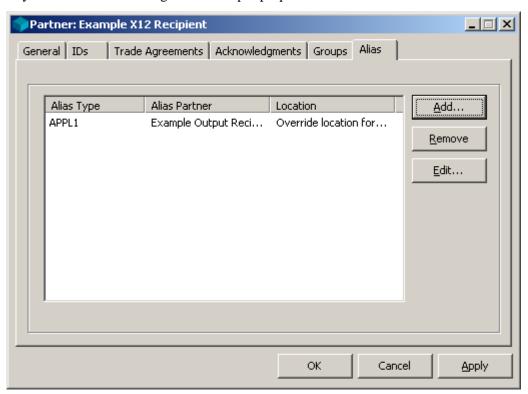

You can do the following from the miscellaneous page:

- Set flags in the outbound wrapper to request an acknowledgment (TA1 type for X12) and to specify if this is a test
- Specify alternative service characters for the outbound document, if this is a delimited standard
- Force this document to be placed in its own interchange by selecting Document Level Break.
- Identify whether an acknowledgment is expected for this document for the optional reconciliation process
- Specify whether you want to validate the output (default is no validation on output)

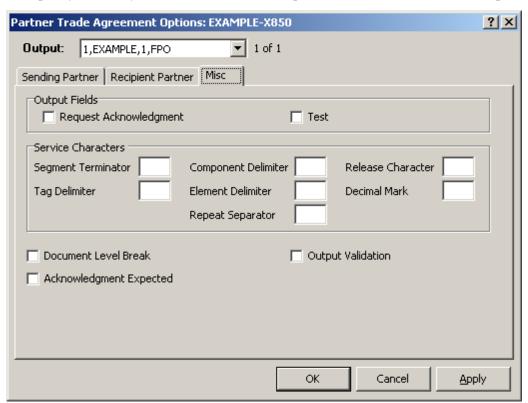

### Task 1.2.6. Specifying Acknowledgment Profiles

When this partner is a sender, you can specify if you want to return acknowledgments. If you want to return an acknowledgment to this partner when the sender, you do so by adding the acknowledgment profile to the list on the **Acknowledgments** tab.

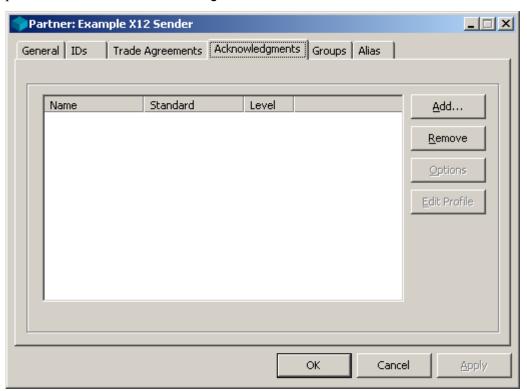

You can generate up to nine acknowledgments on the list. To be generated, they must match the inbound wrapper specified on the **Input** tab of the Acknowledgment Profile window.

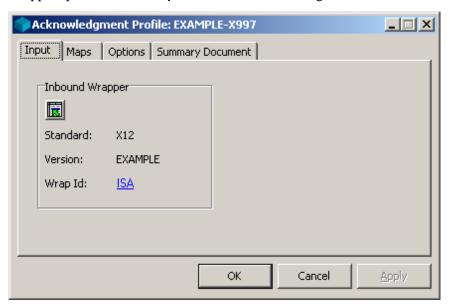

You can specify the following for the acknowledgment:

- Alternative location IDs for the acknowledgment in the From and To boxes
- Alternative service characters to generate a delimited acknowledgment

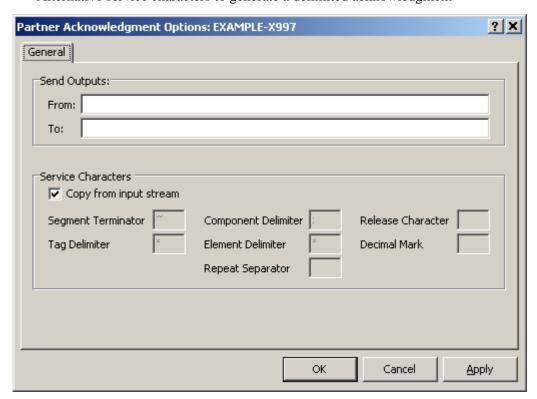

### Task 1.2.7. Generating the Partner Text File

To generate the text file, select **Partner File** from the **Generate** menu. This places all partner, partner relationship, and group definitions in the Partner.txt file.

#### Task 1.2.8. Printing a Partner Report

To view a report of your partner, select the partner in the right pane.

From the toolbar, select one of the following options, depending on the output:

The **Print** button

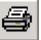

to print reports to a printer or to a file

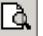

The **Print Preview** button

to print reports to the screen

The **Print to PDF** button to print to a PDF file

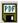

### **MW Translator Partner Report**

```
PartnerName: Partner1-ABC-app
      Location: ABC-loc
  Level 1 Id: ABC Company
       Int Id:
     Int Id 2:
  Trade Agreements
                                           Use Default? T
      TA Profile Name: POTOORDERS
        Output Seq
                                       Ack. Req
           Seg Term: Tag Dlm: Ele Dlm: Comp Dlm:
           Sending Partner:
```

Closed Group Name: Req. Test

Rep Sep: Rel Char: Dec Mark:

Location: Recipient Partner: Location:

... Acknowledgment . Expected: Document Level Break:....

Output Validation;

Qual:

# **Creating Definitions Using the Partner Wizard**

If you are unfamiliar with how partners work and how to define them, it might be easier to create partner definitions using the Partner Wizard. The Wizard allows you to create new definitions only. To modify existing definitions, you must do so from Partner Explorer.

You can do the following using the Partner Wizard:

- Define a new partner relationship
- Define a new single partner
- Define a new inbound location and standard ID

Since we are discussing partner definitions here, we will discuss only the first two options.

You can do several things from Partner Explorer that you cannot do using the Partner Wizard as follows:

- Define closed groups
- Define aliases
- Change any existing definitions

**IMPORTANT:** You must already have defined any trade agreement profiles or acknowledgment profiles that you want to reference during this process.

### **Specify How to Control Processing**

Which configurations you create depend on the selections you make regarding your decision on how to control processing. What you are deciding is whether and what type of matching must occur on partner IDs in order to find the appropriate trade agreement profile. Since we are discussing partners here, the assumption is that you want to use partner definitions to control processing. Remember that the trade agreement profile specifies what work is to be done and the definitions required to do the work.

For more information about the implications of each choice, refer to the section, *Determining Processing Control* (on page 21).

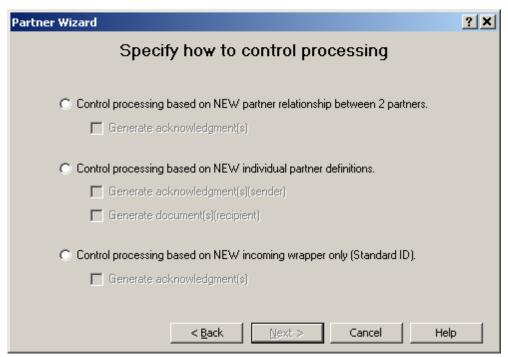

When you tell the Partner Wizard how you want to control processing, it will look for and use or create new definitions as required. It will assume that you want to perform certain matching tasks, which will give you a better idea of the difference between the choices. Here is what each of the choices means.

| Type of Control                         | Partner folder        | Partner Matching Tasks                     |
|-----------------------------------------|-----------------------|--------------------------------------------|
| Partner relationship between 2 partners | Partner Relationships | Requires sending and recipient partner IDs |
| Individual partner definitions          | Partners              | Requires inbound partner ID only           |

Once you make a choice, the Partner Wizard presents a series of appropriate windows to lead you through the definitions tasks. You specify definitions in the following general order, though you may not have to or choose not to enter information for all of them.

**TIP**: Do not worry about making mistakes. You can always back out of any definitions you have entered by using the **Back** or **Cancel** buttons.

### **Control Processing Based on New Partner Relationship**

When you select this option, you will always be asked to enter a trade agreement profile, but you can check the box to be asked to enter an acknowledgment profile. If you do not want to generate acknowledgments, you should not check this box.

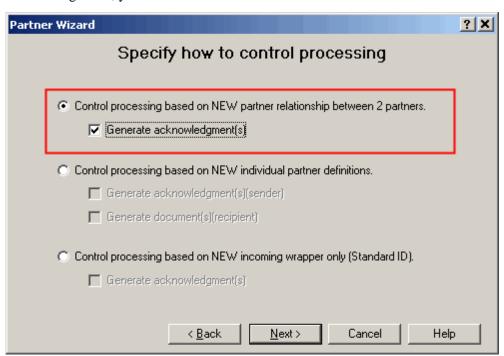

When you select certain definitions, the Partner Wizard will require that you select predefined entities or, in some cases, allow you to create new definitions. These are as follows when you want to control processing based on a partner relationship:

| Definition                                                                                  | Description and Purpose                                                                                                    |
|---------------------------------------------------------------------------------------------|----------------------------------------------------------------------------------------------------|
| Partner Relationship and<br>Sending and Recipient<br>Partners                               | You create a new partner relationship by defining everything as you proceed or by selecting an existing one as a template, which you then must change. The combination of partner IDs must be unique for all relationships. If the partners do not exist they will be created. You specify IDs to match the inbound data and to be used as default IDs for the output wrappers. The locations will be used as default source and destination locations. |
| Trade Agreement Profile                                                                     | You must select an existing trade agreement profile. There is little reason to create a partner relationship without specifying a trade agreement profile. The profile specifies the work that must be done and the definitions required to do the work.                                                                                                    |
| Trade Agreement Output<br>Options (appears when you<br>select a trade agreement<br>profile) | This is one way to specify alternative IDs for the output and source and destination locations, if they must be different from what you have specified for the input partner definitions.                                                                                                    |
| Acknowledgment Profile (only appears if you check the Generate Acknowledgment(s) box)       | If you must generate an acknowledgment for the sending partner, you must select an existing acknowledgment profile.                                                                                                    |
| Acknowledgment Options (appears when you select an acknowledgment profile)                  | Specify overriding source and destination locations and, if applicable, service characters for a delimited acknowledgment                                                                                                    |

### **Control Processing Based on New Individual Partner Definitions**

When you select this option, you may or may not want to specify a trade agreement profile or an acknowledgment profile, or may want to specify both. If you do not want to specify an acknowledgment, leave the **Generate acknowledgment(s)** box unchecked. If you do not want to specify a trade agreement, leave the **Generate document(s)** box unchecked. The following table shows you the combinations of configurations you can create and the typical purpose for doing so:

| Configuration Options                                                                                              | Purpose                                                                                                    |
|----------------------------------------------------------------------------------------------------|----------------------------------------------------------------------------------------------------|
| Partner, without generating either an acknowledgment or an output document.                                        | Use partner IDs to match with inbound data for security reasons Use partner IDs as alternative IDs for outbound wrappers or location as alternative location                                                         |
| Partner, and generate outbound document(s)                                                                         | Specify when and how to generate data for this recipient partner by selecting trade agreement profile                                                                                                    |
| Partner, and generate acknowledgment(s)                                                                            | Specify when and how to generate acknowledgment(s) for this sending partner by selecting acknowledgment profile                                                                                                    |
| Partner, and generate both outbound data and acknowledgment(s) depending on role of partner as sender or recipient | Specify when and how to generate data when this partner is the recipient (trade agreement profile), and Specify when and how to generate acknowledgment(s) when this partner is the sender (acknowledgment profile). |

A common option is to define a recipient partner for which you want to generate output.

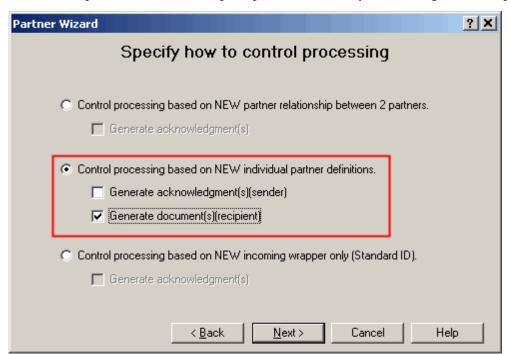

When you select certain definitions, the Partner Wizard will require that you select predefined entities or, in some cases, allow you to create new definitions. These are as follows when you want to control processing based on individual partner definitions:

| Definition                                                                                     | Description and Purpose                                                                                                    |
|------------------------------------------------------------------------------------------------|----------------------------------------------------------------------------------------------------|
| Partners                                                                                       | You create a new partner by defining everything as you proceed or by selecting an existing one as a template, which you then must change. The combination of partner IDs must be unique for all partners. If the partner does not exist it will be created. You specify IDs to match the inbound data and to be used as default IDs for the output wrappers. The location will be used as the default source or destination location depending on whether the partner is the sender or recipient. |
| Trade Agreement Profile (only appears when you check the Generate Document(s) (recipient) box) | You must select an existing trade agreement profile. The profile specifies the work that must be done and the definitions required to do the work.                                                                                                    |
| Trade Agreement Output Options (appears when you select a trade agreement profile)             | This is one way to specify alternative IDs for the output and source and destination locations, if they must be different from what you have specified for the input partner definitions.                                                                                                    |

| Definition                                                                            | Description and Purpose                                                                                                    |
|---------------------------------------------------------------------------------------|----------------------------------------------------------------------------------------------------|
| Acknowledgment Profile (only appears if you check the Generate Acknowledgment(s) box) | If you must generate an acknowledgment for this partner as the sending partner, you must select an existing acknowledgment profile. |
| Acknowledgment Options (appears when you select an acknowledgment profile)            | Specify overriding source and destination locations and, if applicable, service characters for a delimited acknowledgment           |

This page intentionally blank

# **Configuring Standard ID and Defaults**

### Overview

The first mandatory processing task is to identify the incoming wrapper. Here you associate the incoming wrapper definition with a location, either a specific one or <Default>.

Standard identification information has two basic purposes:

- Specify matching criteria to select the inbound wrapper definition required to parse the wrapper information
- Specify default processing instructions for routing, partners, trade agreements, and acknowledgments

## **Using Partner Explorer or the Partner Wizard**

You access definitions related to standard identification from the **Locations/StdID** folder of Partner Explorer, which displays the list of input locations you have defined in the left pane and the specific wrappers within each location in the right pane.

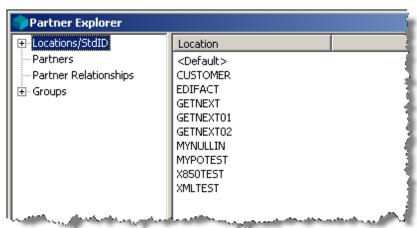

Tabbed pages organize the definitions for standard identification.

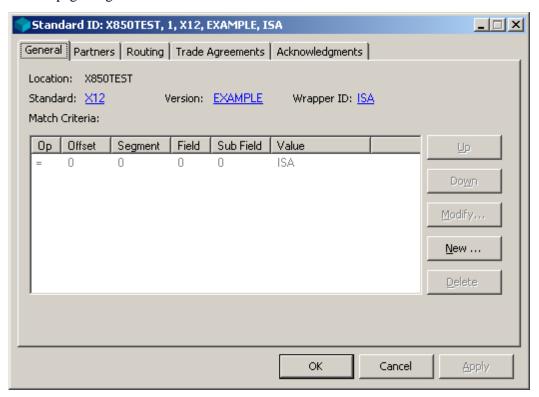

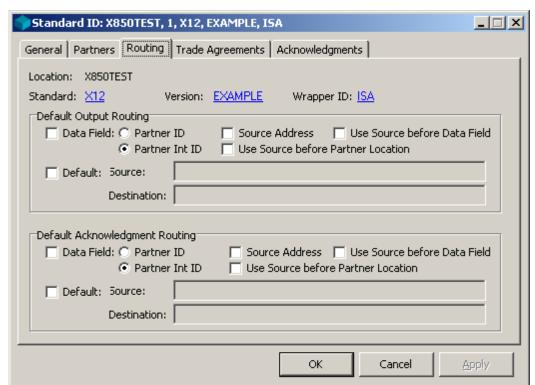

Default routing information is organized separately by definitions for output and acknowledgment.

#### **Using the Partner Wizard**

The Partner Wizard will lead you through the maze of setting up new partnerships and locations and standard IDs. If you need to modify definitions, you must do so directly from Partner Explorer.

Once you have been led through the definitions process, the wizard displays a list of definitions that it will use for the new partnership for you to review.

For a discussion of using the Partner Wizard to create standard ID definitions, refer to the topic *Creating Standard ID Definitions Using the Partner Wizard* (on page 101).

# Task 2. Specifying the Source Location

From a list of wrappers, the TRM must choose the correct one to parse the incoming wrapper data. It does this by first looking in the source location. If the source location does not exist, it searches the <Default> location. If it cannot find a matching wrapper, the TRM terminates processing.

MessageWay will pass a source location to MW Translator differently, depending on the adapter or service that delivers the message to MW Translator. The source might come from any of the following:

- MessageWay configuration
- MW Translator configuration
- E-mail server
- Status file in a script

The following table shows how MessageWay determines the name of the source location for MW Translator (the adapters or services that are not part of base MessageWay are described as options).

| Input Adapter or Server   | Source                                                                                               | Notes                                                                                                    |
|---------------------------|----------------------------------------------------------------------------------------------------|----------------------------------------------------------------------------------------------------|
| AS2 Server<br>(option)    | AS2 server AS2-From address on the AS2 message.                                                      | Default For messages that are signed, this value uniquely matches part of the sender's private key subject. |
| Custom IO Adapter         | MessageWay (Name of Custom IO input site)                                                            | Default                                                                                                    |
|                           | Text file (Script that contains status file with optional name of source location)                   | Overrides default location                                                                                  |
| Custom Processing Service | MessageWay (Name of original input location that sent message to custom processing service location) | Default                                                                                                    |
|                           | Text file (Script that contains status file with name of source location)                            | Overrides default location                                                                                  |
| Disk Transfer Adapter     | MessageWay (Name of Disk Transfer input site)                                                        | Default                                                                                                    |

| Input Adapter or Server   | Source                                                                                                  | Notes                      |
|---------------------------|----------------------------------------------------------------------------------------------------|----------------------------|
|                           | MessageWay (Site Properties window Disk Input tab Sender box)                                           | Overrides default location |
| Distribution List Adapter | MessageWay (Name of original input location that sent message to distribution list service location)    | Default                    |
|                           | MessageWay (Service Location Properties window, Distribution List Recipients box, Sender (opt.) column) | Overrides default location |
| E-mail Adapter            | E-mail server (Name of sender's e-mail account and e-mail address passed from the e-mail server)        | Default                    |
|                           | MessageWay (Site Properties window POP3 tab Sender box)                                                 | Overrides default location |
| FTP Adapter               | MessageWay (Name of FTP input location)                                                                 | Default                    |
|                           | MessageWay (Site Properties window FTP Input tab Sender box)                                            | Overrides default location |
| FTP Server                | MessageWay (User Properties window Locations tab, Default Location box)                                 | Default                    |
| MQ Adapter (options)      | MessageWay (Name of MQ input location)                                                                  | Default                    |
|                           | MessageWay (Site Properties window MQ Input tab Sender box)                                             | Overrides default location |

| Input Adapter or Server      | Source                                                                                                    | Notes                                                       |
|------------------------------|----------------------------------------------------------------------------------------------------|-------------------------------------------------------------|
| Rules Processing             | MessageWay (Name of original input location that sent message to rules service location)                          | Default                                                     |
|                              | MessageWay (Process Rule window, Action tab, Sender box)                                                          | Overrides default location                                  |
| SFTP Adapter                 | MessageWay (Name of FTP input location)                                                                           | Default                                                     |
|                              | MessageWay (Site Properties window SFTP Input tab Sender box)                                                     | Overrides default location                                  |
| SFTP Server                  | MessageWay (User Properties window Locations tab, Default Location box)                                           | Default                                                     |
| Translation Service (option) | MWTranslator (Sender's location, which is source location of output as determined by MWTranslator configurations) | Used when translation output is routed back to MWTranslator |

### Task 2.1. Creating the Source Location

You can use a specific source location to enter your standard identification information or you can use the <Default> location. If a standard is only received from one or a small number of locations, then enter those definitions within separate locations; otherwise use <Default>. For more information about how this source location is used within some messaging systems, refer to the online help for the **General** tab on the Standard Identification window.

If you want to create a new location, you add the location name by selecting the **Locations/StdID** folder and then **Add** from the **File** menu. Then you add the wrapper to the location by selecting the new location within the **Locations/StdID** folder and then **Add** from the **File** menu.

The TRM will attempt to match the wrappers on the list in the order they appear. To change the location in the list, use the **Up** button or the **Down** button from the toolbar.

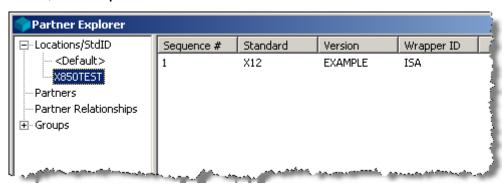

### Task 2.2. Specifying How to Match the Wrapper

There are two methods to provide matching criteria for Standard ID:

- Automatically, by adding the matching criteria to the wrapper definition (Wrapper Properties window), which is entered when the wrapper is selected for standard identification
- Manually, by entering the matching criteria directly on the Standard ID window.

Users may enter matching values for a standard on the standard definition. We have already provided such matching criteria for X12 standards, and users may change or enter matching criteria for any standard definition.

When you add a new wrapper to a location in Partner Explorer for the standard identification process, these default values are automatically entered as matching criteria on the **General** tab of the Standard ID window.

For example, look at the **StdID Match** tab of the Wrapper Properties window for the ISA wrapper, X12 004030 standard version. Although the standard is delivered with these default values entered, you could enter default values for your proprietary standard by using the buttons on the window.

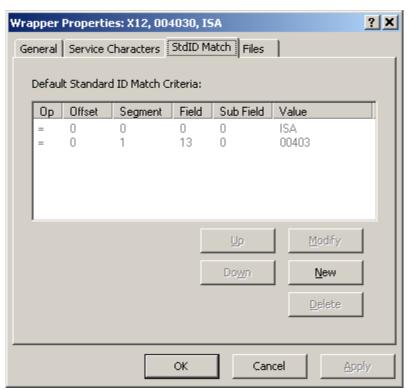

Then when you add a wrapper to a location, the default criteria appear as matching criteria on the **General** tab, as you can see here.

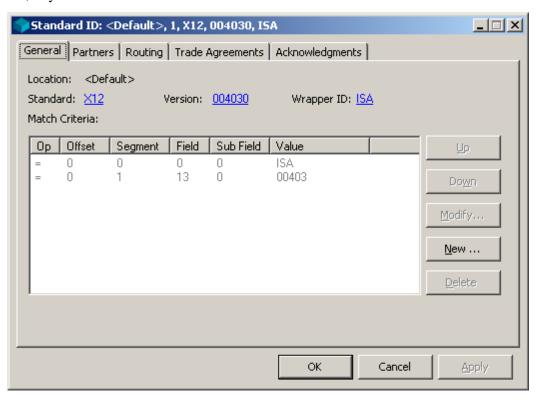

Users may enter values manually using one of two methods:

- Specify offset and value, or
- Specify segment, field, optionally sub field, and value.

**IMPORTANT:** Once the TRM determines the definition of the first incoming wrapper from the standard identification process, it re-opens the input based on the standard and wrapper definitions. When the **IO Mode** is set to **Text**, the TRM replaces the carriage-return/linefeed (CRLF), linefeed (LF) or record break with a single new-line (NL) character for this and any subsequent interchanges in this file. For **IO Mode**, the TRM only uses the setting for the first interchange wrapper in the file. Therefore, when you have multiple interchanges in a file where the IO Mode is defined as Text on the first interchange wrapper, and when the end-of-segment marker is CRLF, and when you use offset values to identify matching criteria beyond the first segment, you must be sure that the offset for the matching criteria for subsequent interchanges allows for the change in segment terminators from two (CRLF) to one (NL) character.

You may enter hex values for non-printing characters in the format,  $\normal{l} xnn$ , where nn is the hex value. For example, you may enter  $\normal{l} x20$  for a space.

You must also enter an operator, which can be one of the following:

| Operator | Function              |
|----------|-----------------------|
| =        | equal                 |
| <>       | not equal             |
| <        | less than             |
| >        | greater than          |
| <=       | less than or equal    |
| >=       | greater than or equal |

IMPORTANT: Trailing spaces entered for the value are deleted. To maintain trailing spaces to match an input value with trailing spaces, you may use a hexadecimal value at the end of the value field. For example, for an element of 15 characters, where the input value is **SENDPARTNER** followed by 4 spaces, in the value field of the **Enter New Matching Criteria** dialog box you would enter **SENDPARTNER** \x20, which is **SENDPARTNER** followed by three spaces terminated with a hexadecimal space.

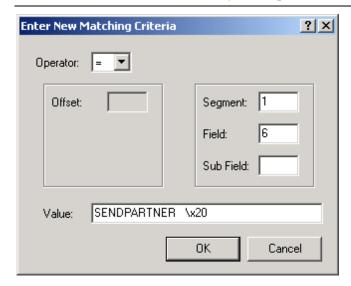

The TRM will first attempt to match the values on the **Match Criteria** list in the order they appear, if any exist. You can change their order using the **Up** and **Down** buttons on the **General** tab.

**IMPORTANT**: If no values exist in the **Match Criteria** box, the wrapper matches automatically.

# Task 3. Specifying Processing Requirements

You can specify whether to find partner definitions to process the data, and to override partner-based routing by using the source location instead.

You can also specify default partner profiles for the sending or recipient partner if it cannot find them otherwise, default routing instructions, a default list of trade agreements, and a default list of acknowledgments.

### Task 3.1. Specifying Processing Options for Partner Definitions

You can limit the work required by the TRM to find a trade agreement profile by specifying that it must match the sending or recipient partner with existing partner definitions. If it does not find the matching partner definitions, the TRM terminates processing.

You can also specify default partners to use in case the TRM cannot find any by matching partner IDs.

You enter these options on the Partners tab of the Standard ID window.

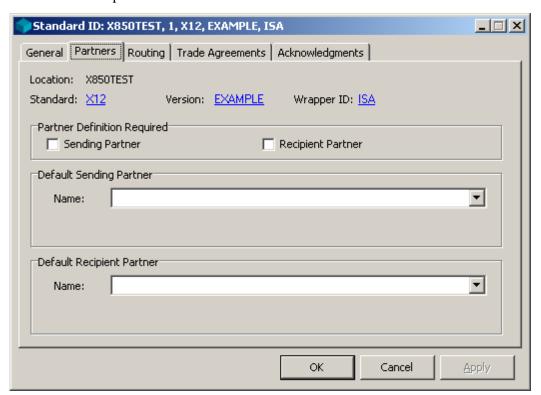

### Task 3.2. Specifying Default Routing Options

The TRM must find both a source and destination location for the output or it terminates processing. If it cannot find a location to route either the output data or a backward acknowledgment, you can provide a default strategy on the **Routing** page. The TRM will execute the selected options left to right and top to bottom, unless the order is modified by the option, **Use Source before Data Field**.

**NOTE:** The option **Use Source before Partner Location** is actually an override, not a default. This will force the TRM to use the source location used for the incoming wrapper during standard identification as the destination rather than any addresses it may have found in previous processing.

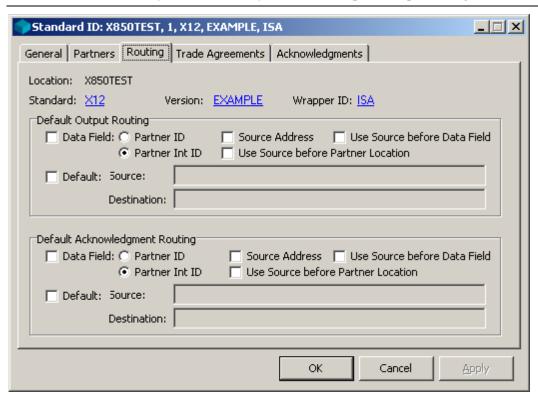

### Task 3.3. Specifying Default Trade Agreements

You can specify a list of default trade agreement profiles in case the TRM is unable to find one. You must do this if you are not using partner definitions, or the TRM will terminate processing.

You specify these default trade agreement profiles on the **Trade Agreements** tab of the Standard ID window.

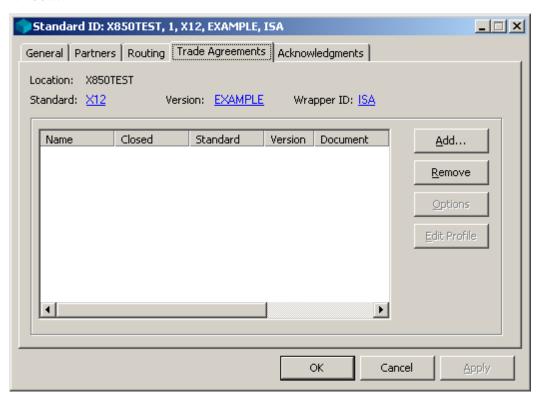

### Task 3.4. Specifying Default Acknowledgments

You can specify a list of default acknowledgment profiles in case the TRM is unable to find any.

You specify these default acknowledgment profiles on the **Acknowledgments** tab of the Standard ID window.

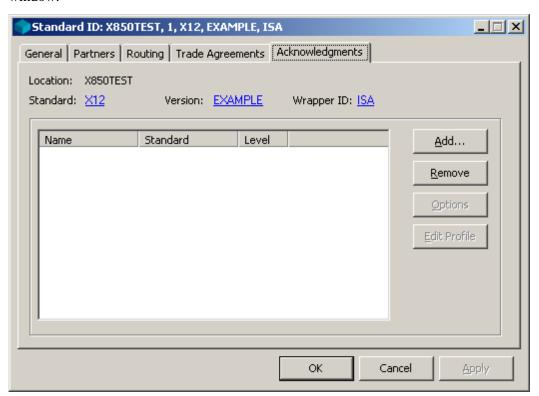

### Task 3.5. Generating the Standard ID Text File

You generate the standard ID text file by selecting **StdlD File** from the **Generate** menu.

### Task 3.6. Printing a Standard Identification Report

To view a Standard Identification report, select your standard ID wrapper in the right pane. From the toolbar, select one of the following options, depending on the output:

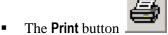

to print reports to a printer or to a file

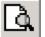

■ The **Print Preview** button

to print reports to the screen

• The **Print to PDF** button Ito print to a PDF file

### MW Translator Standard Id Report

Location: X850TEST

Standard ID: X12 EXAMPLE ISA

Sending Partner Req: Recipient Partner Req:

Default Sending Partner: Default Recipient Partner:

Default Output Routing

From Data Field (invalid) Use Source Before Data Field
From Source Address Use Source Before Partner Location

Default

Default Source Default Destination

Default Acknowledgment Routing

From Data Field (invalid) Use Source Before Data Field
From Source Address Use Source Before Partner Location

Default

Default Source Default Destination

Match Criteria:

OpOffsetSegmentFieldSub FieldValue=000ISA

# Creating Standard ID Using the Partner Wizard

If you are unfamiliar with how partners work and how to define them, it might be easier to create partner definitions using the Partner Wizard. The Wizard allows you to create new definitions only. To modify existing definitions, you must do so from Partner Explorer.

You can do the following using the Partner Wizard:

- Define a new partner relationship
- Define a new single partner
- Define a new inbound location and standard ID

Since we are discussing standard ID definitions here, we will discuss only last option.

You can do several things from Partner Explorer that you cannot do using the Partner Wizard as follows:

- Define closed groups
- Define aliases
- Change any existing definitions

**IMPORTANT:** You must already have defined any trade agreement profiles or acknowledgment profiles that you want to reference during this process.

### **Specify How to Control Processing**

Which configurations you create depend on the selections you make regarding your decision on how to control processing. What you are deciding is whether and what type of matching must occur on partner IDs in order to find the appropriate trade agreement profile. Since we are discussing standard ID here, the assumption is that you want to use standard ID definitions to control processing. Remember that the trade agreement profile specifies what work is to be done and the definitions required to do the work.

For more information about the implications of each choice, refer to the chapter, *Determining Processing Control* (on page 21).

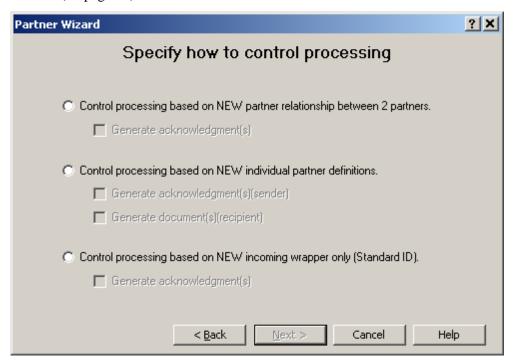

When you tell the Partner Wizard how you want to control processing, it will look for and use or create new definitions as required. It will assume that you want to perform certain matching tasks, which will give you a better idea of the difference between the choices.

Once you make a choice, the Partner Wizard presents a series of appropriate windows to lead you through the definitions tasks. You specify definitions in the following general order, though you may not have to or choose not to enter information for all of them.

**TIP**: Do not worry about making mistakes. You can always back out of any definitions you have entered by using the **Back** or **Cancel** buttons.

### **Control Processing Based on New Incoming Wrapper Only**

When you select this option, you will always be asked to enter a trade agreement profile, but you can check the box to be asked to enter an acknowledgment profile. If you do not want to generate acknowledgments, you should not check this box.

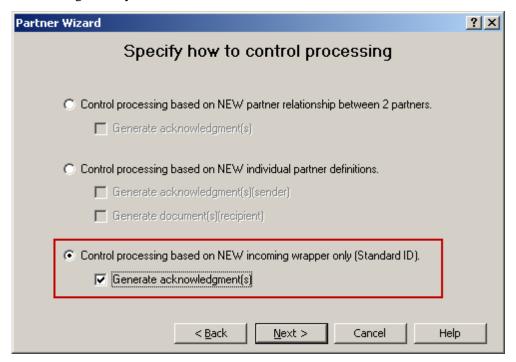

When you select certain definitions, the Partner Wizard will require that you select predefined entities or, in some cases, allow you to create new definitions. These are as follows when you want to control processing based on a partner relationship:

| Definition                | Description and Purpose                                                                                                    |
|---------------------------|----------------------------------------------------------------------------------------------------|
| Inbound (source) location | You create a new location by defining everything as you proceed or by selecting an existing one from the drop-down list. This is the location where the TRM will look for matching wrappers.                                                              |
| Inbound wrapper standard  | You must select an existing wrapper definition to be associated with the location.                                                                                                    |
| Trade Agreement Profile   | You may select an existing trade agreement profile, if you want to control processing based on the identified standard, rather than on partner definitions. The profile specifies the work that must be done and the definitions required to do the work. |

| Definition                                                                                  | Description and Purpose                                                                                                    |
|---------------------------------------------------------------------------------------------|----------------------------------------------------------------------------------------------------|
| Trade Agreement Output<br>Options (appears when you<br>select a trade agreement<br>profile) | This is one way to specify alternative IDs for the output and source and destination locations, if they must be different from what you have specified for the input partner definitions. |
| Acknowledgment Profile (only appears if you check the Generate Acknowledgment(s) box)       | If you must generate an acknowledgment for anyone who sends you the identified wrapper, you may select an existing acknowledgment profile.                                                |
| Acknowledgment Options (appears when you select an acknowledgment profile)                  | Specify overriding source and destination locations and, if applicable, service characters for a delimited acknowledgment                                                                 |

# Special Cases. Standard ID Configurations

The following discussions provide information about how to configure standard ID definitions using various techniques to fulfill special requirements.

### Using the Partner Wizard to Create a Standard ID

You can use the Partner Wizard to create a standard ID record to which you then link a trade agreement profile. In this case, the trade agreement profile receives an acknowledgment. Since acknowledgments are typically generic and do not require any special processing, you want to process the inbound acknowledgments as generically as possible. Thus, you associate the trade agreement profile with a standard ID wrapper definition, rather than a partner definition.

#### To Link the Trade Agreement for an Acknowledgment to a Standard ID

We are going to use the Partner Wizard to create our standard ID record, because it is easy.

**NOTE:** If you already have a standard ID record that serves as a default for your incoming standard, you cannot use the Partner Wizard, because it only allows you to create new definitions. All you have to do is link the trade agreement you have already defined with your inbound Standard ID definition. To do this, you select the standard ID wrapper definition and add the trade agreement to the list on the **Trade Agreements** tab.

1 From the toolbar, select the Partner Wizard button . Th

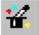

The Partner Wizard window appears.

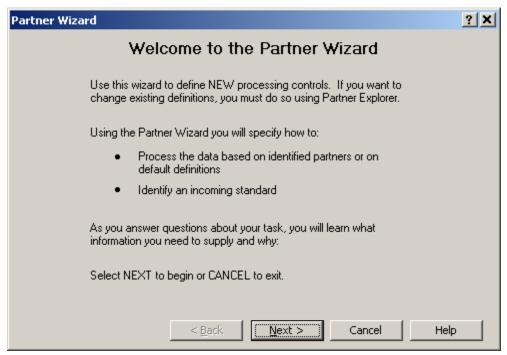

2 Select NEXT.

The **Specify How to Control Processing** page appears.

3 Select the button Control processing based on NEW incoming wrapper only (Standard ID). Do not select the check box beneath it, because we are only concerned here about receiving an acknowledgment.

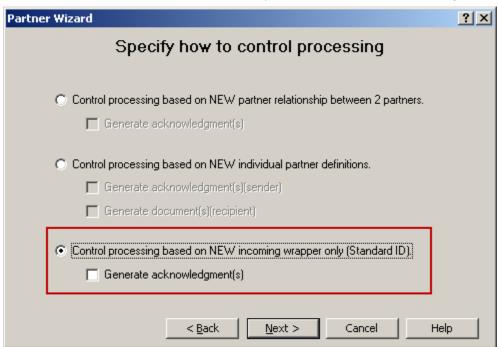

4 Select Next.

The Specify How to Identify the Incoming Standard page appears.

5 For step 1, click the down arrow, and from the menu select **Default>**.

We are going to use the default location for the inbound wrapper definition.

6 For step 2, click the down arrow, and from the menu select the inbound wrapper definition that matches the wrapper of the incoming acknowledgment.

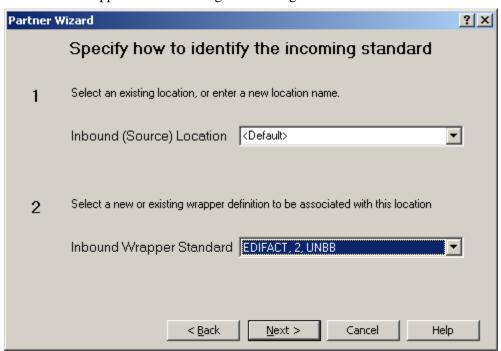

7 Select Next.

The Match Criteria window appears.

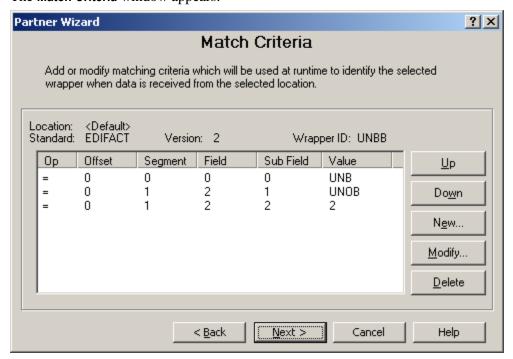

**8** Modify the criteria, if you think it is necessary to allow the TRM to distinguish this wrapper from others in the <Default> location, and select **Next**.

The **Select Trade Agreement** dialog box appears.

**9** Select the **Add** button.

The Select Trade Agreement Profile dialog box appears.

10 Select the appropriate trade agreement, and select OK.

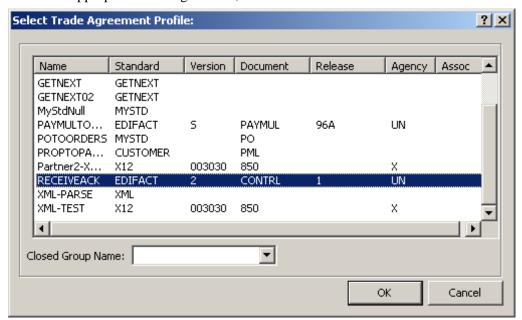

The Standard ID Trade Agreement Options window appears, to allow you to create alternative IDs and location for the output. If you did not map the acknowledgment to create output, you will receive a warning message that no outputs are defined for this trade agreement.

11 Select **OK** to exit.

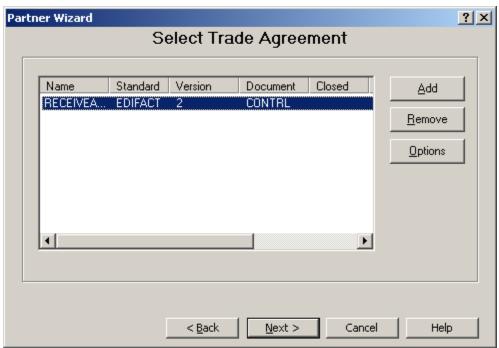

The Select Trade Agreement window reappears.

#### 12 Select Next.

The Confirm Update window appears, showing you the definitions that will be created based on what you have selected thus far.

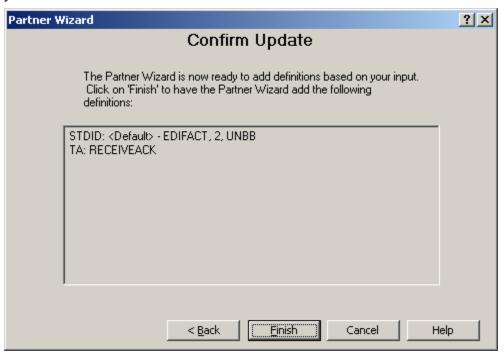

**13** Select **Finish**. When an information window appears, select **OK**.

This page intentionally blank

# **Using Control Reference Manager**

The Control Reference Manager is an option that provides greater flexibility to validate and generate control references. The *alternatives* (on page 112) are to use the default control reference process or your own compiled procedure as a user exit.

## **Overview**

Control references (also called control numbers in X12) are defined by most public standards in their wrappers. The values establish the integrity of the transmitted data. During compliance checking to validate the input data, control references in the header segments must match control references in the trailer segments. In some cases, control references are validated for compliance with a particular schema. The schema might require that a reference be unique during a certain period of time or be one greater than the last one sent from this trading partner. Typically, control references are not required with proprietary standards, although you can define and use them if you so desire.

These control reference enhancements allow you to validate and generate control references based on a partner relationship by choosing from supplied options.

Control reference validation and generation functionality has been implemented as a client/server application. The client part provides the user interface and the server part provides the database access and program functions. Therefore, you will have two parts: the PC client windows, and the target system databases, servers and programs. This section discusses how you configure options from the Operator program. You must also make sure that the database for the target platform is properly configured.

**IMPORTANT:** Enhanced control reference configurations, which operators maintain with the Control Reference Manager, may only be used for partner relationships and are only valid on the target production system. They are not available for Workbench testing.

# **Determining Which Control Reference Process To Use**

You actually have the choice of using one of two predefined control reference processes: the default one or the enhanced one. The following table provides you with a decision tree:

| Requirement                                                                                        | Default Process | Enhanced Process |
|----------------------------------------------------------------------------------------------------|-----------------|------------------|
| Validate incoming control references                                                               | No              | Yes              |
| Generate references for a partner whose sequence must be specific to that partner relationship     | No              | Yes              |
| Generate references for a partner with a method that is different from other partner relationships | No              | Yes              |

The following table compares the capabilities of the two options.

| Option             | Default Control Reference                                                     | Enhanced Control Reference                                                                                        |
|--------------------|-------------------------------------------------------------------------------|----------------------------------------------------------------------------------------------------|
| Effect             | Global record, generated based on value in CTRLREF.TXT file for entire system | Global record and by partner relationship, validated or generated based on value associated with each definition. |
| Validation Methods | No validation.                                                                | Interchange: None Unique OneUp alpha OneUp numeric                                                                |
|                    |                                                                               | Functional Group  None Sequential numeric Greater than 5Sub4                                                      |
|                    |                                                                               | Document  None Sequential numeric Greater than 5Sub4                                                              |

| Option             | Default Control Reference | Enhanced Control Reference                                                                                                    |
|--------------------|---------------------------|----------------------------------------------------------------------------------------------------|
| Generation Methods | Interchange:              | Interchange:  None Unique OneUp alphanumeric OneUp numeric  Functional Group None Sequential numeric 5Sub4  Document None Sequential numeric 5Sub4 |

Note that the default process does no control reference validation and offers no choice of generation methods. The enhanced process does control reference validation, and offers you a choice of validation and generation schema, but only for a partner relationship. You can also create a user exit to specify your own validation or generation schema.

# **Identifying Which Control Reference Process To Use**

To identify which process to use, select or deselect the **Control Reference Processing** check box from the Operator program on the Options for MessageWay window.

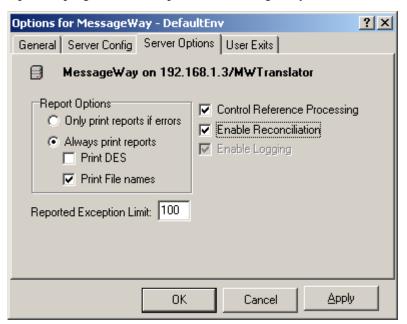

#### To Use the Default Control Reference Process

Remember that options settings are specific to each database environment

- 1 Within the Operator Program, select the **Options** button from the toolbar The Options for MessageWay window appears.
- 2 On the **General** tab, make sure you are pointing to the correct environment, which is listed in the window. If you are not, select the correct database from the database list.
- 3 Select the **Server Options** tab, and make sure the check box for **Control Reference Processing** is NOT checked. If it is, click it to clear the box.
- 4 Select **OK** to save your changes and close the window.

#### To Use the Enhanced Control Reference Process

Remember that options settings are specific to each database environment

1 Within the Operator Program, select the **Options** button from the toolbar

- The Options for MessageWay window appears.
- 2 On the **General** tab, make sure you are pointing to the correct database environment, which is listed in the window. If you are not, select the correct database from the database list.
- 3 Select the **Server Options** tab, and make sure the check box for **Control Reference Processing** is checked. If it is not, click it to check the box.
- 4 Select **OK** to save your changes and close the window.

# Capabilities with Enhanced Control Reference Processing

You can configure methods to validate and generate control references for a specific partner relationship as well as default validation and generation methods for all other system processing.

# Identifying the Partners in a Relationship for Enhanced Control Reference Processing

There are two types of definitions for the enhanced control reference processing: definitions for specific relationships and one definition for all other partners, which is a global default. The TRM uses the global default if it cannot locate a partner relationship that matches the incoming interchange level partner IDs and qualifiers. To keep your definitions as simple as possible and minimize maintenance, define specific control reference options only for those partners that require it.

### **Using Validation Methods for Enhanced Control Reference Processing**

You can choose from various predefined validation methods for the interchange level control references, the functional group level control references, and the document level control references. Refer to definitions for specific fields in the Control Reference section.

Whether or not validation is performed for a specific partner or partner relationship, depends on the following:

- The wrapper definition for the incoming wrapper must have the control reference fields linked to the internal field called **Control Reference** (for more information, refer to the Segment window in the *MW Translator Workbench User's Guide and Reference*)
  - and -
- One of the following:
  - Validation methods must be selected for a specific partner or partner relationship
    - or -

Validation methods must be taken from the global default record, which are typically <None> and display as blanks.

The control reference field allows a maximum of 14 characters. Since different standards require different lengths for control references, the control reference is validated for the actual length. Trailing spaces are ignored, but leading zeroes are considered significant for the purpose of validation.

If you select any of the validation methods for the Interchange (level 1) wrapper, you must also determine for how many days control references must be unique by entering a numeric value in the **Unique time Window** field.

To ensure that control references are unique, the TRM stores all previous values in the database. When a new interchange is received, whose number must be validated as unique, the TRM checks for any duplicate numbers within the specified period.

The TRM also stores previously received control references for oneup validation methods in the database. When it receives control references that must be validated with one of these methods, the TRM decrements the reference by one to get the previous control reference to match it with the value in the database. If it cannot find a match or if the file is in a BUSY state (implies that previous message still needs to be processed), the TRM will generate an exception and abort processing.

**NOTE**: Validation failure at any level causes a TRM exception that will appear on the translation report.

#### **Using Generation Methods**

You can choose from various predefined generation methods for the interchange level control numbers, the functional group level control numbers, and the document level control numbers. Refer to definitions for specific fields in the reference section.

Whether or not the TRM generates control numbers for a specific partner or partner relationship, depends on the following:

- The map for the outbound wrapper must map the control reference element from the internal field called Control Reference
  - and –
  - It will use the methods that you selected for a specific partner relationship
    - or –
  - It will use the generation methods from the global default record

When you specify oneup methods (OneupA or OneupN), it will generate the number based on the value in the Last Control Reference Sent field.

**IMPORTANT:** The control reference field allows a maximum of 14 characters. Since different standards require different lengths for control references, the control reference is created as configured. The TRM may increment a control reference beyond its upper limit, in which case the control reference will be truncated during generation.

The TRM uses this value when it generates Interchange (level 1) control numbers for any of the supplied methods.

**NOTE**: Generation failure at any level causes a TRM exception that will appear on the translation report.

## **Using Custom Validation and/or Generation Methods**

You also have the option to specify a custom validation or generation method. In order to implement this feature, you must meet all the criteria mentioned previously, and you must have registered your method as a user exit with the TRM. To accomplish this, you must follow the procedures and requirements outlined in the MW Translator User Exits Programming Manual. Refer to this manual for specific information.

**CAUTION**: If you type a user exit name for a validation or generation method that is not a properly registered control reference function, the translation will abort.

# **Basic Procedures**

The following procedures will help you correctly implement control reference validation and generation for your trading partner relationships.

## **Review the Global Default Settings**

Your database should already contain a global default record. You should review the parameters and determine if they suit your needs. To display the global default record, select the **View Control Reference** 

Manager button on the Operator Program toolbar. When the Partner Control Reference Manager appears, double click on the entry in the list labeled **Default>**.

The **General** tab should be blank.

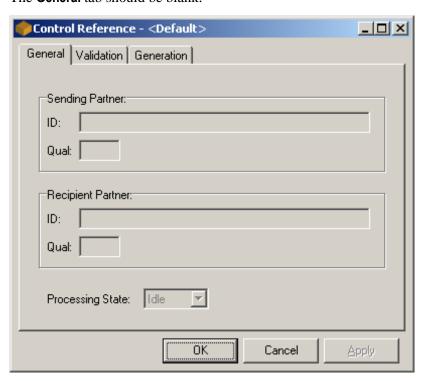

The **Validation** tab should be blank.

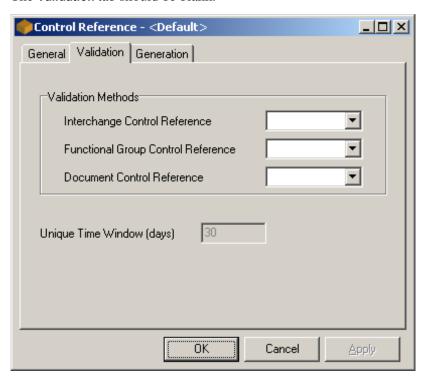

The **Generation** tab should have the following values:

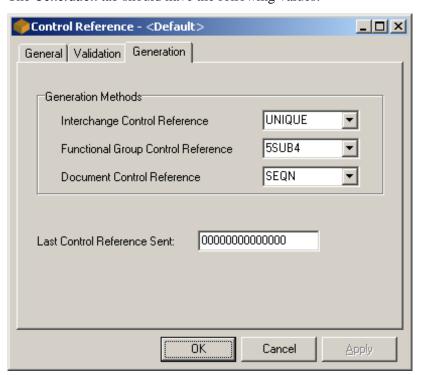

When a validation field is blank for a partner control reference record, the TRM will not perform validation for that level of wrapper. When generation fields are blank for a partner control reference record, the TRM will select the default method for the level of wrapper for which it must generate control references. When a partner or partner relationship has no control reference record, the TRM uses the **<Default>** record.

**CAUTION**: When there is no default record, translations will abort. You can add this record, in case it is not defined, using spaces in all IDs and qualifiers. The validation methods should be **NONE**, which displays as blank, and the generation methods should be the default methods shown above. Refer to the instructions, *To Add A Global Default Record* (on page 120).

#### To Add A Global Default Record

When you decide to use Control Reference Manager, you must have a global default record, in case no other control reference definitions apply to inbound or outbound messages. To add a default record, use the following steps:

1 From the Operator Program toolbar, select the Control Reference Manager button

The Partner Control Reference Manager window appears

- The Partner Control Reference Manager window appears.

  2 In the Partner Control Reference Manager window, right click the mouse, and from the pop-up menu,
  - The Add Partner Control Reference window appears.
- **3** Leave all fields blank. Do not enter any information, and select the **OK** button.
  - A **Default>** record appears on the Partner Control Reference Manager window.
- 4 Double-click the **Default** record.

click Add.

- The Control Reference window appears.
- 5 From the **Validation** tab for each of the three validation methods, Interchange Control Reference, Functional Group Control Reference and Document Control Reference, select **<None>** from the drop-down menu.
- **6** From the **Generation** tab for each of the three generation methods, make sure the method selected is as follows:
  - a) Interchange Control Reference is UNIQUE
  - b) Functional Group Control Reference is **5SUB4**
  - c) Document Control Reference is SEQN
- 7 Select **OK** to complete the configuration.

# Add Validation and/or Generation Methods for a Partner Relationship Relationship

If you do not identify validation and/or generation methods for a partner relationship, the TRM will use the global default settings. As a global setting, you would not want to validate control numbers, because any partners not listed in a partner relationship will be subject to the validation method you choose, whether the input uses control references or not. Therefore, the only validation schema that would be appropriate for a global method would be **NONE>** at all levels, which displays as blank. The only generation schema that would be appropriate for a global method would be the default values.

Typically, when you begin testing on the production system, you may not be concerned about control number validation or generation. You may not want to enter methods for partner relationships until you reach the final stages of testing.

#### To Add Validation or Generation Methods for a Partner Relationship Relationship

You must already have defined your partner relationship.

In the Partner Explorer window of the MW Translator Operator Program, select the Partner Relationship for which you want to specify control reference validation or generation methods. The Partner Relationship window appears.

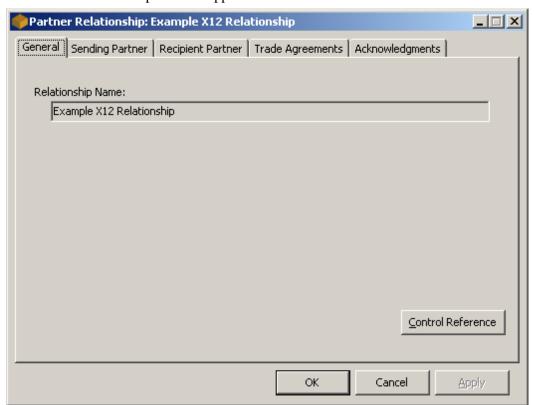

- **2** Select the **Control Reference** button.
  - The Add Partner Control Reference window appears displaying the interchange-level partner IDs and qualifiers on the **General** tab.
- **3** From the **Validation** tab for each of the three validation methods, Interchange Control Reference, Functional Group Control Reference and Document Control Reference, select the validation method you want to use. If you do not want to validate a control reference, select **None>** from the drop-down menu.
- **4** From the **Generation** tab for each of the three generation methods, select the method you want to use. If you do not want to generate a control reference, select **None>** from the drop-down menu.
- **5** Select **OK** to complete the configuration.

# **Restart and Recovery**

Although restart and recovery activities to correct control references are automatic, it may help to understand how the TRM proceeds.

The TRM uses a temporary file, RESTART, to keep track of the various states of processing and to coordinate recovery procedures when needed.

#### **Control Reference Validation**

For validation, a Restart record will be created at the beginning of the validation process, and it will be removed after completing interchange processing. If recovery procedures are required, the TRM will do the following:

- When translation fails or aborts, the CTRLVAL and RESTART records will be removed, to allow re-translation of the message.
  - or –
- When a translation aborts, the CTRLVAL and RESTART records will remain until the TRM is restarted. At startup time, the TRM will check RESTART to identify messages that require recovery.

### **Control Reference Generation**

For generation, a RESTART record will only be created for oneup (OneupA or OneupN) generation methods. The Restart record will be created before updating the PARCTRL, and it will be removed after completing the interchange processing. If recovery procedures are required, the TRM will do the following:

- When translation fails or aborts, the PARCTRL record will be modified by decrementing the value for Last Control Reference Sent, the state will return to Idle, and RESTART records will be removed.
   or -
- When a translation abends, the PARCTRL and RESTART records will remain until the TRM is restarted. At startup time, the TRM will check RESTART to identify messages that require recovery. Recovery procedures will decrement the value for Last Control Reference Sent, return the state to Idle, and remove RESTART records.

This page intentionally blank

# **Using Audit and Reconciliation**

# Overview

EDI allows trading partners to respond electronically to each other's EDI transmissions using a feature called acknowledgments. When you send your trading partner EDI data, you can request that your trading partner acknowledge the receipt and perhaps the compliance of the data by sending you an acknowledgment in return.

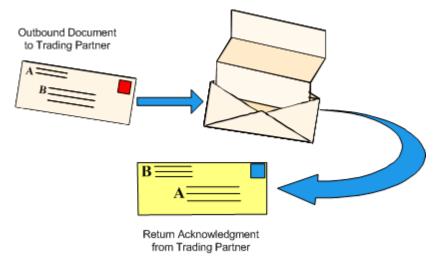

Figure 1. EDI Acknowledgment Process

To track these sent documents and returned acknowledgments, you can use a process called audit and reconciliation. You may use the query option to view information stored in the logging database, whether or not you are using reconciliation. You can also print reports based on the results of the query.

#### **Audit Collection Process**

When the TRM receives and then translates an inbound document, audit information is collected for both the inbound and outbound documents. Information is stored in a temporary file before it is processed by the logging server. You will find a more complete view of this process in Figure 5.

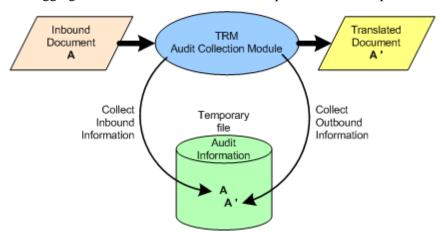

Figure 2. Audit Information for Translated Document

When the TRM receives an inbound document and then routes it, rather than translating it, information is only collected for the inbound document.

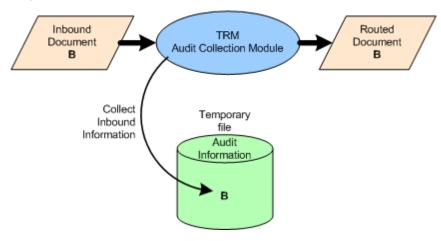

Figure 3. Audit Information for Routed Document

When the TRM receives an acknowledgment, the information is collected in two temporary files: the audit information file contains information primarily from the wrappers, and the reconciliation information contains content from the acknowledgment. Typically, you do not translate or route the acknowledgment; you only collect information for logging and reconciliation. Refer to Figure 5 for a more complete view of this process.

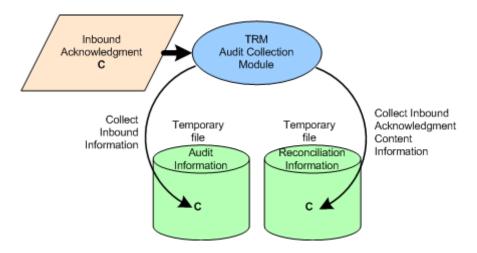

Figure 4. Audit Information for Received Acknowledgment

## **Logging and Reconciliation Processes**

Reconciliation requires a logging database table to store information about the inbound and outbound documents. The Logging server stores the information collected during the audit collection process in the logging database, so that it can be available to the Reconciliation server to reconcile incoming acknowledgments and to the Operator program for queries. Remember that queries are done on the outbound entities, those that you generated.

The following diagram shows how information is collected for the inbound document and its translated output. This information is primarily from the wrappers.

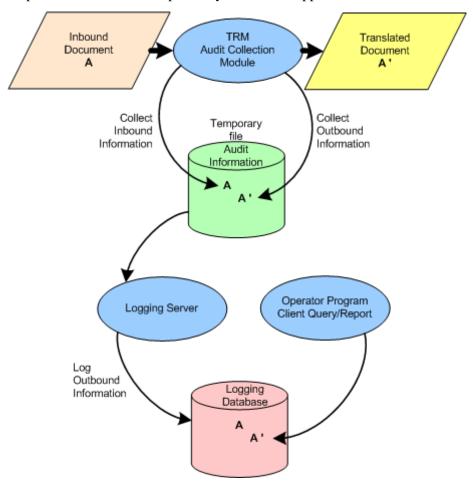

Figure 5. Audit Collection and Logging for a Translated Document

When a responding acknowledgment is received, the information from the database for outbound documents is matched against the information from the acknowledgment and statuses are updated accordingly. The content from the acknowledgment is used to update the statuses.

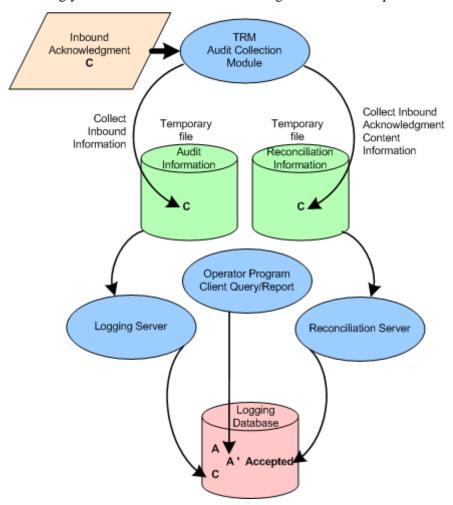

Figure 6. Audit Collection and Logging of Received Acknowledgment and Reconciliation with Original Subject Document

You cannot have reconciliation without logging, but you can have logging without reconciliation. This means that you can choose to log information and track the outbound information, even if you do not want to reconcile the outbound, translated documents with responding acknowledgments.

## Understanding the Audit and Reconciliation Process in MessageWay

**IMPORTANT:** Both *Logging and Reconciliation must be enabled* (on page 135) for MW Translator and the servers must be running.

The data collection process is as follows:

1 For each translation, the TRM writes audit information in a temporary audit file with a name of \*.AUD in the following location, depending on your platform:

Windows C:\Messageway/server/MWTranslator/temp

UNIX/Linux /var/opt/messageway/server/MWTranslator/temp

- **2** After writing the temporary audit file on disk, the TRM also writes a pointer to the file in the LogControl table of the MessageWay database.
- 3 The Logging Server reads the record from the LogControl table, processes information from the temporary audit file and writes the processed information to the Documents, FunctionalGroups and Interchanges and Messages tables in the MessageWay database.
- **4** Upon successful completion of task 3, the Logging Server deletes the associated records in the LogControl table and the \*.AUD files on disk.

**IMPORTANT:** If the Logging Server is not running when translation occurs, the audit files will accumulate in the temporary subdirectory. When the server is restarted, it transfers the information to the MessageWay database and then cleans up the audit files.

# **Configuring Basic Logging and Reconciliation**

You can configure many options to customize the logging or reconciliation system. However, if you want a quick look, you need to perform only a few tasks to activate reconciliation.

**IMPORTANT:** The new configurations to support reconciliation are included in the X12 and EDIFACT standards, which are available for you to load from the Workbench. These instructions assume that you are using the new standards definitions. If you do not want to reload the standards to replace your current ones, you will have to modify your current versions manually before you proceed with these instructions. You can do this by loading the new standards under a different name, and look at the new definitions to guide you when you make the changes. For more specific information about this process, refer to the topics beginning with *How Reconciliation Works* (on page 178).

## **Pre-requisites for Logging and Reconciliation**

Before you configure reconciliation options from the Operator program, you must complete the following steps:

- (UNIX and Linux only) As part of the server installation process, someone should have created a MessageWay database and assigned a data source name (DSN).
- Any communications links should already be installed where needed to communicate between the operator program and the target environment.
- (Remote connections only)
  - An ODBC driver that will communicate with your remote database must be installed on the Windows system where you have installed MW Translator (TRM)
  - A Data Source Name (DSN) must be configured on Windows using this ODBC driver to connect to your remote system
- You must have a valid logon ID and password for your target system.
- The following additional servers must be running:
  - MessageWay server
  - Logging server
  - (Reconciliation only) Reconciliation server

#### To Create a DSN to Connect to a Remote MessageWay Database

In order to query the logging tables in the MessageWay database for logging or reconciliation information, you must configure a Data Source Name (DSN) that uses the ODBC driver you have installed for this purpose. In this example, we will configure a DSN to connect to a MySQL database on another machine. This should give you some idea how to proceed if you are using another type of ODBC connection. On the Windows system where you have installed MW Translator, proceed as follows:

- 1 Make sure you have installed your ODBC driver, such as MySQL Driver (Connector) 3.51.
- 2 Access the ODBC Data Source Administrator window.
  For example, on Windows XP, from Start, select Programs>Administrative Tools>Data Sources (ODBC)
- 3 On the System DSN tab, click Add.

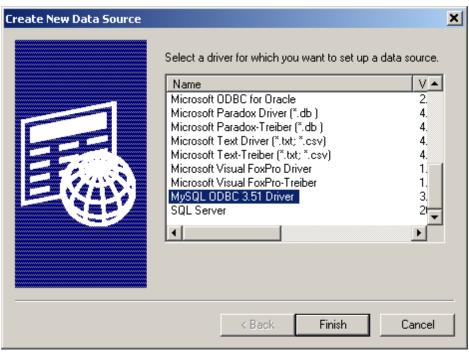

The Create New Data Source dialog box appears.

4 Select the driver for which you want to set up the data source, such as MySQL ODBC 3.51 Driver, and click **Finish**.

The Configure Data Source Name window appears.

- **5** Type the required information:
  - **Data Source Name** can be anything, but should reflect the location of the database to which you are connecting, such as MessageWay\_Linux. This name will appear on the list of Target DSNs on the Options window in the Operator program.
  - Server should specify the host name or URL where the database server is running
  - User is the name of the user, mway, that can connect to the MessageWay database
  - Password is the password you assigned to this user

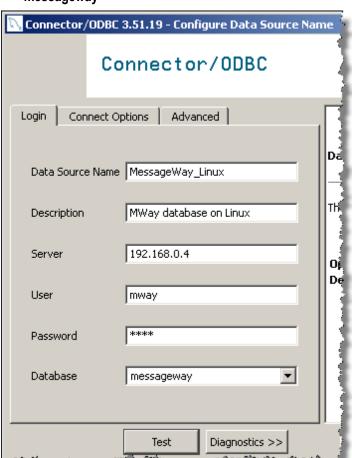

 Database is the name assigned to the MessageWay database during installation, such as messageway

- **6** Test your connection.
- **7** After you have connected successfully to the remote database, close your windows and save the configurations.

#### To Specify the DSN to Connect to a Remote MessageWay Database

Once you have installed your ODBC driver and created a Data Source Name (DSN) configuration to connect from the MW Translator Operator program to the remote MessageWay database, you must specify that DSN in the Operator program.

1 From the MW Translator Operator Program, click the **Options** button,

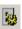

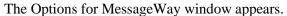

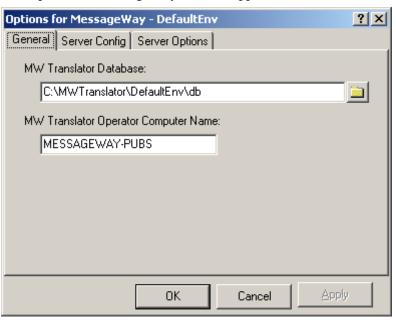

- 2 On the Server Config tab, do the following, and then click Apply:
  - a) Select the DSN you created to connect to the remote MessageWay database.
  - b) Type the server and port to connect to the remote system.

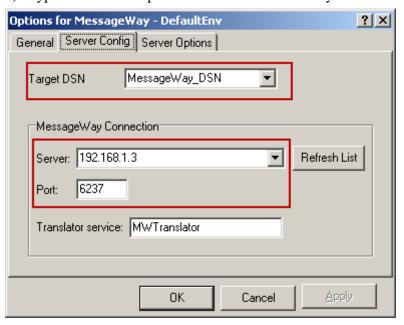

#### To Specify Logging or Reconciliation

The query process requires that you select **Enable Logging** in the Options for MessageWay window. If you have selected **Enable Reconciliation**, **Enable Logging** is automatically selected.

**IMPORTANT:** To update these values, you must log on to the MessageWay system with a MessageWay user ID and password. You can only update these values from the machine that is specified in the MW Translator Operator Computer Name listed on the **General** page.

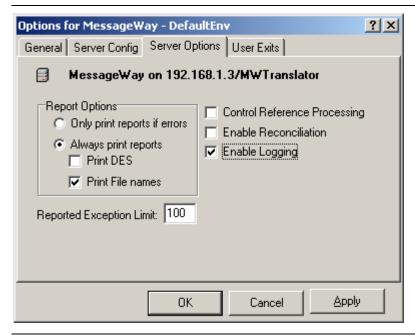

**NOTE:** Since you can select and deselect the **Enable Logging** option, you may have information in the logging database for a particular document when logging was enabled, and no entries when logging was disabled. This can create errors if you are using reconciliation.

You must also have a connection defined for the database. For specific instructions, please refer to the *MessageWay Installation Guide*.

## **Configuring the Reconciliation Options**

The reconciliation process collects information in the logging database. You may then query outbound interchanges, functional groups, or documents. It will change the status based on its ability to reconcile the returned acknowledgments with the original source.

You will set some parameters from the Operator program and some from the Workbench. You must set parameters for reconciliation for the following tasks:

- To enable reconciliation of acknowledgments
- To identify the inbound acknowledgment
- To indicate what to do with the inbound acknowledgment
- To configure outputs to expect an acknowledgment

#### To Enable Reconciliation of Acknowledgments

You enable reconciliation from the Operator program. For specific instructions, refer to the topic, *To Enable Reconciliation of Outbound Documents with Responding Acknowledgments* (on page 242).

**IMPORTANT:** If any of the fields you want to change are dimmed, you do not have host access. You must have access to the host or target database to change the values. The owner of the database environment must give you access by running the Operator program from the MW Translator home computer and entering the name of your computer in the field, **MW Translator Operator Computer Name**.

#### To Configure a Trade Agreement for an Inbound Acknowledgment

Use the Workbench to perform the following instructions. Make sure you are pointing to the database environment that you are using for the Operator program.

- 1 From Data Explorer, select **Trade Agreements**, and then right-click and select **Add** from the menu. The New Trade Agreement Profile window appears.
- **2** Enter a name for your trade agreement, and select **OK**.

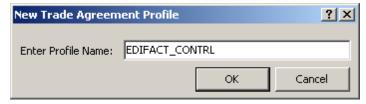

The Trade Agreement Profile window appears.

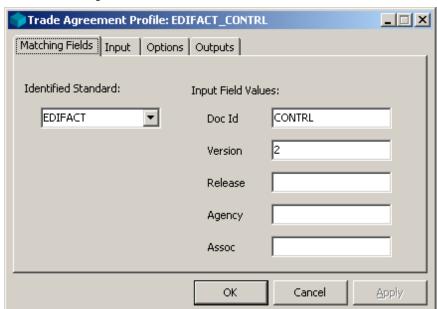

3 On the Matching Fields tab, enter the name of the standard, the acknowledgment, and the version.

- 4 On the **Input** page, click the **Select Source Doc** button The Select Document window appears.
- **5** Select the acknowledgment for the standard version you are using, and select **OK**.

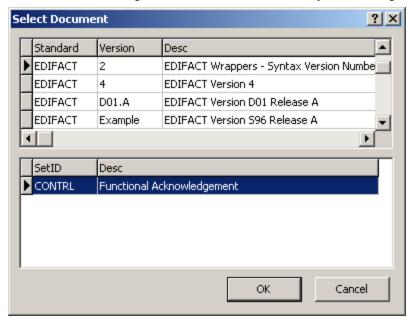

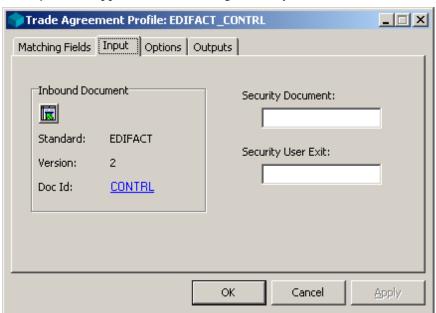

The **Input** tab reappears with the configurations you selected.

6 On the **Options** tab, select the action **Translate**, and whatever error action you want.

You must select the translate action in order to have the TRM capture information for reconciliation. For more information about the process, refer to figures 2 through 6 in the topic *Overview* (on page 125).

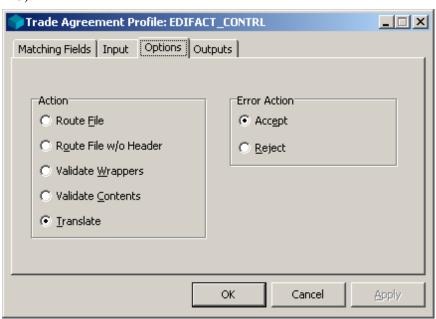

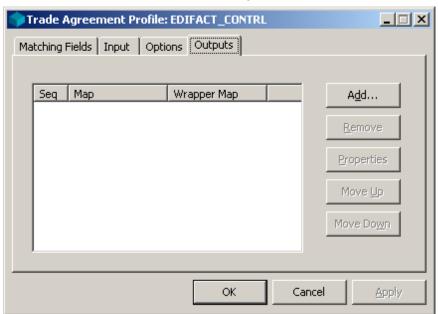

You do not have to enter anything on the **Outputs** tab, unless you plan to create a map to save the information from the inbound acknowledgment.

**7** Select **OK** to save your trade agreement profile.

#### To Link the Trade Agreement for an Acknowledgment to a Standard ID

If you already have a standard ID record that serves as a default for your incoming standard, you cannot use the Partner Wizard, because it only allows you to create new definitions. You link the trade agreement you defined in the previous step with your inbound Standard ID definition as follows:

- 1 From the left pane of Partner Explorer, click Locations/Standard ID to expand definitions in this folder.
- **2** In the right pane, double-click the appropriate standard ID wrapper definition for the acknowledgment.
  - The Standard ID window appears.
- 3 On the Trade Agreements tab, select Add.
  - The **Select Trade Agreement Profile** dialog box appears.
- **4** Select the trade agreement that creates the acknowledgment, and select **OK**. The Standard ID Trade Agreement Options window appears.
- **5** Select **OK** to close the window.

To use the Partner Wizard to create the standard ID record, proceed as follows:

1 From the toolbar, select the **Partner Wizard** button

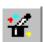

The Partner Wizard window appears.

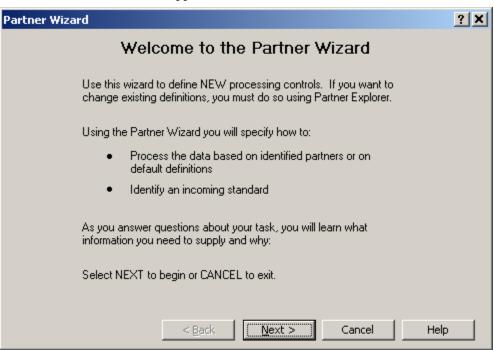

- 2 Select **NEXT**.
  - The Specify How to Control Processing window appears.
- 3 Select the Control processing based on NEW incoming wrapper only (Standard ID) button. Do not select the check box beneath it, because we are only concerned here about receiving an acknowledgment.

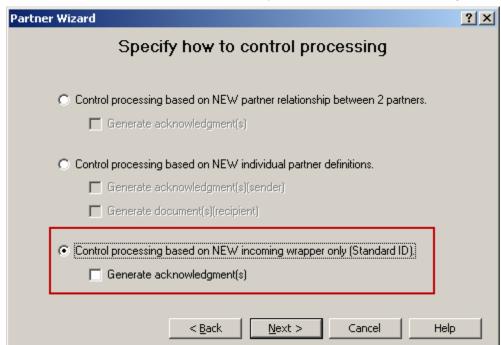

- 4 Select Next.
  - The Specify How to Identify the Incoming Standard window appears.
- For step 1, click the down arrow, and from the menu, select < Default>.We are going to use the default location for the inbound wrapper definition.
- **6** For step **2**, click the down arrow, and from the menu, select the inbound wrapper definition that matches the wrapper of the incoming acknowledgment.

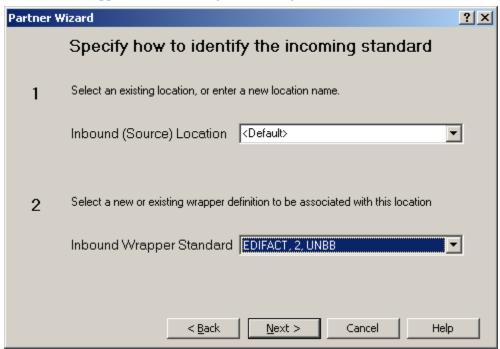

7 Select Next.

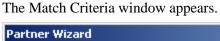

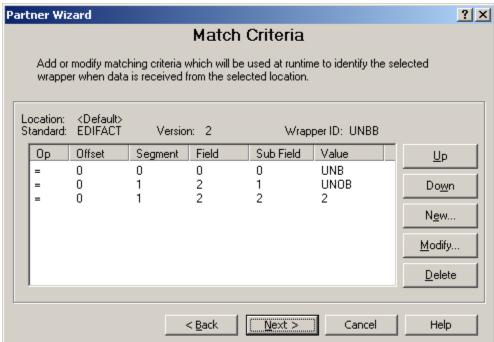

Modify the criteria, if you think it is necessary to allow the TRM to distinguish this wrapper from others in the <Default> location. Select Next.

The Select Trade Agreement window appears.

Select the **Add** button.

The Select Trade Agreement Profile window appears.

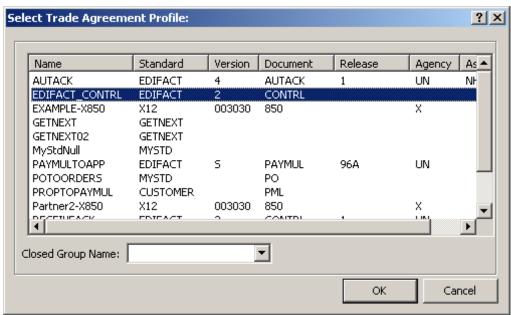

**10** Select the trade agreement you created in the previous task, and select **OK**.

11 You will receive a warning message that no outputs are defined for this trade agreement, which is true, because we decided we did not want to map the acknowledgment to create output. Select **OK** and **Next**.

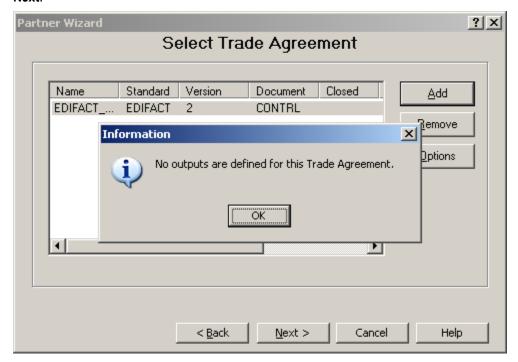

The Select Trade Agreement window reappears.

If you have made mistakes, you can always select the **Back** button to correct them.

12 Select Next.

The Confirm Update window appears, showing you the definitions that will be created based on what you have selected thus far.

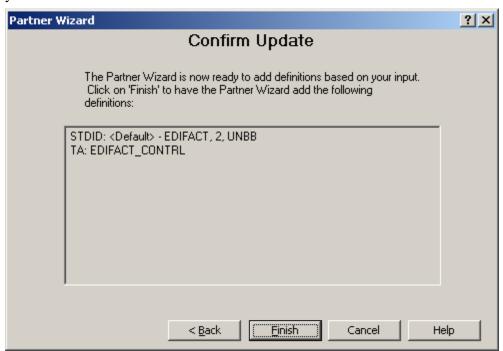

**13** Select **Finish**. An information window appears.

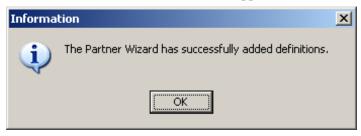

#### To Configure Outputs to Expect an Acknowledgment

When you use the logging and reconciliation optional feature, reconciliation is attempted whether an acknowledgment is expected or not for an interchange, functional group, or document.

If you do not set the appropriate parameter, all outbound entities will have an initial status of **Ack not Expected**. To make tracking simpler, you want the initial status for those documents for which you expect an acknowledgment to be **Awaiting Ack**, rather than **Ack not Expected**.

An option called **Acknowledgment Expected** controls when the initial status of an outbound entity is set to **Awaiting Ack**. You select the option from the Trade Agreement Options window associated with a Standard ID, Partner, or Partner Relationship configuration. To set the option, proceed as follows:

1 From Partner Explorer, select the standard ID wrapper, partner, or partner relationship whose trade agreement options you want to set.

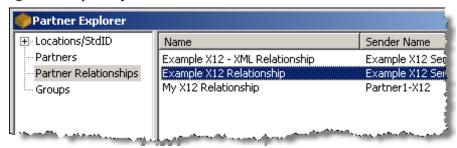

The Standard ID, Partner, or Partner Relationship window appears.

2 From the Trade Agreements tab, select the trade agreement whose Acknowledgment Expected option you want to set.

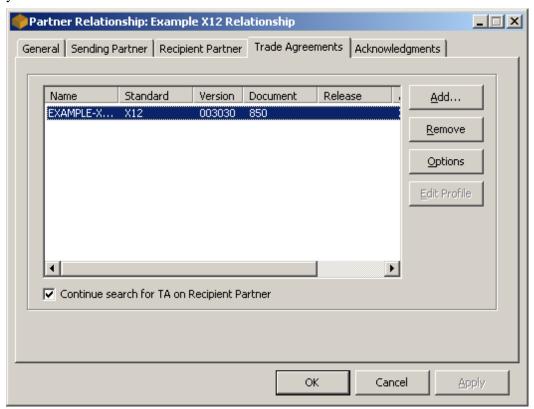

**3** Select the **Options** button.

The Trade Agreement Options window appears.

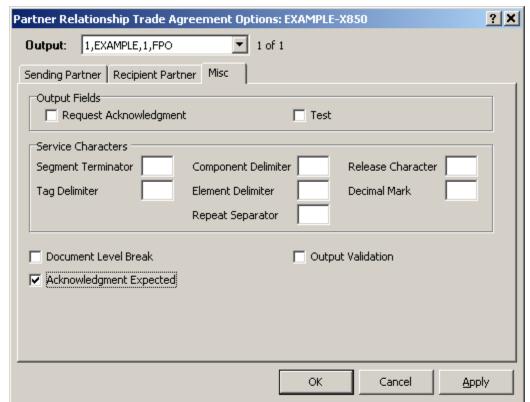

4 From the Misc tab, check the Acknowledgment Expected box.

5 Select **OK** to close each window, save your configurations and return to Partner Explorer.

# **Configuring Reconciliation**

The configurations that are required to reconcile outbound X12 and EDIFACT entities with their responding acknowledgments and that are supplied with the Workbench are:

- X12 TA1 and 997
- EDIFACT CONTRL

**IMPORTANT:** If you do not want to replace your current standards definitions with the new standards definitions, you will have to modify your current versions manually before you can use reconciliation. You can do this by loading the new standards under a different name, and look at the new definitions to guide you when you make the changes.

There are also times you may want to change the reconciliation options for regular, public standard acknowledgments. You may also want to create your own application acknowledgments or proprietary acknowledgments.

## **Setting the Document Type for an Acknowledgment**

An acknowledgment might be one of two document types: a regular acknowledgment or an application acknowledgment. What is reconciled depends in part on the document type. The TRM will not generate an acknowledgment in response to an entity only containing acknowledgments, but will generate acknowledgments in response to application acknowledgments, because application acknowledgments are also documents in their own right.

The following table describes the purpose of the 2 types.

| Document Type                 | Purpose                                                                     |
|-------------------------------|-----------------------------------------------------------------------------|
| Acknowledgment                | Information about the receipt of an interchange and/or compliance of syntax |
| Application<br>Acknowledgment | Information about acceptance of document content                            |

You set the document type in the Document Properties window from the Workbench Data Explorer.

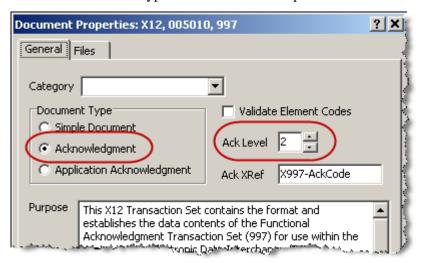

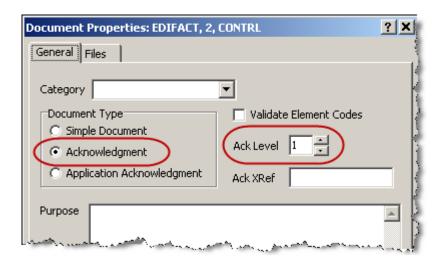

### **Setting Reconciliation Levels**

The reconciliation process for regular acknowledgments can take place at different levels, such as interchange or functional group for public standards, depending on the configured level of the acknowledgment.

The levels of acknowledgment specify at what level, that is to which entity, the acknowledgment replies. It is used for reconciliation when you receive an acknowledgment as well as for generation to create acknowledgments. For example, the EDIFACT CONTRL acknowledgment replies at the interchange level, 1. You can receive one CONTRL acknowledgment for each interchange that you send to your trading partner. On the other hand, the X12 997 acknowledgment replies at the functional group level, 2. You can receive one 997 acknowledgment for each functional group within an interchange that you send to your trading partner. Thus, while for EDIFACT you would receive one acknowledgment pertaining to the interchange, for X12 you might receive multiple acknowledgments pertaining to the interchange, each referencing a different functional group.

The acknowledgment levels and their meanings are as follows:

| Ack Level | Description                                            |
|-----------|--------------------------------------------------------|
| 1         | Acknowledges single interchange (e.g., EDIFACT CONTRL) |
| 2         | Acknowledges single functional group (e.g., X12 997)   |

You set the level of an acknowledgment from the Workbench Data Explorer in the Document Properties window.

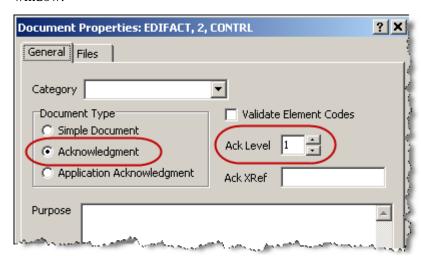

Setting of Ack Level for EDIFACT CONTRL

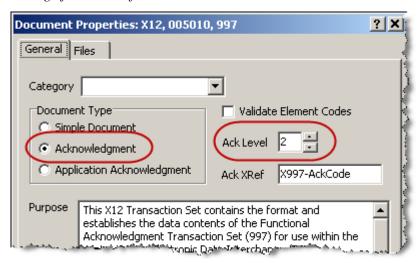

Setting of Ack Level for X12 997

The reconciliation process for application acknowledgments only takes place at the document level. Therefore, you cannot set an acknowledgment level for an application acknowledgment.

You can specify that a document, such as an X12 855 or an EDIFACT ORDRSP, is an application acknowledgment, so it can be reconciled against an outgoing 850 or ORDERS, respectively. In this case, the generated document will also be able to receive regular acknowledgments, such as the 997 or CONTRL, because it is a special type of acknowledgment. To prevent a potential endless loop of acknowledgments, regular acknowledgments cannot themselves receive acknowledgments.

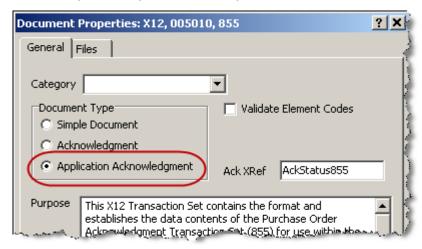

Application Acknowledgment, X12 855, Purchase Order Acknowledgment

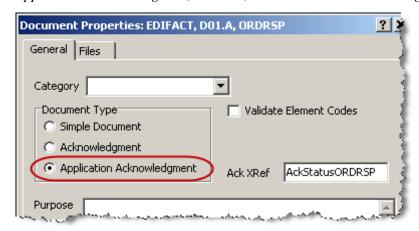

Application Acknowledgment, EDIFACT ORDRSP, Purchase Order Response Message

### **Defining Internal Fields Used for Reconciliation**

The following tables list the internal fields that are used for reconciliation and explain their use. For examples, refer to the wrapper, document, and acknowledgment configurations for their use of these fields. Note that user fields and validation fields must be set by the user. For an example of how to set a user field definition, refer to the topic, *Configuring User Fields* (on page 159).

The following sender IDs are used during the matching phase.

**NOTE:** If the internal field is defined for the acknowledgment wrapper, e.g. ISA, then this value must match the Recipient Partner ID of the subject wrapper. Otherwise, if the internal ID is defined for an element in the acknowledgment, e.g. CONTRL, then this value must match the Send Partner ID of the subject wrapper.

| Internal Field      | Use for reconciliation                                                                              |
|---------------------|----------------------------------------------------------------------------------------------------|
| Send Partner ID     | Matching phase. This subject document value must match those returned in the acknowledgment.        |
| Send Partner Qual   | Matching phase. This subject document value must match those returned in content of acknowledgment. |
| Send Partner IntID  | Matching phase. This subject document value must match those returned in content of acknowledgment. |
| Send Partner IntID2 | Matching phase. This subject document value must match those returned in content of acknowledgment. |

The following recipient IDs are used during the matching phase, as is Count.

**NOTE:** If the internal field is defined for the acknowledgment wrapper, e.g. ISA, then this value must match the Send Partner ID of the subject wrapper. Otherwise, if the internal ID is defined for an element in the acknowledgment, e.g. CONTRL, then this value must match the Recipient Partner ID of the subject wrapper.

| Internal Field    | Use for reconciliation                                                                              |
|-------------------|----------------------------------------------------------------------------------------------------|
| Rec Partner ID    | Matching phase. This subject document value must match those returned in content of acknowledgment. |
| Rec Partner Qual  | Matching phase. This subject document value must match those returned in content of acknowledgment. |
| Rec Partner IntID | Matching phase. This subject document value must match those returned in content of acknowledgment. |

| Internal Field                                                    | Use for reconciliation                                                                                                    |
|-------------------------------------------------------------------|----------------------------------------------------------------------------------------------------|
| Rec Partner IntID2                                                | Matching phase. This subject document value must match those returned in content of acknowledgment.                                                               |
| Control Reference<br>(interchange, functional<br>group, document) | Matching phase. These subject document values must match those returned as content of acknowledgment, and stored in internal field <b>Ack Control Reference</b> . |

The following internal field is set by the reconciliation system based on the trade agreement options flag. It does not affect the way statuses are used.

| Internal Field | Use for reconciliation                                                                                                    |
|----------------|----------------------------------------------------------------------------------------------------|
| Ack Expected   | Internal flag. If set, the initial status is <b>Awaiting Ack</b> ; if not set, the initial status is <b>Ack not Expected</b> . |

The following fields are defined for acknowledgment elements.

| Internal Field                                                  | Use for reconciliation                                                                                                    |
|-----------------------------------------------------------------|----------------------------------------------------------------------------------------------------|
| Ack Control Reference (interchange, functional group, document) | Matching phase. These acknowledgment values must match those in subject document, and stored in internal field, <b>Control Reference</b> .                                                                                                    |
| Ack Status                                                      | The value from the Ack Status internal field is used as is, unless there is a cross-reference table. If Ack XREF exists on the Acknowledgment Properties page, it is converted using the Ack Xref table. If the (optionally converted) status is invalid or missing, Invalid Status is displayed. |
| Ack Count (functional group, document)                          | Validation phase (optional). If used, this acknowledgment value must match the actual generated count in the subject interchange or FG                                                                                                    |
| Ack Subject Document ID                                         | Validation phase (optional). If used, this acknowledgment value must match that in subject document, and stored in internal field, <b>Document ID</b> .                                                                                                    |

The user fields can be set for regular acknowledgments if more control is needed during matching, and should usually be set for application acknowledgments. If you use these values for regular acknowledgments, you have to make sure that your trading partner returns the appropriate values in the acknowledgment.

| Internal Field | Use for reconciliation                                                                                                    |
|----------------|----------------------------------------------------------------------------------------------------|
| User field 1   | Matching phase (Optional). If used for matching an application acknowledgment, this subject document value must match the value returned in the content of the application acknowledgment.  This value can be used for query without requiring matching. |
| User field 2   | Matching phase (Optional). If used for matching an application acknowledgment, this subject document value must match the value returned in the content of the application acknowledgment.  This value can be used for query without requiring matching. |
| User field 3   | Matching phase (Optional). If used for matching an application acknowledgment, this subject document value must match the value returned in the content of the application acknowledgment.  This value can be used for query without requiring matching. |
| User field 4   | Matching phase (Optional). If used for matching an application acknowledgment, this subject document value must match the value returned in the content of the application acknowledgment.  This value can be used for query without requiring matching. |

The validation fields are used only for application acknowledgments. They provide additional information.

| Internal Field     | Use for reconciliation                                                                                                    |
|--------------------|----------------------------------------------------------------------------------------------------|
| Validation field 1 | Validation phase (Application Acknowledgment only) This subject document value must match the value returned in the content of the application acknowledgment. |
| Validation field 2 | Validation phase (Application Acknowledgment only) This subject document value must match the value returned in the content of the application acknowledgment. |
| Validation field 3 | Validation phase (Application Acknowledgment only) This subject document value must match the value returned in the content of the application acknowledgment. |
| Validation field 4 | Validation phase (Application Acknowledgment only) This subject document value must match the value returned in the content of the application acknowledgment. |

### **Defining an Acknowledgment**

In order to define your own acknowledgments or to make changes to the acknowledgements already defined, you should follow these steps.

**NOTE:** If you have existing versions of acknowledgments, and if you want to use reconciliation without loading the new definitions from the Workbench, you will have to manually make this change to the acknowledgment definition. The acknowledgments that are preconfigured are the X12 TA1 and 997 and the EDIFACT CONTRL.

**1** Define a document to be used as an acknowledgment.

This might be an acknowledgment similar to the X12 997 or EDIFACT CONTRL or it might be an application acknowledgment. The document definition might already exist, such as the X12 855 or the EDIFACT ORDRSP.

- 2 On the Document Properties window of the document specified in step 1, choose the **Document Type**:
  - Application Acknowledgment

– or –

- Acknowledgment, and
  - 1. *Select the* Ack Level (on page 455): **0**, **1** or **2**.
  - 2. (Optional) Define a loop or repeating segment within the acknowledgment document as an Ack Wrapper Level or an Ack Document Level (on page 456).

You right-click the loop or segment where you want to set this option. This step is not applicable if you are creating an application acknowledgment. Note the different options selected for the 997 versus the CONTRL.

**3** Specify additional fields used for matching.

These assignments are already part of the definitions for public standard acknowledgments and wrappers. If you want to change assignments, add different ones, or reconcile application acknowledgments, you must specify these links.

Depending on the type of reconciliation, different values are matched. Specific values from the outbound document are stored in the logging database. When a return acknowledgment arrives, values from the acknowledgment wrappers and detail segments are parsed, placed in internal fields as defined and matched with values stored in the logging database.

To allow for proper matching you must associate certain elements in the outbound wrapper or document with the appropriate internal fields. The values in these fields are then also stored in the logging database.

To make sure the values from the incoming acknowledgment are available for matching, the elements in the acknowledgment definitions must be assigned to appropriate internal fields. The values in the internal fields are then matched against the values in the database.

4 Associate the element that is to contain the status value with the **Ack Status** field.

If the element is not part of a wrapper, the **Field** column on the Segment window may not show. To show this column, right-click somewhere in the detail area and select **Show fields** from the menu.

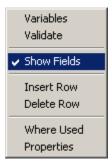

- 5 If the status values to be received in the acknowledgment do not match the internal values used by the TRM, create a cross-reference table, and add its name to the **Ack XRef** field on the property page for the acknowledgment definition.
- **6** (Optional) For application acknowledgments only, you can define validation fields 1 though 4.
- 7 (Optional) For acknowledgments you can define **Ack count** and **Ack Doc ID**.

# **Configuring Definitions for Validation**

The only validation configurations defined for public standard acknowledgments are for checking the document ID of the original outbound document and the document-level counts. These are specifically for acknowledgments that specify compliance of syntax.

The EDIFACT CONTRL acknowledges compliance of syntax at the interchange level. If there is a different status from that of the interchange for a particular document within the interchange, additional validation is done at the document level.

Note the assignment of the internal field **Ack Subject Document ID** to the first element of the S009 composite element for the UCM segment.

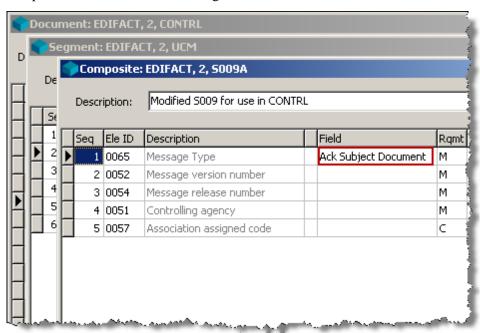

The X12 997 acknowledges compliance of syntax at the functional group level. If there is a different status from that of the interchange for a particular document within the functional group, additional validation is done at the document level.

Note the assignment of the internal field **Ack Subject Document ID** to the first element of the AK2 segment.

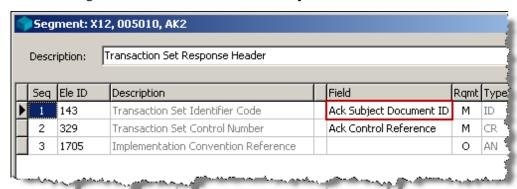

# **Configuring Application Acknowledgments**

The reconciliation process of an application acknowledgment matches up to 4 fields in the responding application acknowledgment with similar fields in the original, source document. In addition, the partner information for the level immediately preceding the document, if any, will be used for matching.

| Matching<br>Information                                            | Internal Fields for outbound elements                                                                                                    | Internal Fields for inbound acknowledgment elements                                                                                                    |
|--------------------------------------------------------------------|----------------------------------------------------------------------------------------------------|----------------------------------------------------------------------------------------------------|
| Interchange sender and receiver IDs (if Functional group not used) | Send Partner ID Send Partner Qual Send Partner IntID Send Partner IntID2 Rec Partner ID Rec Partner Qual Rec Partner IntID Rec Partner IntID Rec Partner IntID | Send Partner ID Send Partner Qual Send Partner IntID Send Partner IntID2 Rec Partner ID Rec Partner Qual Rec Partner IntID Rec Partner IntID Rec Partner IntID |
| Functional group sender and receiver IDs (if used)                 | Send Partner ID Send Partner Qual Send Partner IntID Send Partner IntID2 Rec Partner ID Rec Partner Qual Rec Partner IntID Rec Partner IntID Rec Partner IntID | Send Partner ID Send Partner Qual Send Partner IntID Send Partner IntID2 Rec Partner ID Rec Partner Qual Rec Partner IntID Rec Partner IntID Rec Partner IntID |

| Matching<br>Information | Internal Fields for outbound elements                        | Internal Fields for inbound acknowledgment elements          |
|-------------------------|--------------------------------------------------------------|--------------------------------------------------------------|
| User Fields             | User Field 1<br>User Field 2<br>User Field 3<br>User Field 4 | User Field 1<br>User Field 2<br>User Field 3<br>User Field 4 |

### **Configuring User Fields for Query but Not Matching**

You can use 4 user fields for optional query criteria at the document level. These definitions must be set by the user in the subject document. Here is an example.

Assume that you want to find documents based on purchase order numbers. There are three steps to this configuration. You must use the Workbench to enter the definition.

- 1 Choose an element within the outbound document definition that will contain the value on which you want to query, such as purchase order number.
- **2** Assign the internal field **User Field 1** to that element:
  - a) To select an internal field for an element you must display the Field column. This column displays automatically for wrappers, but not for documents, unless a field value has already been assigned to one of the elements. From the Segment window, right-click and choose Show Fields from the menu.

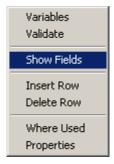

b) Click SLOWLY two times on the field cell for the element that contains the purchase order number. Then click on the arrow button at the right of the cell, and select **User Field 1** from the list.

If you click twice too fast you will go to the Element window, which you do not want to do. For better visibility, you can widen the displayed list by changing the column width. If you make a mistake and you want to delete an entry in the **Field** column, select **<None>**.

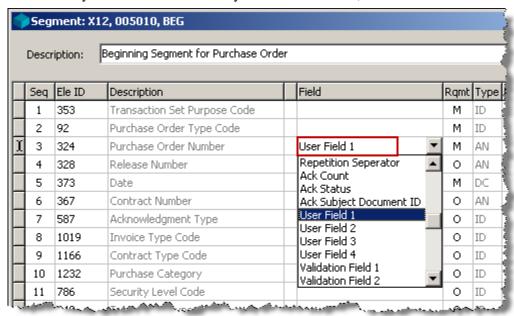

c) Save your changes by closing the window.

Once you have assigned a field, the **Field** column will automatically display the next time you view this segment.

**3** Generate a new text file for this document.

After you have moved these definitions to your target system and generated some outbound documents, you can query on a specific purchase order value. For an example of such a query, refer to the topic, *Refining Queries* (on page 189).

## **Configuring User Fields for Matching**

You can use up to 4 user fields for optional matching and query criteria at the document level. You set these options in the subject document.

**NOTE:** User fields are typically used for matching for application acknowledgments. They can also be used for public standard acknowledgments, but you must make sure that your trading partner returns the value in the acknowledgment, such as the 997 or CONTRL.

To use internal fields for reconciliation matching, you must first configure them for query in the original document. Then you must configure internal fields for the responding acknowledgment. For the matching phase to succeed, the responding acknowledgment must return the same value sent in the outbound document. Here is an example using an application acknowledgment, the X12 855, Purchase Order Acknowledgment.

Assume that you want to reconcile an application acknowledgment, the X12 855, which you receive from your trading partner, with the original X12 850, Purchase Order that you sent that trading partner. From the Workbench, you enter the definitions as follows:

- 1 Complete the steps listed in the topic, *Configuring User Fields for Query but Not Matching* (on page 159).
- 2 Choose an element within the inbound acknowledgment definition that will contain the value on which you want to match, such as purchase order number in the BAK segment used by the 855.
- Assign the same internal field to that element that you used for the inbound document in step 1, for example, User Field 1:
  - a) From the Segment window, right-click in the element detail area, and from the menu, select **Show** Fields.

To select an internal field for an element you must display the **Field** column. This column displays automatically for wrappers, but not for documents, unless a field value has already been assigned to one of the elements.

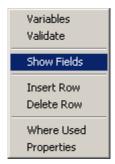

b) Click SLOWLY two times on the field cell for the element that contains the purchase order number. Then click on the arrow at the right of the cell, and select **User Field 1** from the list.

If you click twice too fast you will go to the Element window, which you do not want to do. For better visibility, you can widen the displayed list by changing the column width. If you make a mistake and you want to delete an entry in the **Field** column, select **<None>**.

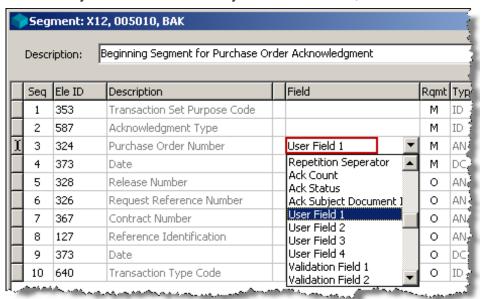

- c) Save your changes by closing the window.
  - Once you have assigned a field, the field column will automatically display the next time you view this segment.
- **4** Generate a new text file for this document.

# **Conducting a Basic Query**

Now you must generate outbound EDI documents for which you expect to receive acknowledgments. After you do this, you should have some records in your logging database to conduct a query. The statuses will vary depending on whether you have set the **Acknowledgment Expected** flag and received any responding acknowledgments.

There are many ways to conduct a query. For a more detailed discussion of the options, refer to the topic, *Finding and Reviewing Logged Information* (on page 183). For a detailed discussion of the statuses, refer to the topic, *Understanding Statuses* (on page 169). For a quick introduction, proceed as follows:

- **2** From the Reconciliation Query window, select **Interchange** in the **Query Type** box.

If you have had a lot of EDI traffic, you may want to limit your query even more, so you don't retrieve too much data from the logging database. To do this, you can select the **Start Date/Time** box and change the date and time.

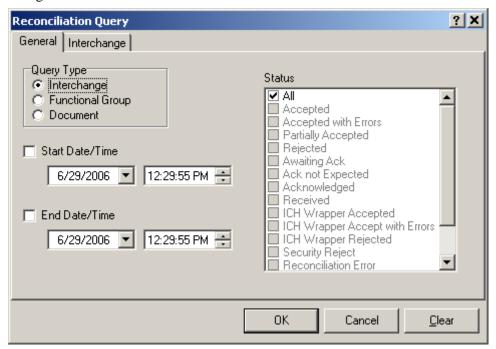

**3** Choose **OK** to initiate the query.

The Reconciliation Interchange Query window appears. The window should display all outbound interchanges that you have generated that match your query criteria.

The following query is to be compared with that in step 11 showing X12 interchanges that have been acknowledged.

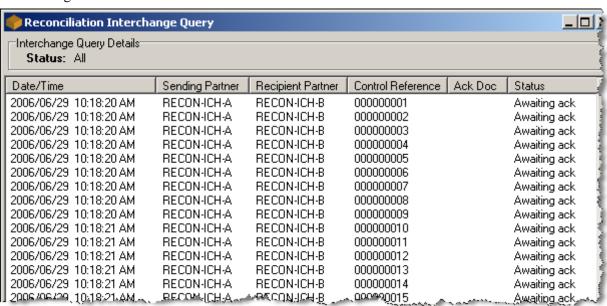

These are interchanges to be compared with those in step 11, showing EDIFACT interchanges that have been acknowledged.

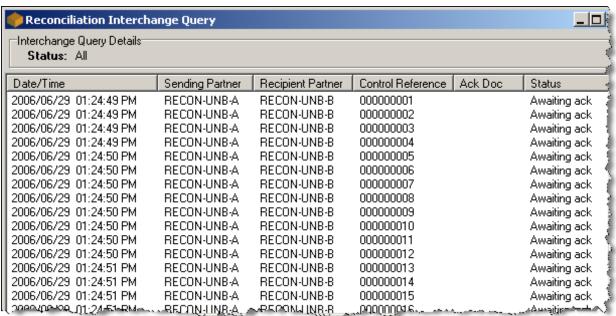

4 For more detailed information about a specific interchange, double-click one of the items listed.

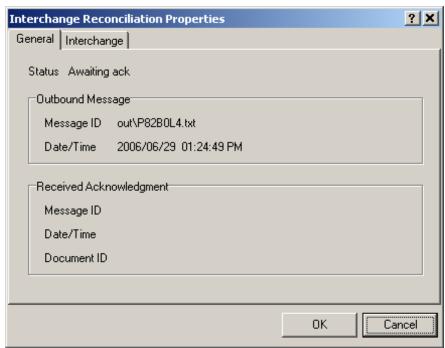

The Interchange Reconciliation Properties window appears.

- **5** After reviewing the information, choose **OK** to close the window and return to the Reconciliation Interchange Query window.
- **6** For information about the documents within the interchange, right-click, and select **Related Docs** from the menu.

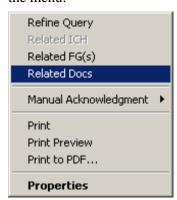

The Reconciliation Related Documents window appears.

**7** For detailed information, double-click one of the documents listed.

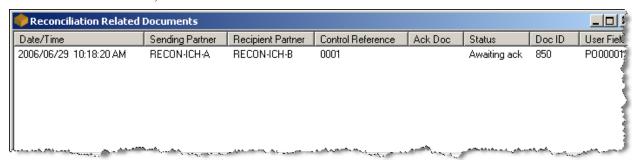

The Document Reconciliation Properties window appears.

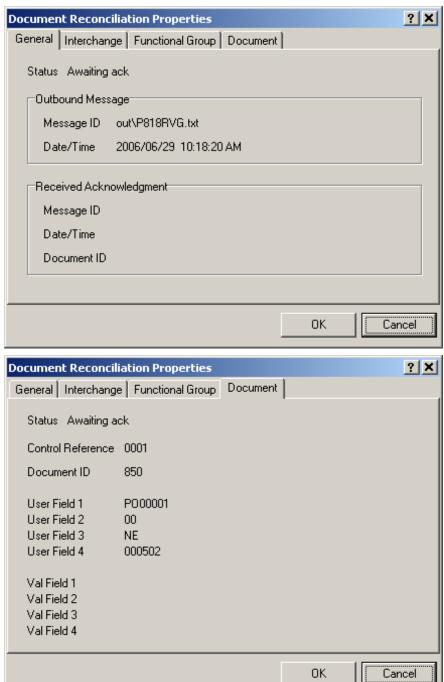

**8** Select any of the tabs to display information for the various levels of wrapper.

- **9** Exit to the first window that displayed results, the Reconciliation Interchange Query window.
- **10** To update the information or select other information, you must conduct another query. To update your information from this window, right-click and select **Refine Query** from the menu.

The Reconciliation Query window appears with your last query options selected.

11 Change the options if you wish, or not, and choose **OK**.

The appropriate window appears with the latest information available from the database.

Compare the following updated information with the original information displayed in the query for step 3. Note that acknowledgments have been received and statuses have changed. Notice that statuses can differ depending on the requirements of the acknowledgments for a given standard.

The following query shows the reconciliation with X12 acknowledgments.

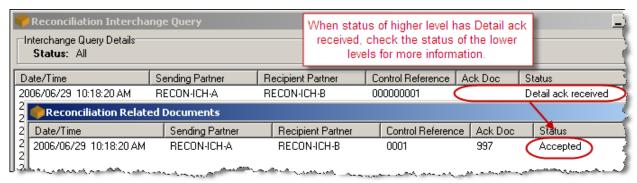

The following query shows the reconciliation with EDIFACT acknowledgments.

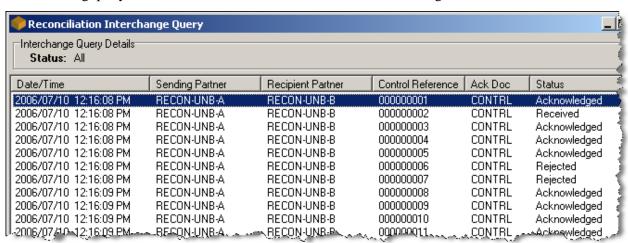

You will not see a tab when there is no wrapper at that level in the outbound interchange. When you view the properties of a document from Document Interchange Query, you very likely will see no **Functional Group** tab for EDIFACT, because EDIFACT interchanges often have no functional groups.

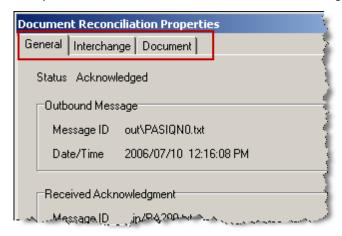

# **Understanding Statuses**

You must understand statuses, what they are, their intent, and how reconciliation creates them in order to use the reconciliation feature effectively.

### **Acknowledgment Levels and Statuses**

Which statuses you see depends on the level of your query and the level at which an acknowledgment responds. For example, for EDIFACT CONTRL, which responds at the interchange level, you will find statuses at that level and lower levels. In this example there is no functional group sent in the interchange, so the next level is the document level.

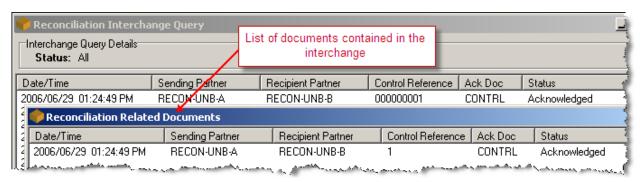

There may not be values in the **Ack Doc** column. If there is no value in the **Ack Doc** column and the status is **Detail ack received**, some acknowledgment was received for a lower level, as is the case with the following X12 example. You should check those levels for more information.

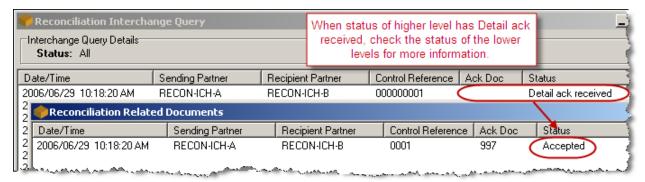

### Multiple Acknowledgments at Different Levels

You may also receive acknowledgments for different levels of an entity. In X12, you could receive an interchange acknowledgment in an interchange that also contains a functional group and documents. For example, you may receive a TA1 for an interchange and a 997 for the functional group it contained. The acknowledgment document for the Reconciliation Interchange Query window would be TA1, but the acknowledgment document displayed on the Reconciliation Functional Group Query window would be 997. The statuses pertain to the status received in the listed acknowledgment.

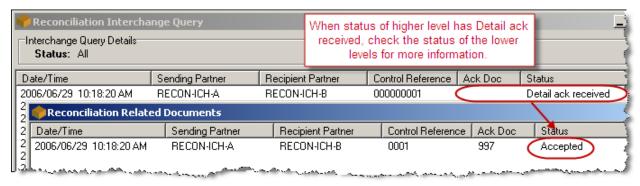

# Multiple Acknowledgments at the Same Level

You may also receive separate acknowledgments at the same level. In such cases, the more detailed acknowledgment response replaces the less detailed or explicit, unless they are both the same type of acknowledgment, in which case the later information replaces the earlier information. In the following example, notice the status of the CONTRL acknowledgment is **Acknowledged**.

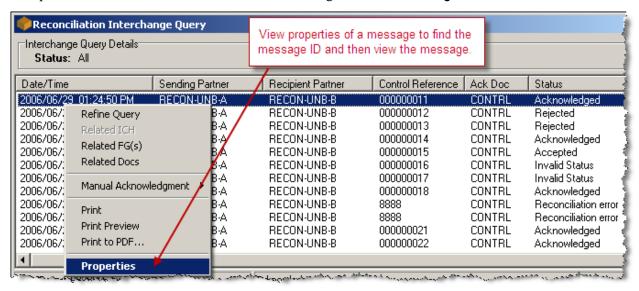

The Message ID, allows us to find the copy of the acknowledgment file.

The form of the message ID in this example is unique, and only for an internal test system. The normal message ID format is as follows:

Windows yyyymmddhhmmssuuuuuu

UNIX/Linux yyyymmddhhmmssuuuuuu

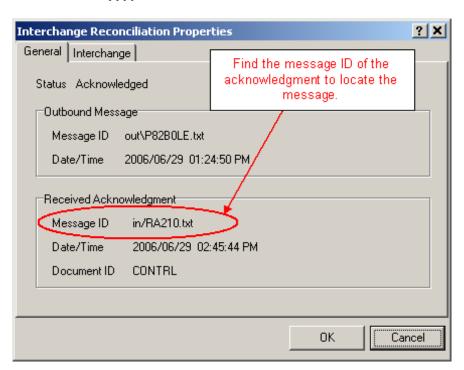

Comparing this status with those received in the inbound file, you see 2 acknowledgments. The first has a status on the UCI segment of 8, RECEIVED, and the second a status of 7, ACKNOWLEDGED. It is this latter one that was used. For information about what happens when MessageWay receives multiple statuses for a single entity, refer to the topic, *How Statuses Are Assigned* (on page 176).

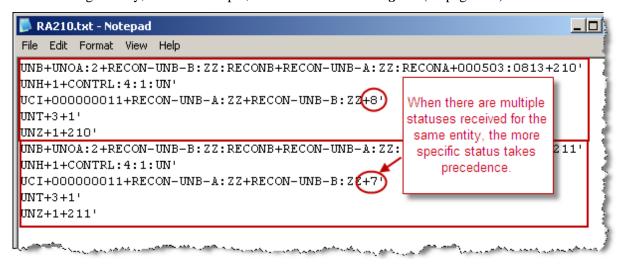

### **List of Displayed Statuses**

The following table provides a list of all the statuses and describes what each means. In order to completely understand the implications of a given status, you must understand the acknowledgment requirements for a particular standard. If the status is used for a specific standard, that status is listed as an example.

| Status                  | Description                                           | Example                                     |
|-------------------------|-------------------------------------------------------|---------------------------------------------|
| Accepted                | This entity was accepted, including all lower levels. | X12 997 status A                            |
| Accepted with<br>Errors | This entity was accepted with errors.                 | X12 997 status E                            |
| Partially<br>Accepted   | This entity was partially accepted.                   | X12 997 status P                            |
| Rejected                | This entity was rejected, including all lower levels. | EDIFACT CONTRL status 4<br>X12 997 status R |

| Status                                 | Description                                                                                                    | Example                 |
|----------------------------------------|----------------------------------------------------------------------------------------------------|-------------------------|
| Awaiting Ack                           | This entity is expecting a return acknowledgment, but it has not yet been received. It is also possible that an acknowledgment was received, but matching failed, in which case an event message is generated: No matching records found                                                                                          |                         |
| Ack not Expected                       | This entity is not expecting a return acknowledgment. However, if one is received, the status will change accordingly.                                                                                                    |                         |
| Acknowledged                           | This entity is acknowledged.                                                                                                    | EDIFACT CONTRL status 7 |
| Received                               | An acknowledgment was received for the interchange.                                                                                                    | EDIFACT CONTRL status 8 |
| ICH Wrapper<br>Accepted                | This entity received a receipt acknowledgment indicating the wrapper was accepted.                                                                                                    | X12 TA1                 |
| ICH Wrapper<br>Accepted with<br>Errors | This entity received a receipt acknowledgment indicating the wrapper was accepted with errors.                                                                                                    | X12 TA1                 |
| ICH Wrapper<br>Rejected                | This entity received a receipt acknowledgment indicating the wrapper was rejected.                                                                                                    | X12 TA1                 |
| Security Reject                        | This entity was rejected with a security error.                                                                                                    |                         |
| Reconciliation<br>Error                | The matching phase found matches, but other problems occurred. Look for one of the following event messages:  Multiple matching records found Field on ack does not match subject document Field on ack does not match generated detail count Validation fields on ack do not match subject document (Application Acknowledgment) |                         |
| Invalid Status                         | This entity or a higher-level entity received an acknowledgment, but the status value was invalid, or the status was not received or not stored in the Ack Status internal field.                                                                                                    |                         |
| Detailed Ack<br>Received               | An acknowledgment was received for a lower level entity.                                                                                                    |                         |

### **Acknowledgment Purpose and Statuses**

The purpose of an acknowledgment is determined by the standard. You do not configure the purpose of an acknowledgment. Rather, the purpose is an indication of the way the acknowledgment should work. It is important to understand the various purposes of acknowledgments, because this will help make sense of how the reconciliation process tracks statuses.

There are 3 basic types of acknowledgments:

- Receipt acknowledgment, to indicate whether an interchange has been received,
- *Compliance acknowledgment*, to indicate whether the syntax of the information that was sent complied with the syntactic requirements of the standard, which also implies receipt, or
- Application acknowledgment, a business information acknowledgment to indicate whether the content
  of the business information was correct.

#### **Internal Status Values**

MW Translator uses internal status values that must be referenced to those values used by a specific standard. When you generate outbound statuses for an acknowledgment to your trading partner, the TRM must know if it has to convert the internal statuses, which are numeric, to other values used by the outbound standard.

The status values may vary by standard. For example, The EDIFACT CONTRL that returns a status 8 simply implies that the interchange was received. On the other hand, the X12 TA1 returned status might be A (accepted), E (accepted with errors), or R (rejected). The purpose of both acknowledgments is to verify the receipt of an interchange, but the TA1 provides additional status information about the wrapper.

The internal status values are numeric. They are a superset of those used for EDIFACT. The X12 standard, on the other hand, uses alpha values. The X12 values must be converted to and from the internal numeric values using cross-references.

The reconciliation process uses the numeric values listed in the following table. You should use these values for the output of a cross-reference table if the input values returned in the acknowledgment are different, as shown in the following Cross Reference window.

| Internal Value | Description          |
|----------------|----------------------|
| 1              | Accepted             |
| 2              | Accepted with errors |
| 3              | Partially accepted   |
| 4              | Rejected             |
| 7              | Acknowledged         |

| Internal Value | Description                              |
|----------------|------------------------------------------|
| 8              | Received                                 |
| 9              | Interchange wrapper accepted             |
| 10             | Interchange wrapper rejected             |
| 11             | Interchange wrapper accepted with errors |
| 12             | Security reject                          |

For X12, the following table is then used to convert the values.

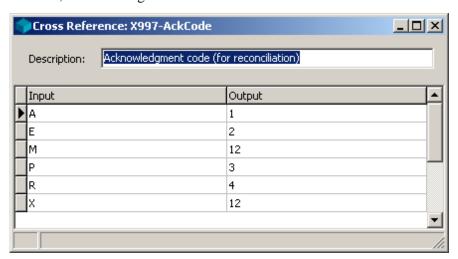

# **How Statuses Are Assigned**

Statuses are assigned based on propagation and precedence rules. Typically, statuses are set by taking the highest-level status received and propagating that status to all lower levels, unless a more specific, detailed status is received for a lower level.

The rules are as follows:

| Rule Type   | Description                                                                                                    |
|-------------|----------------------------------------------------------------------------------------------------|
| Propagation | Statuses usually propagate down from the highest level, interchange, to the lowest level, document.                                                                                                    |
|             | Statuses can propagate up if a higher-level status exists of <b>Awaiting ack</b> or <b>Ack not expected</b> when a more detailed acknowledgment is received. In this case, the higher-level status will be changed to <b>Detail ack received</b> . |

| Rule Type  | Description                                                                                                    |
|------------|----------------------------------------------------------------------------------------------------|
| Precedence | The explicit status of a lower level (higher number) acknowledgment will replace the implicit status of a higher-level acknowledgment. A higher-level status will not replace a lower level status. |
|            | An acknowledgment with a status of <b>Received</b> will be replaced by a later acknowledgment of the same level with any other status.                                                              |
|            | In all other cases, where the acknowledgment level is identical, and the first acknowledgment does not have status of <b>Received</b> , the last acknowledgment received is retained.               |
|            | Manual acknowledgments override all other statuses and use the same propagation and precedence rules cited here.                                                                                    |

#### Statuses of Different Levels of Information

Remember that statuses are set for the level of a specific acknowledgment. Typically, the statuses of higher levels imply the same status at lower levels, unless a more specific status is received for that lower level. All statuses are propagated down unless the lower levels are explicitly acknowledged.

You should know enough about a specific acknowledgment to interpret how that propagated status applies to the lower level. For example, if only a TA1 comes in for an outbound X12 interchange, the status on its documents might be 'TA1, Wrapper accepted'. Based on the stated function of the TA1, you should interpret this to mean that the document itself has not been acknowledged (or accepted), but that its containing wrapper has been accepted. You can use the document ID for the acknowledgment and the status to unambiguously interpret the status.

The following table summarizes what statuses mean for different types of acknowledgments.

| Document Type,<br>(Level)                    | Implication for Lower Levels                                                                                                    | Examples                                        |
|----------------------------------------------|----------------------------------------------------------------------------------------------------|-------------------------------------------------|
| Receipt<br>Acknowledgment<br>(Interchange=1) | Status changes for this level are propagated to the functional group level if one exists and to the document level, unless a lower level has been explicitly acknowledged. If a lower level of information has been explicitly acknowledged, there will be reconciliation of control references at that level and the status applied per the acknowledgment to it and any of its lower levels. | EDIFACT: AUTACK, CONTRL<br>Status 8<br>X12: TA1 |

| Document Type,<br>(Level)                               | Implication for Lower Levels                                                                                                    | Examples                                                           |
|---------------------------------------------------------|----------------------------------------------------------------------------------------------------|--------------------------------------------------------------------|
| Compliance<br>Acknowledgment<br>(Interchange=1)         | Status changes for this level are propagated to the functional group level if one exists and to the document level, unless a lower level has been explicitly acknowledged. If a lower level of information has been explicitly acknowledged, there will be reconciliation of control references at that level and the status applied per the acknowledgment to it and any of its lower levels. | EDIFACT: CONTRL (with or without functional groups), status 4 or 7 |
| Compliance<br>Acknowledgment<br>(Functional<br>Group=2) | Status changes for this level are propagated to document levels, unless a document has been explicitly acknowledged. If a document has been explicitly acknowledged, there will be reconciliation of control numbers at that level and the status applied to it per the acknowledgment. "Detail Ack Received" is propagated up if higher level has "Awaiting ack" or "Ack not expected".       | X12: 997                                                           |
| Application Acknowledgment (Document=3)                 | The status given in the acknowledgment is applied upon successful validation of contents of specified elements. If validation fails, a validation error occurs. "Detail Ack Received" is propagated up if higher level has "Awaiting ack" or "Ack not expected".                                                                                                    | EDIFACT: ORDRSP, APERAK<br>X12: 855, 824                           |

# **How Reconciliation Works**

Reconciliation uses the logged audit information to reconcile inbound acknowledgments with their corresponding outbound subject entities sent previously. Thus, the reconciliation option allows you to tell the system to log and track the status of outbound entities, such as interchanges, functional groups, or documents, because you are expecting a return acknowledgment in response to what you have sent.

Information is gathered and stored in the MessageWay database during processing on the host system. The Operator program allows you to query the database by providing access to the host system and a user interface to submit your query and receive the query results. You can also print a report containing the query response.

## **Matching and Validation Phases**

Reconciliation actually has 2 phases:

- Matching phase matches a received acknowledgment with a unique outbound interchange, functional group or document
- Validation phase validates additional fields from the received acknowledgment against the original outbound interchange, functional group or document.

## **Matching Information for Reconciliation**

Regular acknowledgments for public standards are defined at either the interchange or functional group level. Application acknowledgments are always defined at the document level. Depending on the purpose and level of the acknowledgment, different information will have to be matched. The matching criteria are given in the following table for various acknowledgments. For the application acknowledgment, you must use User fields, because there is little else used for matching.

| Document Type,<br>(Level)                               | Matching Information (See note about partners)                                                                                                    | Examples                                                                |
|---------------------------------------------------------|----------------------------------------------------------------------------------------------------|-------------------------------------------------------------------------|
| Receipt Acknowledgment (Interchange=1)                  | <ul> <li>Interchange sender and receiver IDs<br/>(includes qualifiers and subid's)</li> <li>Interchange control reference</li> </ul>                                                                                                    | <ul><li>EDIFACT: AUTACK,<br/>CONTRL Status 8</li><li>X12: TA1</li></ul> |
| Compliance<br>Acknowledgment<br>(Interchange=1)         | <ul> <li>Interchange sender and receiver IDs (includes qualifiers and subid's)</li> <li>Interchange control reference</li> <li>Functional group sender and receiver IDs (if present)</li> <li>Functional group control reference (if present)</li> <li>Document control reference (if present)</li> </ul> | ■ EDIFACT: CONTRL (with or without functional groups), status 4 or 7    |
| Compliance<br>Acknowledgment<br>(Functional<br>Group=2) | <ul> <li>Functional group sender and receiver IDs</li> <li>Functional group control reference</li> <li>Document control reference (if present)</li> </ul>                                                                                                    | ■ X12: 997                                                              |
| Application Acknowledgment (Document=3)                 | <ul> <li>User fields 1 through 4</li> <li>Sender and receiver IDs of the wrapper immediately preceding the document</li> </ul>                                                                                                    | <ul><li>EDIFACT: ORDRSP</li><li>X12: 855</li></ul>                      |

**NOTE:** If sender and receiver IDs are not included with the acknowledgments, then these values are obtained from the acknowledgment's wrapper segments. In this case, the sender and recipient are reversed to match the outbound sender and recipient.

**IMPORTANT:** If you want to specify user fields for matching, you must ensure that your trading partner returns the additional information in the acknowledgment. This typically requires that you specify in your trade agreement what information you expect to receive and its location in the acknowledgment.

#### **Validation Information for Reconciliation**

Validation information may be specified for regular acknowledgments and application acknowledgments. The public standard acknowledgments that report compliance of syntax use additional internal fields for validation.

The following table describes the validation schema for various types of acknowledgments.

**NOTE:** All the matching information is optional, but it must be defined in the acknowledgment in order to be used for matching. For **Document ID** and **Counts** for subject documents, the values created during generation are always captured regardless of definitions in the subject documents. However, validation fields 1 through 4 must be defined in the outbound subject document as well as in the responding acknowledgment document.

| Document Type,<br>Ack. Purpose, (Level)                       | Matching Information                                                                    | Examples                                                                                       |
|---------------------------------------------------------------|-----------------------------------------------------------------------------------------|------------------------------------------------------------------------------------------------|
| Acknowledgment,<br>compliance of syntax<br>(Interchange)      | <ul><li>(optional) Document ID</li><li>(optional) Counts for functional group</li></ul> | <ul> <li>EDIFACT: CONTRL (with<br/>or without functional<br/>groups), status 4 or 7</li> </ul> |
| Acknowledgment,<br>compliance of syntax<br>(Functional Group) | <ul><li>(optional) Document ID</li><li>(optional) Counts for document</li></ul>         | ■ X12: 997                                                                                     |
| Application<br>Acknowledgment                                 | <ul><li>(optional) Validation fields 1 through</li><li>4</li></ul>                      | <ul><li>EDIFACT: ORDRSP</li><li>X12: 855</li></ul>                                             |

**IMPORTANT:** If you want to use the validation fields for reconciliation, you must ensure that your trading partner returns the additional information in the acknowledgment. This typically requires that you specify in your trade agreement what information you expect to receive and its location in the acknowledgment.

## **Control Reference Types**

Reconciliation requires that matching criteria including control references be unique if they are used. There are three methods to generate control references in the outbound wrappers: default, enhanced control reference processing, and custom routines written as user exits.

**NOTE:** All methods match values in all headers with values in all trailers during compliance checking.

The following table compares their behaviors.

| Control Reference<br>Type                            | Validation Methods                                                       | Generation Methods                                                                                                    |
|------------------------------------------------------|--------------------------------------------------------------------------|----------------------------------------------------------------------------------------------------|
| Default Unique by system                             | None.                                                                    | Default is oneup, numeric values, based on a value contained and updated in the CTRLREF file. You can prefix the value in the CTRLREF file with an A to use oneup, alphanumeric values. This file is used for all partners. |
| Control Reference<br>Processing<br>Unique by partner | Choice of methods at interchange, functional group, and document levels. | Choice of methods at interchange, functional group, and document levels.                                                                                                    |
| Custom routines                                      | Depends on routine. You can write custom routines with user exits.       | Depends on routine. You can write custom routines with user exits.                                                                                                    |

For more information on enhanced control reference processing, refer to the chapter, *Using Control Reference Manager* (on page 111).

For more information on user exits, refer to the separate manual, MW Translator User Exits Programming Manual.

The setting to use **Control Reference Processing** is located on the **Server Options** page of the Options for MessageWay window. If it is not selected, the default method is used.

**NOTE:** You must select **Control Reference Processing** if you want to use a user exit to validate or generate control references.

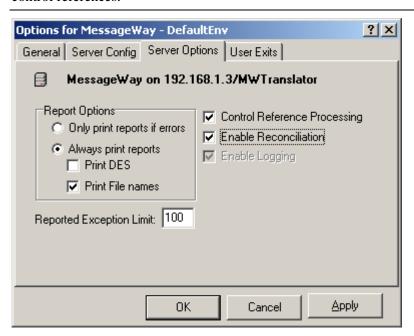

# **Configuring Auditing**

From the viewpoint of this client, there is not much to do to configure auditing.

#### **Selecting the Logging Option**

Configuring logging allows you to specify that collected information is sent to the logging database for use by reconciliation, if used, and to query outbound interchanges, functional groups, or documents. You select the **Enable Logging** option on the **Server Options** page of the Options for MessageWay window. This option is automatically selected when you select **Enable Reconciliation**.

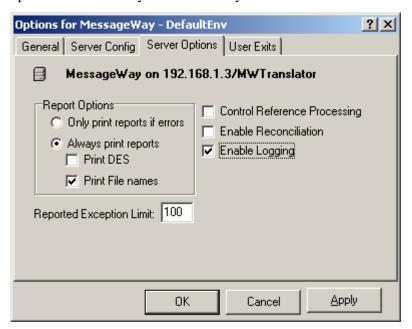

# Finding and Reviewing Logged Information

The query function allows you to inquire on the status of outbound interchanges, functional group, and documents, whether or not you are doing reconciliation.

The type of acknowledgment and the level of the regular acknowledgment determine the kind of information that will be stored and on which you can query.

If you do not have the reconciliation server running, the status will not automatically change. For maintenance or troubleshooting purposes, you can manually change the status of an entity, and the status is identified as having been manually set and by whom.

#### **Types of Queries**

The type of query you perform determines the additional tabs you see with which you can further refine your query options. The default is the **Document** query type. The type of query also determines the tabs you can view when you view the results and select **Properties** for a particular entity. The following table lists the tabs you can select based on the query status you have selected. If a functional group does not exist, there is no tab displayed.

| Query Type Selected | Viewable Tabs                                                   |
|---------------------|-----------------------------------------------------------------|
| Interchange         | General and Interchange                                         |
| Functional Group    | General, Interchange, Functional Group                          |
| Document (default)  | General, Interchange, Functional Group (Optional), and Document |

You can immediately refine your query by entering values on other pages, or you can do so after you have some results.

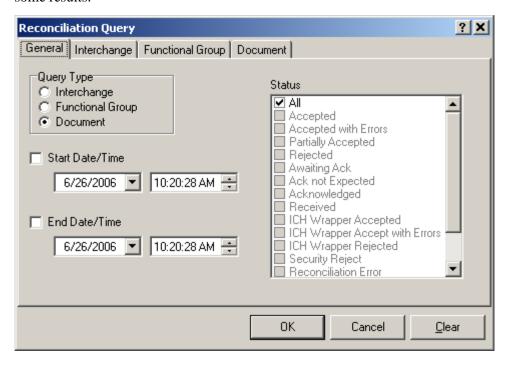

General Page (Reconciliation Query Window)

#### **Query Strategies**

You can query on very broad parameters or as narrowly as you like. When you receive the results of your query, no matter what the level, you can find related levels of information for a selected item.

You begin by specifying a query type.

**NOTE**: If you do not enter any other options, you will receive results without any date/time or status constraints. In practice, this is inadvisable, since the query can be very time-intensive with a large database. For best performance, you should constrain the query as much as possible.

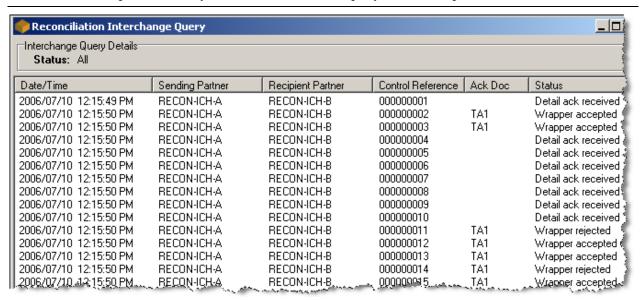

Results of Interchange Query with No Restrictions

In addition, you can select a specific status by unchecking the **All** status, and selecting other ones as required.

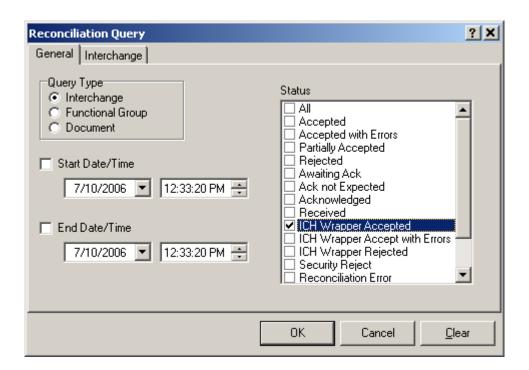

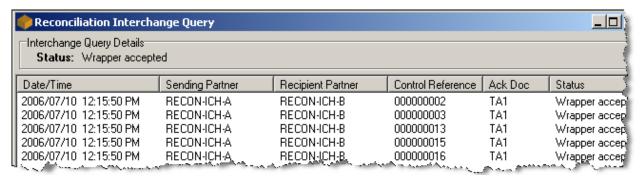

Results of Interchange Query with Wrapper Accepted Status

You can further limit your query by selecting a specific date and time range. You can select both start and end check boxes or just one. You choose the date from a calendar, and either enter the time or scroll to the appropriate time.

**IMPORTANT:** You must make sure that your choices are logical. If the end-date time predates the start-date time, the query results will be empty.

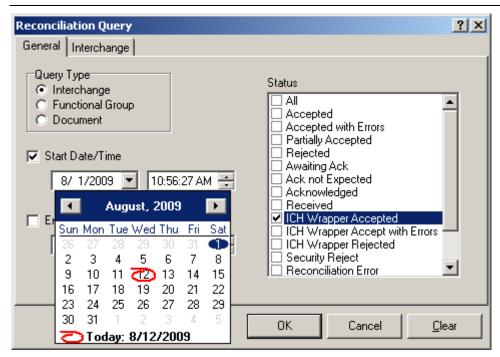

Selecting a Date for a Query

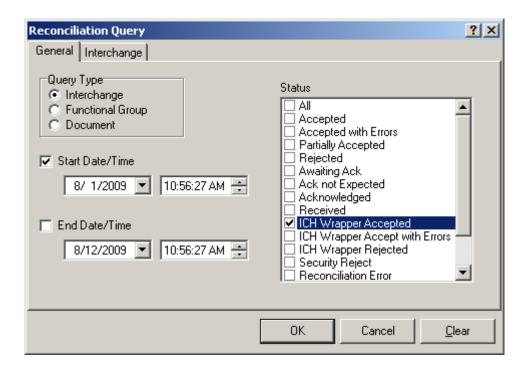

Interchange Query with Start and End Dates and Wrapper Accepted Status

#### **Refining Queries**

No matter at which level you start, you can always select related entities from other levels.

To view other related information, right-click and select a related level from the menu. Note that when there is detail that has been acknowledged at a lower level than your query, you see a status of **Detail ack received**. When the Reconciliation window appears with the detail, you will see the status of the detail you requested.

In this example we want to review the status of the functional groups in the selected interchange.

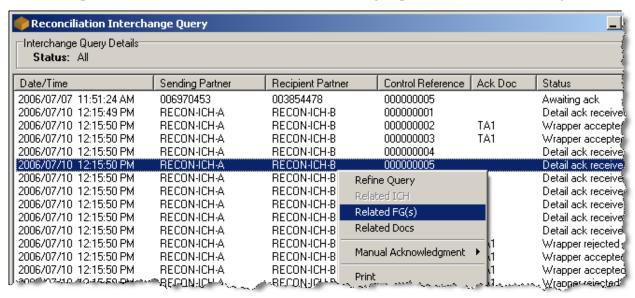

Selecting Related Information from Results of Interchange Query

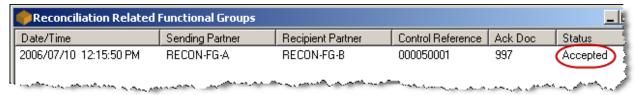

Results of Selecting Related Functional Groups from Interchange Query

If you want to search on more specific values than what you have currently used, you can right-click anywhere in the detail area, and on the menu choose **Refine Query**.

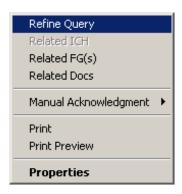

Refining a Document Query

For example, if you had mapped a purchase order number or ID value to **User Field 1** in the original outbound document, you could search for the document by this value, selecting a document query type and entering the value on the **Document** page.

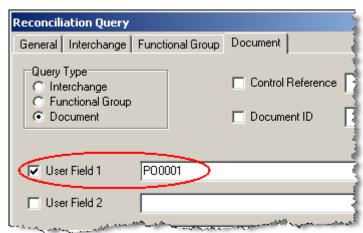

Document Page (Reconciliation Query Window)

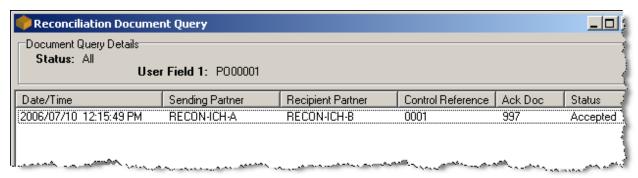

Results of Refining Document Query Using value PO00001 for User Field 1

#### **Viewing Details of Selected Items**

To view details of a selected item, double-click the item or right-click and choose **Properties** from the menu. The properties tabs that appear depend on the type of query you performed. The **General** tab shows the status of the entity and identifies the outbound entity as well as the acknowledgment, if one was received.

Notice that for an interchange query, you can see properties information for only the **General** tab and the **Interchange** tab. The **General** tab shows information about the physical messages for the Outbound message and the responding acknowledgment, such as message ID and the date and time stamps. It also shows the status at this level. In this case, you see there is no information for an acknowledgment, because this message was acknowledged at a lower level of detail.

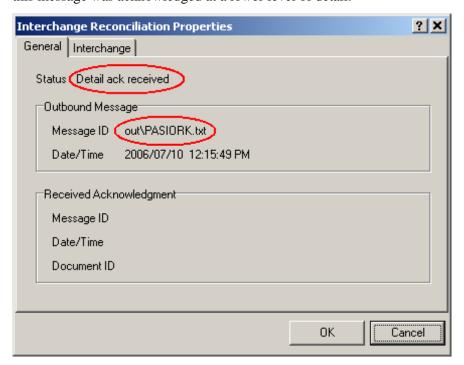

General Tab (Interchange Reconciliation Properties Window)

On the **Interchange** tab, you will see the information that the acknowledgment may have to match, depending on the type of acknowledgment. To determine what information is actually used for reconciliation, refer to the topic, *How Reconciliation Works* (on page 178).

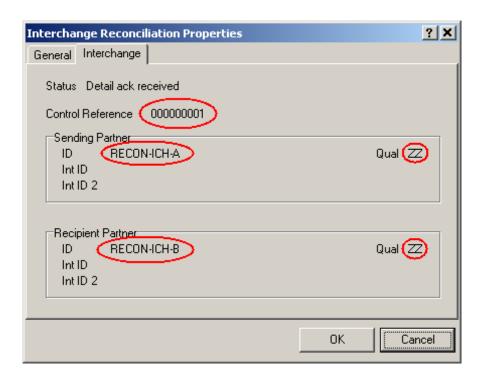

Interchange Tab (Interchange Reconciliation Properties Window)

**NOTE**: You can easily get related information at another existing level. Right-click a detail line of the query results window and choose the level from the menu.

To view the functional groups for a selected interchange, right-click and choose **Related FG(s)** from the menu. You can also view related documents from here.

To view the properties, double-click the functional group. The status on the **General** tab is that of the entity being queried, in this case the functional group. The example also shows information about the acknowledgment received at this level.

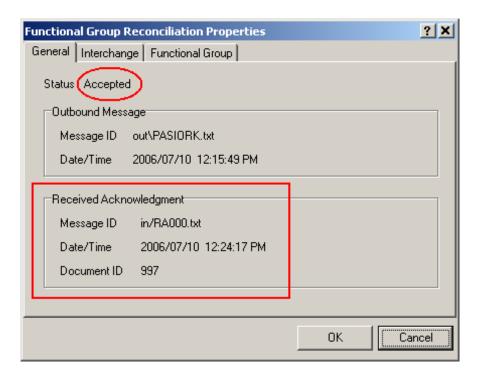

Functional Group Reconciliation Properties (General Page)

Since this functional group had been acknowledged, the values on the **Functional Group** tab are among those that will be used for reconciliation.

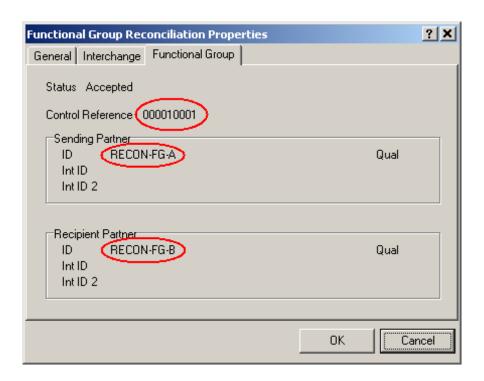

Functional Group Reconciliation Properties (Functional Group Page)

To view the documents within a selected functional group, right-click and choose **Related Docs** from the menu. To view the properties, double-click the document. Notice that the document has a status of Accepted, which may have been assigned explicitly, if detailed information was received in the acknowledgment, or implicitly because the functional group in which it resides was accepted. For information about how MW Translator assigns statuses for reconciliation, refer to the topic, *Understanding Statuses* (on page 169). The control reference will be used for reconciliation if such information is received in the acknowledgment.

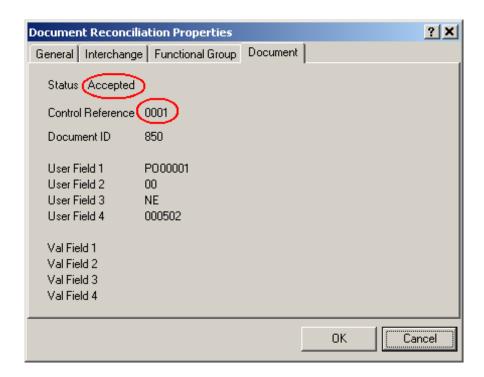

Document Reconciliation Properties

### **Manual Reconciliation**

There may be times when the status of a particular document is either not as it should be, because of an interruption in the reconciliation process or because someone requested that a status be modified.

You can manually modify statuses. When you do so, the status propagation follows the rules listed in the topic, *Statuses of Different Levels of Information* (on page 177).

To manually change a status, you choose the row, right-click, and choose **Manual** from the menu. Then choose the status you want to apply to the entity.

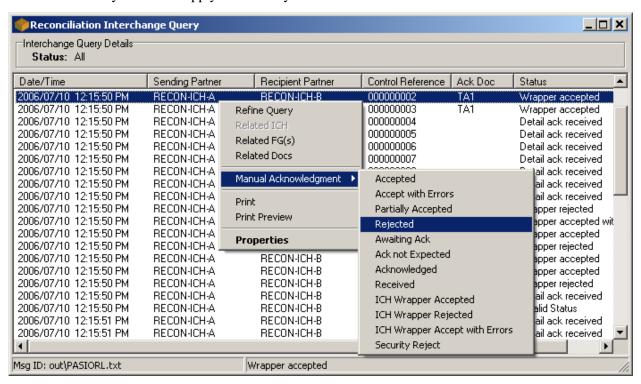

**WARNING:** When you manually acknowledge a document, the value in the **Ack Doc** column says **<Manual>** and the message ID of the received acknowledgment is set to your user ID.

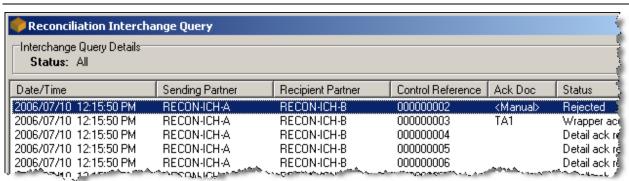

On the properties window, the Received Acknowledgment information changes as follows:

- Message ID is adjusted to display the operator's logon ID
- Date/Time is adjusted to reflect current date/time the change was made
- Document ID says <Manual>.

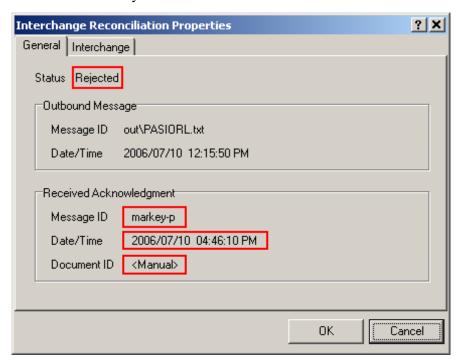

**NOTE**: You can implement security for such changes to the status by securing update capabilities to selected operators.

# **Creating Reports**

You may print a report of the results of any of your queries. From the toolbar, select one of the following options, depending on the output:

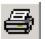

to print reports to a printer or to a file

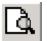

The **Print Preview** button

to print reports to the screen

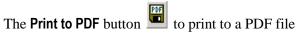

This is an example of a report for all the documents within an interchange and functional group. It shows the acknowledgment status for the various documents.

|                                                  | F                   | Reconcila                    | tion Repoi         | t (Documei                        | nt)             |                |         |
|--------------------------------------------------|---------------------|------------------------------|--------------------|-----------------------------------|-----------------|----------------|---------|
| ICH Sender: RECON-ICH Recipient: RECON-          |                     |                              |                    |                                   |                 | Qual:<br>Qual: |         |
| FG Sender:<br>FG Recipient:                      |                     |                              |                    |                                   |                 | Qual:<br>Qual: |         |
| Date/Time<br>Ack Received Time                   | Document<br>Ack Doc | Status<br>Ack Message ID     | Ctrl Ref<br>ICH/FG | User Field<br>Ctrl Ref User Field |                 | User           | Field 4 |
| 2006/07/10 12:16:08 PM<br>2006/07/10 04:15:56 PM |                     | Acknowledged<br>in/RA200.txt | 1                  | PO00200                           |                 |                |         |
| 2006/07/10 12:16:08 PM<br>2006/07/10 04:15:56 PM |                     | Received<br>in/RA201.txt     | 1                  | PO00101                           |                 |                |         |
| 2006/07/10 12:16:08 PM<br>2006/07/10 04:15:56 PM |                     | Acknowledged<br>in/RA202.txt | 1                  | PO00203                           |                 |                |         |
| 2006/07/10 12:16:08 PM<br>2006/07/10 04:15:56 PM |                     | Acknowledged<br>in/RA202.txt | 2                  | PO00204                           |                 |                |         |
| 2006/07/10 12:16:08 PM<br>2006/07/10 04:15:56 PM |                     | Acknowledged<br>in/RA202.txt | 3                  | PO00205                           |                 |                |         |
| 2006/07/10 12:16:08 PM<br>2006/07/10 04:15:56 PM |                     | Acknowledged<br>in/RA202.txt | 4                  | PO00206                           |                 |                |         |
| 2006/07/10 12:16:08 PM<br>2006/07/10 04:15:56 PM |                     | Acknowledged<br>in/RA202.txt | 5                  | PO00207                           |                 |                |         |
| 2006/07/10 12:16:08 PM<br>2006/07/10 04:15:56 PM |                     | Acknowledged<br>in/RA203.txt | 1                  | PO00208                           |                 |                |         |
| 2006/07/10 12:16:08 PM<br>2006/07/10 04:15:56 PM |                     | Acknowledged<br>in/RA203.txt | 2                  | PO00209                           |                 |                |         |
| 2006/07/10 12:16:08 PM<br>2006/07/10 04:15:56 PM |                     | Acknowledged<br>in/RA203.txt | 3                  | PO00210                           |                 |                |         |
| 2006/07/12:16:08 PM                              |                     | Acknowledged                 |                    | PQ00211                           | بمستعمرين معسسب |                | مرسمته  |

The following report shows the acknowledgment status of interchanges.

|                                               | Reconcilation Re | port (Interchang  | ge)                  |
|-----------------------------------------------|------------------|-------------------|----------------------|
| Sender: RECON-UNB-A<br>Recipient: RECON-UNB-B |                  |                   | Qual: ZZ<br>Qual: ZZ |
| Date/Time                                     | Message ID       | Control Reference | Status               |
| Ack Received Time                             | Ack Message ID   | Ack Doc           |                      |
| 2006/07/10 12:16:08 PM                        | out\PASIQN0.txt  | 00000001          | Acknowledged         |
| 2006/07/10 04:15:56 PM                        | in/RA200.txt     | CONTRL            |                      |
| 2006/07/10 12:16:08 PM                        | out\PASIQN1.txt  | 00000002          | Received             |
| 2006/07/10 04:15:56 PM                        | in/RA201.txt     | CONTRL            |                      |
| 2006/07/10 12:16:08 PM                        | out\PASIQN2.txt  | 00000003          | Acknowledged         |
| 2006/07/10 04:15:56 PM                        | in/RA202.txt     | CONTRL            |                      |
| 2006/07/10 12:16:08 PM                        | out\PASIQN3.txt  | 00000004          | Acknowledged         |
| 2006/07/10 04:15:56 PM                        | in/RA203.txt     | CONTRL            |                      |
| 2006/07/10 12:16:08 PM                        | out\PASIQN4.txt  | 00000005          | Acknowledged         |
| 2006/07/10 04:15:56 PM                        | in/RA204.txt     | CONTRL            |                      |
| 2006/07/10 12:16:08 PM                        | out\PASIQN5.txt  | 00000006          | Rejected             |
| 2006/07/10 04:15:56 PM                        | in/RA205.txt     | CONTRL            |                      |
| 2006/07/10 12:16:08 PM                        | out\PASIQN6.txt  | 00000007          | Rejected             |
| 2006/07/10 04:15:56 PM                        | in/RA206.txt     | CONTRL            |                      |
| 2006/07/10 12:16:09 PM                        | out\PASIQN7.txt  | 00000008          | Acknowledged         |
| 2006/07/10 04:15:57 PM                        | in/RA207.txt     | CONTRL            |                      |
| 2006/07/10 12:16:09 PM                        | out\PASIQN8.txt  | 00000009          | Acknowledged         |
| 2006/07/10 04:15:57 PM                        | in/RA208.txt     | CONTRL            |                      |
| 2006/07/10 12:16:09 PM                        | out\PASIQN9.txt  | 00000010          | Acknowledged         |
| 2006/07/10 04:15:57 PM                        | in/RA209.txt     | CONTRL            |                      |
| 2006/07/10 12:16:09 PM                        | out\PASIQNA.txt  | 00000011          | Acknowledged         |
| 2006/07/10 04:15:57 PM                        | in/RA210.txt     | CONTRL            |                      |
| 2006/07/10 12:16:09 PM                        | out\PASIQNB.txt  | 000000012         | Rejected             |
| 2006/07/40 .04:15:57 RM                       | in/RA211-txt     | CONTOL            |                      |

The following report lists the acknowledgment status of documents within a functional group.

| Red                                                   | oncilation Rep                  | ort (Functional G            | roup)        |                |  |
|-------------------------------------------------------|---------------------------------|------------------------------|--------------|----------------|--|
| ICH Sender: RECON-UNB-A<br>ICH Recipient: RECON-UNB-B |                                 |                              |              | Qual:<br>Qual: |  |
| FG Sender: RECON-UNG-A FG Recipient: RECON-UNG-B      |                                 |                              |              | Qual:<br>Qual: |  |
| Date/Time<br>Ack Received Time                        | Message ID<br>Ack Message ID    | Control Reference<br>Ack Doc | Status       |                |  |
| 2006/07/10 12:16:09 PM<br>2006/07/10 04:15:57 PM      | out\PASIQN7.txt<br>in/RA207.txt | 000080001<br>CONTRL          | Acknowledged |                |  |
| 2006/07/10 12:16:09 PM<br>2006/07/10 04:15:57 PM      | out\PASIQN8.txt<br>in/RA208.txt | 000090001<br>CONTRL          | Acknowledged |                |  |
| 2006/07/10 12:16:09 PM<br>2006/07/10 04:15:57 PM      | out\PASIQN9.txt<br>in/RA209.txt | 000100001<br>CONTRL          | Acknowledged |                |  |
| FG Sender: RECON-UNG-A<br>FG Recipient: RECON-UNG-B2  |                                 |                              |              | Qual:<br>Qual: |  |
| Date/Time<br>Ack Received Time                        | Message ID<br>Ack Message ID    | Control Reference<br>Ack Doc | Status       |                |  |
| 2006/07/10 12:16:09 PM<br>2006/07/10 04:15:57 PM      | out\PASIQN9.txt<br>in/RA209.txt | 000100002<br>CONTRL          | Rejected     |                |  |
| 2006/07/10 12:16:09 PM<br>2006/07/10 04:15:57 PM      | out\PASIQN8.txt<br>in/RA208.txt | 000090002<br>CONTRL          | Acknowledged |                |  |
| 2006/07/10 12:16:09 PM<br>2006/07/10 04:15:57 PM      | out\PASIQN7.txt<br>in/RA207.txt | 000080002<br>CONTRL          | Acknowledged |                |  |

# Troubleshooting Reconciliation

You use the Reconciliation Query feature to control your reconciliation process, by looking for potential trouble indicators.

There are 3 basic places you look to identify problems:

- Query response window or a printed query report
- Event messaging system for explanations of event messages
- Problem documents or inbound acknowledgments themselves

#### **Troubleshooting Statuses**

To troubleshoot effectively, you must understand what statuses to expect and which ones point to potential problems. When you suspect a problem, you need to know where to go for the most complete information. You should follow these basic steps:

- 1 Do a query at the level at which you expect your acknowledgments (interchange, functional group, document).
- **2** Look for statuses that indicated problems (rejected, accepted with errors, partially accepted, invalid status, even awaiting ack if it has been in that status longer than normal).
- **3** Look in the event log of the target system for more information about this error, looking for the correct partner IDs and control reference.
- **4** If you found no corresponding event message, review all the levels of detail information associated with that record, including the Message IDs. Remember that you can also print query information.
- 5 If necessary, retrieve the message or messages in question and look at their content.

Here is a typical scenario.

You receive functional group level acknowledgments from your trading partners. Therefore, you query the functional group statuses to see if there is any problem. When you do so, you discover that at least one of the functional groups has a status of **Invalid status**.

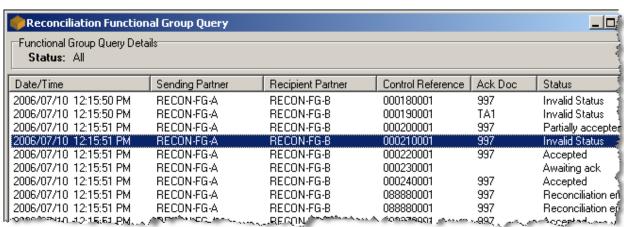

If you do not know that **Invalid Status** is not a generated event message, you might go to your event message system to find that no events match the partner IDs and control reference. For a list of event messages, refer to the topic *Logging and Reconciliation Event Messages* (on page 204).

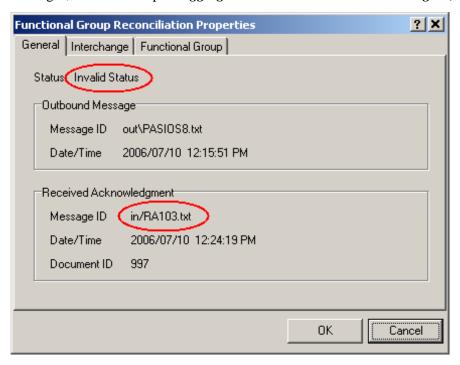

Since the error message is **Invalid Status**, you want to find out what statuses were sent in the 997, so you have to review the actual acknowledgment. Using the Message ID value, RA103.TXT, you retrieve the acknowledgment.

```
ISA*00* *00* *ZZ*RECON-ICH-B *ZZ*RECON-ICH-A
GS*FA*RECON-FG-B*RECON-FG-A*000218*164350*001260001*X*003030~
ST*997*0001~
AK1*PO*000210001~
SE*3*0001~
GE*1*001260001~
IEA*00001*000000126~
```

You discover that the AK1 is present, but the matching end segment, the AK9, is missing.

The reconciliation system looks at the value stored in the internal field **Ack Status**. If the value is invalid, reconciliation generates a status of **Invalid Status**. An invalid status might result from the following:

A value was stored, but the value was not one that is accepted internally.
 For a more detailed discussion, refer to the topic, *Internal Status Values* (on page 175).

• The value was null, because no value came in or because no element in the acknowledgment was associated with the internal field **Ack Status**.

Note that the first element of the AK9 is associated with the internal field **Ack Status**, so an invalid value was stored or no value was sent. In this case, you already discovered that the entire AK9 was missing.

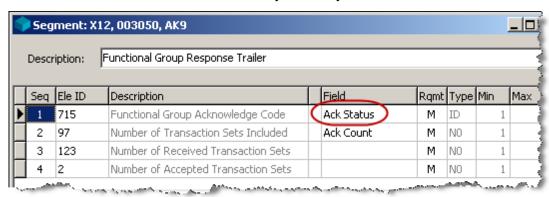

# Logging and Reconciliation Event Messages

Depending on your target system, you can view event messages from Windows or from your target event system.

From Windows, you should seek information about reconciliation errors using Event Viewer. To view information, warning, or error type messages generated by the Logging or Reconciliation servers, select **Application Log**.

You should review the messages associated with these sources:

- MWayRecon
- MwayLogging

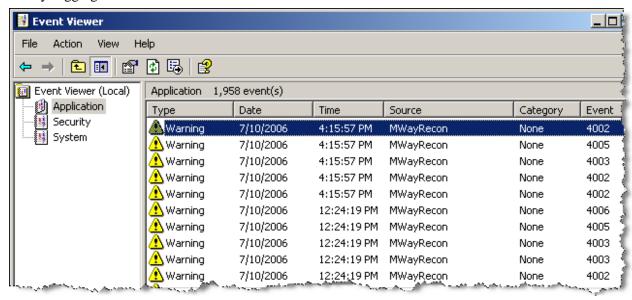

The possible event numbers associated with these sources are listed here.

#### 2001 Server Started

| Text        | Server Started                         |
|-------------|----------------------------------------|
| Туре        | Information                            |
| Description | The Reconciliation server has started. |

# 2002 Server Stopped

| Text        | Server Stopped                         |
|-------------|----------------------------------------|
| Туре        | Information                            |
| Description | The Reconciliation server has stopped. |

#### 2101 Queue Read Failed

| Text        | Queue Read Failed Includes pertinent information, such as, rslt: 9, Error: 2, No such file or directory , \USR\ETEST21\TEMP\LSTHA9B5.aud                                                                                                    |
|-------------|----------------------------------------------------------------------------------------------------|
| Туре        | Error                                                                                                    |
| Description | An attempt was made to read the temporary file entries and failed, perhaps because it is attempting to read from a non-existent directory location. Make sure that the location for the TempFilePath parameter is correct. The parameter is specified in the TRMINI file for MessageWay UNIX/Linux or in the registry for MessageWay Windows. |

# 2102 Queue Erase Entry Failed

| Text        | Queue Erase Entry Failed                                            |
|-------------|---------------------------------------------------------------------|
| Туре        | Error                                                               |
| Description | An attempt was made to erase the temporary file entries and failed. |

#### 2201 Generic Database Failure

| Text        | Generic database failure.                                                           |
|-------------|-------------------------------------------------------------------------------------|
| Туре        | Error                                                                               |
| Description | There has been an unidentified database error. Contact your database administrator. |

#### 2202 Invalid Transaction Handle

| Text        | Invalid transaction handle.                                           |
|-------------|-----------------------------------------------------------------------|
| Туре        | Error                                                                 |
| Description | There has been a database error. Contact your database administrator. |

### 2203 Memory Allocation Failed

| Text        | Memory allocation failed.                                             |
|-------------|-----------------------------------------------------------------------|
| Туре        | Error                                                                 |
| Description | There has been a database error. Contact your database administrator. |

## 3001 Database Failure While Attempting to Update Log

| Text        | Database failure while attempting to update log.               |
|-------------|----------------------------------------------------------------|
| Туре        | Warning                                                        |
| Description | An attempt was made to update the logging database and failed. |

### 4001 Bad Acknowledgment Received

| Text        | Bad acknowledgment received.                                  |
|-------------|---------------------------------------------------------------|
| Туре        | Warning                                                       |
| Description | An acknowledgment was received, but it couldn't be processed. |

## 4002 No Matching Records Found

| Text | No Matching records found Includes pertinent information, such as, |
|------|--------------------------------------------------------------------|
|      | Input Msg: \usr\etest21\in\RA308.TXT, Ctrl Ref: 2                  |
| Туре | Warning                                                            |

| Description | The inbound acknowledgment cannot be matched against any logged outbound           |
|-------------|------------------------------------------------------------------------------------|
|             | entities. This is the only notification you will see if an incoming acknowledgment |
|             | cannot be matched against any logged outbound entities. This could be caused by    |
|             | any number of things, such as the acknowledgment was generated incorrectly, sent   |
|             | in error, or perhaps logging was turned off when the original outgoing entity was  |
|             | generated.                                                                         |

# 4003 Multiple Matching Records Found

| Text        | Multiple Matching records found.                                                                                      |  |
|-------------|----------------------------------------------------------------------------------------------------|--|
|             | Includes pertinent information, such as, Input Msg: \usr\etest21\in\RA109.TXT, Ctrl Ref: 088880001 Sender: RECON-FG-A |  |
|             | Recipient: RECON-FG-B , , ,                                                                                           |  |
| Туре        | Warning                                                                                                    |  |
| Description | An acknowledgment was received, but it matched more than one outbound entity.                                         |  |

### **4004 Reconciliation Validation Failure**

| Text        | Reconciliation Validation failure                                 |
|-------------|-------------------------------------------------------------------|
| Туре        | Warning                                                           |
| Description | An acknowledgment was received, but it could not pass validation. |

# 4005 Field on Ack Does Not Match Subject Document ID

| Text        | Field on Ack does not match subject document ID Includes pertinent information, such as, Input Msg: \usr\etest21\in\RA110.TXT, Ctrl Ref: 0001 Subject Doc Id: 850, Ack Doc Id: 810 |
|-------------|----------------------------------------------------------------------------------------------------|
| Туре        | Warning                                                                                                    |
| Description | An acknowledgment was received, and matched an outbound document, but the document IDs referring to the original document were not the same.                                       |

## 4006 Field on Ack Does Not Match Generated Detail Count

| Text Field on Ack does not match generated detail count |                                                                                                    |  |
|---------------------------------------------------------|----------------------------------------------------------------------------------------------------|--|
|                                                         | Includes pertinent information, such as, Input Msg: \usr\etest21\in\RA111.TXT, Ctrl ref: 000280001 Sender: RECON-FG-A , ,                      |  |
|                                                         | Recipient: RECON-FG-B , , , Count: 5, Ack count: 1                                                                                             |  |
| Туре                                                    | Warning                                                                                                    |  |
| Description                                             | An acknowledgment was received, and matched to an outbound entity, but the entity counts referring to the original document were not the same. |  |

# **Administration**

# Overview

You have considerable flexibility to create and point to various database environments. This helps to keep various projects discrete and separate from one another, improving organization and reducing interference from other configurations.

The environment concept organizes the information required to support a configuration and testing database. When you select the **Full MW Translator** option during the install process, you install the following components:

- A default database environment (DefaultEnv)
- Operator program
- Workbench program

Environments have subdirectories. These subdirectories and their contents are listed in the following table:

| Subdirectory | Contents                                                                                                    |
|--------------|----------------------------------------------------------------------------------------------------|
| CFG          | All of the text files created from the database configurations that are used by the Translator Runtime Module (TRM) to process the data. |
| DB           | Database files                                                                                                    |
| FILES        | Definitions that have been exported, which can then be imported                                                                          |
| IN           | Files used as input to TRM processing                                                                                                    |
| OUT          | Files created from TRM processing                                                                                                    |
| RPT          | Reports from TRM processing                                                                                                    |

You can later use the install program to provide additional environments by selecting the option, **New Database Environment**. You can only test using the Workbench. Typical administration tasks include:

- Creating additional database environments
- Moving information to and from the databases
- Uploading definitions to a MessageWay target platform
- Maintaining control references in MessageWay, when you use Control Reference Manager to manage control references based on partners
- Managing the logging or reconciliation information in MessageWay, when you use logging or reconciliation to track outbound documents

# **Creating and Using Various Test Environments**

This is a very powerful feature but a simple concept. Use the installation program to create additional environments to separate your various projects. Although you can still create stand-alone databases by duplicating existing ones and then point to the new database using the Modify Options window, you must share the same configuration files among all databases. To avoid such confusion and potential conflict, entire environments are created when you use the install process or when you convert stand-alone databases.

#### **Creating New Environments**

In Windows Explorer, you can see the default environment, DefaultEnv, that is created for each installation of the Workbench.

**NOTE:** As of release 5.0, the environments are created in the root directory, *not* in \Program Files.

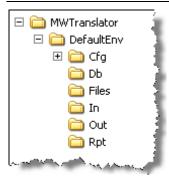

**IMPORTANT:** Stop the Workbench before you perform this task.

To create another environment:

1 Start the install program, and select **New Database Environment**.

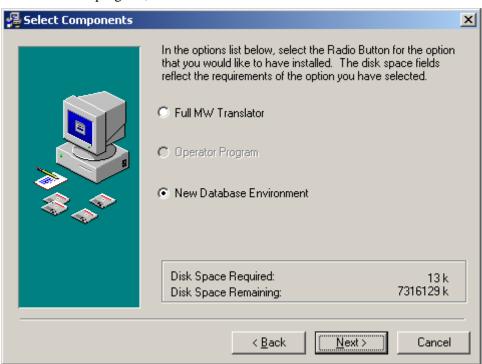

**2** Type the name of your environment.

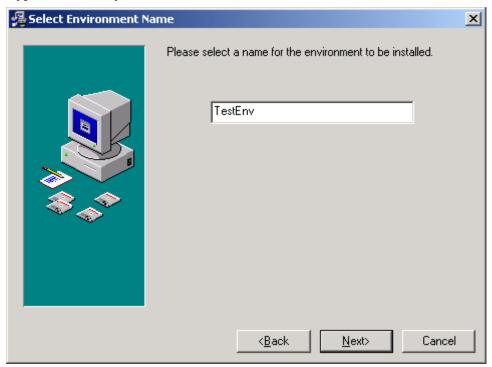

#### 3 Click Next.

The environment is created with its appropriate directory structure.

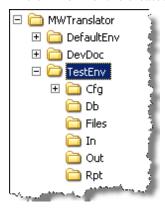

This process also adds the new environment to the environment selection list. From the Workbench or

Operator Program, you use this drop-down list

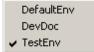

to change to a different environment.

#### **Using Test Environments**

Once you have created environments, you switch among those on the list using the drop-down menu. The list shows environments that belong to the Workbench as well as any environments added with the Operator program.

Environments that belong to the Operator program are considered remote environments. When you install the Operator program on a remote machine, you can easily change what appears on the list by choosing

File>Select Environment from the menu bar or the Select Environment button from the toolbar.

When the dialog box appears, you can add environments or remove environments from the list.

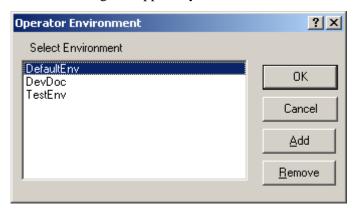

When you remove an environment from the list, MW Translator does not delete the files. If you want to delete the environment directory and files, you must do so manually from Windows Explorer. When you work with an environment, any configuration or testing input or output remains within the environment.

**NOTE:** Environments that belong to the Workbench are those that have been added using the install program or added from the Workbench. These environments may only be removed using the Workbench. You cannot remove them from the Operator program. You will receive an error message, "Cannot Remove a Workbench environment."

#### **Accessing MW Translator Database Environments**

Some users may want to secure a database environment to control who is able to access it or to allow access from a remote location.

**IMPORTANT:** All databases allow multi-user access. To control this access, the database manager, Paradox, uses a file named **pdoxusrs.net**. Users must have write access to the directory that contains the **pdoxusrs.net** file or they will not be able to access the database.

When you access a database environment, and you do not have write access to the directory where the **pdoxusrs.net** file is located, you may get an error such as "Can't access . . . .pdoxusrs.lck file." To fix this problem, you must do the following:

- 1 On the server, share a folder that contains the database environment and give write access to the user(s).
- 2 On remote workstations, tell Paradox the location of the network directory where it will create the pdoxusrs.net file

#### To Provide Shared Access to MW Translator Environments

Make sure the Operator Program is stopped on the remote workstations, or you will have to stop and restart them to make the changes take effect.

#### On the server:

- 1 Find the folder that contains the database environment.
  - a) For access to a single environment, select the folder that contains the environment, for example, \MW Translator 6.2\ProdEnv.
  - b) For access to all environments, select the folder that contains all environments, for example, \MW Translator 6.2.
- **2** Right-click the folder found in step 1, and select **Sharing**. Make sure all associated workstations have write access to the shared folder.

#### On the remote workstations:

- 1 Create a mapped drive to the server folder that was shared out in the previous step 2.
- 2 Select BDE Administrator from Start>Settings>Control Panel.
  - The BDE Administrator window appears.
- 3 Select the **Configurations** tab.
- 4 Select Drivers>Native>Paradox.
- 5 In the **NET DIR** parameter on the right pane, browse to the pathname of the mapped drive you created in step 1.

6 Close the BDE Administrator window and save the new configurations. The workstation will now have shared access to all database environments on the shared folder.

# **Moving Information to and from Databases**

The default database environment uses a database structure to store configurations. The Operator program only accesses configurations visible from Partner Explorer window:

- Partners (includes groups when configured)
- Partner relationships
- Locations/Standard ID configurations.

If you need to copy or move configurations and definitions accessible from the Data Explorer window, you must use the Workbench.

From the Operator program, you need ways to move information to, from, and among databases. There are three utilities to help you do this:

- **Copy** moves information directly from one database to another within the same Network Neighborhood, copying only selected files.
- **Export** moves configurations to a flat file, exporting all related files.
- **Import** moves configurations from exported files into databases, importing only selected files.

#### **Copying Configurations**

You can copy configurations between databases in the same local network. This procedure is more efficient than moving the definitions in and out of flat files using import and export commands. When you copy definitions to the same database environment, you must rename them by selecting the **Rename Definition** box. For specific instructions, refer to the topic, *To Copy a Definition* (on page 228).

When the dialog box appears, you specify the target database or environment, and indicate whether or not you want to rename the definition or copy related definitions that are referenced by the main definition. The **Environment** field contains the environments appear on the **Select Environment** list. Selecting an environment is a bit easier than looking for the database file, but the result is the same.

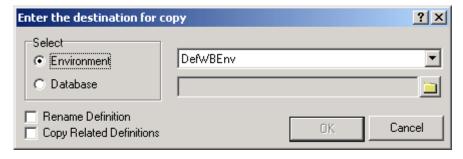

#### **Exporting Configurations**

You can copy configurations to external files called TRN files using the **Export** command. This allows you to transfer definitions to an off-site database, such as to a customer support database. For specific instructions, refer to the topic, *To Export Definitions to Transfer Files* (on page 230).

You can export individual partner, partner relationship or Standard ID configurations from Partner Explorer. By default, these exported files are stored in the FILES subdirectory within the environment with an extension of .TRN.

When you export configurations from the Partner explorer window, the utility copies only those configurations you have selected, and some related configurations as required. The following table shows the definitions that may be included in a transfer file using the **Export** command.

| Export Entity            | Definitions Included in TRN File     |
|--------------------------|--------------------------------------|
| Locations/StdID          | Locations and standard ID            |
| Partners                 | Partners                             |
| Partner<br>Relationships | Partners and partner relationship(s) |
| Groups                   | Groups and partners                  |

#### **Importing Configurations**

You can import partner, partner relationship, or standard ID configurations from flat files that were created using the **Export** command. These files are usually stored in the FILES subdirectory within the environment and have an extension of .TRN. After using the **Import** command and selecting a transfer file, all Partner Explorer configurations in the file are selected. If you want specific definitions, you must select those definitions you want to import. When there are no partner, partner relationship or standard ID configurations in the file, you receive an error message, and the import window will be blank.

For specific instructions, refer to the topic, *To Import a Definition to a Database* (on page 235).

Initially when the **Import Definitions** dialog box appears, all files on the list are available for import. You only need to select the **Import All** button to import all definitions.

**IMPORTANT:** Database versions are upwardly compatible but not downwardly compatible. You may import files from earlier versions of MW Translator to MW Translator 6.2.0 but you may not import files from MW Translator 6.2.0 to earlier versions of Edikit database environments.

# **Uploading Definitions to a Target Environment**

A major feature of the MW Translator Operator is its tightly coupled connection with the MessageWay environment. This connection allows you to send your configuration files to MessageWay for use during MW Translator Runtime Module (TRM) processing. The following diagram shows the path of these files between the MW Translator test environment and the MW Translator production environment running under MessageWay.

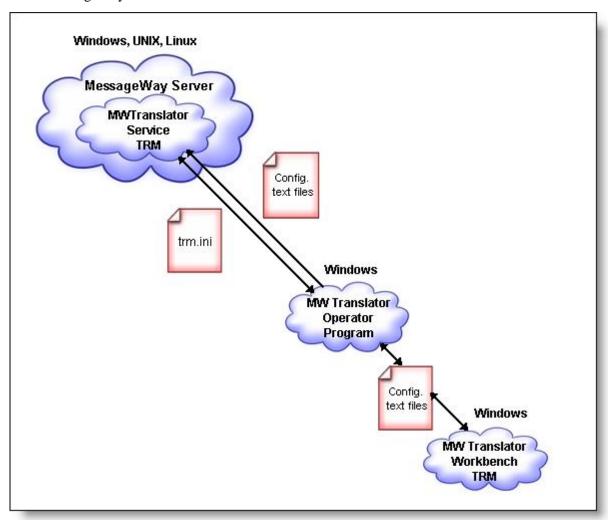

MW Translator requires copying configuration text files from the Workbench environment to specific locations on the target system.

**NOTE**: The Workbench automatically creates file names during generate. If you are printing file names on your translation reports, you can find the names of the various files that the TRM used on the report.

These files are summarized here. The configuration files are as given. The generated files for documents, wrappers, and maps will use the names that you have provided in the Workbench with a **D-** prefix for documents, **W-** prefix for wrappers, and a **M-** prefix for maps.

| Definition Type                  | Windows, UNIX or Linux files |
|----------------------------------|------------------------------|
| Configuration                    | cfg subdirectory             |
| Control Reference                | CTRLREF                      |
| Standard ID                      | STDID                        |
| Partner                          | PARTNER                      |
| Partner Relationship             | PARREL                       |
| Trade Agreement and Ack Profiles | PROFILE                      |
| Xref                             | XREF                         |
| Documents and Wrappers           |                              |
| X12                              | x12 subdirectory             |
| Application                      | appl subdirectory            |
| EDIFACT                          | edifact subdirectory         |
| Мар                              |                              |
| Document and wrapper             | map subdirectory             |

### **Moving Text Files to the Target System**

You can use the MW Translator Operator program to upload all your text files containing your configurations. This procedure also updates the MW Translator initialization file, the trm.ini.

**NOTE:** The Options for MessageWay window controls where and how to upload the files, so you must configure the options before you upload files. For specific instructions, refer to the topic *Procedures* (on page 237).

To upload text files to the target system:

1 Select **Upload definitions** from the **File** menu.

The **Upload Definitions** dialog box appears.

**2** Select the type of definitions you want to upload.

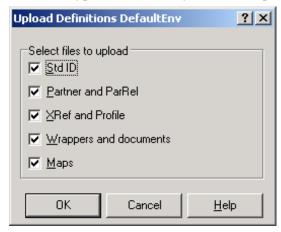

#### 3 Select OK.

A progress window appears.

**IMPORTANT:** The default control reference generation file, CTRLREF, is loaded directly to the target configuration location when you install the TRM on the target system. You do not need to transfer this file to the target system. The CTRLREF file contains an initial value that the TRM uses to generate control numbers. The TRM does not use this file if you are using enhanced control reference generation methods.

# **Updating the TRM Initialization File**

Users may update the TRM initialization file, trm.ini, manually or with the MW Translator Operator Program, which is less prone to error. When you *log on the MessageWay system* (on page 248) using the Operator Program, the pertinent settings appear on the **Server Options** tab.

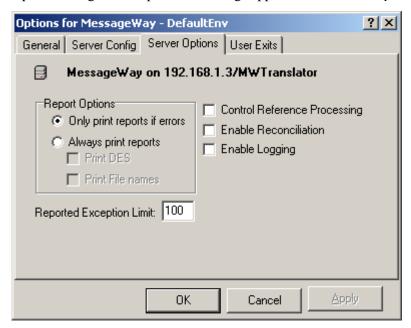

To change these options and upload only to the trm.ini file:

- **1** Select the new options.
- **2** From the File menu, click **Upload definitions**. The **Upload definitions** dialog box appears.
- **3** Uncheck all boxes, and click **OK**.

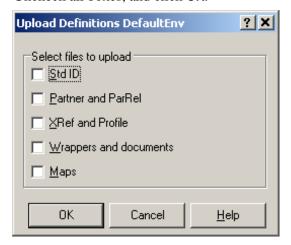

# **General Reference**

# Title Bar

The Operator for MessageWay program displays your current database environment selection along with the database path on the title bar.

MW Translator Operator Program - DefaultEnv (C:\MWTranslator\DefaultEnv\db)

The Operator for MessageWay program allows you to use multiple databases for maintaining partners and standard identification information. You can choose a different database environment from the **Select MessageWay Environment** button drop-down list.

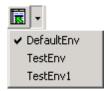

# Toolbar

The following figure shows you the default toolbar task buttons. Others appear when certain entities are selected.

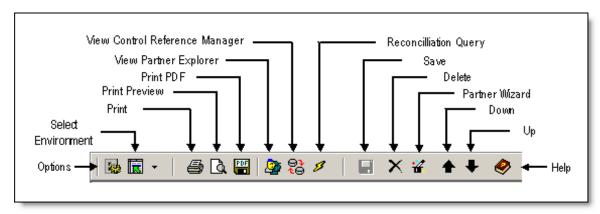

Note that the box to the right of the **Help** button displays the host system for which the Operator program has been configured.

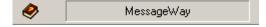

# Menus and Task Icons

The following tables describe the menu structure for MW Translator Operator program with an explanation of what the commands do and any associated icons for specific tasks that you might be able to choose from the toolbar.

# File Menu (MW Translator Operator Program)

The following commands appear on the **File** menu.

| Command                           | Shortcut | lcon     | Description                                                                                                    |
|-----------------------------------|----------|----------|----------------------------------------------------------------------------------------------------|
| Add                               |          |          | Adds a new entity in selected container                                                                                                    |
| Select<br>Environment             |          | <b></b>  | Presents list of database environments from which to choose. Great for testing.                                                                                                    |
| Options                           |          |          | Displays Options for MessageWay window so you can change file transfer configurations, view and update some INI file definitions, or give control to another computer (MW Translator Operator). |
| Query<br>Reconciliation<br>Status |          | 3        | Allows you to query the status of output documents (you must have at least the logging option enabled along with Control Reference Processing).                                                 |
| Upload Definitions                |          |          | Initiates a transfer of selected configuration text files to the host system.                                                                                                    |
| Import                            |          |          | Imports definitions to current database from selected file that was previously exported. Together with Export, this is useful for moving information between PCs.                               |
| Export                            |          | 福        | Exports definitions to transfer file from database. Together with Import, this is useful for moving information between PCs.                                                                    |
| Copy to                           |          |          | Copies definitions from one database to another.                                                                                                    |
| Delete                            |          | $\times$ | Deletes definition selected in right pane.                                                                                                    |
| Rename                            |          |          | Renames selected entities.                                                                                                    |
| Properties                        |          |          | Presents properties page of selected entity.                                                                                                    |

| Command       | Shortcut | lcon | Description                                                                  |
|---------------|----------|------|------------------------------------------------------------------------------|
| Print         | Ctrl+P   |      | Prints selected definition to external device, such as printer or disk file. |
| Print Preview |          |      | Displays printed report of selected definition on console.                   |
| Print PDF     |          | PDF  | Prints selected definitions to a PDF file.                                   |
| Exit          |          |      | Exits the Operator program.                                                  |

# **Edit Menu (MW Translator Operator Program)**

The following commands appear on the **Edit** menu.

| Command    | Shortcut | lcon | Description        |
|------------|----------|------|--------------------|
| Select All | Ctrl+A   |      | Selects all items. |

# **View Menu (MW Translator Operator Program)**

The following commands appear on the **View** menu.

| Command           | Shortcut | lcon                        | Description                               |
|-------------------|----------|-----------------------------|-------------------------------------------|
| Partner Explorer  |          | <b>2</b>                    | Displays Partner Explorer window          |
| Control Reference |          | ⊕ <b>&gt;</b><br><b>℃</b> ⊝ | Displays Control Reference Manager window |
| Partner Wizard    |          | *                           | Invokes Partner Wizard.                   |
| Refresh           | F5       |                             | Redisplays contents of selected window.   |

# **Generate Menu (MW Translator Operator Program)**

The following commands appear on the **Generate** menu.

| Command      | Shortcut | lcon | Description                                                                            |
|--------------|----------|------|----------------------------------------------------------------------------------------|
| StdID File   |          |      | Generates text file from all standard ID database records                              |
| Partner File |          |      | Generates text file from all Group, Partner and Partner Relationship database records. |
| All          |          |      | Generates both of the above.                                                           |

# **Windows Menu (MW Translator Operator Program)**

The following commands appear on the **Windows** menu.

| Command         | Shortcut | lcon | Description                                                                                  |
|-----------------|----------|------|----------------------------------------------------------------------------------------------|
| Arrange All     |          |      | Arranges all open windows in cascading format.                                               |
| Close All       |          |      | Closes all open configuration windows, not including the explorer windows.                   |
| Minimize All    |          |      | Minimizes all open windows, including the explorer windows.                                  |
| Current windows |          |      | Lists all configuration windows that you currently have open, excluding the explorer window. |

# **Help Menu (MW Translator Operator Program)**

The following commands appear on the **Help** menu:

| Command                    | Shortcut | lcon | Description                                                                            |
|----------------------------|----------|------|----------------------------------------------------------------------------------------|
| Contents                   |          |      | Displays table of contents for the help file.                                          |
| Topic Search               |          |      | Displays the index for the help file.                                                  |
| About the Operator Program |          |      | Displays the copyright and version information for the MW Translator Operator Program. |

# **Copy Command**

You use the **Copy to** command to move selected configuration definitions within and between databases.

**IMPORTANT:** When copying or importing Standard ID definitions from one MW Translator 6.2 format to another MW Translator 6.2 format, the copy utility will avoid creating unnecessary duplicates. This is not true when you copy or import definitions from Edikit formats prior to 4.0 formats, in which case you may end up with some duplicate standard IDs. When you copy definitions from these earlier Edikit versions, you must manually delete unnecessary duplicate Standard ID wrappers.

The following table indicates the definitions that users may copy in the Copy Type column, which are selectable from the right panes of the Data Explorer and Partner Explorer windows. Optionally, you may include definitions related to the entity being copied, which are listed in the Related Definitions column.

| Сору Туре            | Related Definitions                                                                                                    |
|----------------------|----------------------------------------------------------------------------------------------------|
| Standard ID          | Source wrapper and its related definitions; all listed trade agreement profiles and their related definitions; all listed acknowledgment profiles and their related definitions; default sending partner; default recipient partner |
| Partner              | All listed trade agreement profiles and their related definitions; all listed acknowledgment profiles and their related definitions                                                                                                 |
| Partner Relationship | Sending and recipient partners and their related definitions; all listed trade agreement profiles and their related definitions; all listed acknowledgment profiles and their related definitions                                   |

**NOTE**: You cannot copy input locations. You cannot copy groups, because group definitions are part of partner and standard ID definitions.

You may copy definitions to another database, renaming the definitions or not. You may also copy definitions to the same database. When similar definitions already exist in the destination database and you do not initially choose to rename them, the MW Translator Operator Program will prompt you before it will overlay them.

When you select the **Copy to** command, the **Enter the destination for copy** dialog box appears.

# **Enter the Destination for Copy Dialog Box**

You may copy your selected definitions to your current database or to another database by specifying the database environment or the database path. Either select the database environment from the list, or use the **Browse** button to locate the database.

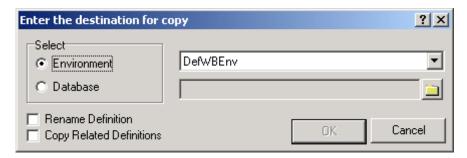

#### **Select Environment or Database**

Select where you want to copy your definitions. Select **Environment** when the environment is on the environment list. Select **Database** when it is not on the list. When you copy to your current environment, you must also rename the definitions.

### **Environment Value**

From the drop-down list, select the database environment to which you want to copy your definitions. When you select your current environment, you must also check the **Rename Definition** box.

#### **Database Value**

Locate or enter the path of the database to which you want to copy your definitions. It may be another database or your current database. When you select your current database, you must also check the **Rename Definition** box. When the **Enter Database Dir for Copy** dialog box appears, the **CONFIG.DB** file is selected by default. You may also decide to copy related definitions, those that are referenced in the definition you want to copy.

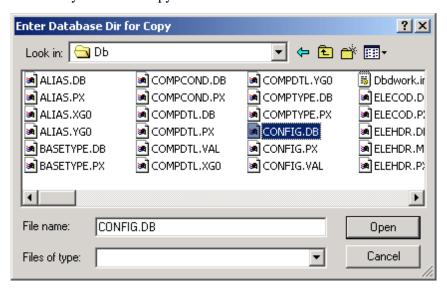

Enter Database Dir for Copy Dialog Box

### **Rename Definition**

Select this box to rename the definitions that you want to copy. You must select this box when you are copying to and from the same environment or database. Note that during a copy, you cannot rename standard identification, partner or partner relationship definitions. When the **Rename** dialog box appears, enter the information requested to uniquely identify the entity in the target database.

# **Copy Related Definitions**

Select this box to copy related definitions. For example, if you want to copy a partner relationship, this selection will also copy the definitions for the sending and recipient partners. If you want to copy the definitions for a Standard ID definition in a location, this will copy the location and any associated trade agreements, documents and maps.

# **Procedures (Copy Command)**

This procedure copies a definition within the same or between different databases. You can also choose to copy related definitions. You select the destination database by selecting an environment or a **config.db** file.

**NOTE**: You cannot copy source locations, and you cannot rename standard ID, partner or partner relationship definitions.

#### To Copy a Definition

- 1 In the left pane, expand your definitions until the one you want to copy appears in the right pane.
- **2** In the right pane, select the definition you want to copy.
- 3 From the File menu, select Copy to.

The Enter the Destination for Copy dialog box appears.

- **4** Specify the database or the environment as the target:
  - To specify the environment:
    - Select the **Environment** button from the Select box.
    - Select the appropriate environment from the list.

– or –

- To specify the database rather than the environment:
  - Select **Database** from the **Select** box, and then the **Browse** button next to the data entry box.
  - The Enter Database Dir for Copy dialog box appears.
  - Select the location of the database to which you want to copy the definition. The partial path of the database file should be \CFG\CONFIG.DB.
  - Select Open.
  - The **Enter the destination for copy** dialog box appears with the database path.
- **5** For definitions within Data Explorer, to change the name of the definition:
  - a) Check the **Rename Definition** box.
  - b) When the **Rename** dialog box appears, type the new name and select **OK**.

**NOTE:** It is not possible to rename definitions within Partner Explorer, because both the Workbench and the Operator Program can change these definitions.

- **6** To copy other definitions that are referenced by the definition you are copying, select the **Copy Related Definitions** check box.
- 7 Select OK.

You will receive a confirmation for successful completion of your copy request.

# **Export Command**

You use the **Export** command to export configuration definitions to a new or existing flat file. If the file already exists, you have a choice to append the information to the file or replace it. Use this feature to quickly and selectively backup the definitions or to transport the definitions to another system.

The **Export** command always exports related definitions. The following table indicates the definitions that will be exported from the right pane of the Partner Explorer window.

| Export Type          | Exportable Definitions                                                                                                    |
|----------------------|----------------------------------------------------------------------------------------------------|
| Standard ID          | Input location; source wrapper and its related definitions; all listed trade agreement profiles and their related definitions; all listed acknowledgment profiles and their related definitions; default sending partner; default recipient partner |
| Partner              | Partner and all listed trade agreement profiles and their related definitions; all listed acknowledgment profiles and their related definitions                                                                                                    |
| Partner Relationship | Sending and recipient partners and their related definitions; all listed trade agreement profiles and their related definitions; all listed acknowledgment profiles and their related definitions                                                   |

**NOTE**: You cannot export groups, because group definitions are part of partner and standard ID definitions. You cannot export an input location.

When you select the **Export** command from the **File** menu, the **Export Definitions To** dialog box appears.

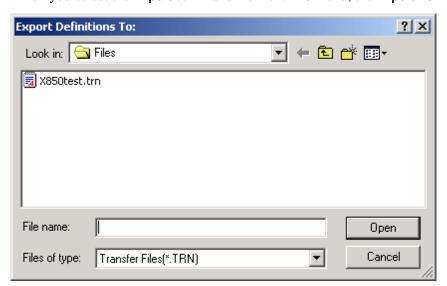

Export Definitions To Dialog Box

# **Procedures (Export Command)**

This procedure exports a definition to a flat file. This command also exports related definitions.

#### To Export Definitions to Transfer Files

This procedure exports a selected definition and any related definitions.

- 1 In the left pane of the appropriate window, expand your definitions until the one you want to export appears in the right pane.
- **2** In the right pane, select the definition you want to export.
- **3** From the **File** menu, select **Export**.
  - The **Export Definitions To** dialog box appears.
- **4** Specify a location for the file and a file name.
  - An extension of .TRN is added as required.
- **5** Select the **Open** button to begin the export process.
- **6** When the file already exits, a dialog box appears to allow you to append the information to the file or overwrite it.
  - An information box appears indicating progress.
- 7 To interrupt the export process, select the **Cancel** button.

# **Generate Command**

When testing, the TRM uses definitions from generated text files. From the **Generate** menu, you select the set of definitions you want to generate as text files: Standard ID and Partner. You can also select to generate them all.

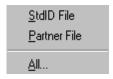

The generated text files contain the associated entities as listed in the following table.

| Generate Option | Definitions Included                                       |
|-----------------|------------------------------------------------------------|
| Stdld File      | Standard Identification                                    |
| Partner File    | All configured partner relationships, partners, and groups |

All standard ID, partner, partner relationship, and group files

### **Procedures**

The following procedures describe various methods of generating text files to transfer to the target system.

### To Generate Specific Types of Definitions

1 From the Generate menu, select StdlD File or Partner File.

A **Generating Definitions** information box appears to indicate progress.

#### To Generate All Definitions

1 From the Generate menu, select All...

A **Generating Definitions** information box appears to indicate progress.

# Database Logon

This dialog box allows you to log on to the MessageWay database to access:

- Control Reference Manager
- Reconciliation Query

### **User ID**

Enter a valid user ID and password to log on to the MessageWay database. Note that this is not a MessageWay user ID. Contact your database administrator if you need help to access the database.

#### **Password**

Enter the password for this user ID to log on to the MessageWay database.

# **Import Command**

You can import configuration definitions from flat files. Typically, these files were created previously using the **Export** command. The **Export** command always exports related definitions. For example, if you exported definitions for a translation from the Test window, the export file will contain various types of definitions, including input and output standards, maps, standard ID, a trade agreement, and perhaps acknowledgments and partners. When you use the **Import** command to import these definitions, you will be able to select some or all of the definitions. You will also be able to rename or overlay the definitions, in case they already exist in the database.

The following table shows the type of definitions that may be imported from the file in the **Import Type** column. These definitions will include other definitions integral to the entity being copied, which are listed in the **Related Definitions** column.

| Import Type          | Related Definitions                                          |
|----------------------|--------------------------------------------------------------|
| Standard ID          | No related definitions                                       |
| Partner              | No related definitions                                       |
| Partner Relationship | Sending and recipient partners and their related definitions |

When you select the **Import** command, the **Import Definitions From** dialog box appears.

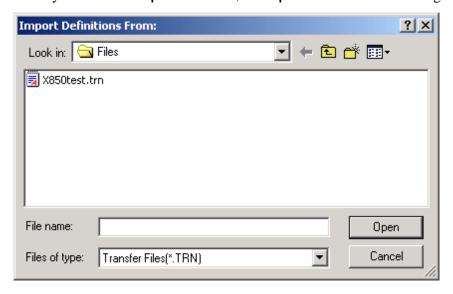

Import Definitions From Dialog Box

# **Import Definitions Window**

You may import definitions to the current environment with or without renaming them. The default action is to import all definitions listed, which will prompt you to replace definitions as required. Alternatively, you can select the definitions to import and optionally rename them.

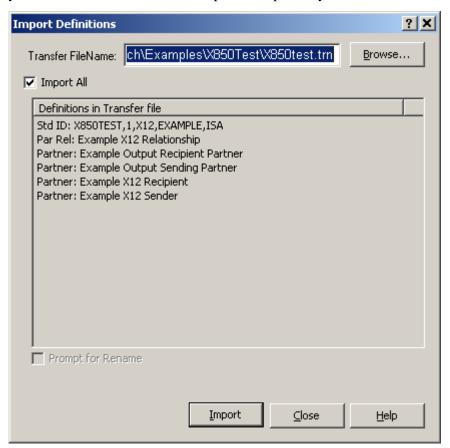

Import Definitions Window

### **Transfer FileName (Import Definitions)**

This field displays the name of the transfer file that you selected from the initial dialog box and from which you want to import database definitions. You may also use the **Browse** button to select a file, typically from a **Files** subdirectory. The typical extension for a transfer file is .trn.

### **Import All**

Check the **Import All** box to import all definitions listed in the list box. If the definitions already exist in the target database, you will be prompted to overwrite them. To rename definitions or to select only certain definitions from the list to import, uncheck **Import All**. To rename selected definitions, check the **Rename** box.

#### **Definitions in Transfer File**

Once you have chosen a transfer file name, this lists the definitions that the file contains. You may optionally display the segments, composites and elements. By default, all definitions are ready for import. You can scroll through the list using the scroll bars, and select or deselect individual definitions. Selected definitions will be highlighted in a different color. To rename a definition, you must uncheck the **Import** All box. After you select definitions, you may rename them by checking the **Prompt for Rename** box.

When you check a box and select **Import**, a rename dialog box appears. Enter the information requested to uniquely identify the entity in the target database.

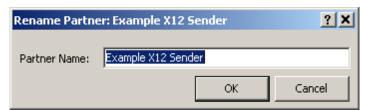

### **Prompt for Rename**

To rename definitions, uncheck **Import All**, select the items you want to rename, check the **Prompt for Rename** box and then click the **Import** button.

### **Import Button**

Select the **Import** button to complete your request.

### **Procedures (Import Definitions)**

This procedure imports a definition from a transfer file to a destination database. In order to use this procedure, you must have already created a transfer file using the **Export** command.

#### To Import Definitions to a Database

All definitions are imported to the current environment. If you want to change the database to which you will import the definitions, you must do so before you begin this process.

To switch to another environment, refer to the procedure *To Switch between Database Environments* (on page 257).

- 1 From the **File** menu, select **Import**.
  - The **Import Definitions From** dialog box appears.
- **2** Select the appropriate name of the transfer file.
  - The **Import Definitions** dialog box appears with the file name in the **Transfer FileName** box.
- 3 Determine whether you want to import all of the definitions or only specific definitions:
  - To import all definitions, the **Import All** button should be checked.
    - By default, all definitions are ready to be imported.
    - or –
  - To import some of the definitions or all of the definitions in order to rename them, uncheck the Import All box and select the definitions.
    - To select multiple definitions, use the **SHIFT** or **CTL** keys.
    - To change the name of any listed definitions, check the **Prompt for Rename** box.

For all check boxes selected, a **Rename** dialog box appears. Enter the information requested to uniquely identify the entity in the target database. Select the **Import** button.

4 If you attempt to import a definition that exists within the destination database, a confirmation box appears at the first duplicate entity. You must select **Yes** (overlay this entity), **No** (do not overlay this entity), **YesToAll**, (yes, and do not ask again), or **NoToAll** (no, and do not ask again).

# Logon to MessageWay Window

One of the primary functions of the Operator program is to provide controlled access to the target system to maintain the initialization file and the text file definitions. It also performs reconciliation queries and maintenance of control reference configurations. Depending on the selected target system and the task, the Logon to MessageWay window appears whenever the Operator program must connect to MessageWay on the target computer and it is not already connected.

The logon occurs once per session for the first activity that requires access to the target computer. Subsequent logons will attempt to reuse the user ID and password used previously.

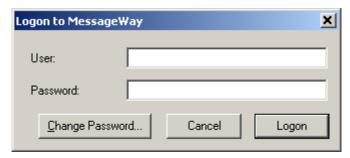

#### **User ID**

Enter a valid user ID to log on to MessageWay for this environment.

#### **Password**

Enter the password for this user ID to log on to MessageWay for this environment.

### **Procedures**

The Logon to MessageWay window appears whenever the Operator program determines that it must do something with the logging database or configuration files. It then initiates a connection using the information you supply in this window.

#### To Log On to MessageWay on the Target System

- **1** Type a valid user ID to log on to MessageWay.
- **2** Type a valid password to log on to MessageWay.
- 3 Select **OK** to initiate the logon, or **Cancel** to exit.

# **Options for MessageWay Window**

The Options window allows you to specify information to connect to a host system in order to upload global configuration information from your PC to MessageWay. It also specifies the database to use when creating partnership information.

The title bar displays the name of the current environment, which you can change.

### **OK Button**

The **OK** button saves all information and exits the window. If any information has changed, the Operator program will attempt to connect to the host system to upload the new configuration information. If you are not already connected, the Host Logon window appears to initiate the connection.

### **Cancel Button**

The **Cancel** button exits the window without saving any information.

# **Apply Button**

The **Apply** button saves all information. If any information has changed, the Operator program will attempt to connect to the target system to upload the new configuration information. If you are not already connected, a logon window appears in order to initiate the connection.

#### **Procedures**

The following procedures affect how the Operator program interfaces with a MessageWay target or host system.

#### To Give Host Access from the Home Computer to Another Computer

You can give responsibilities to other computers running the Operator program within the Network Neighborhood only from the MW Translator home computer.

- From the File menu, select Options.
   The Options for MessageWay window appears with the General page selected.
- 2 In the MW Translator Operator Computer Name box, type the computer name to which you want to give host access.
- 3 Select **OK** to complete the process, or **Cancel** to exit.

#### To Specify the Location of the MW Translator Database

When you install a remote operator, you may need to manually point to the MW Translator database. To do so from the Operator program, perform the following steps:

From the **File** menu select **Options**.

- or -

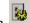

From the toolbar, select the **Options** button

- 2 From the **General** page, choose the browse capability from the **MW Translator Database** box. The **Select Directory** dialog box appears.
- Locate and select the **DB** subdirectory for the database that you want to use.
- Select **OK**, which returns you to the Options for MessageWay window.
- Select **OK** or **Apply** to complete the process or **Cancel** to exit.

#### To Specify How to Access a MessageWay System

The following instructions are to access MessageWay on Windows, UNIX or Linux systems.

From the **File** menu select **Options**.

- or -

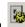

Select the **Options** button if from the toolbar.

- 2 From the **General** tab, select the location of the Windows database that contains the configurations, e.g. C:\MW Translator 6.2\DefaultEnv\Db.
- 3 From the Server Config tab
  - a) Select the Data Source Name (DSN) that points to the MessageWay logging database from the Target DSN drop-down list.
  - b) Type a URL or select the target server from the **Server** list. To update the list of systems that MessageWay can contact, choose the **Refresh** button.
  - c) Type the appropriate port number when it differs from the default value, **6237**, in the **Port** box.
  - d) Type only the name of the sub-directory where the MW Translator service configurations reside in the **Translator Service** box. Do not enter the full path name. The default is **MWTranslator**.
- Select **OK** or **Apply** to complete the process or **Cancel** to exit.

#### To Specify the Location to Which You Upload Configurations

The steps you perform for this task depend on the type of host system on which MessageWay resides. Any steps that pertain to a specific system are marked as such; otherwise assume the step applies to all systems.

To perform this task you must have host access. If you do not have this access, contact the owner of the MW Translator environment.

From the **File** menu select **Options**.

- or -

Select the **Options** button from the toolbar.

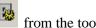

- 2 From the Server Config tab, in the Translator Service box, enter the name of the MW Translator service to which you want to upload the TRM.INI settings and the configuration files, typically MWTranslator.
- Select **Apply** or **OK** to complete the process or **Cancel** to exit.

#### To Change the Kind of Information Printed on the Processing Report or to Not Create Reports

To do this, the name of your computer must be in the MW Translator Operator Computer Name box on the **General** tab of the Options for MessageWay window.

From the **File** menu select **Options**.

– or –

Select the **Options** button

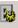

from the toolbar.

2 Select the Server Options tab.

If you are not already connected to the host system, the Host Logon window appears. For specific logon instructions, refer to the topic, To Log On to Message Way on the Target System (on page 236). After you log on, the information from the **trm.ini** file is sent from the target system for you to view and possibly change the current settings.

**3** To print reports only when there are errors, select **Only print reports if errors**.

- or -

Select **Always print reports**, and proceed with the following steps.

- Optionally check any of the following boxes:
  - a) **Print DES** prints the locations and the contents of the data element store, which contains the input document, wrapper, and status, statistics, and errors to be reported in backward control documents.
  - b) **Print File Names** prints the names of the files used or sought during processing.
- For debugging information, check **Print Processing Trace** and then any of the following boxes:
  - a) Trace Wrappers prints information about the input and output wrappers. For more information, refer to the topic, Trace Wrappers (Report Options)

- b) **Trace Documents** prints information about the input and output documents. For more information, refer to the topic, Trace Documents (Report Options).
- c) Trace Segments prints information about the input and output segments and loops. For more information, refer to the topic, Trace Segments (Report Options).
- d) Trace Elements prints information about the input and output elements and composites. It also shows the contents of the elements. For more information, refer to the topic, Trace Elements (Report Options).
- e) Trace Omitted Definitions must be used with Trace Segments or Trace Elements. It prints information about all input segments or elements in the definition, whether input data exists. For more information, refer to the topic, Trace Omitted Definitions (Report Options).
- Select **Apply** or **OK** to save the changes on the host computer, or **Cancel** to exit without saving changes.

NOTE: When you make changes and then select Apply or OK, the Operator program returns to the **Server Config** page and displays a progress bar as it attempts to upload the information. The progress bar may not be visible, if the process is too fast.

#### To Limit the Number of Exceptions Reported on the Translation Report

This will limit the number of errors reported on a translation report, in case you generate a large number of errors processing the input file. This limit does not affect the errors reported to a backward acknowledgment.

To do this, the name of your computer must be in the MW Translator Operator Computer Name box on the **General** tab of the Options for MessageWay window.

From the **File** menu select **Options**.

- or -

Select the **Options** button if from the toolbar.

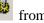

2 Select the **Server Options** tab.

If you are not already connected to the host system, the Host Logon window appears. For specific logon instructions, refer to the topic, To Log On to Message Way on the Target System (on page 236). After you log on, the information from the Trm.ini file is sent from the target system for you to view and possibly change the current settings.

- **3** Type a value (3 digits maximum) that represents the greatest number of error messages you want reported on your translation report.
- Select **Apply** or **OK** to save the changes on the host computer, or **Cancel** to exit without saving changes.

**NOTE:** When you make changes and then select **Apply** or **OK**, the Operator program returns to the **Server Config** page and displays a progress bar as it attempts to upload the information. The progress bar may not be visible, if the process is too fast.

#### To Upload Settings for the INI File to the Host Computer

To do this, the name of your computer must be in the MW Translator Operator Computer Name box on the **General** tab of the Options for MessageWay window.

From the **File** menu select **Options**.

– or –

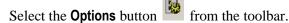

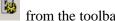

**2** Make any changes necessary on any pages on this window.

If you are not already connected to the host system, the Host Logon window may appear. For specific logon instructions, refer to the topic, To Log On to MessageWay on the Target System (on page 236). After you log on, the information from the **trm.ini** file is sent from the target system for you to view and possibly change the current settings.

3 Select Apply or OK to save the changes on the host computer, or Cancel to exit without saving changes.

NOTE: When you make changes and then select Apply or OK, the Operator program returns to the **Server Config** page and displays a progress bar as it attempts to upload the information. The progress bar may not be visible, if the process is too fast.

#### To Enable Control Reference Processing for Enhanced Processing or for Control Reference User Exits

To do this, the name of your computer must be in the MW Translator Operator Computer Name box on the **General** tab of the Options for MessageWay window.

From the **File** menu select **Options**.

- or -

Select the **Options** button from the toolbar.

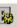

2 Select the Server Options tab.

If you are not already connected to the host system, the Host Logon window appears. For specific logon instructions, refer to the topic, To Log On to MessageWay on the Target System (on page 236).

- 3 Check the Control Reference Processing box.
- Select **Apply** or **OK** to save the changes on the host computer, or **Cancel** to exit without saving changes.

**NOTE:** When you make changes and then select **Apply** or **OK**, the Operator program returns to the **Server Config** page and displays a progress bar as it attempts to upload the information. The progress bar may not be visible, if the process is too fast.

#### To Enable Reconciliation of Outbound Documents with Responding **Acknowledgments**

From the **File** menu select **Options**.

– or –

Select the **Options** button

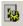

from the toolbar.

2 Select the Server Options tab.

If you are not already connected to the host system, the Host Logon window appears. For specific logon instructions, refer to the topic, To Log On to MessageWay on the Target System (on page 236). After you log on, the information from the Trm.ini file is sent from the target system for you to view and possibly change the current settings.

- Check the **Enable Reconciliation** box. This also selects then shades the **Enable Logging** box.
- Select **Apply** or **OK** to save the changes on the host computer, or **Cancel** to exit without saving changes.

**NOTE:** When you make changes and then select **Apply** or **OK**, the Operator program returns to the Server Config page and displays a progress bar as it attempts to upload the information. The progress bar may not be visible, if the process is too fast.

#### To Enable the Logging of Outbound Documents without Enabling Reconciliation

From the **File** menu select **Options**.

- or -

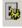

Select the **Options** button from the toolbar.

2 Select the **Server Options** tab.

If you are not already connected to the host system, the Host Logon window appears. For specific logon instructions, refer to the topic, To Log On to Message Way on the Target System (on page 236). After you log on, the information from the Trm.ini file is sent from the target system for you to view and possibly change the current settings.

- 3 Check the Enable Logging box. If this box is shaded, you must uncheck Enable Reconciliation.
- Select **Apply** or **OK** to save the changes on the host computer, or **Cancel** to exit without saving changes.

**NOTE:** When you make changes and then select **Apply** or **OK**, the Operator program returns to the **Server Config** page and displays a progress bar as it attempts to upload the information. The progress bar may not be visible, if the process is too fast.

#### To Specify the Location of User Exits Required for MW Translator Processing

1 From the **File** menu select **Options**.

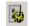

From the toolbar, select the **Options** button

2 Select the **Server Options** tab.

If you are not already connected to the host system, the Host Logon window appears. For specific logon instructions, refer to the topic, To Log On to Message Way on the Target System (on page 236). After you log on, the information from the trm.ini file is sent from the target system for you to view and possibly change the current settings.

- 3 Select the **User Exits** tab.
- **4** To add a user exit to the list, click **Add**.
- 5 For environments accessing MessageWay through the (local) server connection, the Select User Exit DLL dialog box appears. Browse to the location of the DLL, select it from the list, and click **Open**.

– or –

For environments not accessing MessageWay as the (local) server, the MW Translator dialog box appears. Type the fully qualified file name of the user exit on the server, and click **OK**. The name appears in the list box.

6 Select Apply or OK to save the changes in the TRM.INI file on the host computer, or Cancel to exit without saving changes.

**NOTE:** When you make changes and then select **Apply** or **OK**, the Operator program returns to the **Server Config** page and displays a progress bar as it attempts to upload the information. The progress bar may not be visible, if the process is too fast.

# (Options for MessageWay) General Page

The **General** page allows you to specify the MW Translator database to use for the partnership configurations. It also displays the name of the MW Translator Operator Computer, which is the computer from which you can upload new configuration settings.

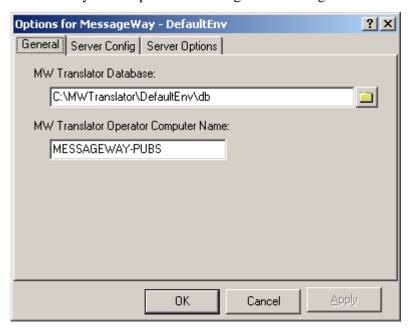

General Page (Options for MessageWay)

#### **MW Translator Database**

As an operator, you can point to any one of several MW Translator databases that you might have on your system. You can select an MW Translator database using browse to select the database directory. The **Select Directory** dialog box appears, so you can locate a particular DB subdirectory.

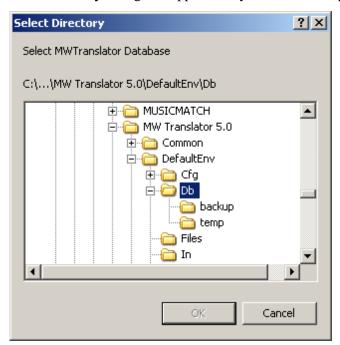

Select Directory Dialog Box

# **MW Translator Operator Computer Name**

This computer is currently designated as the MW Translator operator. You can change this name only from the Operator program running on the MW Translator home computer. If you do not have such access, this field is read-only. This value designates the name of the computer that has been assigned host access from the MW Translator home computer. You must stop and restart the Operator Program for the change to take affect.

# **Target**

Select the type of MessageWay system that is running on your target, host computer. This setting determines what kind of information you must enter on the other pages to connect to and update settings on the host computer.

# (Options for MessageWay) Server Config Page

The **Server Config** page allows you to specify the information required to connect to a target system database. The fields on this page vary according to the target system specified on the **General** page.

**IMPORTANT:** You can change these settings only when you are logged on the designated MW Translator operator computer, which is shown on the **General** page.

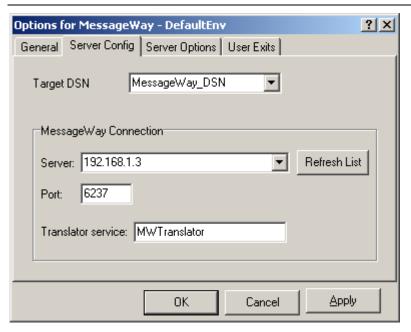

Server Config Page (Options for MessageWay)

### **Target DSN**

Select the data source name of the SQL driver that you created to access the logging database on the host system.

### **Server (MessageWay Connection)**

Enter the IP address or host name that identifies the computer of the target system for MessageWay versions 4.0.1 and higher. This name must be resolvable. You must have host access to change this name. If you are trying to connect to a local system on Windows, and (local) does not work, there may be a problem with the firewall. Try the loopback ID, 127.0.0.1, instead.

# Port (MessageWay Connection)

Enter the port configured on the host system for MessageWay versions 4.0.1 and higher. You must have host access to change this name.

# **Translator Service (MessageWay Connection)**

Enter only the name of the translator service configured on the host system for MessageWay versions 4.0.1 and higher. Do not enter a full path name. You must have host access to change this name.

# (Options for MessageWay) Server Options Page

The **Server Options** page allows you to specify whether to suppress or generate a processing report and to set the report exception limits. The fields that appear on this page vary according to the system for which the Operator program is installed.

Here is where you also specify whether you want to enable the following features:

- Enhanced control reference processing
- Reconciliation of outbound documents with their responding acknowledgments
- Log information about outbound interchanges, functional groups, or documents to a file for query and reporting from the Operator program

Note that the designation for the host system displayed at the top of the page comes from the information listed on the **Server Config** page.

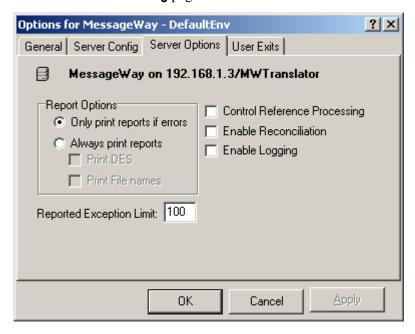

Server Options Page for MessageWay (Options for MessageWay)

When you select this page, an attempt is made to download these settings from the file in the upload path of the host computer specified on the **Server Config** page. When the connection is successful, the .ini file is downloaded, and the information is displayed in the Options for MessageWay window. An error message appears and the special options are blank when the connection is not successful, or when the .ini file does not exist in the specified location.

When you make changes and select the **OK** or **Apply** button, an attempt is made to upload these settings to the .ini file in the upload path of the host computer. If you are not currently connected to the host computer, the **Host Logon** dialog box appears.

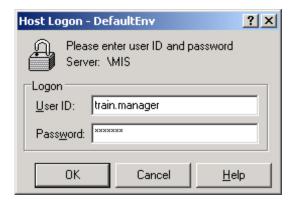

### **Report Options**

These selections affect whether you suppress or generate a processing report. You can print s information about the status of the documents and wrappers, the contents of the data element store, and the file names of the configuration files used during processing.

### **Only Print Reports If Errors (Report Options)**

**Only Print Reports If Errors** prints a processing report when there are errors or print statements in a map. The processing report includes the status of all wrappers and documents, as well as errors and the results of any print statements used for debugging.

# **Always Print Reports (Report Options)**

**Always Print Reports** prints both the configuration report and the processing report. The processing report includes the status of all wrappers and documents, as well as errors and the results of any print statements used for debugging.

The statuses that will print on the report are as follows:

| Status Value | Description                                              |
|--------------|----------------------------------------------------------|
| Α            | Accept, with or without errors                           |
| R            | Reject, continue processing if possible, otherwise abort |
| S            | Security reject, continue processing                     |

# **Print DES (Report Options)**

Select this box to print the location and contents of the information stored in memory in the data element store, which contains the input document, wrappers, and status, statistics and errors information. This is most commonly used during the debugging stage of mapping.

### **Print File Names (Report Options)**

Select this box to print the names of the text files required during processing. This is most commonly used during the debugging stage of mapping.

### **Reported Exceptions Limit**

Enter the maximum number of errors that are reported on a translation report, up to 999. This selection does not affect the exceptions reported to backward acknowledgments. All aborts are reported without regard for this limit.

### **Control Reference Processing**

Check this box to use the enhanced capability called Control Reference Processing. This gives you flexibility in the way you validate and generate control references for each partner definition. If this box is not checked, you will use the default for generating control references, which is to assign them by adding 1 to a base number for each control number generated without regard to partners. For more information, refer to the **Control Reference Manager** help.

#### **Enable Reconciliation**

Check this box to track reconciliation of outbound documents with responding inbound acknowledgments. You can do so using online query and printing reports. When you select this option, the **Enable Logging** option will also be checked, because it requires that information be logged to the database.

### **Enable Logging**

Check this box to collect information about outbound documents, whether or not you have enabled reconciliation. Even if you do not want to track the status of responding acknowledgments, this is a useful feature to query outbound data.

# (Options for MessageWay) (MessageWay Windows) User Exits Page

The **User Exits** page allows users to specify the location of all user exits that are required to run MW Translator processing on the host system for a given MessageWay environment.

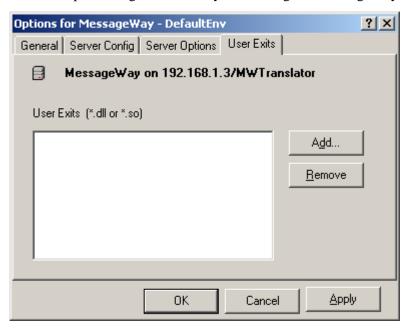

User Exits Page (Options for MessageWay Window)

For MessageWay servers that are accessed as (local), when users select the **Add** button, the **Select User Exit DLL** dialog box appears.

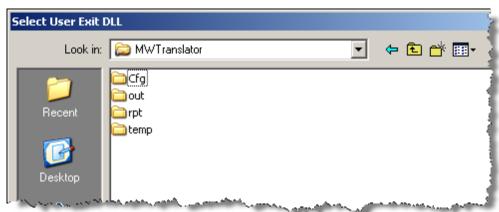

Select User Exit DLL Dialog Box (User Exits Page, Options for MessageWay Window)

For MessageWay servers that access the server with a URL, when users select the **Add** button, the MW Translator dialog box appears. Users must enter the full path of the user exit, including the file name (<name>.so).

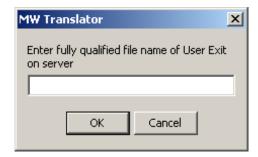

MW Translator Dialog Box (User Exits Page, Options for MessageWay Window)

### **User Exits**

This box displays any user exit files, \*.dll for Windows or \*.so for UNIX/Linux, that may be invoked for this environment. You add or delete these file names using the **Add** and **Remove** buttons. You may define up to 9 user exit files. Each file may have an unlimited number of user exits. There is an additional limitation specific to audit user exits: you may use only 8, and all audit user exits that are defined are called for each audit event. Other user exits have no such limitation.

### **Add Button**

Select the **Add** button to display a dialog box. Specify the user exit file for the intended MessageWay environment on the host MessageWay system. Click **OK** or **Apply** to add the file to the User Exits list. This change is written to the TRM initialization file.

### **Remove Button**

Select a user exit from the list box and then click the **Remove** button to remove the item from the list. Select **OK** or **Apply** to complete the process. This change is written to the TRM initialization file.

# **Operator Environment Window**

The Operator Environment window allows you to select a particular set of definitions for the database from which you generate your partner configurations. You will see two types of database environments on the list: Workbench and remote. The environments that appear on and are maintained from the Workbench Environments list also appear on the Operator Environment list. You use this window to add and remove remote environments. Remote environments are environments that are not on the Workbench list.

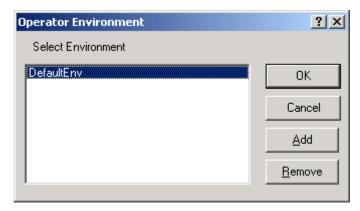

Operator Environment Window

**IMPORTANT:** You may not select a database environment that was created earlier than the current version. For earlier versions of database environments, you must first convert them to the current version using the Workbench. When you select earlier versions of a database environment from the Workbench, you are asked if you want to convert it to the current version. Once you have upgraded the database using the Workbench, you may select it from MW Translator Operator.

# **Select Environment**

You can change the current operator environment by selecting another from the list of database environments that have already been added. This allows you to point to a different MW Translator database

To add a remote environment, select the **Add** button from the Operator Environment window. When the **Add Environment** dialog box appears, enter an environment name and select the location of the database subdirectory.

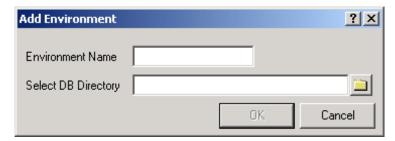

## **Environment Name**

Enter a name that identifies the remote database environment. The name must be unique for this list.

# **Select DB Directory**

Use the **Browse** button to select the directory where the remote database CONFIG.DB file is located.

## **Add Button**

Select the **Add Remote** button to add a remote database environment to the list of accessible environments.

## **Remove Button**

Select the **Remove** button to remove a remote database environment from the list of accessible environments.

## **Procedures**

The following procedures describe how to take advantage of one of the most powerful features of MW Translator, switching between database environments. This feature allows users to maintain separate test environments and run tests by pointing to the appropriate environment.

**TIP:** To install additional environments, use the Workbench install program and select **New Database Environment**.

#### To Select a Startup Environment

When you start the MW Translator Operator for the first time, it points to the environment you created during installation. Thereafter when you start the MW Translator Operator, it points to the environment you used last. When the environment no longer exists in that location, perhaps because it was deleted or moved, you receive the following error message:

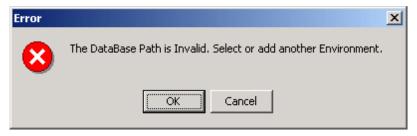

Before the MW Translator Operator will start, you must select an existing environment.

1 To specify a different database environment, select **OK**.
The Operator Environment window appears with the invalid environment selected.

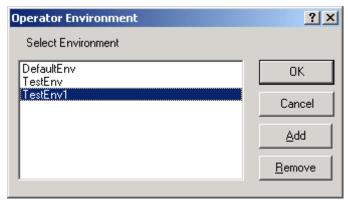

- 2 Choose a valid environment from the list or add a valid environment to the list and select **OK**.
- **3** Remove the invalid environment from the list.

a) When the environment on the list was created from an install or from the Workbench, you must use the Workbench to remove the invalid environment. Choose the **Select Environment** button

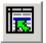

to access the Workbench Environment window and remove it from the list.

b) When the environment on the list was added from the Operator program, which would be considered a remote environment, you may use the Operator program to remove the invalid environment.

#### To Add a Database Environment to the Selection List

Any environments you want to add to the list must exist, and they must not be on the Workbench list. This procedure does not create environments. You may not select database environments created prior to the current version. First use the Workbench to convert the environment.

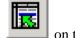

1 From the **File** menu choose **Select Environment** or click the **Select Environment** button toolbar.

The Operator Environment window appears. Do not click the drop-down list button , which only displays the list.

- 2 Select the **Add** button. The **Add Environment** dialog box appears.
- **3** Enter a descriptive name for this environment in the **Environment Name** box.
- 4 Use the **Browse** button \_\_\_\_\_ to locate the DB subdirectory for the MW Translator database, and select **OK**. The Options for MessageWay window appears to allow you to configure other options related to the connection to the host computer.
- On the **General** page, locate the MW Translator database that this environment will use. To perform this task, refer to the topic, *To Specify the Location of the MW Translator Database* (on page 238).
- 6 On the **Server Config** page, specify how to access the host system.

  For specific instructions, refer to the topic, *To Specify How to Access a MessageWay System* (on page 238).
- **7** On the **Server Options** page, specify the report options, and select other options.

For specific instructions, refer to the following:

- To Change the Kind of Information Printed on the Processing Report or to Not Create Reports (on page 239)
- To Limit the Number of Exceptions Reported on the Translation Report (on page 240)

- To Enable Control Reference Processing for Enhanced Processing or for Control Reference User Exits (on page 241)
- To Enable Reconciliation of Outbound Documents with Responding Acknowledgments (on page 242)
- To Enable the Logging of Outbound Documents without Enabling Reconciliation (on page 242)
- **8** Select **OK** or **Apply** to complete the task, or **Cancel** to exit. The Operator Environment window appears again.

#### To Remove a Database Environment from the Selection List

You may remove only remote environments from the list. You may not remove environments that also appear on the Workbench environment list.

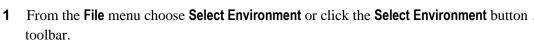

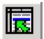

on the

The Operator Environment window appears. Do not click the drop-down list button , which only displays the list.

- 2 In the **Select Environment** list box, select the environment name you want to remove.
- **3** Select the **Remove** button.
- 4 Select **OK** or **Apply** to complete the task, or **Cancel** to exit.

#### To Switch between Database Environments

- 1 From the toolbar, select the right-most part of the **Select Environment** button A check mark appears next to the current environment.
- **2** From the list of environments, select the environment to which you want to point. The MW Translator Operator reconfigures itself to point to the new environment. The name of the current environment appears on the title bar.

# **Upload Definitions Window**

This window allows you to upload configuration text files to the host computer. You can specify them individually as follows:

- Standard ID
- Partner and partner relationship
- Cross-reference and trade agreement and acknowledgment profiles
- Wrappers and documents
- Maps

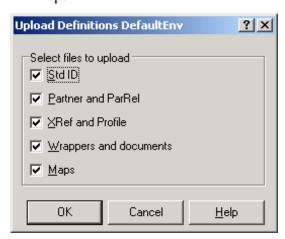

Upload Definitions

# Std ID

Check this box if you want to upload the file you generated, **Stdld**. Make sure the **CFG** subdirectory contains the most recent standard identification information.

#### **Partner**

Check this box if you want to upload the files you generated, **ParRel** and **Partner**. Make sure the **CFG** subdirectory contains the most recent partner and partner relationship information.

## **XRef and Profile**

Check this box if you want to upload the files, **Xref** and **Profile**, for your environment. Make sure **CFG** subdirectory contains the most recent cross-reference and acknowledgment and trade agreement profiles information.

## **Wrappers and Documents**

Check this box if you want to upload the wrapper and document text files for your environment. Make sure the **Appl**, **EDIFACT** and **X12** subdirectories contain the most recent generated versions. These files must be generated from a Workbench.

## Maps

Check this box if you want to upload the map text files for your environment. Make sure the **Maps** subdirectory contains the most recent generated versions. These files must be generated from a Workbench.

### **Procedures**

The following procedure will upload all configuration files for the environment specified in the **MW Translator Database** box on the **General** page of the Options for MessageWay window.

#### To Upload Configurations and Definitions to MessageWay

Make sure you have first generated your files so you upload the most recent information. Since you cannot generate the **XRef.txt** and **Profile.txt** files or wrappers, documents, or maps from the MW Translator Operator program, you must make sure someone has generated them recently from a Workbench.

- 1 From the File menu, select Upload definitions.
  - If you are not already connected to the host system, the Host Logon window appears. For specific logon instructions, refer to the topic, *To Log On to MessageWay on the Target System* (on page 236).
- 2 Select the configuration files you want to upload by checking the boxes for **Std ID**, **Partner and Partner Relationship**, **XRef and Profile**, **Wrappers and Document**, and/or **Maps**.
- 3 Select **OK** to complete the task or **Cancel** to exit.
  - A progress window appears while the transfer is attempted.

This page intentionally blank

# **Control Reference**

# **Overview (Control Reference)**

The information here describes the windows for enhanced control reference processing. This process provides several schemas to validate and generate control references based on partner relationships. To enable this feature, you select **Control Reference Processing** from the **Server Options** page of the Options for MessageWay window. For more information about this process, refer to the topic, *Using Control Reference Manager* (on page 111).

# Partner Control Reference Manager Window

The Partner Control Reference Manager window provides a browser view of your current configurations that are stored in the MessageWay database on the target system.

To access the Partner Control Reference Manager window, select the **View Control Reference Manager** button from the toolbar.

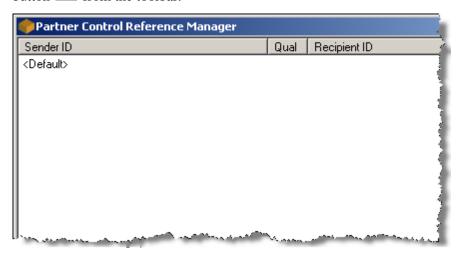

Partner Control Reference Manager Window

# **Control Reference Window**

The Control Reference Manager window allows you to identify schemas to validate and generate control references based on a relationship between two partners. You will specify a schema, as needed, for each level of wrapper, up to 3 levels deep. You will have a global record as a default that the TRM can use in case it cannot locate the specified pair of partners, or in case the generation schema is not specified and it must generate control references. You can add this record, in case it is not defined, and you may change the methods for the various levels of wrappers, but you should not delete this global record.

**NOTE**: You do NOT need to have a partner relationship or even partner records defined for these partners in Partner Explorer. This process matches the partner information that is stored from the wrapper with the partner IDs you enter in the Control Reference Manager.

As the TRM prepares to validate the control references in the incoming wrappers, it will look for a record that matches the sending and recipient partner values to tell it what method to use to validate the control reference(s). Similarly, as the TRM prepares to generate the output wrappers, it will look for a record that matches the sending and recipient partners to tell it what method to use to generate the control reference(s). Both the sending and recipient IDs must match what has been stored in the Data Element Store from the inbound wrappers. If it fails to find an appropriate record for the partnership, it will use the global record.

You access the Control Reference window by double clicking a configuration list on the Partner Control Reference Manager window.

# **Procedures (Control Reference)**

These procedures describe how to create a global, default record and generally add and maintain the configurations.

#### To Add A Global Default Record

When you decide to use Control Reference Manager, you must have a global default record, in case no other control reference definitions apply to inbound or outbound messages. To add a default record, use the following steps:

From the Operator Program toolbar, select the Control Reference Manager button The Partner Control Reference Manager window appears.

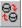

2 In the Partner Control Reference Manager window, right click the mouse, and from the pop-up menu, click Add.

The Add Partner Control Reference window appears.

- **3** Leave all fields blank. Do not enter any information, and select the **OK** button.
  - A **Default>** record appears on the Partner Control Reference Manager window.
- 4 Double-click the **Default** record.
  - The Control Reference window appears.
- **5** From the **Validation** tab for each of the three validation methods, Interchange Control Reference, Functional Group Control Reference and Document Control Reference, select **<None>** from the drop-down menu.
- **6** From the **Generation** tab for each of the three generation methods, make sure the method selected is as follows:
  - a) Interchange Control Reference is UNIQUE
  - b) Functional Group Control Reference is **5SUB4**
  - c) Document Control Reference is **SEQN**
- **7** Select **OK** to complete the configuration.

#### To Add A Partner Relationship (Control Reference)

To specify a partner relationship for which you want to define validation and/or generation methods, proceed as follows:

- 1 From the Partner Control Reference Manager window, right-click and select **Add** from the menu.
- **2** From the Add Partner Control Reference dialog box:.
  - a) Type a valid Interchange (level 1) ID and qualifier as required for the sending partner.
  - b) Type a valid Interchange (level 1) ID and qualifier as required for the recipient partner, and select **OK**.

If you are missing any part of this information in your incoming wrapper definition, leave these fields blank.

The Control Reference window appears.

3 Select the **Validation** tab.

When the validation fields are blank, the TRM does no validation. This is important if your standard does not use a particular level of wrapper. For example, in EDIFACT it is common to not use functional group wrappers, so you would leave this field blank. To blank a field, select **NONE>** from the drop-down menu. Refer to the field definitions for more information.

- a) From the Interchange Control Reference drop-down menu select **UNIQUE**. If you do not want to validate control references at this level, select **<NONE>**.
- b) From the Functional Group Control Reference drop-down menu, select the method that best suits your needs. If you do not want to validate control references at this level, select **<NONE>**.
- c) From the Document Control Reference drop-down menu select the method that best suits your needs. If you do not want to validate control references at this level, select **<NONE>**.

- d) For the **Unique** validation method (interchange, level 1 only), enter the number of days in the **Unique time window** within which the TRM will not be able to reuse control references.
- 4 Select the **Generation** tab. If the generation fields are blank, the TRM uses the default generation schema if it must generate a control reference.
  - a) From the Interchange Control Reference drop-down menu, select the method that best suits your needs.
  - b) From the Functional Group Control Reference drop-down menu, select the method that best suits your needs.
  - c) From the Document Control Reference drop-down menu, select the method that best suits your needs.
  - d) For the **Unique**, **OneupA**, or **OneupN** generation methods, enter a beginning value in the **Last Control Ref. Sent** field. If you leave this blank, the TRM will use a value of 1. Thereafter, the TRM will keep track of the numbers, and update this field appropriately.
- 5 Select **OK** or **Apply** to save your configurations or **Cancel** to exit.

#### To Change or Delete Validation or Generation Methods (Control Reference)

- **1** From Control Reference Manager, double-click the partner relationship that you want to change. The Control Reference window appears.
- **2** Select the **Validation** or **Generation** page.
- **3** Select the new or delete the existing validation or generation methods as follows:
  - Select a method from the drop-down menu
    - or -
  - If you have written and compiled your own user exit method, type the name of the registered method here. For more information refer to the MW Translator User Exits Programming Manual.
    - or -
  - To delete a method, enter spaces in the field or select <None> from the drop-down menu
- 4 Select **OK** or **Apply** to save your configurations or **Cancel** to exit.

#### To Change Validation or Generation Methods for a Global Record (Control Reference)

- 1 From Control Reference Manager, double-click the entry marked **<Default>**. The Control Reference window appears.
- **2** Select the **Validation** or **Generation** page.
- 3 Select appropriate validation and/or generation methods at the appropriate wrapper levels. If you leave validation fields blank, the TRM does no validation. If you leave generation fields blank, the TRM uses the default generation schema if it must generate a control reference. Refer to the field definitions for more information.

- **4** For the **Unique** validation method (interchange, level 1 only), enter the number of days in the **Unique time window** within which the TRM will not be able to reuse control references.
- 5 For the **Unique** generation methods, enter a value in the **Last Control Reference Sent** field, which will be a beginning value. If you leave this blank, the TRM will use a value of 1. Thereafter, the TRM will keep track of the numbers, and update this field appropriately.
- 6 Select **OK** or **Apply** to save your configurations or **Cancel** to exit.

#### To Delete A Control Reference Definition (Control Reference)

- 1 From the Partner Control Reference Manager window, right-click and select **Delete** from the pop-up menu.
  - A warning window appears.
- 2 Select **OK** to confirm the delete or **Cancel** to exit.
- 3 Select **OK** or **Apply** to save your configurations or **Cancel** to exit.

# (Control Reference) General Page

The **General** page lists the partner information and the processing state. This is for information only. You cannot change any of this information.

**NOTE:** To change partner IDs or qualifiers, you must add a new record and delete the old one. These values are keys to the record. When the values are blank, this is the default record.

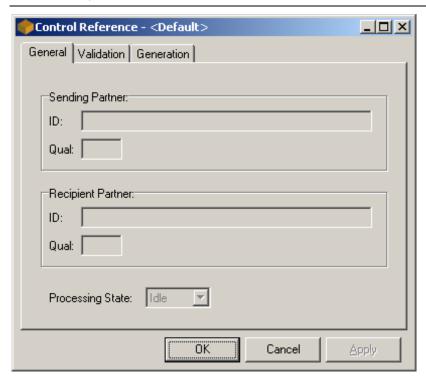

General Page (Control Reference)

# **Sending Partner ID (Control Reference)**

The Sender Partner ID is an alphanumeric field of 35 characters. Typically, it should match the sender ID value received in the interchange (level 1) header of the incoming EDI interchange. If there is no sender ID value in the incoming interchange, this field must be blank to match. This value will be used, together with the values in the Sender Partner Qual(ifier), the Recipient Partner ID, and the Recipient Partner Qual(ifier) to identify a unique record in the PARCTRL file, which contains the control reference validation and generation schema for this partnership. If all partner fields are blank, this matches the global record in the PARCTRL file that defines default processing.

# **Sending Partner Qual (Control Reference)**

The Sending Partner Qual(ifier) is an alphanumeric field of 4 characters. Typically, it should match the sender qualifier value received in the interchange (level 1) header of the incoming EDI interchange. If there is no sender qualifier value in the incoming interchange, this field must be blank to match. This value will be used, together with the values in the Sender Partner ID, the Recipient Partner ID, and the Recipient Partner Qual(ifier) to identify a unique record in the PARCTRL file, which contains the control reference validation and generation schema for this partnership. If all partner fields are blank, this matches the global record in the PARCTRL file that defines default processing.

# **Recipient Partner ID (Control Reference)**

The Recipient Partner ID is an alphanumeric field of 35 characters. Typically, it should match the recipient ID value received in the interchange (level 1) header of the incoming EDI interchange. If there is no recipient ID value in the incoming interchange, this field must be blank to match. This value will be used, together with the values in the Sender Partner ID, Sender Partner Qual(ifier), and the Recipient Partner Qual(ifier) to identify a unique record in the PARCTRL file, which contains the control reference validation and generation schema for this partnership. If all partner fields are blank, this matches the global record in the PARCTRL file that defines default processing.

# Recipient Partner Qual (Control Reference)

The Recipient Partner Qual(ifier) is an alphanumeric field of 4 characters. Typically, it should match the recipient qualifier value received in the interchange (level 1) header of the incoming EDI interchange. If there is no recipient qualifier in the incoming interchange, this field must be blank to match. This value will be used, together with the values in the Sender Partner ID, the Sender Partner Qual(ifier), and the Recipient Partner ID to identify a unique record in the PARCTRL file, which contains the control reference validation and generation schema for this partnership. If all partner fields are blank, this matches the global record in the PARCTRL file that defines default processing.

# **Processing State**

This field is for user information only. It is used internally by the system to ensure the accuracy of the one-up generation schema (**OneupA** and **OneupN**), available only for the Interchange (level 1) control references. When one of these schemas is used, the TRM updates the PARCTRL record with a new control reference and identifies the state of the file as **Busy**. When translation is successful, the state of the file will be changed to **Idle**. If the translation fails or aborts, the control reference is decremented, and the state of the file returns to **Idle**.

# (Control Reference) Validation Page

The **Validation** page allows you to specify methods as well as a time window for the **Unique** method for interchange control references. Functional group control references and document control references are validated within the current interchange or functional group, respectively.

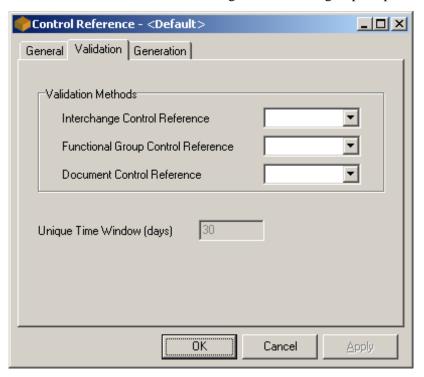

Validation Page (Control Reference)

# **Interchange Control Reference (Validation Methods)**

This field allows you to identify the method you want to use to validate incoming interchange (level 1) control references. You can choose from one of 3 supplied options or invoke a custom method from the TRM implemented with user exits. If this field is blank, no validation will be done at this level.

The validation methods provided are as follows:

| Interchange<br>Validation<br>Method | Description                                                                                                    |                                |
|-------------------------------------|----------------------------------------------------------------------------------------------------|--------------------------------|
| Unique                              | validates that a reference is unique for a partner relationship, within the period specified in the Unique Time Window field.                                                                                                    |                                |
| OneupA                              | this alphanumeric schema validates that an alphanumeric reference is unique for a partner relationship, within the period specified in the Unique Time Window field, and that its predecessor control reference has been received and successfully translated. If this is the first control number used for a partner relationship, validation will be successful. All references received will be stored in the CTRLVAL file and used to validate subsequent control references. To make the comparison with the previous control reference, the TRM decrements the incoming reference as follows: |                                |
|                                     | Current digit                                                                                                    | Previous Interchange digit     |
|                                     | 1-9                                                                                                    | 0-8                            |
|                                     | 0                                                                                                    | Z, borrow from preceding digit |
|                                     | B-Z                                                                                                    | A-Y                            |
|                                     | A                                                                                                    | 9                              |
|                                     | all others                                                                                                    | 0                              |
| OneupN                              | this numeric schema validates that a numeric reference is unique for a partner relationship, within the period specified in the Unique Time Window field, and that its predecessor control reference has been received and successfully translated. If this is the first control number used for a partner relationship, validation will be successful. All references received will be stored in the CTRLVAL file and used to validate subsequent control references. To make the comparison with the previous control reference, the TRM decrements the incoming reference as follows:            |                                |
|                                     | Current digit                                                                                                    | Previous Interchange digit     |
|                                     | 1-9                                                                                                    | 0-8                            |
|                                     | 0                                                                                                    | 9, borrow from preceding digit |
|                                     | all others                                                                                                    | 0                              |

# **Functional Group Control Reference (Validation Methods)**

This field allows you to identify the method used to validate incoming functional group (level 2) control references. You can choose from one of 3 supplied options or invoke a custom method from the TRM implemented with user exits. If this field is blank, no validation will be done at this level.

The validation methods provided are as follows:

| Functional Group<br>Validation<br>Method | Description                                                                                                    |
|------------------------------------------|----------------------------------------------------------------------------------------------------|
| SeqN                                     | This numeric schema validates that a reference is one greater than the preceding control reference within the current interchange. With this schema, the control reference must begin with 1.                                                                                                    |
| GT                                       | This schema validates that a control reference is greater than the preceding control reference. With this schema, the control reference may begin with any character, alpha or numeric.  Comparison depends on the collating sequence of the character set used during processing, where the values at the end of the sequence are greater than the values at the beginning of the sequence. The ASCII collating sequence sorts (collates) numeric characters (lower) before alpha characters (higher), whereas the EBCDIC collating sequence is the opposite, where alpha characters (lower) come before numeric characters (higher). For example, then, for two functional groups within an interchange, where the first one has a control reference of A123 and the second has a control reference of 123A, when a system uses the ASCII collating sequence, where numeric characters are lower than alpha characters, an error occurs, because 123A is lower than A123. For an EBCDIC collating sequence, there is no error, because numeric characters are higher than alpha characters.  Longer control references will be considered greater than shorter ones. For example, for two functional groups within an interchange, where the first one has a control reference of 100 and the second is 00100, an error occurs, because the second is longer than the first, though they are numerically equal. |
| 5SUB4                                    | This schema validates that a control reference matches the expected reference. The TRM determines the expected reference as follows: the first 5 characters will be taken from the 5 least significant (right-most) characters of the next higher level (interchange) control reference, followed by a 4-digit numeric sequence beginning with 0001 that is increased for each subsequent functional group in the interchange. When the value from the next higher level (interchange) is less than 5 characters, leading zeros will be added to this part of the control reference. When the last 4 characters reach 9999, the number will be reset to 0001. This constructed value, 5SUB4, is then matched against the value in the input data. The error 4004 occurs, "Control reference is out of sequence" when they do not match.                                                                                                    |

# **Document Control Reference (Validation Methods)**

This field allows you to identify the method used to validate incoming document control references. You can choose from one of 3 supplied options or invoke a custom method from the TRM implemented with user exits. If this field is blank, no validation will be done at this level.

The validation methods provided are as follows:

| Document<br>Validation<br>Method | Description                                                                                                    |
|----------------------------------|----------------------------------------------------------------------------------------------------|
| SeqN                             | this numeric schema validates that a reference is one greater than the preceding control reference within the functional group or interchange, if there are no functional groups, beginning with 1.                                                                                                    |
| GT                               | this schema validates that a control reference is greater than the preceding control reference. Comparison depends on the collating sequence of the character set used during processing. Longer control references will be considered greater than shorter ones.                                                                                                    |
| 5SUB4                            | this schema validates that a control reference matches the expected reference. The TRM determines the expected reference as follows: the first 5 characters will be taken from the 5 least significant (right-most) characters of the next higher level (functional group, or interchange if there is no functional group) control reference, followed by a 4-digit numeric sequence beginning with 0001. The first 5 characters will be augmented with leading zeros, if the value from the next higher level is less than 5. When the last 5 characters reach 9999, it will be reset to 0001. |

# **Unique Time Window (days)**

This field is used only to validate interchange (level 1) control references that specify the Unique method. Uniqueness is ensured by checking values stored in the CTRLVAL file that have already been generated for previous interchanges for this partner relationship within the specified time window.

# (Control Reference) Generation Page

The Generation page allows you to specify generation methods and the last control reference that was sent for this partner relationship.

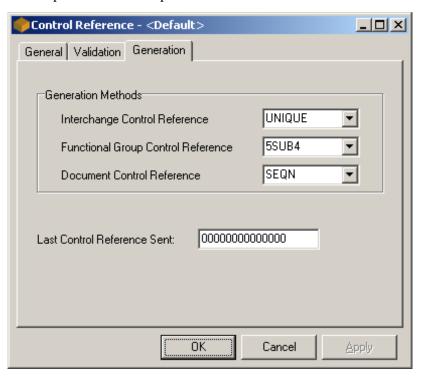

Generation Page (Control Reference)

# **Interchange Control Reference (Generation Methods)**

This field allows you to identify the method you want to use to generate incoming interchange (level 1) control references. You can choose from one of 3 supplied options or invoke a custom method from the TRM implemented with user exits. If this field is blank, and control references are required, the TRM will use the global seed (default) definition. If there is no generation method defined for the global record, the TRM will use the default method, Unique. If the last control reference sent for the global record is zero, the TRM will begin with 1.

The generation methods provided are as follows:

| Interchange<br>Generation<br>Method | Description                                                                                                    |                                                                                                    |
|-------------------------------------|----------------------------------------------------------------------------------------------------|----------------------------------------------------------------------------------------------------|
| Unique                              | generate a unique control reference for a partner relationship. The TRM generates the control reference by incrementing the value in the Last Control Ref. Sent (LCRS) field. Incrementation will be done from the leftmost digit to the right-most as follows (all characters valid):                                                                                                    |                                                                                                    |
|                                     | LCRS digit                                                                                                    | Generated digit                                                                                                    |
|                                     | 0-8                                                                                                    | 1-9                                                                                                    |
|                                     | 9                                                                                                    | 0, with carry to preceding digit                                                                                                    |
|                                     | all others                                                                                                    | 0                                                                                                    |
| OneupA                              | this alphanumeric schema generates one-up control references for a partner relationship. The TRM generates the control reference by incrementing the value in the Last Control Ref. Sent (LCRS) field, based on an alphanumeric character set (0-9, A-Z). Incrementation will be done from the leftmost digit to the right-most as follows (no characters generated outside of 0-9, A-Z): |                                                                                                    |
|                                     | LCRS digit Generated digit                                                                                                    |                                                                                                    |
|                                     | 0-8                                                                                                    | 1-9                                                                                                    |
|                                     | 9                                                                                                    | A                                                                                                    |
|                                     | A-Y                                                                                                    | B-Z                                                                                                    |
|                                     | Z                                                                                                    | 0, with carry to preceding digit                                                                                                    |
|                                     | all others                                                                                                    | 0                                                                                                    |
| OneupN                              | relationship. The The value in the Last Connumeric characters                                                                                                    | na generates one-up control references for a partner RM generates the control reference by incrementing the control Ref. Sent (LCRS) field by 1, based on a decimal set (0-9). Incrementation will be done from the leftmost as follows (no characters generated outside of 0-9): |

| Interchange<br>Generation<br>Method | Description |                                  |
|-------------------------------------|-------------|----------------------------------|
|                                     | LCRS digit  | Generated digit                  |
|                                     | 0-8         | 1-9                              |
|                                     | 9           | 0, with carry to preceding digit |
|                                     | all others  | 0                                |

# **Functional Group Control Reference (Generation Methods)**

This field allows you to identify the method you want to use to generate incoming functional group (level 2) control references. You can choose from one of 2 supplied options or invoke a custom method from the TRM implemented with user exits. If this field is blank, and control references are required, the TRM will use a default schema of 5SUB4.

The generation methods provided are as follows:

| Functional Group<br>Generation<br>Method | Description                                                                                                    |
|------------------------------------------|----------------------------------------------------------------------------------------------------|
| SeqN                                     | this numeric schema generates a numeric reference one greater than the preceding control reference within the interchange, beginning with 1.                                                                                                    |
| 5SUB4                                    | this schema generates a control reference as follows: the first 5 characters will be taken from the 5 least significant (rightmost) characters of the next higher level (interchange) control reference, followed by a 4-digit numeric sequence beginning with 0001. The first 5 characters will be augmented with leading zeros, if the value from the next higher level is less than 5. When the last 5 characters reaches 9999, it will be reset to 0001. |

# **Document Control Reference (Generation Methods)**

This field allows you to identify the method you want to use to generate incoming document control references. You can choose from one of 2 supplied options or invoke a custom method from the TRM implemented with user exits. If this field is blank, and control references are required, the TRM will use a default schema of SeqN.

The generation methods provided are as follows:

| Document<br>Generation<br>Method | Description                                                                                                    |
|----------------------------------|----------------------------------------------------------------------------------------------------|
| SeqN                             | this numeric schema generates a numeric reference one greater than the preceding control reference within the functional group or interchange, if there are no functional groups, beginning with 1.                                                                                                    |
| 5SUB4                            | this schema generates a control reference as follows: the first 5 characters will be taken from the 5 least significant (rightmost) characters of the next higher level (functional group, or interchange if there is no functional group) control reference, followed by a 4-digit numeric sequence beginning with 0001. The first 5 characters will be augmented with leading zeros, if the value from the next higher level is less than 5. When the last 5 characters reaches 9999, it will be reset to 0001. |

# **Last Control Reference Sent**

This field contains the last interchange (level 1) control reference generated and sent for this trading partner relationship. It is used to increment subsequent interchange level control references.

This page intentionally blank

# **Reconciliation Query Reference**

# Overview

The information here describes the windows that allow you to view information in the MessageWay database on a target system. Information is logged in the database if you have selected either **Reconciliation** or **Logging** from the **Server Options** page of the Options for MessageWay window. For more information about this process, refer to the topic, *Using Audit and Reconciliation* (on page 125).

**IMPORTANT:** The MW Translator configurations must be set to allow reconciliation to occur. The Reconciliation and Logging servers must be running for these queries to produce results.

# **Reconciliation Query Window**

The Reconciliation Query window allows you to query by levels of wrapper information: interchange, functional group or document. You can limit the query by time, status, or other options that you specify on the various pages.

# (Reconciliation Query) General Page

The **General** page of the Reconciliation Query window allows you to specify the query options by wrapper level, dates and times and statuses.

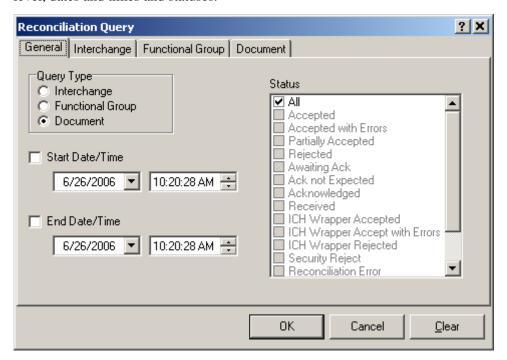

Reconciliation Query Window

# **Query Type**

The query type determines what level of information is returned in your query results: interchange, functional group, or document. You can select the option from any of the tabs in the Reconciliation window, which affects the query of all tabs.

## **Start Date/Time**

Check this box to begin your query with the date and time listed in the date and time boxes. If this box is not selected, the query starts with the earliest entry in the file.

## **Start Date**

Enter or select the date with which you want to begin your query. Select a date from the pop-up calendar when you click the arrow.

#### **Start Time**

Enter or select the time with which you want to begin your query. You modify the hours, minutes, seconds and AM/PM separately. Select a time by using the arrows to adjust the hours, minutes, seconds and AM/PM as required.

#### **End Date/Time**

Check this box to terminate your query with the date and time listed in the date and time selection boxes. If this box is not selected, the query ends with the latest entry in the file.

#### **End Date**

Enter or select the date with which you want to terminate your query. Select a date from the pop-up calendar when you click the arrow.

#### **End Time**

Enter or select the time with which you want to terminate your query. You modify the hours, minutes, seconds and AM/PM separately. Select a time by using the arrows to adjust the hours, minutes, seconds and AM/PM as required.

#### **Status**

Use these check boxes to refine your query by status. Select **All** or any combination of the other statuses listed. Descriptions of the statuses are listed in the following table:

| Status               | Description                                           | Example          |
|----------------------|-------------------------------------------------------|------------------|
| Accepted             | This entity was accepted, including all lower levels. | X12 997 status A |
| Accepted with Errors | This entity was accepted with errors.                 | X12 997 status E |
| Partially Accepted   | This entity was partially accepted.                   | X12 997 status P |

| Status                                 | Description                                                                                                    | Example                                     |
|----------------------------------------|----------------------------------------------------------------------------------------------------|---------------------------------------------|
| Rejected                               | This entity was rejected, including all lower levels.                                                                                                    | EDIFACT CONTRL status 4<br>X12 997 status R |
| Awaiting Ack                           | This entity is expecting a return acknowledgment, but it has not yet been received.                                                                                               |                                             |
| Ack not Expected                       | This entity is not expecting a return acknowledgment. However, if one is received, the status will change accordingly.                                                            |                                             |
| Acknowledged                           | This entity is acknowledged.                                                                                                    | EDIFACT CONTRL status 7                     |
| Received                               | An acknowledgment was received for the interchange.                                                                                                    | EDIFACT CONTRL status 8                     |
| ICH Wrapper<br>Accepted                | This entity received a receipt acknowledgment indicating the wrapper was accepted.                                                                                                | X12 TA1                                     |
| ICH Wrapper<br>Accepted with<br>Errors | This entity received a receipt acknowledgment indicating the wrapper was accepted with errors.                                                                                    | X12 TA1                                     |
| ICH Wrapper<br>Rejected                | This entity received a receipt acknowledgment indicating the wrapper was rejected.                                                                                                | X12 TA1                                     |
| Security Reject                        | This entity was rejected with a security error.                                                                                                    |                                             |
| Reconciliation<br>Error                | The matching phase found matches, but other problems occurred                                                                                                    |                                             |
| Invalid Status                         | This entity or a higher-level entity received an acknowledgment, but the status value was invalid, or the status was not received or not stored in the Ack Status internal field. |                                             |
| Detailed Ack<br>Received               | An acknowledgment was received for a lower level entity.                                                                                                    |                                             |

# (Reconciliation Query) Interchange Page

The **Interchange** page allows you to enter detailed interchange-level criteria for your query, such as control reference and sending and recipient partners.

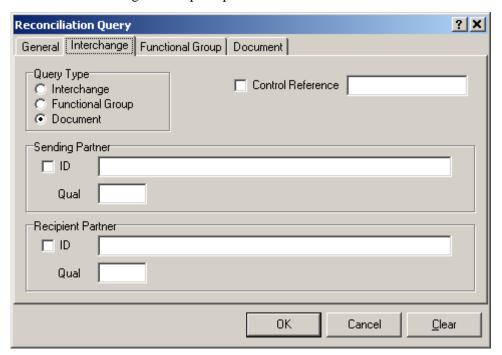

Interchange Page (Reconciliation Query)

# **Query Type**

The query type determines what level of information is returned in your query results: interchange, functional group, or document. You can select the option from any of the tabs in the Reconciliation window, which affects the query of all tabs.

# **Control Reference Check Box (Interchange)**

Check this box to query by the control reference entered in the adjacent box.

# **Control Reference (Interchange)**

Enter a control reference value that you want to find in this box.

# **Sending Partner Check Box (Interchange)**

Check this box to query by the sending partner ID and qualifier entered in the associated boxes.

# **Sending Partner ID (Interchange)**

Enter a sending partner ID that you want to find in this box. This ID is paired with the value in the qualifier during the query.

# **Sending Partner Qual (Interchange)**

Enter a sending partner qualifier that you want to find in this box. This qualifier is paired with the value in the ID during the query.

## **Recipient Partner Check Box (Interchange)**

Check this box to query by the recipient partner ID and qualifier entered in the associated boxes.

# **Recipient Partner ID (Interchange)**

Enter a recipient partner ID that you want to find in this box. This ID is paired with the value in the qualifier during the query.

## **Recipient Partner Qual (Interchange)**

Enter a recipient partner qualifier that you want to find in this box. This qualifier is paired with the value in the ID during the query.

# (Reconciliation Query) Functional Group Page

The **Functional Group** page allows you to enter detailed functional group-level criteria for your query, such as control reference and sending and recipient partners.

NOTE: This page only appears if you have selected either a Functional Group or Document query type.

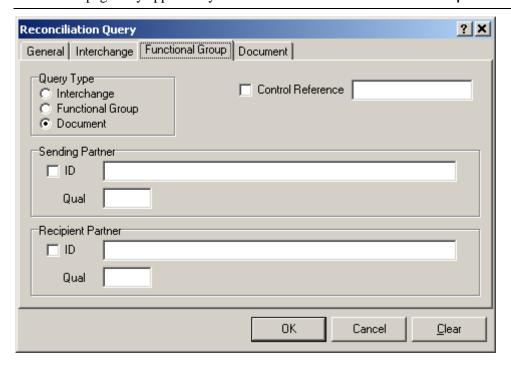

Functional Group Page (Reconciliation Query)

# **Query Type**

The query type determines what level of information is returned in your query results: interchange, functional group, or document. You can select the option from any of the tabs in the Reconciliation window, which affects the query of all tabs.

# **Control Reference Check Box (Functional Group)**

Check this box to query by the control reference entered in the adjacent box.

# **Control Reference (Functional Group)**

Enter a control reference value that you want to find in this box.

# **Sending Partner Check Box (Functional Group)**

Check this box to query by the sending partner ID and qualifier entered in the associated boxes.

# **Sending Partner ID (Functional Group)**

Enter a sending partner ID that you want to find in this box. This ID is paired with the value in the qualifier during the query.

# **Sending Partner Qual (Functional Group)**

Enter a sending partner qualifier that you want to find in this box. This qualifier is paired with the value in the ID during the query.

# Recipient Partner Check Box (Functional Group)

Check this box to query by the recipient partner ID and qualifier entered in the associated boxes.

## **Recipient Partner ID (Functional Group)**

Enter a recipient partner ID that you want to find in this box. This ID is paired with the value in the qualifier during the query.

# **Recipient Partner Qual (Functional Group)**

Enter a recipient partner qualifier that you want to find in this box. This qualifier is paired with the value in the ID during the query.

# (Reconciliation Query) Document Page

The **Document** page allows you to enter detailed document-level criteria for your query, such as control reference, document ID and user fields.

**NOTE:** This page only appears if you have selected **Document** query type.

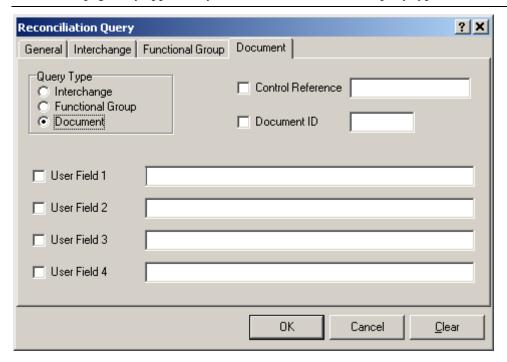

Document Page (Reconciliation Query)

# **Query Type**

The query type determines what level of information is returned in your query results: interchange, functional group, or document. You can select the option from any of the tabs in the Reconciliation window, which affects the query of all tabs.

# **Control Reference Check Box (Document)**

Check this box to query by the control reference entered in the adjacent box.

## **Control Reference (Document)**

Enter a control reference value that you want to find in this box.

# **Document ID Check Box (Document)**

Check this box to query by the document ID entered in the adjacent box.

## **Document ID (Document)**

Enter a document ID value that you want to find in this box.

## **User Field 1 Check Box (Document)**

Check this box to query by the user field value entered in the adjacent box. User fields must be entered manually as part of the outbound document definition in order for you to be able to query a value. For a discussion configuring user fields, refer to the topic "Using Audit and Reconciliation."

# **User Field 1 (Document)**

Enter a value that you want to find in this box.

## **User Field 2 Check Box (Document)**

Check this box to query by the user field value entered in the adjacent box. User fields must be entered manually as part of the outbound document definition in order for you to be able to query a value. For a discussion configuring user fields, refer to the topic "Using Audit and Reconciliation."

## **User Field 2 (Document)**

Enter a value that you want to find in this box.

## **User Field 3 Check Box (Document)**

Check this box to query by the user field value entered in the adjacent box. User fields must be entered manually as part of the outbound document definition in order for you to be able to query a value. For a discussion configuring user fields, refer to the topic "Using Audit and Reconciliation."

# **User Field 3 (Document)**

Enter a value that you want to find in this box.

# **User Field 4 Check Box (Document)**

Check this box to query by the user field value entered in the adjacent box. User fields must be entered manually as part of the outbound document definition in order for you to be able to query a value. For a discussion configuring user fields, refer to the topic "Using Audit and Reconciliation."

# **User Field 4 (Document)**

Enter a value that you want to find in this box.

# Reconciliation Interchange, Functional Group, Document Query Windows

These query windows all display the same type of information. The only difference is that the primary window contains the information used for the original query; the related windows do not.

Notice that here for the 3 windows stacked on top of each other, the original query was a Functional Group Query. The other windows are related windows.

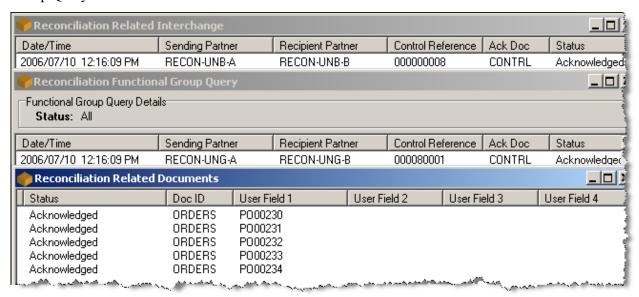

Query Result Windows

# **Query Details**

The information listed here displays the criteria you used to perform this query.

## **Date/Time (Query Results)**

This is the date and time associated with this outbound entity: interchange, functional group or document.

## **Sending Partner (Query Results)**

This is the sending partner ID generated for this outbound entity: interchange, functional group. If a particular level has no partner IDs associated with it, the partner IDs from the next higher level are displayed.

## **Recipient Partner (Query Results)**

This is the recipient partner ID generated for this outbound entity: interchange, functional group. If a particular level has no partner IDs associated with it, the partner IDs from the next higher level are displayed.

## **Control Reference (Query Results)**

This is the control reference generated for this outbound entity: interchange, functional group, or document.

## **Ack Doc (Query Results)**

This is the document ID of the acknowledgment that has been matched with this outbound entity at this level: interchange, functional group, or document.

## Status (Query Results)

This is the status as determined by the reconciliation process for this outbound entity at this level. For more information about this process, refer to the topic, *Using Audit and Reconciliation* (on page 125).

## **Reconciliation Properties Window**

The Reconciliation Properties window displays detailed information about the outbound entity: interchange, functional group, or document. The tabs that appear depend on the entity for which you are seeking detailed information. You will only see information for that level and higher.

## (Reconciliation Properties) General Page

The **General** page of the Reconciliation Properties window appears for all outbound entities for which you can select properties. It shows the following information:

- Status of the entity selected: interchange, functional group, document
- Outbound message ID and date/time stamp
- Received acknowledgment message ID and date/time stamp

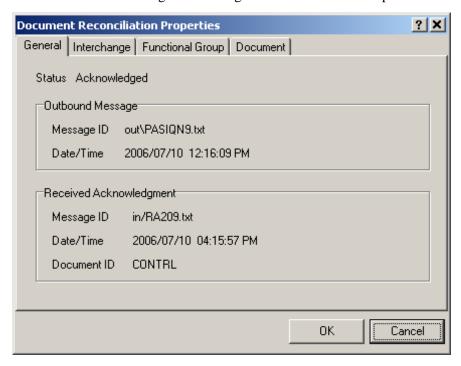

General Page (Reconciliation Properties)

## **Status (General Page)**

This status is for the entity you have selected and may vary depending on the entity. For example, assume different acknowledgments are received for an interchange and one of its functional groups. The interchange was acknowledged but the functional group was rejected. If you were looking at the properties for the interchange, this status would say Acknowledged. If you were looking at the properties for the functional group, this status would say *Rejected*.

## Message ID (Outbound Message)

This message ID allows you to find the original outbound message that contains this information. The format of the ID is **yyyymmddhhmmssuuuuu**.

The meanings of the components are in the following table.

| Message ID Component | Description                               |
|----------------------|-------------------------------------------|
| уууу                 | 4-digit year                              |
| mm                   | 2-digit month                             |
| dd                   | 2-digit day                               |
| hh                   | 2-digit hour                              |
| mm                   | 2-digit minute                            |
| SS                   | 2-digit second                            |
| uuuuuu               | 6-character value generated by MessageWay |

## **Date/Time (Outbound Message)**

This is the date and time this message was generated.

## **Message ID (Acknowledgment Received)**

This message ID allows you to find the responding acknowledgment, from which the status was determined. If a user manually acknowledges this entity, then the Message ID contains that user's ID. The format of the ID is **yyyymmddhhmmssuuuuu**u.

The meanings of the components are in the following table.

| Message ID Component | Description                            |
|----------------------|----------------------------------------|
| уууу                 | 4-digit year                           |
| mm                   | 2-digit month                          |
| dd                   | 2-digit day                            |
| hh                   | 2-digit hour                           |
| mm                   | 2-digit minute                         |
| SS                   | 2-digit second                         |
| uuuuuu               | 6-character ID generated by MessageWay |

## **Date/Time (Acknowledgment Received)**

This is the date and time this acknowledgment was received.

## **Document ID (Acknowledgment Received)**

This document ID identifies the acknowledgment received that responds to this entity. For example, assume different acknowledgments are received for an X12 interchange and one of its functional groups. The interchange was accepted but the functional group was rejected. If you were looking at the properties for the interchange, this document ID might say TA1. If you were looking at the properties for the functional group, this document ID would say 997.

## (Reconciliation Properties) Interchange Page

The **Interchange** page of the Reconciliation Properties window appears for all outbound entities for which you can select properties. It shows the following information:

- Status of the interchange for the entity selected: interchange, functional group, document
- Control reference for the interchange
- Interchange-level sending partner values
- Interchange-level recipient partner values

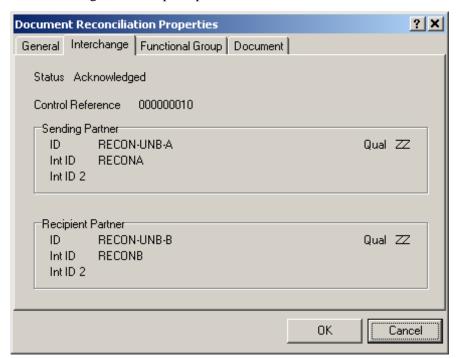

*Interchange Page (Reconciliation Properties)* 

## **Status (Interchange Page)**

This status is for the interchange level of the entity you have selected.

## **Control Reference (Interchange Page)**

This is control reference of the interchange level of the entity you have selected.

## **ID (Sending Partner, Interchange Page)**

This is the ID of the sending partner from the interchange-level wrapper.

## **Qual (Sending Partner, Interchange Page)**

This is the qualifier of the sending partner ID from the interchange-level wrapper.

## Int ID (Sending Partner, Interchange Page)

This is the internal ID of the sending partner from the interchange-level wrapper.

## Int ID 2 (Sending Partner, Interchange Page)

This is the second internal ID of the sending partner from the interchange-level wrapper.

## **ID (Recipient Partner, Interchange Page)**

This is the ID of the recipient partner from the interchange-level wrapper.

## **Qual (Recipient Partner, Interchange Page)**

This is the qualifier of the recipient partner ID from the interchange-level wrapper.

## Int ID (Recipient Partner, Interchange Page)

This is the internal ID of the recipient partner from the interchange-level wrapper.

### Int ID 2 (Recipient Partner, Interchange Page)

This is the second internal ID of the recipient partner from the interchange-level wrapper.

## (Reconciliation Properties) Functional Group Page

The **Functional Group** page of the Reconciliation Properties window appears for functional group or document entities. It shows the following information:

- Status of the functional group for the entity selected: functional group, document
- Control reference for the functional group
- Functional group-level sending partner values
- Functional group-level recipient partner values

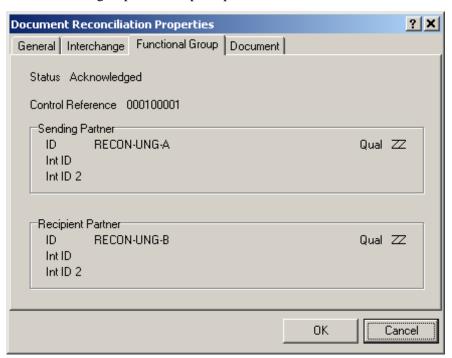

Functional Group Page (Reconciliation Properties)

## **Status (Functional Group Page)**

This status is for the functional group level of the entity you have selected.

## **Control Reference (Functional Group Page)**

This is control reference of the functional group level of the entity you have selected.

## **ID (Sending Partner, Functional Group Page)**

This is the ID of the sending partner from the functional group-level wrapper.

## **Qual (Sending Partner, Functional Group Page)**

This is the qualifier of the sending partner ID from the functional group-level wrapper.

### **Int ID (Sending Partner, Functional Group Page)**

This is the internal ID of the sending partner from the functional group-level wrapper.

## Int ID 2 (Sending Partner, Functional Group Page)

This is the second internal ID of the sending partner from the functional group-level wrapper.

## **ID (Recipient Partner, Functional Group Page)**

This is the ID of the recipient partner from the functional group-level wrapper.

## **Qual (Recipient Partner, Functional Group Page)**

This is the qualifier of the recipient partner ID from the functional group-level wrapper.

## Int ID (Recipient Partner, Functional Group Page)

This is the internal ID of the recipient partner from the functional group-level wrapper.

### Int ID 2 (Recipient Partner, Functional Group Page)

This is the second internal ID of the recipient partner from the functional group-level wrapper.

## (Reconciliation Properties) Document Page

The **Document** page of the Reconciliation Properties window appears for document entities. It shows the following information:

- Status of the document selected
- Control reference for the document
- Values generated for user fields
- Values generated for validation fields

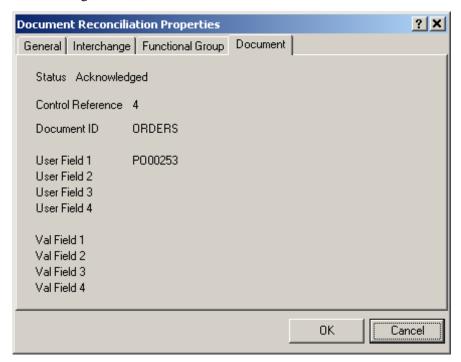

Document Page (Reconciliation Properties)

## **Status (Document Page)**

This status is for the document you have selected.

## **Control Reference (Document Page)**

This is the control reference of the document you have selected.

## **Document ID (Document Page)**

This is the ID of the document you have selected.

## **User Field 1 (Document Page)**

If a value appears here, the internal field **User Field 1** has been associated with an element within this document. This value was generated for this element. For query purposes, such a value allows you to search for a specific document based on some data that is part of the business content of the document. User fields are typically used for query purposes and for reconciling application acknowledgments.

## **User Field 2 (Document Page)**

If a value appears here, the internal field **User Field 2** has been associated with an element within this document. This value was generated for this element. For query purposes, such a value allows you to search for a specific document based on some data that is part of the business content of the document. User fields are typically used for query purposes and for reconciling application acknowledgments.

### **User Field 3 (Document Page)**

If a value appears here, the internal field **User Field 3** has been associated with an element within this document. This value was generated for this element. For query purposes, such a value allows you to search for a specific document based on some data that is part of the business content of the document. User fields are typically used for query purposes and for reconciling application acknowledgments.

## **User Field 4 (Document Page)**

If a value appears here, the internal field **User Field 4** has been associated with an element within this document. This value was generated for this element. For query purposes, such a value allows you to search for a specific document based on some data that is part of the business content of the document. User fields are typically used for query purposes and for reconciling application acknowledgments.

## Val Field 1 (Document Page)

If a value appears here, the internal field **Validation Field 1** has been associated with an element within this document. Validation fields are only used to reconcile application acknowledgments.

## Val Field 2 (Document Page)

If a value appears here, the internal field **Validation Field 2** has been associated with an element within this document. Validation fields are only used to reconcile application acknowledgments.

## Val Field 3 (Document Page)

If a value appears here, the internal field **Validation Field 3** has been associated with an element within this document. Validation fields are only used to reconcile application acknowledgments.

## Val Field 4 (Document Page)

If a value appears here, the internal field **Validation Field 4** has been associated with an element within this document. Validation fields are only used to reconcile application acknowledgments.

This page intentionally blank

# **Partner Explorer Reference**

This reference information provides more information than the context-sensitive help.

## Partner Explorer Toolbar

The following figure shows you a typical version of some additional icons that appear for the Partner Explorer. You can find more about these icons and their corresponding menu selections in the General Reference.

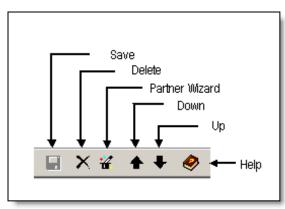

## Partner Explorer Window

While the Data Explorer window allows you to specify data structure and processing options, the Partner Explorer allows you to control the processing of the data. From the Partner Explorer window, you can specify:

- How to identify incoming standards
- How to process the data based on known partners or on defaults for unknown partners

These configurations provide the rules by which the TRM uses the definitions you created using the Data Explorer.

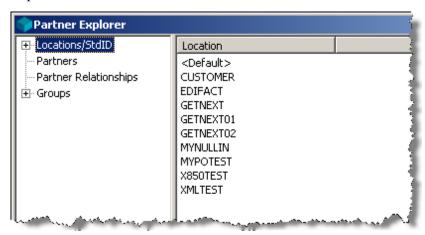

Partner Explorer Window

### **Finding Things With Partner Explorer**

To access all the definitions, expand the view of the folders in the left pane. When you find what you want in the right pane, you can double-click the entity and its definitions will display in a maintenance window.

All standard ID definitions are listed within their appropriate location folder. All partner definitions are listed within the **Partners** folder. These partners might also belong to a partner relationship or to a closed trade group.

## **Partner Explorer folders**

The following table lists the Partner Explorer folders and what definitions you will find associated with each.

| Folder                | Description of Members                                                                                                    |
|-----------------------|----------------------------------------------------------------------------------------------------|
| Locations/StdID       | Each of the locations contains the standard ID wrappers that you want to use to identify the standard version of the incoming data, to parse the incoming wrapper, and to provide additional processing information.                           |
| Partners              | Contains all partners that you have defined. Some might also belong to partner relationships or to groups.                                                                                                    |
| Partner Relationships | Contains partners that will trade specifically with one another. Each partner definition also exists in the Partner folder. This relationship allows you to define special trading requirements for the relationship between these 2 partners. |
| Groups                | Contains partners that will trade among themselves, but not with others who are not part of the group. Each partner definition is accessible from the Partner folder, not the group folder.                                                    |
| Group Name            | Name of group created when you assigned a partner to a group.                                                                                                    |
| Members               | Contains a list of all sending partners defined for this group.                                                                                                    |
| Recipients            | Contains a list of recipient partners with at least one trade agreement profile assigned to this group.                                                                                                    |
| Location/StdI<br>D    | Contains a list of standard ID wrapper definitions with at least one trade agreement profile assigned to this group.                                                                                                    |

## **Groups**

MW Translator maintains groups based on their use in partner definitions. You cannot add or delete groups from the Partner Explorer window.

You add and delete groups from the **Groups** tab of a Partner window. The Workbench creates the group when you assign a partner to be a member of a non-existent group. The Workbench deletes the group when the last member has been removed from the group. You may edit the group name and remove partners from groups from the partner window.

## To Open the Partner Explorer Window

• From the **View** menu, choose **Partner Explorer**.

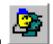

From the toolbar, choose the **Partner Explorer** button

## Adjust Output Sequences Dialog Box

This dialog box appears when you add or delete outputs to a trade agreement profile (Data Explorer) after you have referenced these profiles in a partner, partner relationship, or standard ID Trade Agreement list. As a result, there will be a different number of outputs in the trade agreement profile versus the options, or the sequence numbers of the outputs might not match those of the options. Since the options are where you specify alternative IDs and locations, this could be a problem. When you access the **Options** button, the Workbench recognizes this, and allows you to adjust the sequences in one of two ways:

- The Adjust the output sequence(s) and keep the original properties option saves any previously entered options, but at the risk that they were originally intended for a different output.
- The Adjust the output sequence(s) and DELETE the original properties option is the safer of the two. It removes all previous trade agreement options and allows the user to re-enter these options correctly.

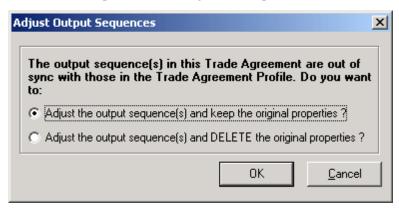

Adjust Output Sequences Dialog Box

## Partner Window

The Partner window is one way you assemble the appropriate information to process an incoming file and route the output, that is, to control processing. You use this window to define profiles for your different trading partners, providing user IDs, routing information, and trade requirements and restrictions. These profiles can then become members of specific partner relationships or closed groups.

### **Procedures**

These are some procedures you can perform from the Partner window.

#### To Add a Partner

Although partner definitions are not mandatory, they can provide an extra level of security during the matching phase. They are necessary when you have specific processing options that are different from other partners. For more information about partners, refer to the topic, *Defining Partners* (on page 31).

Make sure the Partner Explorer window is *open* (on page 303).

- 1 In the left pane, select the **Partners** folder.
- **2** From the **File** menu, select **Add**.

The **Add Partner** dialog box appears.

- **3** Type a name for this partner definition, and select **OK**.
  - The Partner window appears.
- 4 Select the **IDs** tab.
- 5 Type the appropriate ID values at the appropriate levels.
  For more information about how this works, refer to the topic about the function of the IDs during matching.
- 6 Select **OK**.

#### To Delete a Partner Profile

Make sure the Partner Explorer window is *open* (on page 303).

- 1 In the left pane, select the **Partners** folder.
- **2** In the right pane, select the partner you want to delete.
- **3** From the **File** menu, select **Delete**.

– or –

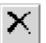

From the toolbar, select the **Delete** button

The **Confirm** dialog box appears.

4 Select Yes.

#### To Specify an Acknowledgment for a Partner

This allows you to define the necessary parameters for documents that will go back to the sender at the defined routing level. Typically, the partner profile for the sending partner triggers the generation of an acknowledgment. The level of the acknowledgment is defined as a document property for the acknowledgment definition.

Acknowledgments are defined at different levels for different standards. EDIFACT uses an interchange level acknowledgment. This means that there is potentially one acknowledgment generated for each incoming interchange. X12 uses a functional group level acknowledgment. This means that there is potentially one acknowledgment generated for each incoming functional group.

Make sure the Partner Explorer window is *open* (on page 303).

- 1 In the left pane, select the **Partners** folder.
- **2** In the right pane, select the partner for which you want to specify an acknowledgment. The Partner window appears.
- 3 Select the **Acknowledgments** tab.
- 4 Select the Add button.
  - The **Select Acknowledgment Profile** dialog box appears.
- **5** From the list of defined acknowledgment profiles, select the acknowledgment you want to send to this partner.
- **6** Select **OK** to add the acknowledgment to the partner's list.

#### To Specify a Trade Agreement Profile for a Partner

- 1 In the left pane, select the **Partners** folder.
- **2** In the right pane, select the partner for which you want to specify a trade agreement. The Partner window appears.
- 3 Select the Trade Agreements tab.
- 4 Select Add.
  - The **Select Trade Agreement Profile** dialog box appears.
- 5 If you want to associate this trade agreement with a closed group, type the group name in the **Closed Group Name** box.
  - This group is created under the **Groups** folder in the left pane.
- **6** From the list of defined trade agreement profiles, select the profile you want to use to process documents received by this partner.
- 7 Select **OK** to add the trade agreement to the partner's list.

#### To Create and Populate a Closed Trade Group

Make sure the Partner Explorer window is *open* (on page 303).

- 1 First, you must add a partner to a trade group, which also creates the group when it does not exist. Follow the procedure, *To Add a Sending Partner to a Closed Trade Group* (on page 307).
- **2** Repeat step 1 for every partner in the group.

All sending partners must be members of the group. The list of sending partners appears in the **Members** folder within the specific group folder.

- **3** From the Partner window, select **OK**.
- **4** Associate a trade agreement with a closed group for a particular recipient partner or for the standard ID. Use one of the following procedures:
  - To Add a Trade Agreement Associated with a Recipient Partner to a Trade Group (on page 309).

     or -
  - To Add a Trade Agreement Associated with Standard ID to a Trade Group (on page 308).

#### To Modify the Group for A Trade Agreement

Make sure the Partner Explorer window is *open* (on page 303).

- 1 Select the Partner or Standard ID configuration whose trade agreement you want to modify.
- 2 On the **Trade Agreements** tab, select the trade agreement from the list.
- 3 Right-click the trade agreement, and then select Modify Group Name.

– or –

Select the **Modify Group** button.

The **Enter Closed Group Name** dialog box appears.

**4** Type the name, and select **OK**.

When the **Trade Agreements** tab reappears, the closed group name should appear for that trade agreement.

**5** Select the **OK** or **Apply** button to complete the process.

### To Add a Sending Partner to a Closed Trade Group

- 1 In the left pane, select the **Partners** folder.
- **2** In the right pane, double-click the partner you want to add to a trade group. The Partner window appears.
- 3 Select the **Groups** tab.
- 4 Select Add.

The **Edit Groups** dialog box appears.

- **5** Type the name of the group.
  - If the group does not exist, the Workbench will create the group. This is the only way to create a group.
- **6** Select **OK** to add the partner to the group.

#### To Add a Trade Agreement Associated with Standard ID to a Trade Group

The trade agreement for a closed group may be attached to either a partner record, as the recipient, or to a standard ID record, as a default. You must determine with which entity the trade agreement should be associated, partner or standard ID. These instructions are for trade agreements that are already associated with standard ID records. If the trade agreement is not already associated with the standard ID, you will have to add it to the list.

Make sure the Partner Explorer window is *open* (on page 303).

- 1 In the left pane in the **Locations** folder, select the appropriate location.
- **2** In the right pane, double-click the standard ID whose trade agreement you want to associate with the group.

The Standard ID window appears.

- 3 Select the Trade Agreements tab.
- 4 Do one of the following, depending on whether the trade agreement appears on the list:
  - If the trade agreement is on the list, select the trade agreement you want to add to the group.
    - or –
  - If the trade agreement is not on the list, refer to the instructions, To Specify a Trade Agreement Profile as a Default on Standard ID (on page 387).
- **5** With the appropriate trade agreement selected, right-click the mouse, and then select **Modify Group** Name.

The **Enter Closed Group Name** dialog box appears.

- **6** Type the name, and select **OK**.
  - When the **Trade Agreements** tab reappears, the closed group name should appear for that trade agreement.
- 7 Select the **OK** or **Apply** button to complete the process.

#### To Add a Trade Agreement Associated with a Recipient Partner to a Trade Group

The trade agreement for a closed group may be attached to either a partner record, as the recipient, or to a standard ID record, as a default. You must determine with which entity the trade agreement should be associated, partner or standard ID. These instructions are for trade agreements that are already associated with standard ID records. If the trade agreement is not already associated with the standard ID, you will have to add it to the list.

Make sure the Partner Explorer window is *open* (on page 303).

- 1 In the left pane within the appropriate group folder, select the **Recipients** folder.
- **2** In the right pane, double-click the partner whose trade agreement you want to associate with the group.

The Partner window appears.

- 3 Select the **Trade Agreements** tab.
- **4** Do one of the following, depending on whether the trade agreement appears on the list:
  - If the trade agreement is on the list, select the trade agreement you want to add to the group.
    - or -
  - If the trade agreement is not on the list, refer to the instructions, *To Specify a Trade Agreement Profile for a Partner* (on page 306).
- **5** With the appropriate trade agreement selected, right-click the mouse, and then select **Modify Group Name**.

The **Enter Closed Group Name** dialog box appears.

- **6** Type the name, and select **OK**.
  - When the **Trade Agreements** tab reappears, the closed group name should appear for that trade agreement.
- 7 Select OK.

### To Delete a Sending Partner from a Trade Group

- 1 In the left pane, expand the **Groups** folder, and then select **Members** from the appropriate group folder.
- 2 In the right pane, double-click the partner you want to delete from the group.
  - The Partner window appears.
- **3** From the Partner window, select the **Groups** tab.
- **4** From the list of groups on the **Groups** tab, select the group you want to remove from this partner's definition.
- **5** Select the **Remove** button.
- 6 Select OK.

#### To Delete a Trade Agreement Associated with Standard ID from a Trade Group

The trade agreement for a closed group may be attached to either a partner record, as the recipient, or to a Standard ID record, as a default. You will have to know with which entity the trade agreement is associated, Partner or Standard ID. You can find with which entity the trade agreement is associated on the processing report when you run a test. These instructions are for trade agreements associated with Standard ID records.

Make sure the Partner Explorer window is *open* (on page 303).

- 1 In the left pane, select the appropriate location in the **Locations/StdID** folder.
- **2** In the right pane, double-click the standard ID whose trade agreement you want to delete from the group.
  - The Standard ID window appears.
- 3 Select the Trade Agreements tab.
- **4** From list of trade agreements on the **Trade Agreements** page, select the trade agreement you want to delete from the group.
- **5** Right-click the mouse, and from the menu, left-click **Modify Group Name**.
  - The **Enter Closed Group Name** dialog box appears.
- **6** Delete the name from the window, and select **OK**.
  - When the **Trade Agreements** page reappears, the closed group name should be blank for that trade agreement.
- 7 Select OK.

### To Delete a Trade Agreement Associated with a Recipient Partner from a Trade Group

The trade agreement for a closed group may be attached to either a partner record, as the recipient, or to a Standard ID record, as a default. You will have to know with which entity the trade agreement is associated, Partner or Standard ID. You can find with which entity the trade agreement is associated on the processing report when you run a test. These instructions are for trade agreements associated with recipient partners.

- 1 In the left pane within the appropriate group, select the **Recipients** folder.
- **2** In the right pane, double-click the partner whose trade agreement you want to delete from the group. The Partner window appears.
- 3 Select the Trade Agreements tab.
- **4** From list of trade agreements on the **Trade Agreements** tab, select the trade agreement you want to delete from the group.
- 5 Right-click the mouse, and when the **Modify Group Name** menu selection appears, left-click the mouse.

The **Enter Closed Group Name** window appears.

- **6** Delete the name from the window, and select **OK**.
  - When the **Trade Agreements** page reappears, the closed group name should be blank for that trade agreement.
- 7 Select OK.

#### To Delete a Closed Trade Group

You cannot delete a group explicitly. The **Groups** folder is simply another view of what definitions are associated with the group. These definitions are maintained from their individual folders: **Partners** and **Locations/StdID**. When you remove all associations for the group, the Workbench deletes the group.

Make sure the Partner Explorer window is *open* (on page 303).

- 1 In the left pane, expand the **Groups** folder, and select the group you want to have the Workbench delete.
- 2 Select the **Members** folder, and from the right pane select each partner and remove it from the group until there are no more partners in the folder.
  - For instructions, refer to the topic, *To Delete a Sending Partner from a Trade Group* (on page 309).
- 3 Select the **Recipients** folder, and from the right pane select each partner and remove it from the group until there are no more partners in the folder.
  - For instructions, refer to the topic, *To Delete a Trade Agreement Associated with a Recipient Partner from a Trade Group* (on page 310).
- 4 Select the **Locations/StdID** folder, and from the right pane select each standard ID/wrapper and remove it from the group until there are no more in the folder.
  - For instructions, refer to the topic, *To Delete a Trade Agreement Associated with Standard ID from a Trade Group* (on page 310).
  - When you have removed all associations with the closed group, the Workbench deletes the group.
- 5 If the group is still visible, press **F5** to refresh Partner Explorer.

#### To Add an Alias to a Partner

Remember that an alias for a partner works when a matching trade agreement profile output is also associated with that alias ID. Therefore, make sure that the properties of the appropriate trade agreement outputs specify this alias ID.

- 1 In the left pane, select the **Partners** folder.
- **2** In the right pane, double-click the partner to which you want to add an alias. The Partner window appears.
- 3 Select the **Alias** tab.

4 Select the **Add** button.

The Enter Alias Partner dialog box appears.

- **5** Type an alias type.
- **6** From the list of defined partners, select the profile you want to use.
- **7** Select **OK** to add the alias to the partner's list.

#### To Delete an Alias for a Partner Profile

- 1 In the left pane, select the **Partners** folder.
- **2** In the right pane, double-click the partner whose alias entry you want to delete. The Partner window appears.
- 3 Select the Alias tab.
- **4** Select the alias that you want to delete, and select the **Remove** button.

## (Partner) General Page

The **General** page displays the partner name and the location associated with this partner. You specify the name of the partner in the **Add Partner** dialog box.

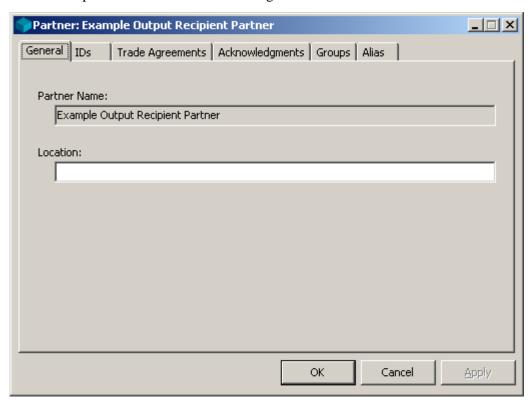

General Page (Partner Window)

## **Add Partner Dialog Box**

The **Add Partner** dialog box appears when you *add* (on page 305) a partner.

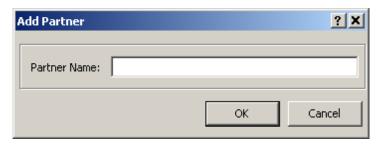

Add Partner Dialog Box

## **Partner Name**

Enter a name for the trading partner. It may be from 1 to 40 alphanumeric characters.

## Location

This is the location or address to which the TRM will route messages to this partner, unless routing is preempted by some other definition. It can be from 1 to 128 alphanumeric characters.

The location name is a value that messaging systems may use for routing. Whether an address can be passed to MessageWay depends on the process that sends the message, such as an adapter or service.

To route backward acknowledgments, the TRM uses the location value on the Partner window associated with the sender of the incoming document. To route other output, the TRM can use the location value for the receiver of the incoming document. However, other definitions might override or preempt this behavior. For more information, refer to the various topics on determining routing in the section, How the TRM Processes Documents.

# (Partner) IDs Page

The **IDs** page allows you to enter IDs for the first 2 levels of the 4 possible levels of wrappers. These internal fields should be defined on the Segment window for a particular element in one of the segments of the incoming wrapper. For an explanation of how the TRM uses these fields, refer to the topic, Step 4. Look for Defined Partner IDs for the Sender and Recipient at this Level.

The **More** button allow you to enter ID information for levels 3 and 4.

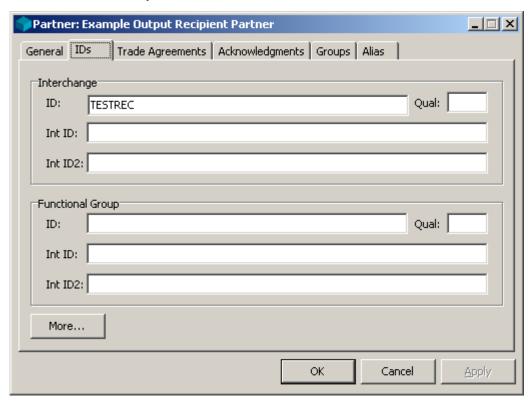

IDs Page (Partner Window)

## ID (IDs Page)

This field contains the primary partner ID. You can define up to 4 levels of sets of IDs. The levels should represent the various levels of wrappers for an incoming or outgoing document. You can enter from 1 to 35 alphanumeric characters.

For the TRM to relate the incoming wrapper to a partner in order to get the sender profile, this value must match the value in the incoming element assigned to the **Send Partner ID** internal field.

For the TRM to relate the incoming wrapper to a partner in order to get a recipient profile, this value must match the value in the incoming element assigned to the **Rec Partner ID** internal field.

## Qual (IDs Page)

This field contains the partner ID qualifier. You can define up to 4 levels of sets of IDs. The levels should represent the various levels of wrappers for the incoming or outgoing document. You can enter from 1 to 4 alphanumeric characters.

For the TRM to relate the incoming wrapper to a partner in order to get the sender profile, this value must match the value in the incoming element assigned to the **Send Partner Qual** internal field.

For the TRM to relate the incoming wrapper to a partner in order to get a recipient profile, this value must match the value in the incoming element assigned to the **Rec Partner Qual** internal field.

## Int ID (IDs Page)

This field contains the internal ID. You can define up to 4 levels of sets of IDs. The levels should represent the various levels of wrappers for the incoming or outgoing document. You can enter from 1 to 35 alphanumeric characters.

When the internal IDs are used in a particular wrapper, this value must match the value in the incoming element assigned to the **Send Partner Internal ID** internal field. This allows the TRM to relate the incoming wrapper to a partner in order to get the sender profile.

For the TRM to relate the incoming wrapper to a partner in order to get a recipient profile and a location to which it can route the output, this value must match the value in the incoming element assigned to the **Rec Partner Internal ID** internal field.

## Int ID2 (IDs Page)

This field contains the internal sub-ID for this partner. You can define up to 4 levels of sets of IDs. The levels should represent the various levels of wrappers for the incoming or outgoing document. You can enter from 1 to 35 alphanumeric characters.

When internal ID2s are used in a particular wrapper this value must match the value in the incoming element assigned to the **Send Partner Internal ID2** internal field. This allows the TRM to relate the incoming wrapper to a partner in order to get the sender profile.

For the TRM to relate the incoming wrapper to a partner in order to get a recipient profile and a location to which it can route the output, this value must match the value in the incoming element assigned to the **Rec Partner Internal ID2** internal field.

## More Button (IDs Page, Partner)

To enter or view ID values for wrapper levels 3 and 4, select the **More** button.

## (Partner) IDs (cont.) Page

The **IDs (cont.)** page allows you to enter IDs for levels 3 and 4 of the 4 possible levels of wrappers.

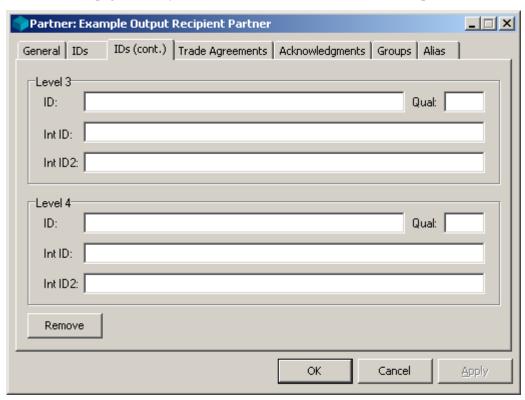

IDs (cont.) Page (Partner Window)

## ID (IDs (cont.) Page)

This field contains the partner ID. You can define up to 4 levels of sets of IDs. The levels should represent the various levels of wrappers for an incoming or outgoing document. You can enter from 1 to 35 alphanumeric characters.

For the TRM to relate the incoming wrapper to a partner in order to get the sender profile, this value must match the value in the incoming element assigned to the **Send Partner ID** internal field.

For the TRM to relate the incoming wrapper to a partner in order to get a recipient profile, this value must match the value in the incoming element assigned to the **Rec Partner ID** internal field.

These internal fields should be defined on the Segment window for a particular element in one of the segments of the incoming wrapper.

## Qual (IDs (cont.) Page)

This field contains the partner ID qualifier. You can define up to 4 levels of sets of IDs. The levels should represent the various levels of wrappers for the incoming or outgoing document. You can enter from 1 to 4 alphanumeric characters.

For the TRM to relate the incoming wrapper to a partner in order to get the sender profile, this value must match the value in the incoming element assigned to the **Send Partner Qual** internal field.

For the TRM to relate the incoming wrapper to a partner in order to get a recipient profile, this value must match the value in the incoming element assigned to the **Rec Partner Qual** internal field.

These internal fields should be defined on the Segment window for a particular element in one of the segments of the incoming wrapper.

## Int ID (IDs (cont.) Page)

This field contains the internal ID. You can define up to 4 levels of sets of IDs. The levels should represent the various levels of wrappers for the incoming or outgoing document. You can enter from 1 to 35 alphanumeric characters.

When internal IDs are used in a particular wrapper, this value must match the value in the incoming element assigned to the **Send Partner Internal ID** internal field. This allows the TRM to relate the incoming wrapper to a partner in order to get the sender profile.

For the TRM to relate the incoming wrapper to a partner in order to get a recipient profile and a location to which it can route the output, this value must match the value in the incoming element assigned to the **Rec Partner Internal ID** internal field.

These internal fields should be assigned on the Segment window for a particular element in one of the segments of the incoming wrapper.

## Int ID2 (IDs (cont.) Page)

This field contains the internal sub-ID for this partner. You can define up to 4 levels of sets of IDs. The levels should represent the various levels of wrappers for the incoming or outgoing document. You can enter from 1 to 35 alphanumeric characters.

When internal ID2s are used in a particular wrapper, this value must match the value in the incoming element assigned to the **Send Partner Internal ID2** internal field. This allows the TRM to relate the incoming wrapper to a partner in order to get the sender profile.

For the TRM to relate the incoming wrapper to a partner in order to get a recipient profile and a location to which it can route the output, this value must match the value in the incoming element assigned to the **Rec Partner Internal ID2** internal field.

These internal fields should be assigned on the Segment window for a particular element in one of the segments of the incoming wrapper.

### **Remove Button**

To remove ID values for wrapper levels 3 and 4, select the **Remove** button.

## (Partner) Trade Agreements Page

The **Trade Agreements** page identifies those trade agreements this partner may use. This is also where you associate trade agreements for recipient partners with closed trade groups. If there are no values here, the TRM has a strategy to find alternative trade agreements. For a discussion of this strategy, refer to the topic Step 9. Find a Trade Agreement Profile.

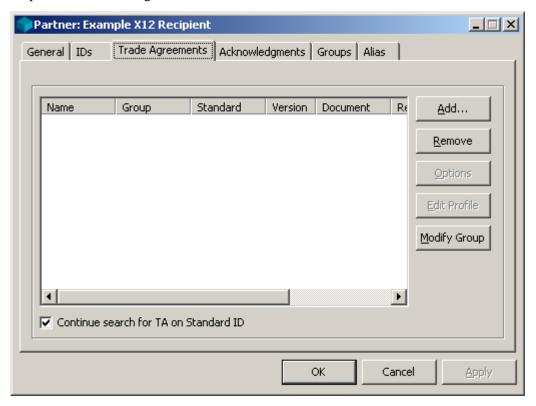

Trade Agreements Page (Partner Window)

## **Trade Agreements List**

You can have multiple trade agreement profiles for a given partner profile. This is where you identify which documents this partner will receive. At runtime, the TRM will select the appropriate profile by matching the input data with the values that are listed here for the various columns.

If you want to assign a trade agreement already on the list to a group or change the assignment of a trade agreement to a group, select the **Modify Group** button. The **Enter Closed Group Name** dialog box appears.

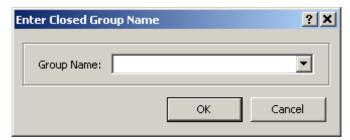

Enter Closed Group Name Dialog Box

## Name (Trade Agreements List)

The name uniquely identifies the trade agreement profile. It can contain 1 to 32 alphanumeric characters. It can have one or more output trade agreements defined for it, each of which can have multiple translation outputs based on different maps.

## **Group (Trade Agreements List)**

Enter a new group or select an existing group with which you want to associate this trade agreement. Trade agreements that are not associated with a group take precedence over those that are associated with a group. The TRM may select this trade agreement, assuming other fields also match, only when it has not already found a matching trade agreement on the list that does not belong to a group. The group must match one of the groups listed on the **Groups** tab of the sending partner's profile.

## **Standard (Trade Agreements List)**

This is the standard of the incoming document. The value here must match the standard identified during the standard identification process.

## **Version (Trade Agreements List)**

This is the interchange version of the standard identified in the incoming wrapper set.

**IMPORTANT:** When the trade agreement profile displays a value here, it must match the value received in the element that is assigned to the internal field, **Interchange Version**. The element would have been assigned to this internal field when the segment was defined. If no element is assigned to **Interchange Version**, then this internal field will be null, and will not match the value in this **Version** column.

## **Document (Trade Agreements List)**

This is the document ID of the incoming document.

**IMPORTANT:** When the trade agreement profile displays a value here, it must match the value received in the element that is assigned to the internal field, **Document Id**. The element would have been assigned to this internal field when the segment was defined. If no element is assigned to **Document Id**, then this internal field will be null, and will not match the value in this **Document** column.

## Release (Trade Agreements List)

This is the release of the standard identified in the incoming wrapper set.

**IMPORTANT:** When the trade agreement profile displays a value here, it must match the value received in the element that is assigned to the internal field, **Release**. The element would have been assigned to this internal field when the segment was defined. If no element is assigned to **Release**, then this internal field will be null, and will not match the value in this **Release** column.

## **Agency (Trade Agreements List)**

This is the agency identified in the incoming wrapper set.

**IMPORTANT:** When the trade agreement profile displays a value here, it must match the value received in the element that is assigned to the internal field, **Agency**. The element would have been assigned to this internal field when the segment was defined. If no element is assigned to **Agency**, then this internal field will be null, and will not match the value in this **Agency** column.

## **Assoc (Trade Agreements List)**

This is the association identified in the incoming wrapper set.

**IMPORTANT:** When the trade agreement profile displays a value here, it must match the value received in the element that is assigned to the internal field, **Association Code**. The element would have been assigned to this internal field when the segment was defined. If no element is assigned to **Association Code**, then this internal field will be null, and will not match the value in this **Assoc** column.

#### Continue Search for TA on Standard ID

This check box allows you to specify that you want to search for other trade agreements if there are none on this list or none on the list match. This gives you explicit control over default processing.

If you want to search this list but not continue if there is no match, you should make sure this box is not checked.

If you want to search the next trade agreement list, which would be for the inbound Standard ID and wrapper identified during the standard identification, check this box.

### **Add Button**

To add trade agreements to this partner profile, you select the **Add** button, and the **Select Trade Agreement Profile** dialog box appears.

### **Remove Button**

The **Remove** button allows you to remove a trade agreement profile from the list. This does not delete the profile, it only makes it unavailable as a possible choice for this partner.

## **Modify Group Button**

The **Modify Group** button allows you to modify the value in the **Group** column. You can change the association of the trade agreement with a group, add an existing trade agreement to a group, or delete a trade agreement from a group.

## **Options Button**

The **Options** button displays the **Trade Agreement Options** window, which allows you to specify alternative IDs, location addresses, and service characters for delimited standards, for the output created using the selected trade agreement. It also allows you to specify a true value for test and acknowledgment-requested elements in the wrapper. In cases where the output sequences of the Trade Agreement profile, which is listed in the **Trade Agreements** folder of Data Explorer, do not match those of the Trade Agreement Options, the **Adjust Output Sequences** dialog box appears to allow you to fix the problem.

## **Edit Profile Button (Partner Window, Trade Agreements Page)**

The **Edit Profile** button is active only for the Workbench. It allows you to change the definition of the selected trade agreement profile. For more information, refer to the description of the Trade Agreement Profile window.

# (Partner) Acknowledgments Page

The **Acknowledgments** page identifies the acknowledgments that this trading partner can receive.

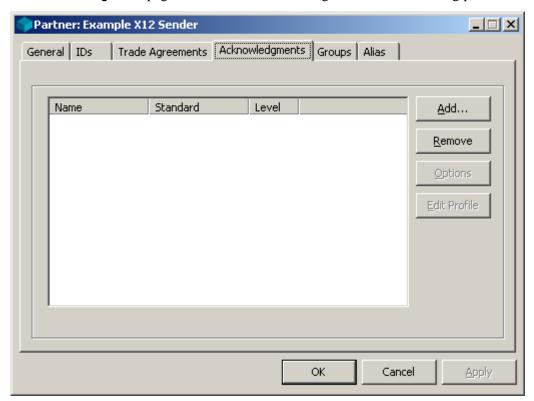

Acknowledgments Page (Partner Window)

## **Acknowledgments List**

You can have multiple acknowledgment profiles for a given partner profile. This is where you identify which ones are associated with this partner. The TRM will generate any acknowledgments on the list that match the wrapper for the identified inbound standard that is the subject of the acknowledgment.

## Name (Acknowledgments List)

The name uniquely identifies the acknowledgment profile. The acknowledgment profile identifies which acknowledgments are to be returned to this partner when this partner is the sender. You can add and remove defined acknowledgment profiles for this partner list by using the **Add** and **Remove** buttons. You cannot change the profiles from here.

## Standard (Acknowledgments Listbox)

The wrapper of the incoming document identified during standard identification must match the standard and version shown here from the acknowledgment profile.

## **Level (Acknowledgments List)**

The **Level** identifies the level of wrapper to which the acknowledgment responds. It was assigned when the acknowledgment was defined.

There may be one acknowledgment for each occurrence of that level wrapper. The options are as follows:

| Level | Description                                                                                                    |
|-------|----------------------------------------------------------------------------------------------------|
| 0     | Acknowledgment level not applicable. This is used for documents that do not receive acknowledgments themselves, and are described as acknowledgments, but that in fact provide some other function, such as AUTACK for EDIFACT. |
| 1     | Interchange level acknowledgments are in response to all functional groups, if any, and all documents that the interchange contains. There will be one acknowledgment for each interchange level wrapper.                       |
| 2     | Functional group level acknowledgments are in response to all documents within a functional group. There will be one acknowledgment for each functional group level wrapper.                                                    |

## Add Button (Partner Window, Acknowledgments Page)

You may add pre-defined acknowledgments to this partner list by selecting the **Add** button. This displays the **Select Acknowledgment Profile** dialog box.

# Select Acknowledgment Profile Dialog Box (Partner Window, Acknowledgments Page)

You select a pre-defined acknowledgment from the **Select Acknowledgment Profiles** dialog box. The list displays information that should allow you to distinguish between profiles, such as the profile name, the standard to which it belongs, and the level of the acknowledgment.

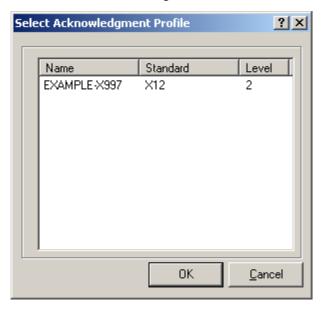

Select Acknowledgment Profile Dialog Box (Acknowledgments Page)

## Remove Button (Partner Window, Acknowledgments Page)

The **Remove** button allows you to remove an acknowledgment profile for the partner. It does not delete the profile. This means that this partner no longer accepts this acknowledgment.

## **Options Button (Partner Window, Acknowledgments Page)**

The **Options** button allows you to enter alternative information for the trading partner in the outbound acknowledgment. This includes a different sender and receiver location IDs. By default for delimited standards, the acknowledgment uses the same service characters as the input document that is the subject of the acknowledgment. If you don't want to use the service characters that were used in the input data, you can specify different ones here.

## **Edit Profile Button (Partner Window, Acknowledgments Page)**

The **Edit Profile** button allows you to change the trade agreement profile information.

# (Partner) Groups Page

The **Groups** page identifies those groups to which this sending partner belongs. This partner name appears in the **Members** folder when you add a group to this list. This list of groups is used to select trade agreements for recipient partners that belong to a closed group.

**IMPORTANT:** Trade agreements that belong to groups may be matched only when trade agreements that do not belong to a group fail to match.

First the TRM looks for a trade agreement for the recipient partner that does not belong to a group. If it fails to find a matching trade agreement that does not belong to a group, then it checks for trade agreements for the recipient partner that do belong to groups.

The TRM uses the list of groups for the sender to match against the list of trade agreements that belong to one of these groups. It will then choose the first trade agreement that matches.

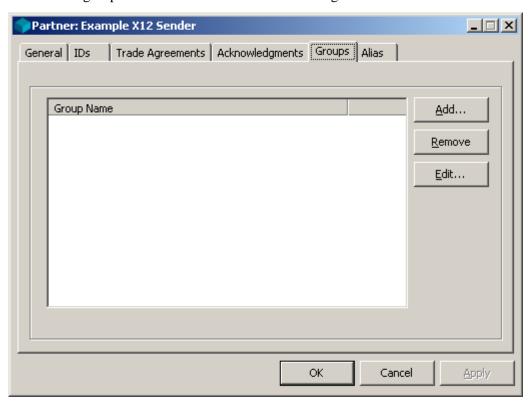

#### Groups Page (Partner Window)

When you add the first group and choose Add, the Add Group dialog box appears.

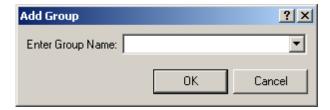

When groups are already listed and you choose **Add** or **Edit**, the **Edit Group** dialog box appears.

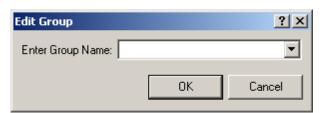

## **Groups List box**

This list box allows you to add this sending partner to or remove this partner from a closed trade group using the **Add** and **Remove** buttons. MW Translator maintains groups based on partner definitions. MW Translator creates groups when you add a partner to a group that does not yet exist. The name of the partner then appears in the **Members** folder for that group. MW Translator removes groups when the last member is deleted from the group.

## Add Button (Partner Window, Groups Page)

The **Add** button allows you to add this partner to a selected closed group. If the group does not exit, MW Translator creates it and places this member in the group's **Members** folder.

## Remove Button (Partner Window, Groups Page)

The **Remove** button allows you to remove this partner from a selected closed group. When all senders in the **Members** folder and all recipients in the **Recipients** folder have been removed from this group, MW Translator deletes the group.

## **Edit Button (Partner Window, Groups Page)**

The **Edit** button allows you to change the selected group name to which this partner belongs.

## (Partner) Alias Page

The **Alias** page identifies those aliases for this partner. They provide alternative IDs and/or locations. If alternative IDs or locations are missing in the Trade Agreement Properties for the sender or receiver, and if an alias type exists for the trade agreement output (Trade Agreement Output Properties window), the TRM will attempt to use aliases. Aliases are most useful when you have either a sender or receiver ID from the input but need to supply both sender and receiver IDs for the output.

The effect of using aliases for output is the same as if you were to use Partner Trade Agreement Options, which also provide alternative sender and receiver IDs and source and destination locations. It makes sense to use Partner Trade Agreement Options if you know the sender and recipient IDs at run time. However, if you are configuring open and closed trade agreements (TAs), you do not know both partners at configuration time. When configuring an open trade agreement, you would typically know the recipient ID but not the sender, and when configuring a closed trade agreement you may only know the sender ID. In addition, an open or closed TA may affect many different partners. As a result, you cannot directly specify the outbound ID, as you do with partner trade agreement properties, but instead you must define a mapping between inbound partners and outbound partners. Using a special wildcard feature in aliases, you are able to supply an alternative recipient ID when you only have an incoming sender ID and an alternative sender ID when you only have an incoming recipient ID. The TRM selects the appropriate IDs at runtime.

**IMPORTANT:** Trade agreement options take precedence over aliases. If you want to use aliases for a partner, make sure you do not also define trade agreement options for that partner.

If you do not want to use aliases, you can leave this page blank.

**NOTE:** You cannot use aliases for partner relationships. You can only use aliases for partners in open trade or closed groups. Aliases do not affect acknowledgments.

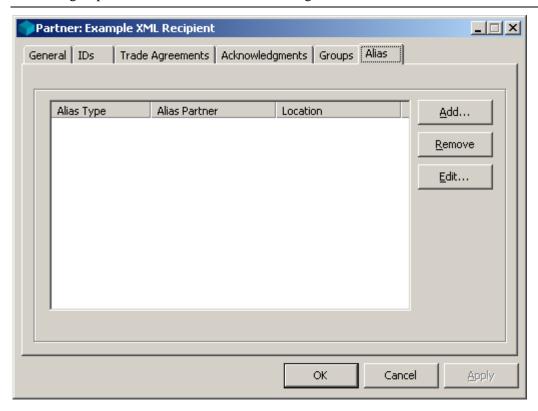

Alias Page (Partner Window)

## **Alias List**

This is where you add and remove alternative partner definitions for the trading partner. These alternative definitions are called aliases, which indirectly link the listed partners with the current partner. This allows you to use a different partner definition for such entities as a name and location for the output rather than those currently represented on the **Partner** and **IDs** pages. You can only select existing partner records as aliases. You cannot change the IDs, but you can provide a different, overriding location.

If at configuration time you only know a sender or receiver ID, but want to supply values for both the sender and receiver in the output, you can use a wildcard character. You must add a question mark (?) to the alias type on the **Alias** page of the Partner Trade Agreement Output Properties window. Then in your partner record, you add an **S** to the alias type for the sending partner and an **R** to the alias type for the recipient partner. For more information about this feature, refer to the topics Step 13. Determine IDs for Outbound Partners and Step 14. Determine Routing and Miscellaneous Information (Translation).

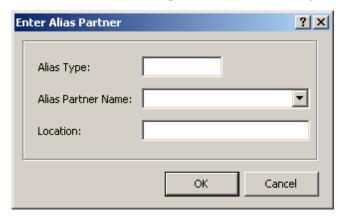

Enter Alias Partner Dialog Box (Alias Page)

## Alias Type (Alias List)

The Alias Type field contains the value that identifies this partner configuration at this level. The same partner might have different partner definitions, such as, one for proprietary standards (APPL1) and one for X12 standards (X12). The aliases are linked to identify the various definitions that belong to one partner. With aliases, the TRM can use different sender and recipient IDs and destination location for the output document.

## **Alias Partner (Alias List)**

This name identifies the alternative partner profile that belongs to the alias type. You must select the partner from a list of existing partner definitions.

## **Location (Alias List)**

This is the alternative location defined for the alternative partner profile. This is where the output will go, instead of going to the location of the partner profile identified for the recipient. This box displays the location, if one exists, for the partner you have chosen. You can override this location by entering a new value.

#### **Add Button**

The **Add** button allows you to add aliases to the list for this partner.

## **Remove Button**

The **Remove** button allows you to remove aliases from the list for this partner.

## **Edit Button**

The **Edit** button allows you to change the alias information you see in the list box.

# **Partner Trade Agreement Options Window**

This window allows you to define values that would be used as alternative values when the TRM generates the outbound document. By default, the TRM uses the same IDs for the outbound wrappers and the same location for the outbound documents that belong to the sending and recipient partners identified in the incoming wrapper. Since trade agreements can have multiple outputs, you can identify to which of the outputs this alternative information applies.

This provides a direct cross-reference between partner profiles, unlike aliasing, which is an indirect cross-reference.

## **Output**

Trade agreements can have multiple outputs. This selection box allows you to specify the output to which these alternative IDs, location, and miscellaneous configurations will apply. It also displays the sequential order of the output, if there are multiple from a given trade agreement.

## **Procedures (Partner Trade Agreement Window Options)**

The procedures associated with trade agreement properties do not affect backward acknowledgments.

#### To Specify Alternative Information in Outbound Wrappers for a Partner

As a default strategy, the TRM uses the same IDs and location for the outbound documents that belong to the sending and recipient partners identified in the incoming wrapper. You can specify alternative IDs and destination location in one of two ways: by using aliases or by specifying values directly. This procedure specifies values directly.

Make sure the Partner Explorer window is *open* (on page 303).

- 1 In the left pane, select **Partners**.
- 2 In the right pane, double-click the recipient partner for which you want to provide alternative partner ID(s) in an outbound wrapper or an alternative destination location.

The Partner window appears.

- 3 Select the **Trade Agreements** tab.
- **4** Do one of the following, depending on whether the trade agreement appears on the list:
  - If the trade agreement appears on the list, select it, and then select the **Options** button.

The Partner Trade Agreement Options window appears.

– or –

- If the trade agreement does not appear on the list, you must add it. For instructions to add a trade agreement, refer to the topic, *To Specify a Trade Agreement Profile for a Partner* (on page 306).
- **5** From the list, select an existing partner to use its ID(s) and location.

– or –

Enter a new partner with new IDs and location. This creates a partner in the **Partners** folder.

6 Select OK.

#### To Generate a Document in Its Own Interchange for a Partner

Make sure the Partner Explorer window is *open* (on page 303).

- 1 In the left pane, select **Partners**.
- **2** In the right pane, double-click the recipient partner on whose trade agreement you want to specify the unconditional break.

The Partner window appears.

- 3 Select the Trade Agreements tab.
- **4** Do one of the following, depending on whether the trade agreement appears on the list:
  - If the trade agreement appears on the list, select it and then choose the **Options** button.

The **Partner Trade Agreement Options** window appears.

- or -

- If the trade agreement does not appear on the list, you must add it. For instructions to add a trade agreement, refer to the topic, *To Specify a Trade Agreement Profile for a Partner* (on page 306).
- 5 Select the Misc tab, and then select the Document Level Break check box.
- Select OK.

#### To Specify When a Document Requires an Acknowledgment for a Partner

You can keep track of documents that require responding acknowledgments using document reconciliation. To specify which documents expect acknowledgments, follow this procedure.

**NOTE:** You must also select **Enable Reconciliation** on the **MessageWay Settings** tab of the Operator program.

Make sure the Partner Explorer window is *open* (on page 303).

- 1 In the left pane, select **Partners**.
- 2 In the right pane, double-click the recipient partner.

The Partner window appears.

- 3 Select the **Trade Agreements** tab.
- 4 Do one of the following, depending on whether the trade agreement appears on the list:
  - If the trade agreement appears on the list, select it and then choose the **Options** button.

The Partner Trade Agreement Options window appears.

– or –

- If the trade agreement does not appear on the list, you must add it. For instructions to add a trade agreement, refer to the topic, *To Specify a Trade Agreement Profile for a Partner* (on page 306).
- 5 Select the Misc tab, and then select the Acknowledgment Expected check box.
- Select OK.

# (Partner Trade Agreement Options) Sending Partner Page

The **Sending Partner** page of the outbound Trade Agreement Options window specifies levels 1 (Interchange) and 2 (functional group) of the 4 possible levels for the sending partner. If you do not want to specify alternative sending partner information, you can leave this page blank. It is valid for outbound documents only, not for acknowledgments.

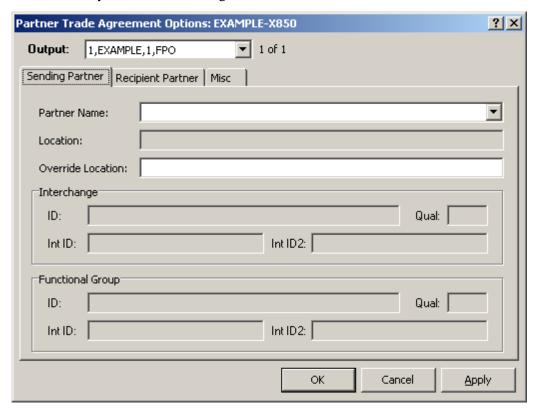

Sending Partner Page (Partner Trade Agreement Options Window)

## **Partner Name (Sending Partner)**

This identifies a different partner as the sender, whose definitions will be used for the output wrapper. Use this to override the outbound sending partner. You can select a partner name from the existing definitions, or type a new name, and add information to create a new partner.

## **Location (Sending Partner)**

This is the source location defined for the sending partner.

## **Override Location**

Enter a different location here to override the location listed for this partner.

## **ID (Sending Partner)**

This field contains the partner ID for the outbound sending partner. For more information, refer to the topic, *ID* (*IDs Page*) (on page 316).

## **Qual (Sending Partner)**

This field contains the qualifier for the outbound sending partner. For more information, refer to the topic, *Qual (IDs Page)* (on page 316).

## Int ID (Sending Partner)

This field contains the internal ID for the outbound sending partner. For more information, refer to the topic, *Int ID (IDs Page)* (on page 316).

## Int ID2 (Sending Partner)

This field contains the internal sub-ID for the outbound sending partner. For more information refer to the topic, *Int ID2 (IDs Page)* (on page 317).

# (Partner Trade Agreement Options) Recipient Partner Page

This page allows you to specify alternative partner IDs and location for levels 1 (Interchange) and 2 (functional group) of the 4 possible levels for the recipient partner. It is valid for outbound documents only, not for acknowledgments.

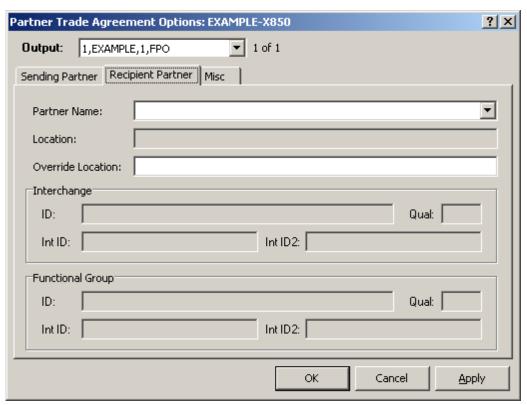

Recipient Partner Page (Partner Trade Agreement Options Window)

## Partner Name (Recipient Partner)

This identifies a different partner as the recipient, whose definitions will be used for the output wrapper. Use this to override the outbound recipient partner. You can select a partner name from the existing definitions, or type a new name, and add information to create a new partner.

## **Location (Recipient Partner)**

This is the location to which the TRM will route output destined for this recipient partner.

## **Override Location**

Enter a different location here to override the location listed for this partner.

## **ID (Recipient Partner)**

This field contains the partner ID for the outbound recipient partner. For more information refer to the topic, *ID* (*IDs Page*) (on page 316).

## **Qual (Recipient Partner)**

This field contains the partner ID qualifier for the outbound recipient partner. For more information refer to the topic, *Qual (IDs Page)* (on page 316).

## Int ID (Recipient Partner)

This field contains the internal ID for the outbound recipient partner. For more information refer to the topic, *Int ID (IDs Page)* (on page 316).

## Int ID2 (Recipient Partner)

This field contains the internal sub-ID for the outbound recipient partner. For more information, refer to the topic, *Int ID2 (IDs Page)* (on page 317).

# (Partner Trade Agreement Options) Misc Page

The **Miscellaneous** page allows you to specify the **Request Acknowledgment** and **Test** values in the outbound wrapper. You may also specify delimiters for the document that would override those specified for the outbound wrapper. You may also control document breaks in the output stream, specify that documents created with this trade agreement be marked to expect acknowledgments for reconciliation purposes and have MW Translator validate the output.

When the generated document does not use these features, you should skip this page. It is valid for outbound documents only, not for acknowledgments.

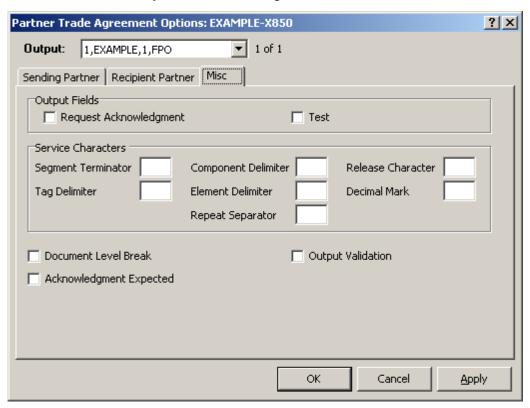

Miscellaneous Page (Partner Trade Agreement Options Window)

## Request Acknowledgment

A check in this box sets the internal field value **Acknowledgment Request** to true with a value of **1**. The map that generates the output wrapper must use this internal field to generate an element that represents a request acknowledgment flag for the standard. For acknowledgment maps that you create, you may need to change the internal TRM value to one that the standard requires using a cross-reference.

When the TRM generates an acknowledgment, the **Acknowledgment Request** internal field is set to false with a value of **0** (zero). The map for the acknowledgment wrapper moves this value to the appropriate element, because you should never request an acknowledgment for an acknowledgment itself.

#### **Test**

A check in this field sets the internal field value **Test Indicator** to true with a value of **1**. The map that generates the output wrapper must use this internal field to generate an element that represents a test flag for the standard. You may need to change the internal TRM value to one that the standard requires using a cross-reference.

When the TRM generates an acknowledgment, this flag is set to true with a value of 1 for the appropriate element in the acknowledgment wrapper when the value in the incoming document wrapper is set to true with a value of 1 or T. If the value in the incoming document was false (anything other than 1 or T), the acknowledgment wrapper map sets the appropriate element in the wrapper to false (0 for an EDIFACT wrapper or P for an X12 wrapper).

## **Service Characters**

These service characters represent the service characters that would be used to generate delimited data for outbound documents and override the service characters defined for the outbound wrapper.

## **Segment Terminator**

Use this field to override the segment terminator character specified for the outbound wrapper. The segment terminator is the character used during generation to mark the end of segments. The field can contain any displayable ASCII character, or a hex value representing a non-displayable ASCII character, but it may not be the same as any other special character. Hex numeric values must be preceded by \textbf{x} followed by the number, such as, \textbf{x13} to represent hex 13.

## **Tag Delimiter**

Use this field to override the tag delimiter character specified for the outbound wrapper. The tag delimiter is the character used during generation to mark the end of the segment tag. The field can contain any displayable ASCII character, or a hex value representing a non-displayable ASCII character, but it may not be the same as any other special character, except the element delimiter. Hex numeric values must be preceded by \mathbf{x} followed by the number, such as, \mathbf{x}13 to represent hex 13.

**NOTE**: Tag delimiters are not used by X12 or EDIFACT, but are used by TRADACOMS in Europe.

#### **Element Delimiter**

Use this field to override the element delimiter character specified for the outbound wrapper. The element delimiter is the character used during generation to mark the end of an element. The field can contain any displayable ASCII character, or a hex value representing a non-displayable ASCII character, but it may not be the same as any other special character, except the tag delimiter. Hex numeric values must be preceded by \textbf{x} followed by the number, such as, \textbf{x13} to represent hex 13.

## **Repetition Separator**

Use this field to override the repetition separator character specified for the outbound wrapper. This value is used when there is a value or an offset for the Repetition Separator on Wrapper Properties, and when there is a repetition >1 for the composite or the element on the Segment window.

The repetition separator is the character used during parsing or generation to distinguish multiple occurrences of a composite or simple element within a segment. The field can contain any displayable ASCII character, or a hex value representing a non-displayable ASCII character, but it may not be the same as any other special character. Hex numeric values must be preceded by \x followed by the number, such as, \x13 to represent hex 13.

## **Component Delimiter**

Use this field to override the component delimiter character specified for the outbound wrapper. The component delimiter is the character used during generation to mark the end of a component element within a composite. The field can contain any displayable ASCII character, or a hex value representing a non-displayable ASCII character, but it may not be the same as any other special character. Hex numeric values must be preceded by **\x** followed by the number, such as, **\x13** to represent hex 13.

#### **Release Character**

Use this field to override the release character specified for the outbound wrapper. The release character is the character used during generation to mark the character that follows it as a true character, rather than one of these service characters, thus releasing the character from its normal duties as an element separator, for instance. The field can contain any displayable ASCII character, or a hex value representing a non-displayable ASCII character, but it may not be the same as any other special character. Hex numeric values must be preceded by \x followed by the number, such as, \x13 to represent hex 13.

#### **Decimal Mark**

Use this field to override the decimal mark character specified for the outbound wrapper. The decimal mark is the character used during generation in numeric values that use an explicit decimal. The field can contain any displayable ASCII character, or a hex value representing a non-displayable ASCII character. Hex numeric values must be preceded by \x followed by the number, such as, \x13 to represent hex 13.

#### **Document Level Break**

Select this box to create an unconditional break with any previously generated documents that are in the current interchange. This document will be placed in its own interchange, and new interchanges will be created for subsequent documents as required.

## **Acknowledgment Expected**

This allows you to specify whether an acknowledgment is expected in response to this generated document. The receipt of the expected acknowledgment can then be tracked using document reconciliation.

## **Output Validation**

This allows you to validate the output to determine compliance with the definitions for the output wrappers and documents. Use this to assure that the output conforms to the output standard. MW Translator always validates the input, and this is the same process for the output. Be aware that output validation occurs during the generation phase of output. This means that any generation issues, such as element truncation, will cause validation to fail. Allowing elements to be truncated by simply using drag-and-drop is valid to create output, but if you check this flag, you must explicitly map the elements to avoid validation failure.

NOTE: This option does not validate XML output.

# Partner Acknowledgment Options Window

You can specify alternative sender and recipient location IDs that would be used by an acknowledgment. You can also specify whether to use alternative service characters or those used in the input stream.

#### **Procedures**

These procedures apply to acknowledgments only, not to outbound documents.

# To Specify Alternative Source or Destination Locations For an Acknowledgment For Partners

By default, the TRM uses the same locations for acknowledgment wrappers that belong to the sending and recipient partners identified in the incoming wrapper. You can specify alternative locations by entering them in the acknowledgment properties.

Make sure the Partner Explorer window is *open* (on page 303).

- 1 In the left pane, select **Partners**.
- 2 In the right pane, double-click the partner for which you want to define alternative locations. The Partner window appears.
- 3 Select the **Acknowledgments** tab.
- **4** Do one of the following, depending on whether the acknowledgment appears on the list:
  - If the acknowledgment appears on the list, select it, and then choose the **Options** button.
    - or –
  - If the acknowledgment does not appear on the list, you must add it. For instructions, refer to the topic, *To Specify an Acknowledgment for a Partner* (on page 306).

The Partner Acknowledgment Options window appears.

- 5 In the **From** box, type the source location for the acknowledgment.
- **6** In the **To** box, type the destination location for the acknowledgment.
- **7** Select **OK** to complete the process.

#### To Specify Alternative Service Characters For an Acknowledgment For Partners

By default, the TRM uses the same service characters for acknowledgment wrappers that were used in the incoming wrapper. You can specify alternative service characters by entering them in the acknowledgment properties.

Make sure the Partner Explorer window is *open* (on page 303).

- 1 In the left pane, select **Partners**.
- **2** In the right pane, double-click the partner for which you want to define alternative service characters. The Partner window appears.
- 3 Select the **Acknowledgments** tab.
- 4 Do one of the following, depending on whether the acknowledgment appears on the list:
  - If the acknowledgment appears on the list, select it, and then choose the **Options** button.
    - or –
  - If the acknowledgment does not appear on the list, you must add it. For instructions, refer to the topic *To Specify an Acknowledgment for a Partner* (on page 306).

The Partner Acknowledgment Options window appears.

- 5 In the Service Characters box, clear the Copy from input stream check box.
- **6** Type the appropriate service characters that you will use in their respective boxes.
- **7** Select **OK** to complete the process.

# (Partner Acknowledgment Options) General Page

The **General** page of the Partner Acknowledgment Options window specifies those values that are alternatives to the default values for acknowledgments for source or destination locations and service characters. If you do not want to specify alternative acknowledgment information, you may leave this page blank.

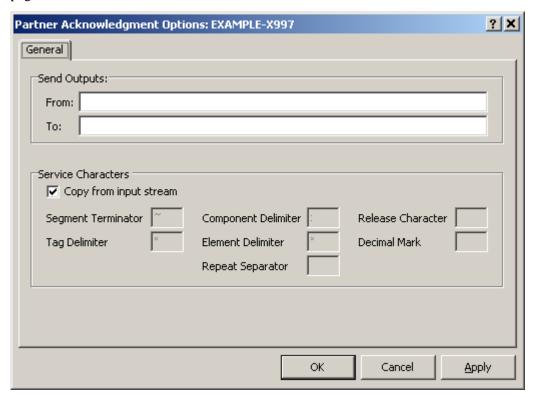

General Page (Partner Acknowledgment Options Window)

## **Send Outputs**

This specifies the source (from) and destination (to) locations to be used for the acknowledgment instead of the locations already identified. By default, the locations for an acknowledgment are derived from the definitions used to parse the inbound document to which the acknowledgment responds. The information for the sender and recipient of the inbound document is reversed for the responding acknowledgment. The location for the sender of the inbound document becomes the location for the recipient of the acknowledgment. The location for the recipient of the inbound document becomes the location for the sender of the acknowledgment. These fields allow you to override that default behavior. For more information about the default behavior, refer to the topic, Step 19. Determine Routing for Backward Acknowledgments.

## Copy from input stream

When the **Copy from input stream** box is checked, the service characters from the input wrapper will be used to generate the acknowledgment. When the box is cleared, you can specify alternative service characters for the acknowledgment. They override whatever delimiters are associated with the incoming wrapper.

## **Segment Terminator**

Use this field to enter a value that differs from the wrapper of the input document to which this acknowledgment responds. The segment terminator is the character used during generation to mark the end of segments. The field can contain any displayable ASCII character, or a hex value representing a non-displayable ASCII character, but it may not be the same as any other special character. Hex numeric values must be preceded by **\x** followed by the number, such as, **\x13** to represent hex 13.

#### **Tag Delimiter**

Use this field to enter a value that differs from the wrapper of the input document to which this acknowledgment responds. The tag delimiter is the character used during generation to mark the end of the segment tag. The field can contain any displayable ASCII character, or a hex value representing a non-displayable ASCII character, but it may not be the same as any other special character, except the element delimiter. Hex numeric values must be preceded by \x followed by the number, such as, \x13 to represent hex 13.

**NOTE**: Tag delimiters are not used by X12 or EDIFACT, but are used by TRADACOMS in Europe.

#### **Element Delimiter**

Use this field to enter a value that differs from the wrapper of the input document to which this acknowledgment responds. The element delimiter is the character used during generation to mark the end of an element. The field can contain any displayable ASCII character, or a hexadecimal value representing a non-displayable ASCII character, but it may not be the same as any other special character, except the tag delimiter. Hexadecimal numeric values must be preceded by \x followed by the number, such as, \x13 to represent hexadecimal 13.

## **Repetition Separator**

Use this field to enter a value that differs from the wrapper of the input document to which this acknowledgment responds. This value is used when there is a value or an offset for the Repetition Separator on Wrapper Properties, and when there is a repetition greater than one for the composite or the element on the Segment window.

The repetition separator is the character used during parsing or generation to distinguish multiple occurrences of a composite or simple element within a segment. The field can contain any displayable ASCII character, or a hexadecimal value representing a non-displayable ASCII character, but it may not be the same as any other special character. Hexadecimal numeric values must be preceded by \x followed by the number, such as, \x13 to represent hexadecimal 13.

## **Component Delimiter**

Use this field to enter a value that differs from the wrapper of the input document to which this acknowledgment responds. The component delimiter is the character used during generation to mark the end of a component element within a composite. The field can contain any displayable ASCII character, or a hexadecimal value representing a non-displayable ASCII character, but it may not be the same as any other special character. Hexadecimal numeric values must be preceded by \x followed by the number, such as, \x13 to represent hexadecimal 13.

## **Release Character**

Use this field to enter a value that differs from the wrapper of the input document to which this acknowledgment responds. The release character is the character used during generation to mark the character that follows it as a true character, rather than one of these service characters, thus releasing the character from its normal duties as an element separator, for instance. The field can contain any displayable ASCII character, or a hexadecimal value representing a non-displayable ASCII character, but it may not be the same as any other special character. Hexadecimal numeric values must be preceded by \x followed by the number, such as, \x13 to represent hexadecimal 13.

#### **Decimal Mark**

Use this field to enter a value that differs from the wrapper of the input document to which this acknowledgment responds. The decimal mark is the character used during generation in numeric values that use an explicit decimal. The field can contain any displayable ASCII character, or a hexadecimal value representing a non-displayable ASCII character. Hexadecimal numeric values must be preceded by the number, such as, \x13 to represent hexadecimal 13.

## **Partner Relationship Window**

The Partner Relationship window allows you to define a partnership where the sender and receiver are both known and have some unique configuration that cannot be defined for the sending and recipient partners separately. For example, if the sending partner usually does not receive acknowledgments, but must do so with this recipient partner, you would create a partner relationship. Alternatively, if there is a special map that must be used for this sender and recipient that would be inappropriate for other senders, you would create a partner relationship.

You can select existing partners or create new ones for your relationship using the Partner Relationship window.

#### **Procedures**

Here are some procedures you can perform from the Partner Relationship window.

#### To Add a Partner Relationship

Make sure the Partner Explorer window is *open* (on page 303).

- 1 In the left pane, select **Partner Relationships**.
- 2 From the File menu, select Add.
  - The Add Partner Relationship dialog box appears.
- 3 In the Partner Relationship Name box, type a name for this partner relationship.
- **4** From the **Sender Name** list, select a partner definition that will represent the sender, or type the name of a new partner.
- **5** From the **Recipient Name** list, select a partner definition that will represent the recipient, or type the name of a new partner.
- 6 Select **OK**.

The partnership appears in the **Partner Relationships** folder.

The two partners are also listed in the **Partners** folder.

7 To complete the Partner Relationship information, refer to the instructions, *To Complete a Partner Relationship* (on page 351).

#### To Complete a Partner Relationship

This procedure will also add new partners in the **Partners** folder. Make sure the Partner Explorer window is *open* (on page 303).

- 1 From the left pane, select Partner Relationships.
- **2** From the right pane, select your new partner relationship.
  - The Partner Relationship window appears.
- 3 Select the **Sending Partner** tab, and type the IDs required to match this sending partner.
- 4 Select the **Recipient Partner** tab, and type the IDs required to match this recipient partner.
- 5 Select the **Trade Agreements** tab, and add a trade agreement profile to the list. For instructions refer to the topic, *To Specify a Trade Agreement Profile for a Partner Relationship* (on page 352).
- 6 If you want to return a backward acknowledgment to the sending partner, refer to the instructions, *To Specify an Acknowledgment for a Partner Relationship* (on page 351).
- 7 Select OK.

#### To Delete a Partner Relationship

This procedure deletes only the partner relationship in the **Partner Relationships** folder. It does not delete the individual partners in the **Partners** folder.

Make sure the Partner Explorer window is *open* (on page 303).

- 1 In the left pane, select Partner Relationships.
- 2 In the right pane, select the partner relationship you want to delete.
- **3** From the **File** menu, select **Delete**.
  - The **Confirm** dialog box appears.
- 4 Select Yes.

### To Specify an Acknowledgment for a Partner Relationship

Make sure the Partner Explorer window is *open* (on page 303).

- 1 In the left pane, select Partner Relationships.
- **2** In the right pane, double-click the partner relationship for which you want to specify an acknowledgment.
  - The Partner Relationship window appears.
- 3 Select the **Acknowledgments** tab.
- 4 Select the Add button.

The **Select Acknowledgment Profile** dialog box appears.

- **5** From the list of defined acknowledgment profiles, select the acknowledgment you want to return to the sending partner.
- 6 Select OK.
  - The Partner Relationship Acknowledgment Options window appears.
- **7** To use a different location than that used for the recipient partner, type a destination location in the **To** box. You can also type a **From** address.
  - On the processing report the sending partner location will be identified as the source and the recipient partner location will be the destination.
- **8** For a delimited standard, to specify different service characters from those specified for the outbound wrapper, type the service characters in the appropriate boxes.
- **9** Select **OK** to add the acknowledgment to the partner's list.
- **10** Select **OK** to complete the changes to the Partner Relationship.

#### To Specify a Trade Agreement Profile for a Partner Relationship

Make sure the Partner Explorer window is *open* (on page 303).

- 1 In the left pane, select Partner Relationships.
- 2 In the right pane, double-click the partner relationship for which you want to specify a trade agreement.
  - The Partner Relationship window appears.
- 3 Select the Trade Agreements tab.
- 4 Select Add.
  - The **Select Trade Agreement Profile** dialog box appears.
- **5** From the list of defined trade agreement profiles, select the profile you want to use to process documents received by the recipient partner.
- 6 Select OK.
  - The Partner Relationship Trade Agreement Options window appears.
- 7 If you do not want to use the same IDs for the output document that you specified for the input document when you defined the sending and recipient partners, do the following:
  - a) Select the **Sending Partner** tab, and enter partner IDs and a location.
  - b) Select the **Recipient Partner** tab, and enter partner IDs and a location.
  - On the processing report the sending partner location will be identified as the source and the recipient partner location will be the destination.
- **8** For a delimited standard, select the **Misc** tab to enter service characters to generate the data if they must be different from those specified for the outbound wrapper.
- **9** Select **OK** to add the trade agreement to the partner's list.

**10** Select **OK** to complete the changes to the Partner Relationship.

# (Partner Relationship) General Page

The **General** page displays the name you have given the relationship between sending and receiving partners. The relationship name is for display only. If you want to change the relationship name, you can do so, but you have to do it from Partner Explorer. You specify the name of the partner relationship in the **Add Partner Relationship** dialog box. From here you may also create or modify control reference configurations.

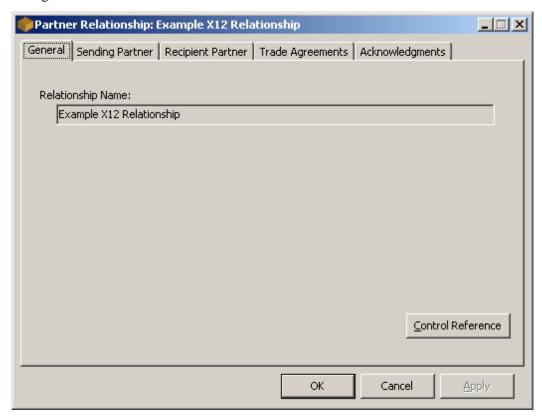

General Page (Partner Relationship Window)

## **Add Partner Relationship Dialog Box**

This is a name that you give to the partnership between a specific sender and receiver. You enter the name when you *add* (on page 350) a partner relationship. You also select predefined partners as the sender and as the receiver.

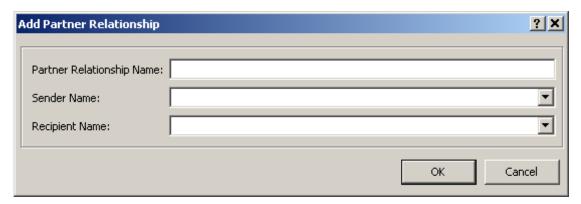

Add Partner Relationship Dialog Box (Partner Relationship Window)

## **Partner Relationship Name**

Enter a name for the partnership between a specific sender and receiver. It may be from 1 to 40 alphanumeric characters.

#### **Control Reference Button**

Click this button to open a Control Reference window using these sender and recipient partner IDs. If the Control Reference record does not exist for this relationship, Control Reference Manager creates one. You may change the validation and generation information from here. For more information, refer to the topic, *Using Control Reference Manager* (on page 111).

# (Partner Relationship) Sending Partner Page

The **Sending Partner** page contains the partner name, location, and levels 1 (interchange) and 2 (functional group) of the 4 possible levels of IDs for the sending partner.

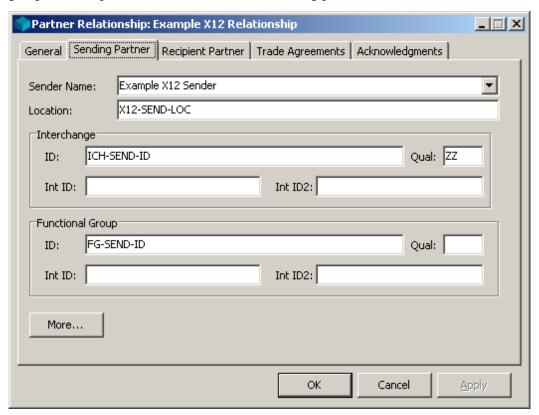

Sending Partner Page (Partner Relationship Window)

#### **Sender Name**

This partner definition appears in the **Partners** folder. To change the sending partner, select from among those on the defined list. To create a new partner, type the name.

## **Location (Sending Partner Page)**

This is the location or location to which the TRM will route backward acknowledgments destined for this partner, unless routing is preempted by some other definition. For more information about how routing is determined for acknowledgments, refer to the topic, Step 19. Determine Routing for Backward Acknowledgments.

## **ID (Sending Partner Page)**

This field contains a value from one of the levels you can define for this partner. Refer to the Partner window field *ID* (*IDs Page*) (on page 316).

## **Qual (Sending Partner Page)**

This field contains a value from one of the levels you can define for this partner. For more information, refer to the Partner window field, *Qual (IDs Page)* (on page 316).

## Int ID (Sending Partner Page)

This field contains an additional ID value from one of the 4 possible levels you can define for this partner. For more information, refer to the Partner window field, *Int ID (IDs Page)* (on page 316).

## Int ID2 (Sending Partner Page)

This field contains an additional ID value from one of the 4 possible levels you can define for this partner. For more information, refer to the Partner window field, *Int ID2 (IDs Page)* (on page 317).

## More Button (Sending Partner Page, Partner Relationship)

If you want to specify IDs for wrapper levels 3 and 4 of the sending partner you choose the **More** button.

# (Partner Relationship) Sending Partner (cont.) Page

The **Sending Partner** page contains the partner name, location, and levels 3 and 4 of the 4 possible levels of IDs for the sending partner.

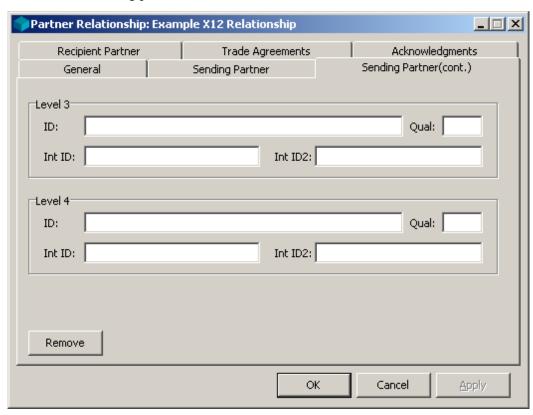

Sending Partner (cont.) Page (Partner Relationship Window)

## ID (Sending Partner (cont.) Page)

This field contains a value from one of the levels you can define for this partner. Refer to the Partner window field *ID* (*IDs Page*) (on page 316).

## **Qual (Sending Partner (cont.) Page)**

This field contains a value from one of the levels you can define for this partner. For more information, refer to the Partner window field, *Qual (IDs Page)* (on page 316).

## Int ID (Sending Partner (cont.) Page)

This field contains an additional ID value from one of the 4 possible levels you can define for this partner. For more information, refer to the Partner window field, *Int ID (IDs Page)* (on page 316).

## Int ID2 (Sending Partner (cont.) Page)

This field contains an additional ID value from one of the 4 possible levels you can define for this partner. For more information, refer to the Partner window field, *Int ID2 (IDs Page)* (on page 317).

## **Remove Button**

Choose the **Remove** button to remove ID values for wrapper levels 3 and 4.

# (Partner Relationship) Recipient Partner Page

The **Recipient Partner** page contains the partner name, location, and levels 1 (interchange) and 2 (functional group) of the 4 levels of IDs for the recipient partner.

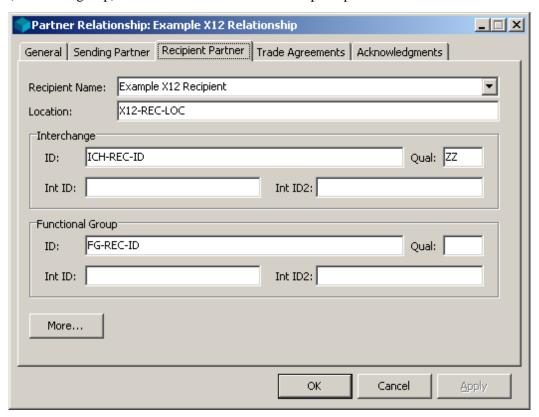

Recipient Partner Page (Partner Relationship Window)

## **Recipient Name**

This partner definition appears in the **Partners** folder. To change the recipient partner, select from among those on the defined list. To create a new partner, type the name.

## **Location (Recipient Partner Page)**

This is the location or location to which the TRM will route output destined for this partner, unless routing is preempted by some other definition. For more information about how routing is determined for output, refer to the topic, Step 14. Determine Routing and Miscellaneous Information (Translation).

## **ID (Recipient Partner Page)**

This field contains a value from one of the levels you can define for this partner. Refer to the Partner window field *ID* (*IDs Page*) (on page 316).

## **Qual (Recipient Partner Page)**

This field contains a value from one of the levels you can define for this partner. For more information, refer to the Partner window field, *Qual (IDs Page)* (on page 316).

## Int ID (Recipient Partner Page)

This field contains an additional ID value from one of the 4 possible levels you can define for this partner. For more information, refer to the Partner window field, *Int ID (IDs Page)* (on page 316).

## Int ID2 (Recipient Partner Page)

This field contains an additional ID value from one of the 4 possible levels you can define for this partner. For more information, refer to the Partner window field, *Int ID2 (IDs Page)* (on page 317).

## More Button (Recipient Partner Page, Partner Relationship)

Choose the **More** button to specify IDs for wrapper levels 3 and 4 of the recipient partner.

# (Partner Relationship) Recipient Partner (cont.) Page

The **Recipient Partner (cont.)** page contains levels 3 and 4 of the 4 levels of IDs for the recipient partner.

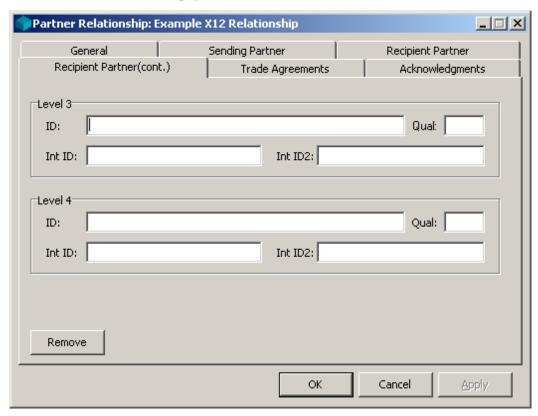

Recipient Partner (cont.) Page (Partner Relationship Window)

#### **ID (Recipient Partner Page)**

This field contains a value from one of the levels you can define for this partner. Refer to the Partner window field *ID* (*IDs Page*) (on page 316).

#### **Qual (Recipient Partner Page)**

This field contains a value from one of the levels you can define for this partner. For more information, refer to the Partner window field, *Qual (IDs Page)* (on page 316).

### **Int ID (Recipient Partner Page)**

This field contains an additional ID value from one of the 4 possible levels you can define for this partner. For more information, refer to the Partner window field, *Int ID (IDs Page)* (on page 316).

### Int ID2 (Recipient Partner Page)

This field contains an additional ID value from one of the 4 possible levels you can define for this partner. For more information, refer to the Partner window field, *Int ID2 (IDs Page)* (on page 317).

#### **Remove Button**

Choose the **Remove** button to delete ID values for wrapper levels 3 and 4.

# (Partner Relationship) Trade Agreements Page

The **Trade Agreements** page lists those trade agreements for this partnership. The TRM will go through the list attempting to match values it parsed from the input wrappers and stored in the internal locations against the values defined for the listed agreements.

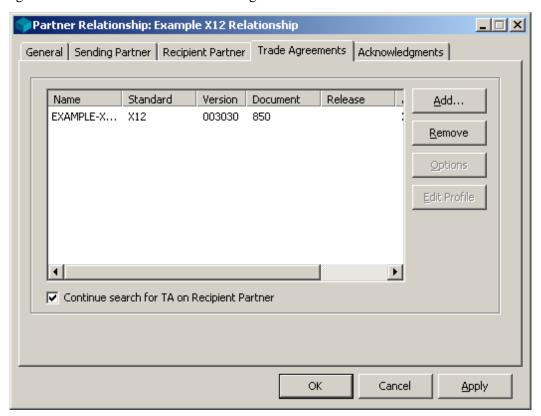

Trade Agreements Page (Partner Relationships Window)

#### Name (Trade Agreements List)

The name uniquely identifies the trade agreement profile. It can contain 1 to 32 alphanumeric characters. It can have one or more output trade agreements defined for it, each of which can have multiple translation outputs based on different maps.

#### **Standard (Trade Agreements List)**

This is the standard of the incoming document. The value here must match the standard identified during the standard identification process.

#### **Version (Trade Agreements List)**

This is the interchange version of the standard identified in the incoming wrapper set. If you enter a value here, it must match the value received in the element that is assigned to the internal field, **Interchange**Version. The element would have been assigned to this internal field when the segment was defined. If no element is assigned to **Interchange Version**, then this internal field will be null, and will match the value in this version field only when it is blank.

#### **Document (Trade Agreements List)**

This is the document ID of the incoming document. If you enter a value here, it must match the value received in the element that is assigned to the internal field, **Document Id**. The element would have been assigned to this internal field when the segment was defined. If no element is assigned to **Document Id**, then this internal field will be null, and will match the value in this document field only when it is blank.

#### Release (Trade Agreements List)

This is the release of the standard identified in the incoming wrapper set. If you enter a value here, it must match the value received in the element that is assigned to the internal field, **Release**. The element would have been assigned to this internal field when the segment was defined. If no element is assigned to **Release**, then this internal field will be null, and will match the value in this Release field only when it is blank.

#### **Agency (Trade Agreements List)**

This is the agency identified in the incoming wrapper set. If you enter a value here, it must match the value received in the element that is assigned to the internal field, **Agency**. The element would have been assigned to this internal field when the segment was defined. If no element is assigned to **Agency**, then this internal field will be null and will match the value in this Agency field only when it is blank.

#### **Assoc (Trade Agreements List)**

This is the association identified in the incoming wrapper set. If you enter a value here, it must match the value received in the element that is assigned to the internal field, **Association Code**. The element would have been assigned to this internal field when the segment was defined. If no element is assigned to **Association Code**, then this internal field will be null, and will match the value in this Assoc field only when it is blank.

#### **Continue Search for TA on Recipient Partner**

This check box allows you to specify that you want to allow the TRM to search for other trade agreements that it can use if it none on the list match. This gives you explicit control over default processing. If you want the TRM to search this list and stop if there is no match, you should make sure this box is not checked. If you want the TRM to continue to search the trade agreement list on the recipient partner, check this box.

#### **Add Button**

The **Add** button allows you to add a new trade agreement to this partner relationship. It displays the **Select Trade Agreement Profile** dialog box.

#### **Remove Button**

The **Remove** button allows you to remove a trade agreement from this partner relationship.

#### **Options Button**

The **Options** button displays the **Partner Relationship Trade Agreement Options** window, which allows you to specify alternative IDs, location addresses, and service characters, for the output created using the selected trade agreement. You can only specify service characters when the output is a delimited standard. It also allows you to specify a value of true for test and acknowledgment-requested elements in the wrapper. In cases where the output sequences of the Trade Agreement profile, which is listed in the **Trade Agreements** folder of Data Explorer, do not match those of the Trade Agreement Options, the **Adjust Output Sequences** dialog box appears to allow you to fix the problem.

#### **Edit Profile Button**

The **Edit Profile** button allows you to change the definitions of the original trade agreement. This button is only active from the Workbench. For more information, refer to the description of the Trade Agreement Profile window.

# (Partner Relationship) Acknowledgments Page

The **Acknowledgments** page lists the acknowledgments that the sending partner will accept for this relationship.

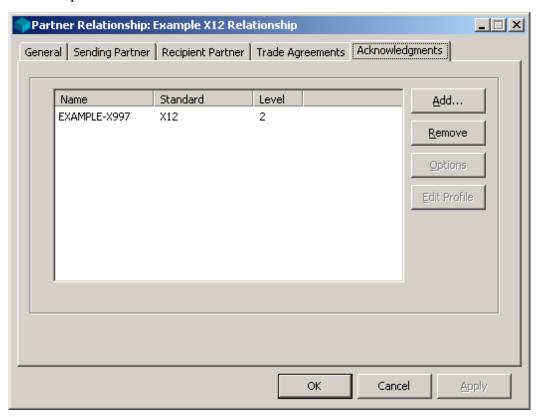

Acknowledgments Page (Partner Relationship Window)

You can have multiple acknowledgment profiles for a given partner profile. This is where you identify which ones are associated with this partner relationship. You can add and remove defined acknowledgments for this partner list by using the **Add** and **Remove** buttons. You cannot change the profiles from here. When you select **Add**, you select an acknowledgment from the **Select Acknowledgment Profiles** dialog box.

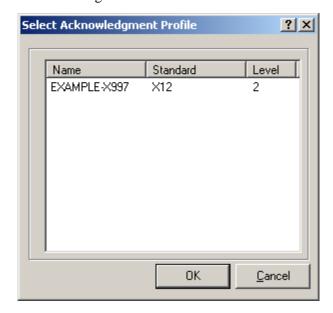

Select Acknowledgment Profile Dialog Box (Acknowledgments Page)

#### **Acknowledgments List**

You can have multiple acknowledgment profiles for a given partner profile. This is where you identify which ones are associated with this partner relationship. You can add and remove defined acknowledgments for this partner list by using the **Add** and **Remove** buttons. You cannot change the profiles from here.

#### Name (Acknowledgments List)

The name uniquely identifies the Acknowledgment profile. This is where you identify which acknowledgments are to be returned to this partner when this partner is the sender.

#### Standard (Acknowledgments List)

To receive acknowledgments, you must specify a wrapper definition. The wrapper of the incoming document identified during standard identification must match the standard and version given here.

### Level (Acknowledgments List)

The **Level** field identifies the level of wrapper to which the acknowledgment responds. It was assigned when the acknowledgment was defined.

There will be one acknowledgment for each occurrence of that level wrapper. The options are as follows:

| Level | Description                                                                                                    |
|-------|----------------------------------------------------------------------------------------------------|
| 0     | Acknowledgment level not applicable. This is used for documents that do not receive acknowledgments themselves, and are therefore described as acknowledgments, but that in fact provide some other function, such as AUTACK for EDIFACT. |
| 1     | Interchange level acknowledgments are in response to all functional groups, if any, and all documents that the interchange contains. There will be one acknowledgment for each interchange level wrapper.                                 |
| 2     | Functional group level acknowledgments are in response to all documents within a functional group. There will be one acknowledgment for each functional group level wrapper.                                                              |

#### Add Button (Acknowledgments)

The **Add** button allows you to add a new acknowledgment to this partner relationship.

#### Remove Button (Acknowledgments)

The **Remove** button allows you to remove an acknowledgment from this partner relationship.

#### **Options Button (Acknowledgments)**

The **Options** button allows you to provide alternative location IDs for the sender and recipient. It also allows you to specify alternative service characters.

#### **Edit Profile Button (Acknowledgments)**

The **Edit Profile** button allows you to change the definitions of the original acknowledgment.

# Partner Relationship Trade Agreement Options Window

This window allows you to define values that would be used as alternative values when the TRM generates the outbound document. By default, the TRM uses the same IDs for the outbound wrappers and the same location for the outbound documents that belong to the sending and recipient partners identified in the incoming wrapper. Since trade agreements can have multiple outputs, you can identify to which of the outputs this alternative information applies.

#### **Output**

Trade agreements can have multiple outputs. This selection box allows you to specify the output to which these overrides will apply. It also displays the sequential order of the output, if there are multiple from a given trade agreement.

#### **Procedures**

The procedures associated with trade agreement options do not affect backward acknowledgments.

#### To Specify Alternative Information in Outbound Wrappers for a Partner Relationship

By default, the TRM uses the same IDs and location for the outbound documents that belong to the sending and recipient partners identified in the incoming wrapper. You can specify alternative values in one of two ways: by using aliases or by specifying values directly. This procedure specifies values directly, and will override aliases if they already exist for a partner. This procedure does not affect backward acknowledgments.

- 1 In the left pane, select Partner Relationships.
- 2 In the right pane, double-click the partner relationship for which you want to specify alternative partner IDs in the outbound wrapper or the destination location.
  - The Partner Relationship window appears.
- 3 Select the **Trade Agreements** tab.
- 4 Do one of the following, depending on whether the trade agreement appears on the list:
  - If the trade agreement appears on the list, select it and then choose the **Options** button. The **Partner Relationship Trade Agreement Options** window appears.

- If the trade agreement does not appear on the list, you must add it. For instructions to add a trade agreement, refer to the topic, *To Specify a Trade Agreement Profile for a Partner Relationship* (on page 352).
- 5 If you want to change the IDs or location for this specific partner relationship for the sender, recipient, or both, from the appropriate page, **Sending Partner** or **Recipient Partner**, do one of the following:
  - From the list, select an existing partner to use its ID(s) and location.
    - or -
  - Type a new partner name with new IDs and location. This creates a partner in the **Partners** folder.
- **6** Choose **OK** to complete the process.

#### To Generate a Document in Its Own Interchange for a Partner Relationship

- 1 In the left pane, select Partner Relationships.
- **2** In the right pane, double-click the partner relationship on whose trade agreement you want to specify the unconditional break.
  - The Partner Relationship window appears.
- 3 Select the **Trade Agreements** tab.
- 4 Do one of the following, depending on whether the trade agreement appears on the list:
  - If the trade agreement appears on the list, select it and then choose the **Options** button.
    - The Partner Relationship Trade Agreement Options window appears.
    - or -
  - If the trade agreement does not appear on the list, you must add it. For instructions to add a trade agreement, refer to the topic, *To Specify a Trade Agreement Profile for a Partner Relationship* (on page 352).
- 5 Select the Misc tab, and then select the Document Level Break check box.
  - A check mark appears.
- 6 Select OK.

# To Specify When a Document Requires an Acknowledgment for a Partner Relationship

You can keep track of documents that require responding acknowledgments using document reconciliation. To specify which documents expect acknowledgments, follow this procedure.

**NOTE:** You must also select **Enable Reconciliation** on the **MessageWay Settings** tab of the Operator program.

- 1 In the left pane, select Partner Relationships.
- 2 In the right pane, double-click the partner relationship on whose trade agreement you want to specify that an acknowledgment is expected in response to this output.
  - The Partner Relationship window.
- 3 Select the Trade Agreements tab.
- 4 Do one of the following, depending on whether the trade agreement appears on the list:
  - If the trade agreement appears on the list, select it and then choose the **Options** button.
    - The Partner Relationship Trade Agreement Options window appears.
    - or -
  - If the trade agreement does not appear on the list, you must add it. For instructions to add a trade agreement, refer to the topic, *To Specify a Trade Agreement Profile for a Partner Relationship* (on page 352).
- 5 Select the Misc tab, and then select the Acknowledgment Expected check box.
  - A check mark appears.
- 6 Select OK.

# (Partner Relationship Trade Agreement Options) Sending Partner Page

The **Sending Partner** page of the Partner Relationship Trade Agreement Options window specifies those values that will provide alternative partner IDs and source location for the sending partner for this output. You can have multiple outputs from one trade agreement, so you have the options of defining different values for each output. It is valid for outbound documents only, not for acknowledgments.

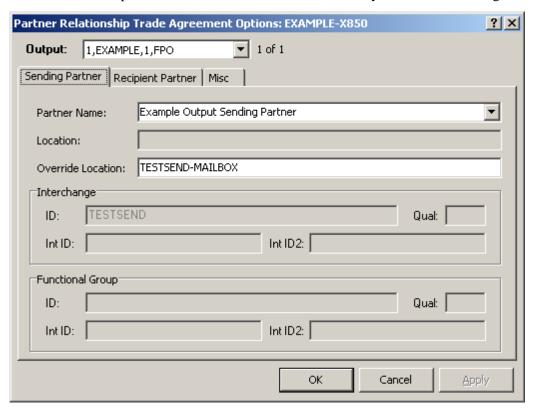

Sending Partner Page (Partner Relationship Trade Agreement Options Window)

#### **Partner Name (Sending Partner)**

This identifies a different partner as the sender, whose definitions will be used for the output wrapper. Use this to override the outbound sending partner. You can select a partner name from the existing definitions, or enter a new name, and add information to create a new partner.

#### **Location (Sending Partner)**

This is the source location defined for the sending partner.

#### **Override Location**

Enter a different location here to override the location listed for this partner.

#### **ID (Sending Partner)**

This field contains the partner ID for the outbound sending partner. For more information refer to the topic, *ID* (*IDs Page*) (on page 316).

#### **Qual (Sending Partner)**

This field contains the partner ID qualifier for the outbound sending partner.. For more information refer to the topic, *Qual (IDs Page)* (on page 316).

#### Int ID (Sending Partner)

This field contains the internal ID for the outbound sending partner. For more information refer to the topic, *Int ID (IDs Page)* (on page 316).

#### Int ID2 (Sending Partner)

This field contains the internal sub-ID for the outbound sending partner. For more information refer to the topic, *Int ID2 (IDs Page)* (on page 317).

# (Partner Relationship Trade Agreement Options) Recipient Partner Page

This page allows you to specify alternative partner IDs and location for the recipient partner for this output. You can have multiple outputs from one trade agreement, so you have the options of defining different values for each output. It is valid for outbound documents only, not for acknowledgments. If you do not want to use alternative information for the recipient partner, you can leave this page blank.

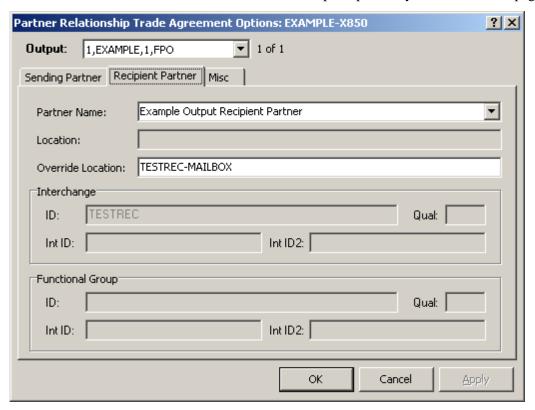

Recipient Partner Page (Partner Relationship Trade Agreement Properties Window)

#### **Partner Name (Recipient Partner)**

This identifies a different partner as the recipient, whose definitions will be used for the output wrapper. Use this to override the outbound recipient partner. You can select a partner name from the existing definitions, or type a new name, and add information to create a new partner.

#### **Location (Recipient Partner)**

This is the location to which the TRM will route output destined for this recipient partner.

### **Override Location**

Enter a different location here to override the location listed for this partner.

#### **ID (Recipient Partner)**

This field contains the partner ID for the outbound recipient partner. For more information refer to the topic, *ID* (*IDs Page*) (on page 316).

#### **Qual (Recipient Partner)**

This field contains the partner ID qualifier for the outbound recipient partner. For more information refer to the topic, *Qual (IDs Page)* (on page 316).

#### Int ID (Recipient Partner)

This field contains the internal ID for the outbound recipient partner. For more information refer to the topic, *Int ID (IDs Page)* (on page 316).

#### Int ID2 (Recipient Partner)

This field contains the internal sub-ID for the outbound recipient partner. For more information, refer to the topic, *Int ID2 (IDs Page)* (on page 317).

# (Partner Relationship Trade Agreement Options) Misc Page

The **Miscellaneous** page allows you to specify the **Request Acknowledgment** and **Test** values in the outbound wrapper. You may also specify delimiters for the document that would override those specified for the outbound wrapper. You may also control document breaks in the output stream, specify that documents created with this trade agreement be marked to expect acknowledgments for reconciliation purposes and have MW Translator validate the output.

When the generated document does not use these features, you should skip this page. It is valid for outbound documents only, not for acknowledgments.

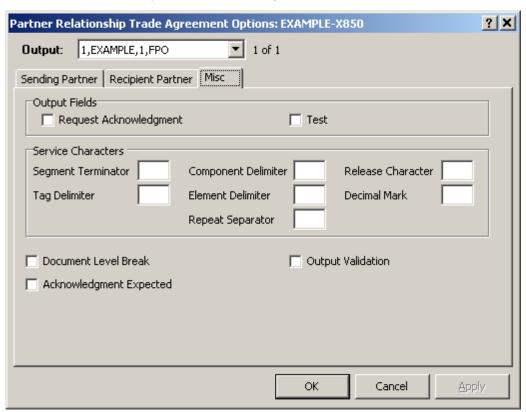

Miscellaneous Page (Partner Relationship Trade Agreement Options Window)

#### Request Acknowledgment

A check in this box sets the internal field value **Acknowledgment Request** to true, with a value of **1**. The map that generates the output wrapper must use this internal field to generate an element that represents a request acknowledgment flag for the standard. For acknowledgment maps that you create, you may need to change the internal TRM value to one that the standard requires using a cross-reference.

When the TRM generates an acknowledgment, the **Acknowledgment Request** internal field is set to false, with a value of **0** (zero). The map for the acknowledgment wrapper moves this value to the appropriate element, because you should never request an acknowledgment for an acknowledgment itself.

#### **Test**

A check in this field sets the internal field value **Test Indicator** to true using a value of **1**. The map that generates the output wrapper must use this internal field to generate an element that represents a test flag for the standard. You may need to change the internal TRM value to one that the standard requires using a cross-reference.

When the TRM generates an acknowledgment, this flag is set to true using a value of 1 for the appropriate element in the acknowledgment wrapper if the value in the incoming document wrapper was set to true (1 or T). If the value in the incoming document was false (anything other than 1 or T), the acknowledgment wrapper map sets the appropriate element in the wrapper to false (0 for an EDIFACT wrapper or P for an X12 wrapper).

#### **Service Characters**

These service characters represent the service characters that would be used to generate delimited data for outbound documents and override the service characters defined for the outbound wrapper.

#### **Segment Terminator**

Use this field to override the segment terminator character specified for the outbound wrapper. The segment terminator is the character used during generation to mark the end of segments. The field can contain any displayable ASCII character, or a hexadecimal value representing a non-displayable ASCII character, but it may not be the same as any other special character. Hexadecimal numeric values must be preceded by \textbf{x} followed by the number, such as, \textbf{x13} to represent hexadecimal 13.

#### **Tag Delimiter**

Use this field to override the tag delimiter character specified for the outbound wrapper. The tag delimiter is the character used during generation to mark the end of the segment tag. The field can contain any displayable ASCII character, or a hexadecimal value representing a non-displayable ASCII character, but it may not be the same as any other special character, except the element delimiter. Hexadecimal numeric values must be preceded by \x followed by the number, such as, \x 13 to represent hexadecimal 13.

**NOTE**: Tag delimiters are not used by X12 or EDIFACT, but are used by TRADACOMS in Europe.

#### **Element Delimiter**

Use this field to override the element delimiter character specified for the outbound wrapper. The element delimiter is the character used during generation to mark the end of an element. The field can contain any displayable ASCII character, or a hexadecimal value representing a non-displayable ASCII character, but it may not be the same as any other special character, except the tag delimiter. Hexadecimal numeric values must be preceded by \x followed by the number, such as, \x13 to represent hexadecimal 13.

#### **Repetition Separator**

Use this field to override the repetition separator character specified for the outbound wrapper. This value is used when there is a value or an offset for the Repetition Separator on Wrapper Properties, and when there is a repetition greater than one for the composite or the element on the Segment window.

The repetition separator is the character used during parsing or generation to distinguish multiple occurrences of a composite or simple element within a segment. The field can contain any displayable ASCII character, or a hexadecimal value representing a non-displayable ASCII character, but it may not be the same as any other special character. Hexadecimal numeric values must be preceded by \x followed by the number, such as, \x13 to represent hexadecimal 13.

#### **Component Delimiter**

Use this field to override the component delimiter character specified for the outbound wrapper. The component delimiter is the character used during generation to mark the end of a component element within a composite. The field can contain any displayable ASCII character, or a hexadecimal value representing a non-displayable ASCII character, but it may not be the same as any other special character. Hexadecimal numeric values must be preceded by \x followed by the number, such as, \x13 to represent hexadecimal 13.

#### **Release Character**

Use this field to override the release character specified for the outbound wrapper. The release character is the character used during generation to mark the character that follows it as a true character, rather than one of these service characters, thus releasing the character from its normal duties as an element separator, for instance. The field can contain any displayable ASCII character, or a hexadecimal value representing a non-displayable ASCII character, but it may not be the same as any other special character. Hexadecimal numeric values must be preceded by \textbf{x} followed by the number, such as, \textbf{x13} to represent hexadecimal 13.

#### **Decimal Mark**

Use this field to override the decimal mark character specified for the outbound wrapper. The decimal mark is the character used during generation in numeric values that use an explicit decimal. The field can contain any displayable ASCII character, or a hexadecimal value representing a non-displayable ASCII character. Hexadecimal numeric values must be preceded by \x followed by the number, such as, \x13 to represent hexadecimal 13.

#### **Document Level Break**

Select this box to create an unconditional break with any previously generated documents that are in the current interchange. This document will be placed in its own interchange, and new interchanges will be created for subsequent documents as required.

#### **Acknowledgment Expected**

This allows you to specify whether an acknowledgment is expected in response to this generated document. The receipt of the expected acknowledgment can then be tracked using document reconciliation.

#### **Output Validation**

This allows you to validate the output to determine compliance with the definitions for the output wrappers and documents. Use this to assure that the output conforms to the output standard. MW Translator always validates the input, and this is the same process for the output. Be aware that output validation occurs during the generation phase of output. This means that any generation issues, such as element truncation, will cause validation to fail. Allowing elements to be truncated by simply using drag-and-drop is valid to create output, but if you check this flag, you must explicitly map the elements to avoid validation failure.

**NOTE:** This option does not validate XML output.

# Partner Relationship Acknowledgment Options Window

You can specify alternative sender and recipient location IDs to be used by an acknowledgment. You can also specify whether to use alternative service characters or those used in the input stream.

#### **Procedures**

This procedure applies to acknowledgments only, not to outbound documents.

# To Specify Alternative Source or Destination Locations For an Acknowledgment For Partner Relationships

By default, the TRM uses the same locations for acknowledgment wrappers that belong to the sending and recipient partners identified in the incoming wrapper. You can specify alternative locations by entering them in the acknowledgment properties.

- 1 In the left pane, select Partner Relationships.
- 2 In the right pane, double-click the relationship for which you want to define alternative locations. The Partner Relationship window.
- 3 Select the **Acknowledgments** tab.
- 4 Do one of the following, depending on whether the acknowledgment appears on the list:
  - If the acknowledgment appears on the list, select it, and then choose the **Options** button.
    - The **Acknowledgment Options** window appears.
    - or –
  - If the acknowledgment does not appear on the list, you must add it. For instructions, refer to the topic, *To Specify an Acknowledgment for a Partner Relationship* (on page 351).
- 5 In the **From** box, type the source location for the acknowledgment.
- **6** In the **To** box, type the destination location for the acknowledgment.
- **7** Select the **OK** button to complete the process.

# (Partner Relationship Acknowledgment Options) General Page

The **General** page of the Partner Relationship Acknowledgment Options window specifies those values that are alternatives to the default values for acknowledgments for source or destination locations and service characters. If you do not want to specify alternative acknowledgment information, you may leave this page blank.

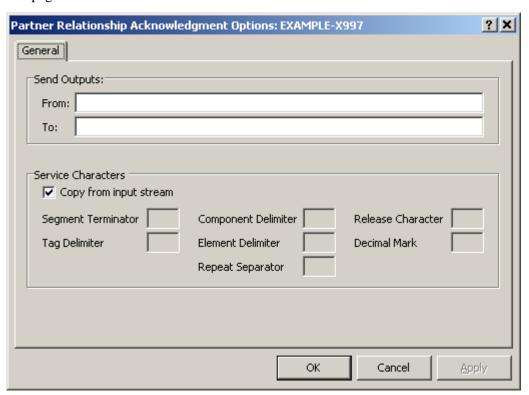

General Page (Partner Relationship Acknowledgment Options Window)

#### **Send Outputs**

This specifies the source (from) and destination (to) locations to be used for the acknowledgment instead of the locations already identified. By default, the locations for an acknowledgment are derived from the definitions used to parse the inbound document to which the acknowledgment responds. The information for the sender and recipient of the inbound document is reversed for the responding acknowledgment. The location for the sender of the inbound document becomes the location for the recipient of the acknowledgment. The location for the recipient of the inbound document becomes the location for the sender of the acknowledgment. These fields allow you to override that default behavior.

#### Copy from input stream

When the **Copy from input stream** box is checked, the service characters from the input wrapper will be used to generate the acknowledgment. When the box is cleared, you can specify alternative service characters for the acknowledgment. They override whatever delimiters are associated with the incoming wrapper.

#### **Segment Terminator**

Use this field to enter a value that differs from the wrapper of the input document to which this acknowledgment responds. The segment terminator is the character used during generation to mark the end of segments. The field can contain any displayable ASCII character, or a hexadecimal value representing a non-displayable ASCII character, but it may not be the same as any other special character. Hexadecimal numeric values must be preceded by \x followed by the number, such as, \x13 to represent hexadecimal 13.

#### **Tag Delimiter**

Use this field to enter a value that differs from the wrapper of the input document to which this acknowledgment responds. The tag delimiter is the character used during generation to mark the end of the segment tag. The field can contain any displayable ASCII character, or a hexadecimal value representing a non-displayable ASCII character, but it may not be the same as any other special character, except the element delimiter. Hexadecimal numeric values must be preceded by \x followed by the number, such as, \x13 to represent hexadecimal 13.

**NOTE**: Tag delimiters are not used by X12 or EDIFACT, but are used by TRADACOMS in Europe.

#### **Element Delimiter**

Use this field to enter a value that differs from the wrapper of the input document to which this acknowledgment responds. The element delimiter is the character used during generation to mark the end of an element. The field can contain any displayable ASCII character, or a hexadecimal value representing a non-displayable ASCII character, but it may not be the same as any other special character, except the tag delimiter. Hexadecimal numeric values must be preceded by \x followed by the number, such as, \x13 to represent hexadecimal 13.

#### **Repetition Separator**

Use this field to enter a value that differs from the wrapper of the input document to which this acknowledgment responds. This value is used when there is a value or an offset for the Repetition Separator on Wrapper Properties, and when there is a repetition greater than one for the composite or the element on the Segment window, which are defined from the Workbench.

The repetition separator is the character used during parsing or generation to distinguish multiple occurrences of a composite or simple element within a segment. The field can contain any displayable ASCII character, or a hexadecimal value representing a non-displayable ASCII character, but it may not be the same as any other special character. Hexadecimal numeric values must be preceded by \x followed by the number, such as, \x13 to represent hexadecimal 13.

#### **Component Delimiter**

Use this field to enter a value that differs from the wrapper of the input document to which this acknowledgment responds. The component delimiter is the character used during generation to mark the end of a component element within a composite. The field can contain any displayable ASCII character, or a hexadecimal value representing a non-displayable ASCII character, but it may not be the same as any other special character. Hexadecimal numeric values must be preceded by \x followed by the number, such as, \x13 to represent hexadecimal 13.

#### **Release Character**

Use this field to enter a value that differs from the wrapper of the input document to which this acknowledgment responds. The release character is the character used during generation to mark the character that follows it as a true character, rather than one of these service characters, thus releasing the character from its normal duties as an element separator, for instance. The field can contain any displayable ASCII character, or a hexadecimal value representing a non-displayable ASCII character, but it may not be the same as any other special character. Hexadecimal numeric values must be preceded by \x followed by the number, such as, \x13 to represent hexadecimal 13.

#### **Decimal Mark**

Use this field to enter a value that differs from the wrapper of the input document to which this acknowledgment responds. The decimal mark is the character used during generation in numeric values that use an explicit decimal. The field can contain any displayable ASCII character, or a hexadecimal value representing a non-displayable ASCII character. Hexadecimal numeric values must be preceded by the number, such as, \x13 to represent hexadecimal 13.

# **Select Trade Agreement Profile**

The **Select Trade Agreement Profile** dialog box allows you to choose from among existing trade agreement profile definitions by selecting a profile definition and then the **OK** button. You can also associate a trade agreement profile with a closed group. This dialog box appears when you select **Add** from the Trade Agreements tab of a Partner window, a Partner Relationship window or a Standard ID window.

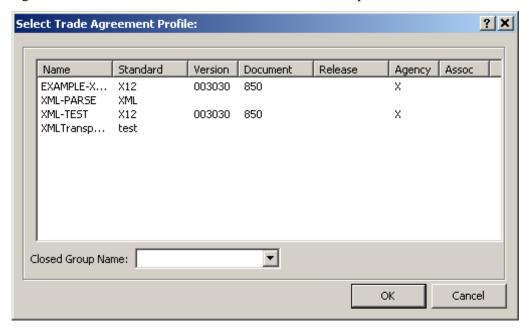

Select Trade Agreement Profile Dialog Box

## Standard ID Window

The Standard ID window allows you to enter parameters to correctly identify the incoming wrapper standard to parse the wrapper data, and to identify alternative behavior for partners, routing the output, trade agreements, and acknowledgments.

#### **Procedures**

The following procedures are some tasks you can perform from the Standard ID window.

#### To Add a New Source Location for Standard Identification

Make sure the Partner Explorer window is *open* (on page 303).

- 1 In the left pane, select **Locations/StdID**.
- 2 From the File menu, choose Add.
  - The **Enter Location Name** dialog box appears.
- **3** Type the name of a new location.
- 4 Select OK.
  - The Partner Explorer window appears.
- **5** Now, you must specify a wrapper to match against your incoming data. To proceed with this task, refer to the procedure, *To Add a Wrapper to a Source Location for Standard Identification* (on page 385).

#### To Add a Wrapper to a Source Location for Standard Identification

- 1 In the left pane, expand the **Locations/StdID** folder, and select the appropriate location.
- **2** From the **File** menu, select **Add**.
  - The **Select Inbound Wrapper** dialog box appears.
- **3** In the right pane from the display of available wrappers, select the wrapper that you want the TRM to use to match the incoming data for this location.
- 4 Select OK.
  - The Partner Explorer window appears.
- **5** If you want, you can specify additional properties to control the processing of the incoming data, following these procedures:
  - To Add Matching Criteria for Standard Identification (on page 386)
  - To Specify Default Processing Parameters (on page 386)

#### To Add Matching Criteria for Standard Identification

Make sure the Partner Explorer window is *open* (on page 303).

- 1 In the left pane, expand the **Locations/StdID** folder, and select the appropriate location.
- **2** In the right pane, double-click the wrapper to which you want to add matching criteria. The Standard ID Window appears.
- 3 Select the **General** tab, and select the **New** button.
- 4 In the Operator field, select the type of operation to be performed on the incoming data from the list.
- **5** You can identify both an offset and a value (a) or a combination of segment, field, and subfield together with a value (b). You cannot combine an offset with segment, field or subfield. Follow the instructions for either a or b.
  - a) In the **Offset** field, enter the number of bytes from the beginning of the file where you want the search to begin.
  - b) In the **Segment** box, type the absolute sequence of the segment in the incoming data. Remember, you haven't identified the wrapper definition yet, so the TRM doesn't know what relative sequence number you might have given to the wrapper segment in the definition of the set. If you are identifying a segment tag, this field should be blank.
    - In the **Field** box, type the absolute sequence of the element within the segment. If you enter a value in the Segment field, you must enter a value here also.
    - In the **Sub Field** box, type the absolute sequence of the component within the composite, if required.
- **6** Type the characters against which you will compare the incoming data. These values are also matched for case. If you have embedded spaces, you must enclose the entire value in quotation marks.
- **7** Select **OK** to save your changes.

#### To Specify Default Processing Parameters

You can specify default processing by attaching the properties to the inbound wrapper identified in the Standard ID window. These defaults allow the TRM to continue processing when it cannot find appropriate information associated with the incoming partners. Make sure the Partner Explorer window is *open* (on page 303).

- 1 In the left pane, expand the **Locations/StdID** folder, and select the appropriate location.
- 2 In the right pane, double-click the wrapper for which you want to specify default processing. The Standard ID window appears.
- 3 Depending on the type of default processing you want to define for the wrapper, select the appropriate tab: Partners, Routing, Trade Agreements, or Acknowledgments.
- 4 Make changes as required.

**5** Select **OK** to save your changes.

#### To Specify a Trade Agreement Profile as a Default on Standard ID

Make sure the Partner Explorer window is *open* (on page 303).

- 1 In the left pane, expand the **Locations/StdID** folder, and select the appropriate location.
- **2** In the right pane, double-click the standard for which you want to specify a trade agreement. The Standard ID window appears.
- 3 Select the Trade Agreements tab.
- 4 Select the **Add** button.
  - The **Select Trade Agreement Profile** dialog box appears.
- **5** To associate this trade agreement with a closed group, type the group name in the **Closed Group Name** box.
- **6** From the list of defined trade agreement profiles, select the profile you want to use.
- 7 Select the **OK** button to add the trade agreement to the Standard ID list.

#### To Delete Matching Criteria for Standard Identification

- 1 In the left pane, expand the **Locations/StdID** folder, and select the appropriate location.
- **2** In the right pane, double-click the wrapper from which you want to delete matching criteria. The Standard ID window appears.
- 3 Select the **General** tab, and select the criteria you want to delete in the detail area.
- 4 Select the **Delete** button.
- **5** Select **OK** to save your changes.

# (Standard ID) General Page

The **General** page allows you to add, delete, and modify the criteria used to match the selected wrapper with the incoming data. The Workbench already contains the matching criteria for the public standard wrappers that it supports. When you load one of these standards, default matching criteria are also loaded as part of the Wrapper definition. You can see the criteria on the **StdlD Match** tab of the Wrapper Properties window. You can modify all matching criteria, including those for public standards.

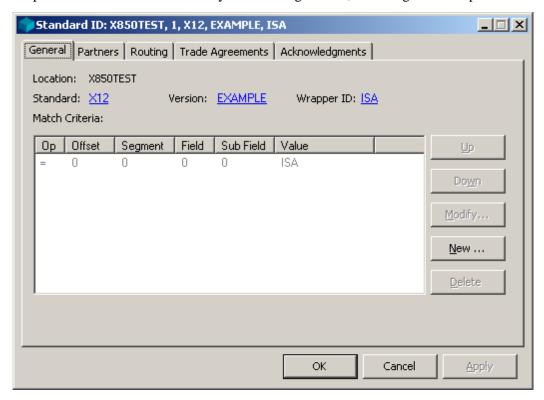

General Page (Standard ID Window)

The Standard ID window appears after you *add a source location* (on page 385), which displays the **Enter Location Name** dialog box.

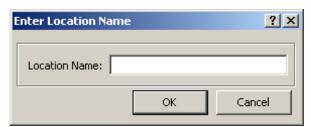

Enter Location Name Dialog Box

#### **Location Name**

The **Enter Location Name** dialog box allows you to specify a name for the source location. Type a name from 1 to 128 characters long. This name then appears under the **Locations/StdlD** folder in Partner Explorer.

The location name allows you to send input streams to the TRM to optimize the matching process. You can specify a new location for incoming data or use the **Default** location. The TRM uses the incoming location to determine where to look for a matching wrapper definition it should use to parse the incoming data. If it has no source location, it will attempt to match the criteria in the **Default** location.

Messaging systems, in particular, use location locations to determine document routing and services. The inbound location identifies different things depending on the platform you use for translation:

- on a Windows system using MessageWay, the inbound location is called the input location, which may be passed by an adapter or service that is capable of passing such information.
- on the PC platform using the Workbench, the inbound location comes from what you enter at the prompt when you run a test to process an input file.
- on the PC platform using CMC/MAPI, the inbound location comes from the sending e-mail address.

You must decide whether to create a new inbound location for an incoming standard or to use **<Default>**. If a standard is only received from one or a small number of locations, then enter those definitions within separate locations, otherwise use **<Default>**.

#### **Standard Name**

The standard name includes the standard, version, and wrapper ID for this wrapper. You must identify at least one wrapper definition for a standard version for a location. The TRM uses the wrapper definition to parse the incoming wrapper. It uses the parsed wrapper data to determine how to further process the information.

These values identify the wrapper definitions that are associated with the selected source location. Although you can have more than one wrapper associated with a particular location, we recommend that you do this only for the **Default>** location, which typically identifies the wrappers for the public standards. If there is more than one wrapper defined for a particular source, the TRM will search the entries by order from the first entry at the top to the last entry at the bottom, using the first one that matches. For a given standard to match, all conditions in the **Matching Criteria** box must match. When there are no conditions for a particular standard, it will automatically match.

**NOTE**: Make sure that if you have a wrapper defined here without any matching data fields, that you place it at the end of the list, to be used as a default. Typically, you always want to include matching data fields for any wrapper definition that you enter, unless it is the only wrapper for the location.

Each entry occupies a position in the search order. If there is more than one wrapper per location, the TRM searches sequentially for a match, and chooses the first one that matches. You can change the order of sequencing by using the up and down arrows on the toolbar to move the selected item up or down in the list.

You select the standard name from a list of pre-defined wrappers in the **Select Inbound Wrapper** dialog box when you *add a wrapper for a standard version* (on page 385) to the location list.

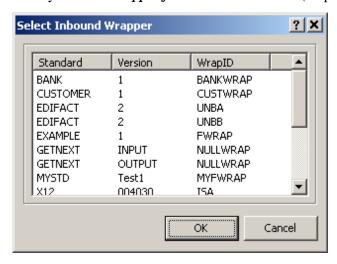

Select Inbound Wrapper Dialog Box

### **Match Criteria**

This list displays the information you enter to match a particular wrapper among several possibilities for the identified source location or for the **<Default>** location. If you selected a public standard wrapper, default matching criteria will appear automatically if they were specified as default values on the **StdlD Match** tab of the Wrapper Properties window.

The matching value must occur within the first buffer of the data, typically 1k-4k, depending on your system. If there is only one wrapper associated with the location, there is no need to use the matching data fields.

**IMPORTANT:** To identify the incoming standard, the TRM reads the input file in raw mode as binary data. When it identifies the standard, it then re-opens the file. Then any required pre-processing user exit performs its tasks. Otherwise, when the IO Mode is Text, the TRM replaces line representations such as carriage-return/line-feed (CRLF), line-feed (LF) or record mark characters with an internal new-line (NL) character.

When there are multiple interchanges within the input file, subsequent standards must be identified with matching criteria that allow for a possible change in the number of characters when using offset values.

When you select the **Modify** or **New** button, the **Enter New Matching Criteria** dialog box appears.

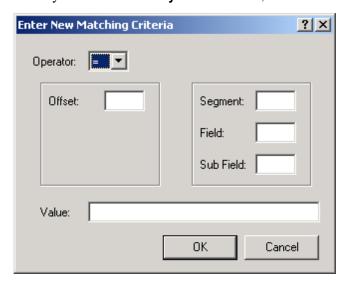

Enter New Matching Criteria Dialog Box

#### **Operator (Match Criteria)**

You use one of these operators to compare the incoming value with the value given for this condition. The operator symbol identifies the type of condition that is applied, as follows:

| Operator | Function              |
|----------|-----------------------|
| =        | equal                 |
| <>       | not equal             |
| <        | less than             |
| >        | greater than          |
| <=       | less than or equal    |
| >=       | greater than or equal |

#### **Offset (Match Criteria)**

The offset determines location from the beginning of the file where you begin counting. Zero (0) offset begins comparing with the first byte, which for delimited standards is the beginning of the segment tag. If you enter an offset, you cannot use segment, field, or sub-field.

#### **Segment (Match Criteria)**

The segment is the absolute sequence number of the segment that contains the incoming data for comparison. If you choose to match by segment, field, and potentially sub-field, you cannot enter an offset. If you enter a value for **Segment**, you must also enter a value for **Field**.

#### Field (Match Criteria)

The field corresponds to the element or composite element of the segment that contains the incoming data for comparison. It should contain the absolute number of the field, beginning with the first field, typically the segment tag, as field number 1. If you choose to match by segment, field, and potentially sub-field, you cannot enter an offset. If you enter a value for **Field**, you must also enter a value for **Segment**.

#### **SubField (Match Criteria)**

If the **Field** identifies a composite element, this identifies the component within the composite. The number of the first component element is field number 1. If you choose to match by segment, field, and potentially sub-field, you cannot enter an offset.

#### Value (Match Criteria)

This value is the string against which the input will be compared. Valid characters include any ASCII printable characters and hex values in the form,  $\normalfont{\mbox{x}} nn$ , where nn is the hex value, for example,  $\normalfont{\mbox{x}} 20$  for a space. For EBCDIC data, you must place an  $\mbox{\bf E}$  before the value, and the value must be enclosed in quotation marks, such as  $\mbox{\bf E"HDR"}$ .

Trailing spaces entered for the value are deleted. To maintain trailing spaces to match an input value with trailing spaces, you may use a hex value at the end of the value field. For example, for an element of 15 characters, where the input value is **SENDPARTNER** followed by 4 spaces, in the value field of the **Enter New Matching Criteria** dialog box you would enter **SENDPARTNER** followed by three spaces and terminate with a hex space.

### **Up Button**

The **Up** button allows you to move the selected criteria up one position in the matching order. The TRM terminates the matching process when it encounters a value that does not match the incoming data.

#### **Down Button**

The **Down** button allows you to move the selected criteria down one position in the matching order. The TRM terminates the matching process when it encounters a value that does not match the incoming data.

#### **Modify Button**

The **Modify** Button allows you to add matching criteria to match with the incoming data. This allows you to make distinctions between various definitions based on incoming wrapper data.

#### **New Button**

The **New** button allows you to enter new matching criteria.

#### **Delete Button**

The **Delete** button allows you to delete matching criteria.

# (Standard ID) Partners Page

The **Partners** page within the Standard ID window allows you to enter rules about whether or not the TRM will use partner definitions to find a trade agreement. By checking the boxes in **Partner Definition Required** the TRM must match the IDs in the incoming wrapper to find a partner definition before additional processing occurs. This gives you strict control over how the TRM processes incoming data, because it does not allow default processing. In case no partner IDs or qualifiers exist in the incoming data for the sender or the recipient, and the **Partner Definition Required** boxes are not checked, this page also allows you to enter sending and recipient partners that can be used.

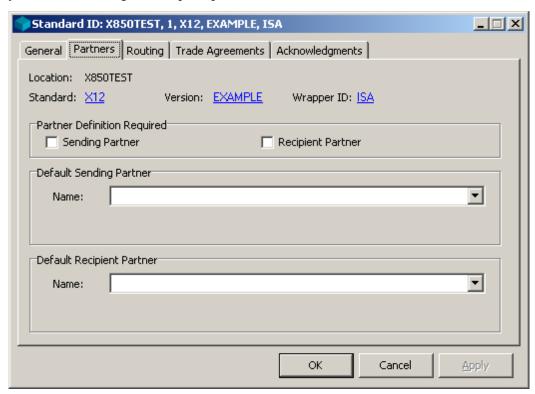

Partners Page (Standard ID Window)

#### **Sending Partner (Partner Definition Required)**

This selection determines whether a partner must exist for the sender of the incoming document. The TRM uses the partner associated with the sender to determine if it needs to create a backward acknowledgment and if so, to find the sender's properties for acknowledgments. However, the TRM does not require partner records, since it can use the properties for the default sender. Checking the **Sending Partner** box ensures that the TRM uses the properties for the partner supplied in the incoming wrapper data. If this box is checked and the partner record does not exist, the process aborts early, saving processing time.

#### **Recipient Partner (Partner Definition Required)**

This selection determines whether a partner record must exist for the receiver of the incoming document. The TRM uses the partner associated with the receiver to find the partner, which determines how to process the output. The TRM also uses the partner profile for routing information. However, the TRM does not require partner profiles, since it can use the default receiver properties. Checking the **Recipient Partner** field ensures that the TRM uses the properties for the partner supplied in the incoming wrapper data. If this box is checked and the partner does not exist, the process aborts early, saving processing time.

#### Name (Default Sending Partner)

The default partners are only used when the inbound **ID** and **Qual** are both null in the internal table. If either the inbound **ID** or the inbound **Qual** is not null, then either the partner profile that matches these keys is used or *no* profile is used. You can select the name of the default sending partner from a list of valid partners.

#### Name (Default Recipient Partner)

The default partners are used only when the inbound **ID** and **Qual** are both null in the internal table. If either the inbound **ID** or the inbound **Qual** are not null, then either the partner profile that matches these keys is used or *no* profile is used. You select the name of the default recipient partner from a list of partners.

# (Standard ID) Routing Page

The **Routing** page allows you to enter parameters to route output data or acknowledgments. This is important when you are using partner definitions if that information is lacking from locations defined for a partner relationship definition or its alternative trade agreement definitions, or from partner profiles or its alternative trade agreement definitions. If you are not using partners, the TRM must use the information on this page.

If you do provide routing information from the partner definitions, you can also override the source location of partner routing and use the original source location specified during standard identification.

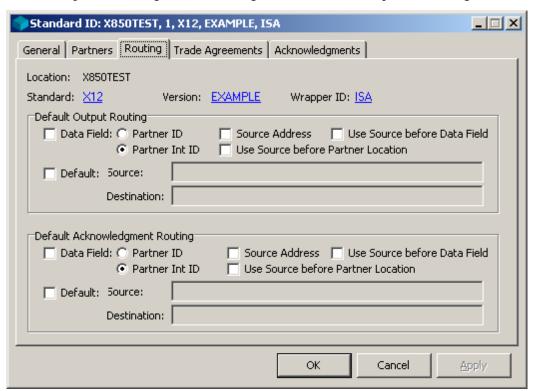

Routing Page (Standard ID Window)

#### **Default Output Routing**

This series of check boxes provides a decision tree for the TRM to determine routing for the output data, in case there is no specific recipient partner information identified previously. The order of precedence is from left to right and then top to bottom, unless changed by the selection, **Use Source before Data Field**. You can also override the source location of partner routing by selecting **Use Source before Partner Location**.

#### **Data Field (Default Output Routing)**

If the TRM has not found routing instructions for an output file, it will begin its default routing strategy with these values, unless you change the precedence by selecting the box **Use Source before Data Field.** If you select the check box **Data Field**, you can choose from one of the options, **Partner ID** or **Partner Int ID**. The TRM determines the partner ID by using the value in the element assigned to the internal fields **Rec Partner ID** or **Rec Partner Int ID**, respectively. You can find this assignment in the wrapper definition by viewing the segment definition online or by printing a wrapper report from Data Explorer.

#### Partner ID (Data Field, Default Output Routing)

If you select **Data Field** and **Partner ID**, then the TRM uses the location associated with the recipient partner ID. The TRM determines the partner ID by using the value in the element assigned to the internal field **Rec Partner ID**. You can find this assignment in the wrapper definition by viewing the segment definition online or by printing a wrapper report from Data Explorer.

#### Partner Int ID (Data Field, Default Output Routing)

If you select **Data Field** and **Partner Int ID**, then the TRM uses the location associated with the recipient partner internal ID. The TRM determines the partner internal ID by using the value in the element assigned to the internal field **Rec Partner Int ID**. You can find this assignment in the wrapper definition by viewing the segment definition online or by printing a wrapper report from Data Explorer.

#### Source Address (Default Output Routing)

When you check this box, the TRM will route the output to the source location, which is the location used during standard identification. If the **Data Field** box is also checked, it will take precedence. The other two **Use Source** options change the precedence.

#### **Use Source before Data Field (Default Output Routing)**

This check box allows you to reverse the normal precedence. If you also check the **Data Field** box, the TRM will use the **Source Address** before it will use the **Partner ID** or **Partner Int ID**.

#### **Use Source before Partner Location (Default Output Routing)**

This switch functions under different circumstances than any of the others on this page, although it also affects routing. The TRM uses the other options only if it does not find any other routing information during previous processing. The function of this switch is to let you override any partner-based routing that the TRM may already have found for the source location only. When you check this box, and if the TRM has already found routing instructions, it will replace the source with the name of the source location used during standard identification instead. This does not affect the routing for the destination location. This is the reverse of the default behavior of this field for acknowledgment routing

#### **Default (Default Output Routing)**

When you check **Default**, and if none of the other routing strategies have produced a routing address, the TRM will use the values here as routing addresses for the output data.

#### Source (Default Output Routing)

The source address will mean different things to different messaging systems. The **Source** might provide information that can affect routing, but the **Destination** box will provide the actual routing address.

#### **Destination (Default Output Routing)**

When you select **Default**, and if none of the other routing strategies has produced a routing address, the TRM will use the value in the **Destination** box to route the output data.

#### **Default Acknowledgment Routing**

This series of check boxes provides a decision tree to determine routing for the acknowledgments, in case there is no specific partner routing information identified previously. The order of precedence is from left to right and then top to bottom, unless changed by the selection, **Use Source before Data Field.** You can also override partner routing by selecting **Use Source before Partner Location**.

#### **Data Field (Default Acknowledgment Routing)**

If the TRM has not found routing instructions for an acknowledgment file, it will begin its default routing strategy with these values, unless you change the precedence by selecting the box **Use Source before Data Field.** When you select **Data Field**, you can choose from one of the two radio buttons, **Partner ID** or **Partner Int ID**. The TRM determines the ID by using the value in the element assigned to the internal fields **Send Partner ID** or **Send Partner Int ID**. You can find this assignment in the wrapper definition by viewing the segment definition online or by printing a wrapper report from Data Explorer.

#### Partner ID (Data Field, Default Acknowledgment Routing)

If you select **Partner ID**, then the TRM uses the location associated with the sending partner ID to route the acknowledgment. The TRM determines the sending partner ID by using the value in the element assigned to the internal field **Send Partner ID**. You can find this assignment in the wrapper definition by viewing the segment definition online or by printing a wrapper report from Data Explorer.

#### Partner Int ID (Data Field, Default Acknowledgment Routing)

When you select **Partner Int ID**, then the TRM uses the location associated with the sending partner internal ID to route the acknowledgment. The TRM determines the partner internal ID by using the value in the element assigned to the internal field **Send Partner Int ID**. You can find this assignment in the wrapper definition by viewing the segment definition online or by printing a wrapper report from Data Explorer.

#### Source Address (Default Acknowledgment Routing)

When you check this field, the TRM will route the acknowledgment to the source location, which is the location used during standard identification. The other two **Use Source** options change the precedence of what the TRM attempts to use.

#### **Use Source before Data Field (Default Acknowledgment Routing)**

This check box allows you to reverse the normal precedence. When you also check **Data Field** box, the TRM will use the **Source Address** before it will use the **Partner ID** or **Partner Int ID**.

#### **Use Source Defore Partner Location (Default Acknowledgment Routing)**

This switch functions under different circumstances than any of the others on this page, although it also affects routing. The TRM uses the other options only if it does not find any other routing information during previous processing. The function of this switch is to let you override any partner-based routing that the TRM may already have found for the destination. If you check this box and if the TRM has already found routing instructions, it will route the acknowledgment to the source location used during standard identification instead. In affect, it changes the destination location for the acknowledgment, but not the source location. This is the reverse of the default behavior of this field for output routing.

#### **Default (Default Acknowledgment Routing)**

When you select **Default**, and if none of the other routing strategies have produced a routing address, the TRM will use the values here as routing addresses for the acknowledgment.

#### Source (Default Acknowledgment Routing)

The source address will mean different things to different messaging systems. The **Source** might provide information that can affect routing, but the **Destination** box will provide the actual routing address.

### **Destination (Default Acknowledgment Routing)**

When you select **Default**, and if none of the other routing strategies has produced a routing address, the TRM will use the value in the **Destination** box to route the acknowledgment.

# (Standard ID) Trade Agreements Page

The TRM must use a trade agreement definition to continue processing the input data. The **Trade Agreements** page allows you to specify a list of trade agreements that supply a default. In case the TRM has not already found a trade agreement that was associated with a recipient partner definition, this list will allow it to make a final attempt to find one. The TRM will search the list for an appropriate match against the incoming data. If you are not using partner definitions that have associated trade agreements, the TRM must use a trade agreement definition from this page.

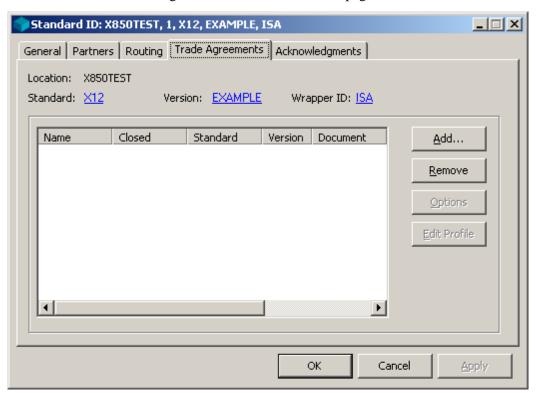

Trade Agreements Page (Standard ID Window)

#### **Trade Agreements List**

In order to process a document, the TRM must at least know the trade agreement so it can process the input. If the TRM cannot find a trade agreement based on a partner relationship or on a recipient partner definition, it tries to match one of the default trade agreements on the list. If there is no match or there are no trade agreements on the list, processing is terminated. At run time, the TRM will select the appropriate profile by matching the input data with the values that are listed here for the various columns.

If you want to assign a trade agreement already on the list to a group or change the assignment of a trade agreement to a group, you can right-click and select **Modify Group Name** from the menu. The **Enter Closed Group Name** dialog box appears.

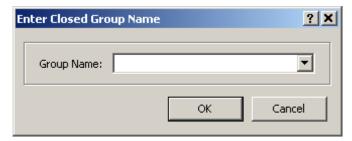

Enter Closed Group Name Dialog Box

#### Name (Trade Agreements List)

The name uniquely identifies the trade agreement profile. It can contain 1 to 32 alphanumeric characters. It can have one or more output trade agreements defined for it, each of which can have multiple translation outputs based on different maps.

#### **Closed (Trade Agreements List)**

Enter a new group or select an existing group with which you want to associate this trade agreement. Trade agreements that are not associated with a group take precedence over those that are associated with a group. The TRM may select this trade agreement, assuming other fields also match, only if it has not already found a matching trade agreement on the list that belongs to no group. The group must match one of the groups listed on the **Groups** page of the sending partner's profile.

## **Standard (Trade Agreements List)**

This is the standard of the incoming document. The value here must match the standard identified during the standard identification process.

#### **Version (Trade Agreements List)**

This is the interchange version of the standard identified in the incoming wrapper set. If you enter a value here, it must match the value received in the element that is assigned to the internal field, **Interchange**Version. The element would have been assigned to this internal field when the segment was defined. If no element is assigned to **Interchange Version**, then this internal field will be null, and will not match the value in this Version field.

#### **Document (Trade Agreements List)**

This is the document ID of the incoming document. If you enter a value here, it must match the value received in the element that is assigned to the internal field, **Document Id**. The element would have been assigned to this internal field when the segment was defined. If no element is assigned to **Document Id**, then this internal field will be null, and will not match the value in this **Document** field.

#### Release (Trade Agreements List)

This is the release of the standard identified in the incoming wrapper set. If you enter a value here, it must match the value received in the element that is assigned to the internal field, **Release**. The element would have been assigned to this internal field when the segment was defined. If no element is assigned to **Release**, then this internal field will be null, and will not match the value in this **Release** field.

#### **Agency (Trade Agreements List)**

This is the agency identified in the incoming wrapper set. If you enter a value here, it must match the value received in the element that is assigned to the internal field, **Agency**. The element would have been assigned to this internal field when the segment was defined. If no element is assigned to **Agency**, then this internal field will be null, and will not match the value in this **Agency** field.

#### Assoc (Trade Agreements List)

This is the association identified in the incoming wrapper set. If you enter a value here, it must match the value received in the element that is assigned to the internal field, **Association Code**. The element would have been assigned to this internal field when the segment was defined. If no element is assigned to **Association Code**, then this internal field will be null, and will not match the value in this **Assoc** field.

#### **Add Button**

To add trade agreements to this configuration, you select the **Add** button, and the **Select Trade Agreement Profile** dialog box appears.

#### **Remove Button**

The **Remove** button allows you to remove a trade agreement profile from the list. This does not delete the profile, it only makes it unavailable as a possible choice for this input wrapper.

#### **Options Button**

The **Options** button displays the **Standard ID Trade Agreement Options** window, which allows you to specify alternative IDs, location addresses, and service characters, for the output created using the selected trade agreement. You can only specify service characters when the output is a delimited standard. It also allows you to specify a value of true for test and acknowledgment-requested elements in the wrapper. In cases where the output sequences of the Trade Agreement profile, which is listed in the **Trade Agreements** folder of Data Explorer, do not match those of the Trade Agreement Options, the **Adjust Output Sequences** dialog box appears to allow you to fix the problem.

#### **Edit Profile Button**

The **Edit Profile** button is active only for the Workbench. It allows you to change the definition of the selected trade agreement profile. For more information, refer to the description of the Trade Agreement Profile window.

# (Standard ID) Acknowledgments Page

The TRM must use an acknowledgment definition to create an acknowledgment. The **Acknowledgments** page allows you to specify a list of acknowledgments that could supply a default. In case the TRM has not already found an acknowledgment that was associated with a partner relationship or on a sending partner definition, this list will allow it to make a final attempt to find one. The TRM will search the list for an appropriate match against the incoming data.

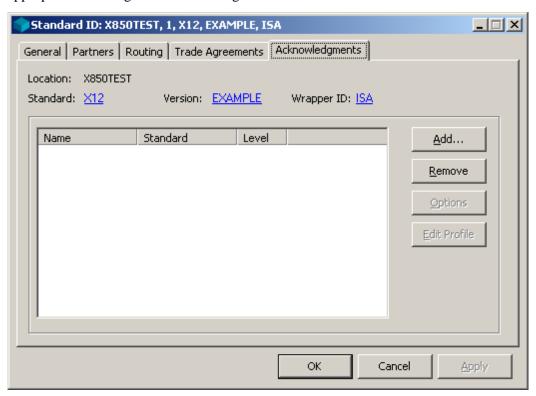

Acknowledgements Page (Standard ID Window)

## **Acknowledgments List**

If the TRM cannot access the acknowledgment, it uses the default acknowledgment. If none is given, translation aborts. It needs the acknowledgment profile to generate acknowledgments that are returned to the sender.

#### Name (Acknowledgments List)

The name uniquely identifies the Acknowledgment profile. This is where you identify which acknowledgments are to be returned to this partner when this partner is the sender. You can add and remove defined trade agreements for this partner list by using the **Add** and **Remove** buttons. You cannot change the profiles from here.

## Standard (Acknowledgments List)

To receive acknowledgments, you must specify a wrapper definition. The wrapper of the incoming document identified during standard identification must match the standard and version given here.

### Level (Acknowledgments List)

The **Level** field identifies the level of wrapper to which the acknowledgment responds. It was assigned when the acknowledgment was defined.

There will be one acknowledgment for each occurrence of that level wrapper. The options are as follows:

| Level | Description                                                                                                    |
|-------|----------------------------------------------------------------------------------------------------|
| 0     | Acknowledgment level not applicable. This is used for documents that do not receive acknowledgments themselves, and are therefore described as acknowledgments, but that in fact provide some other function, such as AUTACK for EDIFACT. |
| 1     | Interchange level acknowledgments are in response to all functional groups, if any, and all documents that the interchange contains. There will be one acknowledgment for each interchange level wrapper.                                 |
| 2     | Functional group level acknowledgments are in response to all documents within a functional group. There will be one acknowledgment for each functional group level wrapper.                                                              |

#### Add Button (Standard ID Window, Acknowledgments Page)

You can add pre-defined acknowledgments to this list by selecting the **Add** button. This displays the **Select Acknowledgment Profile** dialog box.

# Select Acknowledgment Profile Dialog Box (Standard ID Window, Acknowledgments Page)

You select a pre-defined acknowledgment from the **Select Acknowledgment Profiles** dialog box. The list displays information that should allow you to distinguish between profiles, such as the profile name, the standard to which it belongs, and the level of the acknowledgment. You can have multiple acknowledgment profiles. The TRM will generate any acknowledgments on the list that match the wrapper for the identified inbound standard that is the subject of the acknowledgment.

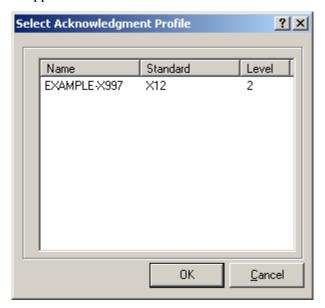

Select Acknowledgment Profile Dialog Box (Acknowledgments Page)

#### Remove Button (Standard ID Window, Acknowledgments Page)

The **Remove** button allows you to remove an acknowledgment profile from this list. It does not delete the profile.

#### **Options Button (Standard ID Window, Acknowledgments Page)**

The **Options** button allows you to enter alternative information for the trading partner in the outbound acknowledgment. This includes a different sender and/or receiver location IDs, and if you don't want to use the service characters that were used in the input data, you can specify different service characters here.

#### Edit Profile Button (Standard ID Window, Acknowledgments Page)

The **Edit Profile** button allows you to change the trade agreement profile information.

# Standard ID Trade Agreement Options Window

You cannot create new trade agreement profiles from Partner Explorer. You can only create new trade agreement profiles from Data Explorer. You can, however, override the partner IDs and locations that would be used by a trade agreement from Partner Explorer. This page allows you to define values that will provide alternative values that would normally apply when the TRM generates the outbound document. By default, the TRM uses the same IDs for the outbound wrappers and the same location for the outbound documents that belong to the sending and recipient partners identified in the incoming wrapper. Since trade agreements can have multiple outputs, you can identify to which of the outputs this override information applies.

#### **Output**

Trade agreements can have multiple outputs. This selection box allows you to specify the output to which these overrides will apply. It also displays the sequential order of the output, if there are multiple from a given trade agreement.

#### **Procedures**

The procedures associated with trade agreement properties do not affect backward acknowledgments.

#### To Specify Alternative Information in Outbound Wrappers for a Standard ID Wrapper

As a default strategy, the TRM uses the same IDs and location for the outbound documents that belong to the sending and recipient partners identified in the incoming wrapper. You can specify alternative IDs and destination location in one of two ways: by using aliases or by specifying values directly. This procedure specifies values directly.

Make sure the Partner Explorer window is *open* (on page 303).

- 1 In the left pane, select the appropriate location from the expanded view of the **Locations/StdID** folder.
- 2 In the right pane, double-click the Standard ID wrapper for which you want to specify alternative partner ID(s) in an outbound wrapper or an alternative destination location.

  The Standard ID window appears.
- **3** Select the **Trade Agreements** tab.
- **4** Do one of the following, depending on whether the trade agreement appears on the list:

- If the trade agreement appears on the list, select it and then select the **Options** button. The **Trade Agreement Options** window appears.
  - or -
- If the trade agreement does not appear on the list, you must add it. For instructions to add a trade agreement, refer to *To Specify a Trade Agreement Profile as a Default on Standard ID* (on page 387).
- **5** Select the ID(s) and location of an existing partner from the drop-down list, or enter a new partner with new IDs and location.
- 6 Select OK.

#### To Generate a Document in Its Own Interchange for a Standard ID Wrapper

Make sure the Partner Explorer window is *open* (on page 303).

- 1 In the left pane, select Locations/StdID.
- **2** In the right pane, double-click the wrapper on whose trade agreement you want to specify the unconditional break.
  - The Standard ID window appears.
- 3 Select the **Trade Agreements** tab.
- **4** Do one of the following, depending on whether the trade agreement appears on the list:
  - If the trade agreement appears on the list, select it and then select the Options button. The Trade Agreement Options window appears.
    - or –
  - If the trade agreement does not appear on the list, you must add it. For instructions to add a trade agreement, refer to *To Specify a Trade Agreement Profile as a Default on Standard ID* (on page 387).
- 5 Select the Misc tab.
- 6 Select the **Document Level Break** option.
- 7 Select OK.

# To Specify When a Generated Document Requires an Acknowledgment for a Standard ID Wrapper

You can keep track of documents that require responding acknowledgments using document reconciliation. To specify which documents expect acknowledgments, follow this procedure.

**NOTE:** You must also select **Enable Reconciliation** on the **MessageWay Settings** page of the Operator program.

Make sure the Partner Explorer window is *open* (on page 303).

- 1 In the left pane, select Locations/StdID.
- **2** In the right pane, double-click the wrapper on whose trade agreement you want to specify that an acknowledgment is expected in response to this output.
  - The Standard ID window appears.
- 3 Select the Trade Agreements tab.
- **4** Do one of the following, depending whether the trade agreement appears on the list:
  - If the trade agreement appears on the list, select it and then select the **Options** button.
    - The **Trade Agreement Options** window appears.
    - or –
  - If the trade agreement does not appear on the list, you must add it. For instructions to add a trade agreement, refer to *To Specify a Trade Agreement Profile as a Default on Standard ID* (on page 387).
- 5 Select the Misc tab.
- **6** Select the **Acknowledgment Expected** option.
- 7 Click OK.

# (Standard ID Trade Agreement Options) Sending Partner Page

The **Sending Partner** page of the Standard ID Trade Agreement Options window specifies those values that will be used in place of the default values for the sending partner. If you do not want to specify alternative sending partner information, you can leave this page blank. It is valid for outbound documents only, not for acknowledgments.

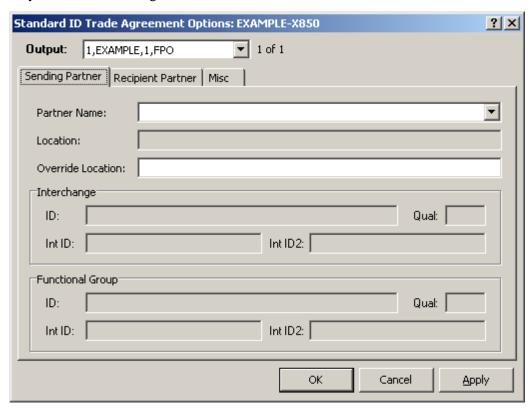

Sending Partner Page (Standard ID Trade Agreement Options Window)

#### **Partner Name (Sending Partner)**

This identifies a different partner as the sender, whose definitions will be used for the output wrapper. Use this to override the default outbound sending partner information. You can select a partner name from the existing definitions, or enter a new name, and add information to create a new partner.

## **Location (Sending Partner)**

This is the source location defined for the sending partner.

## **Override Location**

Enter a different location here to override the location listed for this partner.

## **ID (Sending Partner)**

This field contains the partner ID for the outbound sending partner. For more information refer to, *ID* (*IDs Page*) (on page 316).

## **Qual (Sending Partner)**

This field contains the partner ID qualifier for the outbound sending partner. For more information refer to, *Qual (IDs Page)* (on page 316).

### Int ID (Sending Partner)

This field contains the internal ID for the outbound sending partner. For more information refer to, *Int ID* (*IDs Page*) (on page 316).

#### Int ID2 (Sending Partner)

This field contains the internal sub-ID for the outbound sending partner. For more information refer to, *Int ID2 (IDs Page)* (on page 317).

# (Standard ID Trade Agreement Options) Recipient Partner Page

This page allows you to specify alternative partner IDs and location for the recipient partner. It is valid for outbound documents only, not for acknowledgments.

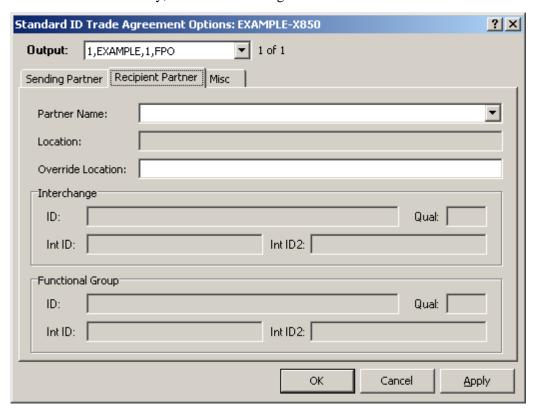

Recipient Partner Page (Standard ID Trade Agreement Options)

## **Partner Name (Recipient Partner)**

This identifies a different partner as the recipient, whose definitions will be used for the output wrapper. Use this to override the default outbound recipient partner information. You can select a partner name from the existing definitions, or enter a new name, and add information to create a new partner.

#### **Location (Recipient Partner)**

This is the location to which the TRM will route output destined for this recipient partner.

#### **Override Location**

Enter a different location here to override the one listed for this partner.

## **ID (Recipient Partner)**

This field contains the partner ID for the outbound recipient partner. For more information refer to, *ID* (*IDs Page*) (on page 316).

## **Qual (Recipient Partner)**

This field contains the partner ID qualifier for the outbound recipient partner. For more information refer to, *Qual (IDs Page)* (on page 316).

#### Int ID (Recipient Partner)

This field contains the internal ID for the outbound recipient partner. For more information refer to, *Int ID* (*IDs Page*) (on page 316).

## Int ID2 (Recipient Partner)

This field contains the internal sub-ID for the outbound recipient partner. For more information refer to, *Int ID2 (IDs Page)* (on page 317).

# (Standard ID Trade Agreement Options) Misc Page

The **Miscellaneous** page allows you to specify the **Request Acknowledgment** and **Test** values in the outbound wrapper. You may also specify delimiters for the document that would override those specified for the outbound wrapper. You may also control document breaks in the output stream, specify that documents created with this trade agreement be marked to expect acknowledgments for reconciliation purposes and have MW Translator validate the output.

When the generated document does not use these features, you should skip this page. It is valid for outbound documents only, not for acknowledgments.

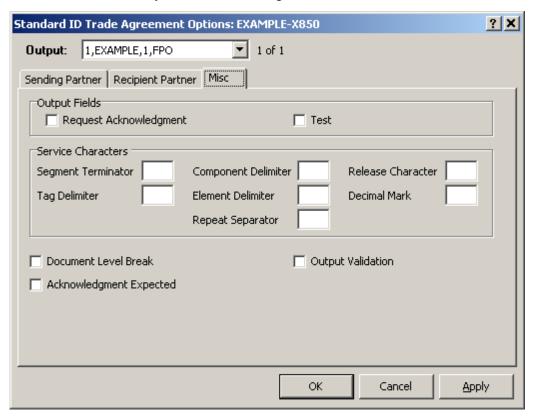

Miscellaneous Page (Standard ID Trade Agreement Options Window)

#### Request Acknowledgment

Check this box to set the internal field value **Acknowledgment Request** to true (1). The map that generates the output wrapper must use this internal field to generate an element that represents a request acknowledgment flag for the standard. For acknowledgment maps that you create, you may need to change the internal TRM value to one that the standard requires using a cross-reference.

When the TRM generates an acknowledgment, the **Acknowledgment Request** internal field is set to false (**0**). The map for the acknowledgment wrapper moves this value to the appropriate element, because you should never request an acknowledgment for an acknowledgment itself.

#### **Test**

A check in this field sets the internal field value **Test Indicator** to true (1). The map that generates the output wrapper must use this internal field to generate an element that represents a test flag for the standard. You may need to change the internal TRM value to one that the standard requires using a cross-reference.

When the TRM generates an acknowledgment, this flag is set to true (1) for the appropriate element in the acknowledgment wrapper if the value in the incoming document wrapper was set to true (1 or T). If the value in the incoming document was false (anything other than 1 or T), the acknowledgment wrapper map sets the appropriate element in the wrapper to false (0 for an EDIFACT) wrapper or (1 or T) for an (1 or T) wrapper).

#### **Service Characters**

These service characters represent the service characters that would be used to generate delimited data for outbound documents and override the service characters defined for the outbound wrapper.

#### **Segment Terminator**

Use this field to override the segment terminator character specified for the outbound wrapper. The segment terminator is the character used during generation to mark the end of segments. The field can contain any displayable ASCII character, or a hex value representing a non-displayable ASCII character, but it may not be the same as any other special character. Hex numeric values must be preceded by \x followed by the number, such as, \x13 to represent hex 13.

### **Tag Delimiter**

Use this field to override the tag delimiter character specified for the outbound wrapper. The tag delimiter is the character used during generation to mark the end of the segment tag. The field can contain any displayable ASCII character, or a hex value representing a non-displayable ASCII character, but it may not be the same as any other special character, except the element delimiter. Hex numeric values must be preceded by \mathbf{x} followed by the number, such as, \mathbf{x}13 to represent hex 13.

**NOTE**: Tag delimiters are not used by X12 or EDIFACT, but are used by TRADACOMS in Europe.

#### **Element Delimiter**

Use this field to override the element delimiter character specified for the outbound wrapper. The element delimiter is the character used during generation to mark the end of an element. The field can contain any displayable ASCII character, or a hex value representing a non-displayable ASCII character, but it may not be the same as any other special character, except the tag delimiter. Hex numeric values must be preceded by \textbf{x} followed by the number, such as, \textbf{x13} to represent hex 13.

## **Repetition Separator**

Use this field to override the repetition separator character specified for the outbound wrapper. This value is used when there is a value or an offset for the Repetition Separator on Wrapper Properties, and when there is a repetition >1 for the composite or the element on the Segment window.

The repetition separator is the character used during parsing or generation to distinguish multiple occurrences of a composite or simple element within a segment. The field can contain any displayable ASCII character, or a hex value representing a non-displayable ASCII character, but it may not be the same as any other special character. Hex numeric values must be preceded by \x followed by the number, such as, \x13 to represent hex 13.

#### **Component Delimiter**

Use this field to override the component delimiter character specified for the outbound wrapper. The component delimiter is the character used during generation to mark the end of a component element within a composite. The field can contain any displayable ASCII character, or a hex value representing a non-displayable ASCII character, but it may not be the same as any other special character. Hex numeric values must be preceded by **\x** followed by the number, such as, **\x13** to represent hex 13.

#### **Release Character**

Use this field to override the release character specified for the outbound wrapper. The release character is the character used during generation to mark the character that follows it as a true character, rather than one of these service characters, thus releasing the character from its normal duties as an element separator, for instance. The field can contain any displayable ASCII character, or a hex value representing a non-displayable ASCII character, but it may not be the same as any other special character. Hex numeric values must be preceded by \x followed by the number, such as, \x13 to represent hex 13.

#### **Decimal Mark**

Use this field to override the decimal mark character specified for the outbound wrapper. The decimal mark is the character used during generation in numeric values that use an explicit decimal. The field can contain any displayable ASCII character, or a hex value representing a non-displayable ASCII character. Hex numeric values must be preceded by \x followed by the number, such as, \x13 to represent hex 13.

#### **Document Level Break**

Select this box to create an unconditional break with any previously generated documents that are in the current interchange. This document will be placed in its own interchange, and new interchanges will be created for subsequent documents as required.

#### **Acknowledgment Expected**

This allows you to specify whether an acknowledgment is expected in response to this generated document. The receipt of the expected acknowledgment can then be tracked using document reconciliation.

#### **Output Validation**

This allows you to validate the output to determine compliance with the definitions for the output wrappers and documents. Use this to assure that the output conforms to the output standard. MW Translator always validates the input, and this is the same process for the output. Be aware that output validation occurs during the generation phase of output. This means that any generation issues, such as element truncation, will cause validation to fail. Allowing elements to be truncated by simply using drag-and-drop is valid to create output, but if you check this flag, you must explicitly map the elements to avoid validation failure.

**NOTE:** This option does not validate XML output.

# Standard ID Acknowledgment Options Window

You can specify alternative source and destination locations to be used for an acknowledgment. You can also specify whether to use alternative service characters or those used in the input stream.

#### **Procedures**

These procedures apply to acknowledgments only, not to outbound documents.

# To Specify Alternative Source or Destination Locations For an Acknowledgment For Standard ID

By default, the TRM uses the same locations for acknowledgment wrappers that belong to the sending and recipient partners identified in the incoming wrapper. You can specify alternative locations by entering them in the acknowledgment properties.

Make sure the Partner Explorer window is *open* (on page 303).

- 1 In the left pane, select the appropriate location from the **Locations/StdID** folder.
- 2 In the right pane, double-click the Standard ID wrapper for which you want to define alternative locations.

The Standard ID window appears.

- 3 Select the Acknowledgments tab.
- 4 Do one of the following depending whether the acknowledgment appears on the list:
  - If the acknowledgment appears on the list, select it and then select the **Options** button.

The **Acknowledgment Options** window appears.

– or –

- If the acknowledgment does not appear on the list, you must add it.
- 5 In the **From** box, type the source location for the acknowledgment.
- **6** In the **To** box, type the destination location for the acknowledgment.
- 7 Select OK.

# (Standard ID Acknowledgment Options) General Page

The **General** page of the Partner Acknowledgment Options window specifies those values that are alternatives to the default values for acknowledgments for source or destination locations and service characters. If you do not want to specify alternative acknowledgment information, you may leave this page blank.

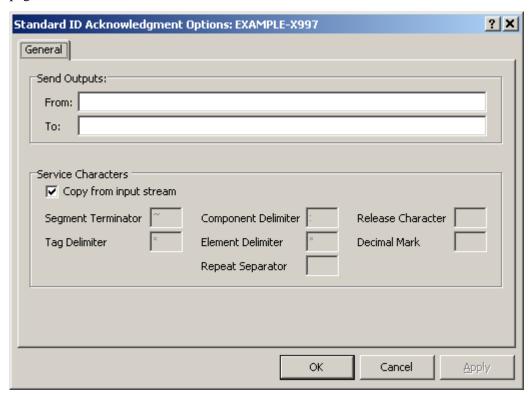

General Page (Standard ID Acknowledgment Options Window)

#### Send Outputs (Partner Acknowledgment Options)

This specifies the source (from) and destination (to) locations to be used for the acknowledgment instead of the locations already identified. By default, the locations for an acknowledgment are derived from the definitions used to parse the inbound document to which the acknowledgment responds. The information for the sender and recipient of the inbound document is reversed for the responding acknowledgment. The location for the sender of the inbound document becomes the location for the recipient of the acknowledgment. The location for the recipient of the inbound document becomes the location for the sender of the acknowledgment. These fields allow you to override that default behavior.

#### **Service Characters (Partner Acknowledgment Options)**

If the **Copy from input stream** box is checked, the service characters will be dimmed. If the box is not checked, you can specify alternative service characters for the acknowledgment. These service characters will be used to generate delimited data. They override whatever delimiters are associated with the incoming wrapper.

#### **Segment Terminator**

Use this field to enter a value that differs from the wrapper of the input document to which this acknowledgment responds. The segment terminator is the character used during generation to mark the end of segments. The field can contain any displayable ASCII character, or a hex value representing a non-displayable ASCII character, but it may not be the same as any other special character. Hex numeric values must be preceded by \x followed by the number, such as, \x 13 to represent hex 13.

#### **Tag Delimiter**

Use this field to enter a value that differs from the wrapper of the input document to which this acknowledgment responds. The tag delimiter is the character used during generation to mark the end of the segment tag. The field can contain any displayable ASCII character, or a hex value representing a non-displayable ASCII character, but it may not be the same as any other special character, except the element delimiter. Hex numeric values must be preceded by \x followed by the number, such as, \x13 to represent hex 13.

**NOTE**: Tag delimiters are not used by X12 or EDIFACT, but are used by TRADACOMS in Europe.

#### **Element Delimiter**

Use this field to enter a value that differs from the wrapper of the input document to which this acknowledgment responds. The element delimiter is the character used during generation to mark the end of an element. The field can contain any displayable ASCII character, or a hex value representing a non-displayable ASCII character, but it may not be the same as any other special character, except the tag delimiter. Hex numeric values must be preceded by \textbf{x} followed by the number, such as, \textbf{x13} to represent hex 13.

#### **Repetition Separator**

Use this field to enter a value that differs from the wrapper of the input document to which this acknowledgment responds. This value is used when there is a value or an offset for the Repetition Separator on Wrapper Properties, and when there is a repetition >1 for the composite or the element on the Segment window, which are defined from the Workbench.

The repetition separator is the character used during parsing or generation to distinguish multiple occurrences of a composite or simple element within a segment. The field can contain any displayable ASCII character, or a hex value representing a non-displayable ASCII character, but it may not be the same as any other special character. Hex numeric values must be preceded by \x followed by the number, such as, \x13 to represent hex 13.

#### **Component Delimiter**

Use this field to enter a value that differs from the wrapper of the input document to which this acknowledgment responds. The component delimiter is the character used during generation to mark the end of a component element within a composite. The field can contain any displayable ASCII character, or a hex value representing a non-displayable ASCII character, but it may not be the same as any other special character. Hex numeric values must be preceded by \textbf{x} followed by the number, such as, \textbf{x13} to represent hex 13.

#### **Release Character**

Use this field to enter a value that differs from the wrapper of the input document to which this acknowledgment responds. The release character is the character used during generation to mark the character that follows it as a true character, rather than one of these service characters, thus releasing the character from its normal duties as an element separator, for instance. The field can contain any displayable ASCII character, or a hex value representing a non-displayable ASCII character, but it may not be the same as any other special character. Hex numeric values must be preceded by \x followed by the number, such as, \x13 to represent hex 13.

#### **Decimal Mark**

Use this field to enter a value that differs from the wrapper of the input document to which this acknowledgment responds. The decimal mark is the character used during generation in numeric values that use an explicit decimal. The field can contain any displayable ASCII character, or a hex value representing a non-displayable ASCII character. Hex numeric values must be preceded by \textbf{x} followed by the number, such as, \textbf{x13} to represent hex 13.

## **Partner Wizard**

## Overview

You can use the Partner Wizard to enter new partner definitions. It will lead you through the steps to specify how you want to control your processing.

The wizard begins by asking you to select a trade agreement type:

- Specific Partner
- Open Trade
- Open Trade (without partners)
- Closed Group

Remember that the TRM must find a trade agreement in order to know how to process the information. You control when the trade agreement is used by associating it with partner relationship, partner or standard ID definitions. In doing so, you are in effect telling the TRM to use the trade agreement when:

- the sender and receiver IDs both match (Specific Partners/partner relationships)
- the receiver ID matches (Open Trade/partners)
- both the sender and the trade agreement belong to the same group (Closed Group)
- the incoming wrapper is identified (Open Trade).

The TRM searches these definitions in this order from most control (Specific Partners) to least control (Open Trade).

Although we offer you a choice among four trade agreement types, the possibilities are more than that. In essence, you can define your system to meet your specific requirements.

**NOTE**: You cannot use the Partner Wizard to maintain definitions. Once you have created definitions, you must use Partner Explorer to change or delete them.

# Partner Wizard Window

The Partner Wizard window steps you through the process to define a new trading strategy, as stated on the **Welcome** page when you *open* (on page 424) the window. The Partner Wizard will define new definitions only.

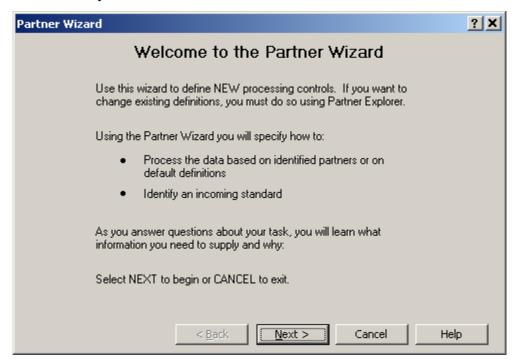

A strategy is presented in two steps:

- 1 Specify how to control processing based on defined partners or default processing, and
- **2** Specify the inbound location and wrapper to identify the incoming standard needed to parse the wrapper data

#### To Open the Partner Wizard Window

• From the **Tools** menu, select **Partner Wizard**.

- or -

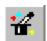

From the toolbar, select the **Partner Wizard** button

# (Partner Wizard) Specify How to Control Processing Page

The purpose of this page is to determine with which definition you want to associate your trade agreement profile: partner relationship, recipient partner, or, as a default, standard ID/incoming wrapper. The trade agreement determines the work that must be done to generate output and specifies the definitions needed to complete the work.

This page also allows you to specify with which definition you want to associate an acknowledgment profile: partner relationship, recipient partner, or as a default, standard ID/incoming wrapper. The acknowledgment profile determines when an acknowledgment is to be generated and specifies the definitions needed to complete the work.

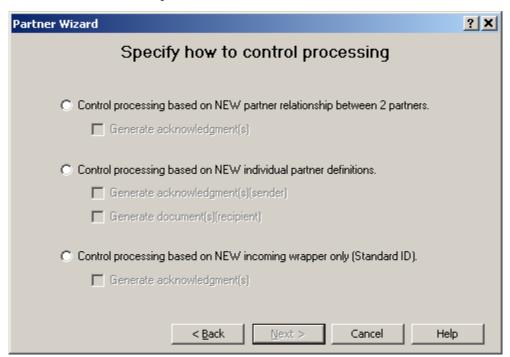

Specify How to Control Processing Page (Partner Wizard)

For a more thorough discussion about the difference between the options, refer to the chapters, *Defining Partners* (on page 31) and *Configuring Standard ID and Defaults* (on page 85).

## **Control Processing Based on NEW Partner Relationship**

This option allows you to create a new partner relationship from existing partners or to create new partners for the relationship. You control processing by associating a trade agreement profile with this new partner relationship. The new relationship is listed in the **Partner Relationships** folder. This will also create a partner profile for the sender or receiver if either or both do not exist. You can find all partner definitions in the **Partners** folder. For more information, select the **Help** button.

A partner relationship is the most restrictive type of processing control that you can create. You would need to create a partner relationship if an individual partner definition would not suffice. For example, you would create a partner relationship rather than rely on the more general partner definition for:

- special handling of an acknowledgment: a sending partner typically received acknowledgments (acknowledgment defined on the partner's acknowledgment list), but the sending partner agreed to not receive an acknowledgment from a specific recipient (acknowledgment not defined on the partner relationship's acknowledgment list).
- special handling of input data: a recipient partner requires a special map to translate additional data that is not handled with the more generic map associated with the generic trade agreement for this type of input data.
- special user exits: the data from a particular sender requires special user exits that would not be required by the recipient partner's trade agreement for the same input data from other partners.

### **Generate Acknowledgment (Partner Relationship)**

This option allows you to specify that an acknowledgment is required for this relationship. If this box is not checked, you will not be able to add an acknowledgment to this partner relationship using the wizard. You could always add one later from Partner Explorer.

#### **Control Processing Based on NEW Individual Partner**

This option allows you to create partner IDs that you can use to check against incoming data for security reasons. To specify trade agreements or acknowledgments for this partner you select the options separately. A partner is the most typical type of processing control, because it associates a rather generic trade agreement with a partner when it is the recipient, or a generic acknowledgment with the partner when it is the sender. Partners should use trade agreements or acknowledgments that satisfy most of their trading partners. If a partner requires something that cannot be satisfied with the generic processing, you would create a partner relationship for the two partners instead.

This option allows you to create a new partner by entering data, and possibly using an existing partner as a template. You control processing by associating one or more trade agreement profiles with this new partner. The new partner is listed in the **Partners** folder.

#### **Generate Acknowledgment(s) (Partner)**

This option allows you to specify that one or more acknowledgments are required for this partner. If this box is not checked, you will not be able to add an acknowledgment to this partner using the wizard. You could always add one later from Partner Explorer.

#### **Generate Document(s) (Partner)**

This option allows you to specify that one or more trade agreements are required for this partner. If this box is not checked, you will not be able to add a trade agreement to this partner using the wizard. You could always add one later from Partner Explorer.

### **Control Processing Based on NEW Incoming Wrapper**

This option also allows you to identify a trade agreement profile without forcing a match of partner IDs for the receiver. The trade agreement is associated as a default with the standard version of the incoming wrapper, specified on the Standard ID window.

#### Generate Acknowledgment(s) (Standard ID/Wrapper)

This option allows you to specify that one or more acknowledgments are required for default processing. If this box is not checked, you will not be able to add an acknowledgment to this standard ID/wrapper using the wizard. You could always add one later from Partner Explorer.

# (Partner Wizard) Specify How to Identify the Incoming Standard Page

The purpose of this page is to determine with which inbound location you want to associate the inbound wrapper definition: new location, existing location, or **<Default>** location. If you specify a new location, it is created in the **Locations/StdID** folder.

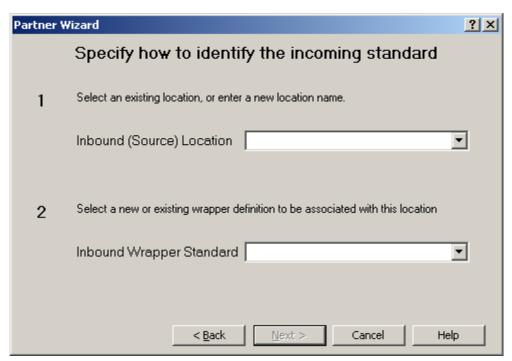

Specify How to Identify the Incoming Standard Page (Partner Wizard)

For a more thorough discussion about the difference between the options, refer to the chapter, *Configuring Standard ID and Defaults* (on page 85).

#### **Inbound (Source) Location**

This is where you specify your source location. The TRM uses this information during the standard identification process to help it sort through the identification sequence. You can select an existing location from the drop-down list including the **<Default>** location, or enter a new one. If the input location exists, it looks there only for a match with the incoming wrapper. If the inbound location does not exist or if there is no inbound location specified, the TRM looks in the **<Default>** location.

## **Inbound Wrapper Standard**

If you have entered a new location, you must specify an inbound wrapper definition for that location to parse the data. For a new wrapper for the location, you will have the option to enter criteria that the TRM will use for matching. You may or may not want to enter matching criteria. If you enter no matching criteria, the TRM assumes a match, and uses this definition when it attempts to parse the data.

#### **Back Button**

Select the **Back** button to return to the previous definition page.

## **Next Button**

Select the **Next** button to continue to the next definition page.

## **Cancel Button**

Select the **Cancel** button to exit the Partner Wizard without saving any definitions.

# (Partner Wizard) Match Criteria Page

You can enter information here to match a particular wrapper among several possibilities for the identified source location or to distinguish among multiple choices for the **<Default>** location. If there is only one wrapper associated with a location, there is no need to use the matching data fields, because a wrapper definition with no matching fields automatically matches. Matching criteria for public standard wrappers will be presented for you to accept or change as needed. For other standards, you must enter your own criteria.

If you later need to make changes, you must do so by accessing the matching criteria from the **General** page of the Standard ID window. For more information, refer to the topic, *Standard ID Window* (on page 385).

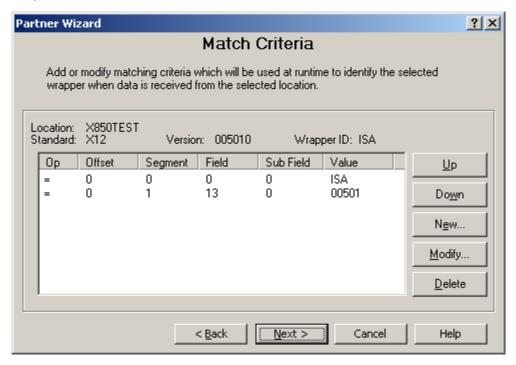

Match Criteria Page (Partner Wizard)

#### **Match Criteria**

This list displays the information you enter to match a particular wrapper among several possibilities for the identified source location or for the **Default>** location. If you selected a public standard wrapper, there may already be matching criteria specified. If there is only one wrapper associated with the location, there is no need to use the matching data fields.

When you select the **Modify** or **New** button, the **Matching Criteria** dialog box appears.

## **Up Button**

The **Up** button allows you to move the selected criteria up one position in the matching order. The TRM terminates the matching process when it encounters a value that does not match the incoming data.

#### **Down Button**

The **Down** button allows you to move the selected criteria down one position in the matching order. The TRM terminates the matching process when it encounters a value that does not match the incoming data.

### **Modify Button**

The **Modify** Button allows you to add matching criteria that the TRM will use to match with the incoming data. This allows you to make distinctions between various definitions based on incoming wrapper data.

#### **New Button**

The **New** button allows you to enter new matching criteria.

#### **Delete Button**

The **Delete** button allows you to delete matching criteria.

# (Partner Wizard) Partner Relationship Page

This page allows you to enter information for the sending partner. If the sender does not exist, it will be created in the **Partners** folder. You also enter the name of a new relationship here. If you have selected a wrapper, the amount of information that you can enter on this page depends on the structure of the incoming wrapper you have selected.

**NOTE:** Using the Partner Wizard, you will only be able to enter a maximum of 2 levels of wrapper information. If you want to add information for levels 3 and 4, you will have to do so from Partner Explorer.

If you later need to make changes, you must do so by accessing the appropriate pages of the Partner Relationship window. For more information about this window, refer to the topic, *Partner Relationship Window* (on page 350).

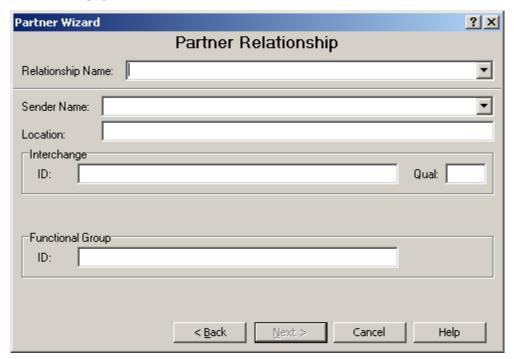

Partner Relationship Page (Partner Wizard)

## **Relationship Name**

This identifies a new and unique relationship. You can use the drop-down box to choose an existing relationship as a template. However, you must give the relationship a new name. This will be the name of the partner relationship that appears in the right pane of the Partner Explorer within the **Partner Relationships** folder.

#### **Sender Name**

This identifies the partner that will be the sender in this relationship. The pair of partners in this relationship must be unique for all the relationships that you have defined. If the sender does not exist, it will be created in the **Partners** folder.

#### Location

This is the location to which the TRM will route backward acknowledgments destined for this sending partner, unless routing is pre-empted by another setting.

## Interchange ID and Qualifier

This group contains the interchange level ID and qualifier for this sending partner. If you have selected a pre-defined partner as the sender, you will not be able to change this information.

### **Functional Group ID**

This group contains the functional group level ID for this sending partner. If you have selected a pre-defined partner as the sender, you will not be able to change this information. If you must add a qualifier, you should do so from Partner Explorer.

## (Partner Wizard) Partner Relationship (cont.) Page

This page allows you to enter information for the recipient partner. If the partner does not exist, it will be created in the **Partners** folder. The relationship name is given in the header area.

If you have selected a wrapper, the amount of information that you can enter on this page depends on the structure of the incoming wrapper you have selected.

**NOTE:** Using the Partner Wizard, you will only be able to enter a maximum of 2 levels of wrapper information. If you want to add information for levels 3 and 4, you will have to do so from Partner Explorer.

If you later need to make changes, you must do so by accessing the appropriate pages of the Partner Relationship window. For more information about this window, refer to the topic, *Partner Relationship Window* (on page 350).

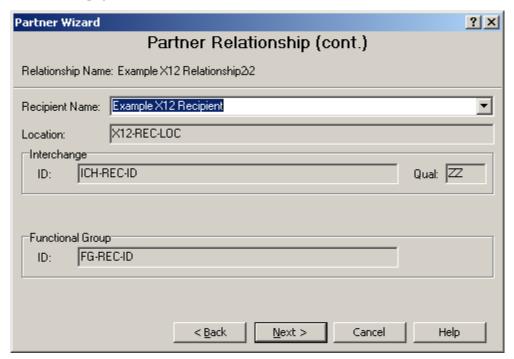

Partner Relationship (cont.) Page (Partner Wizard)

## **Recipient Name**

This identifies the partner that will be the recipient in this relationship. The pair of partners in this relationship, sender and receiver, must be unique for all the relationships that you have defined. If the partner does not exist, it will be created in the **Partners** folder.

### Location

This is the location to which the TRM will route output destined for this recipient partner, unless routing is pre-empted by some other definition.

## Interchange ID and Qualifier

This group contains the interchange level ID and qualifier for this recipient partner. If you have selected a pre-defined partner as the recipient, you will not be able to change this information.

## **Functional Group ID**

This group contains the functional group level ID for this recipient partner. If you have selected a pre-defined partner as the recipient, you will not be able to change this information. If you need to add a qualifier for this functional group ID, you must do so in Partner Explorer.

## (Partner Wizard) Partner Page

This page allows you enter a new partner profile. The **Partner** page appears when you have selected **Control Processing Based on Individual Partner** and **Generate Document(s)** or **Generate Acknowledgment(s)**. The information here represents the partner in a role as recipient, sender, or both. When you successfully complete the wizard process, this unique partner will be added to the **Partners** folder.

If you have selected a wrapper, the amount of information that you can enter on this page depends on the structure of the incoming wrapper you have selected.

**NOTE:** Using the Partner Wizard, you will only be able to enter a maximum of 2 levels of wrapper information. If you want to add information for levels 3 and 4, you will have to do so from Partner Explorer.

If you later need to make changes, you must do so by accessing the appropriate pages of the Partner window. For more information about this window, refer to the topic, *Partner Window* (on page 304).

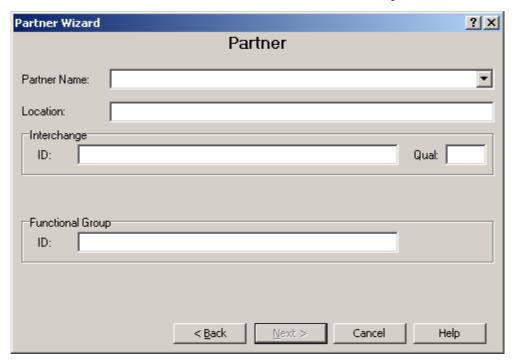

Partner Page (Partner Wizard)

### **Partner Name**

This identifies the partner. You can select a pre-defined partner as a template, and give it a new name, changing any other information that is appropriate. The combination of values given in **ID**, **Qual**, and **Int ID** must be unique among all existing partners.

#### Location

This is the location to which the TRM will route output destined for this partner, unless routing is preempted by some other definition.

## Interchange IDs and Qualifier

This group contains the interchange level IDs and qualifier for this partner. If you have selected a pre-defined partner, you will not be able to change this information until you change the partner name.

## **Functional Group IDs and Qualifier**

This group contains the functional group level IDs and qualifier for partner. If you have selected a pre-defined partner, you will not be able to change this information until you change the partner name. Whether or not you see this level of information depends on whether or not the incoming envelope contains a second or functional group level wrapper.

## (Partner Wizard) Select Trade Agreement Page

The trade agreement is essential for any document processing. You associate the trade agreement with a partner relationship, a partner, or a standard ID definition. If you select **Continue Search for TA on**, you allow the TRM to continue searching for missing information, such as a trade agreement or a destination location for routing. For more information about how the TRM searches for a matching trade agreement, refer to the chapter, Understanding Processing Flow.

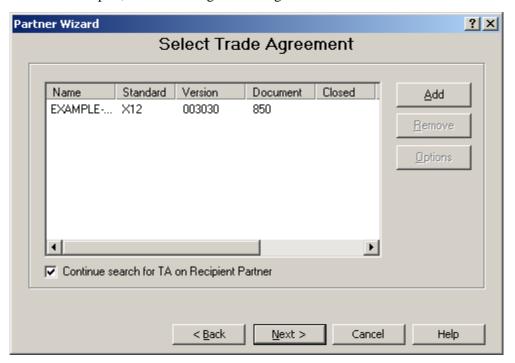

Select Trade Agreement Page (Partner Wizard)

### **Trade Agreement List**

The trade agreement list displays all trade agreements that this partner relationship, partner, or standard ID can use as a recipient.

#### Continue Search for TA on

This check box allows the TRM to search for other trade agreements that it might use if it finds none on this list or none on the list match. This gives you explicit control over default processing. If you want the TRM to search this list but not continue if there is no match, you should make sure this box is not checked. If you want the TRM to search the next trade agreement list, check this box.

### **Add Button**

To add trade agreements to this partner profile, you select the **Add** button, and the **Select Trade Agreement Profile** dialog box appears.

#### **Remove Button**

The **Remove** button allows you to remove a trade agreement profile from the list. This does not delete the profile; it only makes it unavailable as a possible choice for this partner.

### **Options Button**

The **Options** button displays the **Trade Agreement Options** window, which allows you to specify alternative partner IDs, location addresses, and other miscellaneous settings, such as service characters, if the output is a delimited standard.

## (Partner Wizard) Select Trade Agreement Profile Page

When you select the **Add** button, a **Select Trade Agreement Profile** page appears. You must choose from among pre-defined profiles, and then select **OK** to add this to the trade agreement list for your partner.

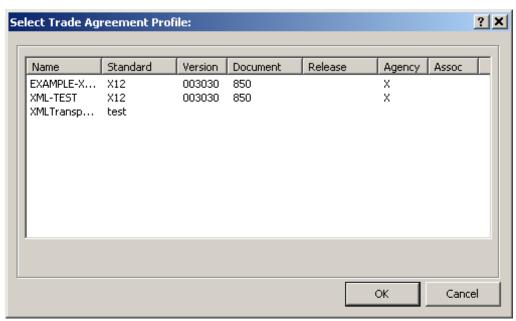

Select Trade Agreement Profile (Partner Wizard)

## (Partner Wizard) Trade Agreement Options Page

The trade agreement is essential for any document processing. These properties are associated with a partner relationship, a partner, or a standard ID definition.

For more information about how to complete this information, refer to the following topics:

- Partner Trade Agreement Options Window (on page 334)
- Partner Relationship Trade Agreement Options Window (on page 369)
- Standard ID Trade Agreement Options Window (on page 408)

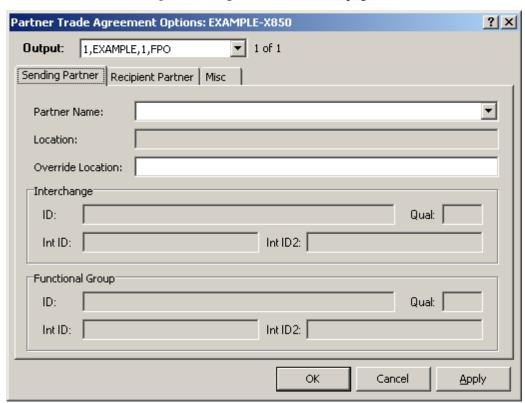

Trade Agreement Options (Partner Wizard)

## (Partner Wizard) Select Acknowledgments Page

This page allows you select an acknowledgment for this partner to be used for a sender that requires return acknowledgments. This list is associated with an acknowledgment selected for a partner relationship, a partner, or a standard ID definition, depending on which you are currently defining.

The TRM searches the list for acknowledgments whose wrapper matches that of the incoming document. For more information about how the TRM searches for matching acknowledgments, refer to the chapter, Understanding Processing Flow.

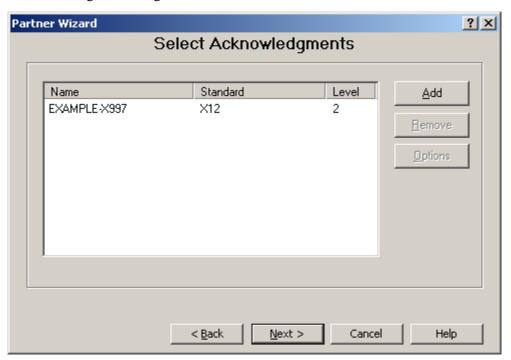

Select Acknowledgments Page (Partner Wizard)

## **Acknowledgments List**

You select a pre-defined acknowledgment from the **Select Acknowledgment Profiles** dialog box. The list displays information that should allow you to distinguish between profiles, such as the profile name, the standard to which it belongs, and the level of the acknowledgment. You can have multiple acknowledgment profiles. The TRM will generate any acknowledgments on the list that match the wrapper for the identified inbound standard that is the subject of the acknowledgment.

## **Add Button**

To add acknowledgments to this partner profile, you select the **Add** button, and the **Select Acknowledgment Profile** dialog box appears.

### **Remove Button**

The **Remove** button allows you to remove an acknowledgment profile from the list. This does not delete the profile; it only makes it unavailable as a possible choice for this partner.

## **Options Button**

The **Options** button displays the **Acknowledgment Options** window, which allows you to specify alternative location addresses, and service characters, if the output is a delimited standard.

## (Partner Wizard) Select Acknowledgment Profile Page

You select a pre-defined acknowledgment from the **Select Acknowledgment Profiles** dialog box. The list displays information that should allow you to distinguish between profiles, such as the profile name, the standard to which it belongs, and the level of the acknowledgment. You can have multiple acknowledgment profiles. The TRM will generate any acknowledgments on the list that match the wrapper for the identified inbound standard that is the subject of the acknowledgment.

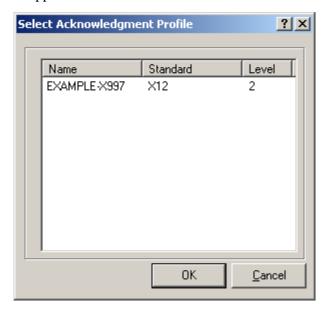

Select Acknowledgment Profile (Partner Wizard)

## (Partner Wizard) Acknowledgment Options Page

The acknowledgment is essential for any control document or backward acknowledgment processing. These properties are associated with an acknowledgment selected for a partner relationship, a partner, or a standard ID definition, depending on which you are currently defining as determined by which trade agreement type you have selected.

For more information about how to complete this information, refer to the following topics:

- (Partner) Acknowledgments Page (on page 326)
- (Partner Relationship) Acknowledgments Page (on page 366)
- (Standard ID) Acknowledgments Page (on page 405)

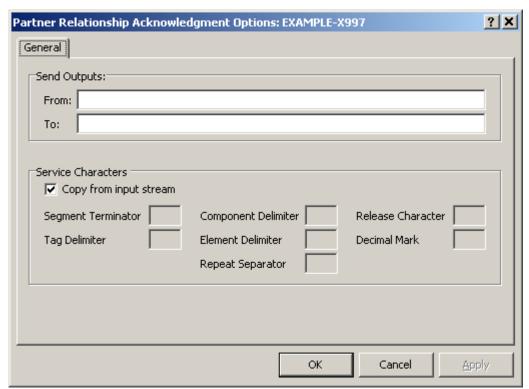

General Page, Partner Acknowledgment Options (Partner Wizard)

## (Partner Wizard) Confirm Update Page

The **Confirm Update** page specifies the new partner relationships, partner(s), and partners locations that you will create using existing wrapper definitions, and the new links of partner relationships, partners, or standard IDs with existing trade agreements and acknowledgments.

This list indicates the new definitions that the wizard will add to Partner Explorer and the new links it will make with existing definitions. You must complete the process to add the definitions. If you have errors in your definitions, you will have an opportunity to correct the problems. If after you complete the wizard process you find that you need to make changes, you can do so easily from Partner Explorer.

### **Partner Relationship**

The following table shows you the definitions you can expect to see listed on this page if you have chosen the option **Control Processing Based on NEW Partner Relationship**. Some definitions may not appear, depending on what you have configured. Such definitions are listed as optional.

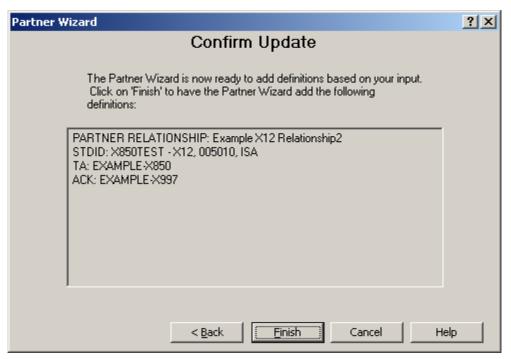

| Definition              | Notes                                                                                                    |
|-------------------------|----------------------------------------------------------------------------------------------------|
| PARTNER<br>RELATIONSHIP | New definition required. The combination of partners must be unique. If you create new partners for the relationship, those new partners will appear on the update list.                       |
| PARTNER                 | Optional. This creates a new partner if you have entered unique partner information for the sending or recipient partner.                                                                      |
| LOCATION                | This creates a new location if you have entered a unique location name. If you create a new location, you must also select a wrapper for standard ID.                                          |
| STDID                   | If you create a new location, you will have to select a wrapper for Standard ID. This definition appears if you select a wrapper, whether the wrapper already exists for this location or not. |
| TA                      | This existing trade agreement was chosen for this partnership.                                                                                                    |
| ACK                     | This existing acknowledgment was chosen for this partnership.                                                                                                    |

### **Partner**

The following table shows you the definitions you can expect to see listed on this page if you have chosen the option **Control Processing Based on NEW Individual Partners**. Some definitions may not appear, depending on what you have configured. Such definitions are listed as optional.

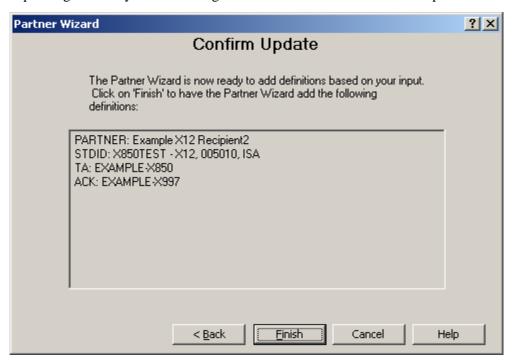

| Definition | Notes                                                                                                    |
|------------|----------------------------------------------------------------------------------------------------|
| PARTNER    | New definition required.                                                                                                    |
| LOCATION   | This creates a new location if you have entered a unique location name. If you create a new location, you must also select a wrapper for standard ID.                                          |
| STDID      | If you create a new location, you will have to select a wrapper for Standard ID. This definition appears if you select a wrapper, whether the wrapper already exists for this location or not. |
| TA         | This existing trade agreement was chosen for this partner to be used when the partner is a receiver.                                                                                           |
| ACK        | This existing acknowledgment was chosen for this partner to be used when the partner is a sender.                                                                                              |

### **Standard ID**

The following table shows you the definitions you can expect to see listed on this page if you have chosen the option **Control Processing Based on NEW Incoming Wrapper Only (Standard ID)**. Some definitions may not appear, depending on what you have configured. Such definitions are listed as optional.

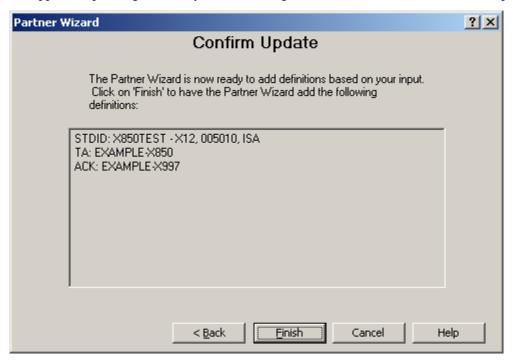

| Definition | Notes                                                                                                    |
|------------|----------------------------------------------------------------------------------------------------|
| LOCATION   | This creates a new location if you have entered a unique location name.                                                   |
| STDID      | You must select a wrapper for Standard ID.                                                                                |
| ТА         | This existing trade agreement was chosen for this standard ID wrapper to be used as a default without matching a partner. |
| ACK        | This existing acknowledgment was chosen for this standard ID wrapper to be used as a default without matching a partner.  |

## **Finish Button**

If these definitions are correct, select the **Finish** button.

## **Back Button**

If you want to double-check for possible errors, select the **Back** button to check the information you have entered.

## **Cancel Button**

If you want to cancel the process with no changes, select the **Cancel** button.

# **Appendix Licenses**

This section provides additional legal notices and information.

## Xerces

This information includes both the Apache license and an Apache Xerces notice.

## **Apache License**

TERMS AND CONDITIONS FOR USE, REPRODUCTION, AND DISTRIBUTION

- 1. Definitions.
- "License" shall mean the terms and conditions for use, reproduction, and distribution as defined by Sections 1 through 9 of this document.
- "Licensor" shall mean the copyright owner or entity authorized by the copyright owner that is granting the License.
- "Legal Entity" shall mean the union of the acting entity and all other entities that control, are controlled by, or are under common control with that entity. For the purposes of this definition, "control" means (i) the power, direct or indirect, to cause the direction or management of such entity, whether by contract or otherwise, or (ii) ownership of fifty percent (50%) or more of the outstanding shares, or (iii) beneficial ownership of such entity.
- "You" (or "Your") shall mean an individual or Legal Entity exercising permissions granted by this License.
- "Source" form shall mean the preferred form for making modifications, including but not limited to software source code, documentation source, and configuration files.
- "Object" form shall mean any form resulting from mechanical transformation or translation of a Source form, including but not limited to compiled object code, generated documentation, and conversions to other media types.
- "Work" shall mean the work of authorship, whether in Source or Object form, made available under the License, as indicated by a copyright notice that is included in or attached to the work (an example is provided in the Appendix below).

"Derivative Works" shall mean any work, whether in Source or Object form, that is based on (or derived from) the Work and for which the editorial revisions, annotations, elaborations, or other modifications represent, as a whole, an original work of authorship. For the purposes of this License, Derivative Works shall not include works that remain separable from, or merely link (or bind by name) to the interfaces of, the Work and Derivative Works thereof.

"Contribution" shall mean any work of authorship, including the original version of the Work and any modifications or additions to that Work or Derivative Works thereof, that is intentionally submitted to Licensor for inclusion in the Work by the copyright owner or by an individual or Legal Entity authorized to submit on behalf of the copyright owner. For the purposes of this definition, "submitted" means any form of electronic, verbal, or written communication sent to the Licensor or its representatives, including but not limited to communication on electronic mailing lists, source code control systems, and issue tracking systems that are managed by, or on behalf of, the Licensor for the purpose of discussing and improving the Work, but excluding communication that is conspicuously marked or otherwise designated in writing by the copyright owner as "Not a Contribution."

"Contributor" shall mean Licensor and any individual or Legal Entity on behalf of whom a Contribution has been received by Licensor and subsequently incorporated within the Work.

2. Grant of Copyright License. Subject to the terms and conditions of this License, each Contributor hereby grants to You a perpetual, worldwide, non-exclusive, no-charge, royalty-free, irrevocable copyright license to reproduce, prepare Derivative Works of, publicly display, publicly perform, sublicense, and distribute the Work and such Derivative Works in Source or Object form.

- 3. Grant of Patent License. Subject to the terms and conditions of this License, each Contributor hereby grants to You a perpetual, worldwide, non-exclusive, no-charge, royalty-free, irrevocable (except as stated in this section) patent license to make, have made, use, offer to sell, sell, import, and otherwise transfer the Work, where such license applies only to those patent claims licensable by such Contributor that are necessarily infringed by their Contribution(s) alone or by combination of their Contribution(s) with the Work to which such Contribution(s) was submitted. If You institute patent litigation against any entity (including a cross-claim or counterclaim in a lawsuit) alleging that the Work or a Contributory patent infringement, then any patent licenses granted to You under this License for that Work shall terminate as of the date such litigation is filed.
- 4. Redistribution. You may reproduce and distribute copies of the Work or Derivative Works thereof in any medium, with or without modifications, and in Source or Object form, provided that You meet the following conditions:
- 1. You must give any other recipients of the Work or Derivative Works a copy of this License; and
- 2. You must cause any modified files to carry prominent notices stating that You changed the files; and
- 3. You must retain, in the Source form of any Derivative Works that You distribute, all copyright, patent, trademark, and attribution notices from the Source form of the Work, excluding those notices that do not pertain to any part of the Derivative Works; and

4. If the Work includes a "NOTICE" text file as part of its distribution, then any Derivative Works that You distribute must include a readable copy of the attribution notices contained within such NOTICE file, excluding those notices that do not pertain to any part of the Derivative Works, in at least one of the following places: within a NOTICE text file distributed as part of the Derivative Works; within the Source form or documentation, if provided along with the Derivative Works; or, within a display generated by the Derivative Works, if and wherever such third-party notices normally appear. The contents of the NOTICE file are for informational purposes only and do not modify the License. You may add Your own attribution notices within Derivative Works that You distribute, alongside or as an addendum to the NOTICE text from the Work, provided that such additional attribution notices cannot be construed as modifying the License.

You may add Your own copyright statement to Your modifications and may provide additional or different license terms and conditions for use, reproduction, or distribution of Your modifications, or for any such Derivative Works as a whole, provided Your use, reproduction, and distribution of the Work otherwise complies with the conditions stated in this License.

- 5. Submission of Contributions. Unless You explicitly state otherwise, any Contribution intentionally submitted for inclusion in the Work by You to the Licensor shall be under the terms and conditions of this License, without any additional terms or conditions. Notwithstanding the above, nothing herein shall supersede or modify the terms of any separate license agreement you may have executed with Licensor regarding such Contributions.
- 6. Trademarks. This License does not grant permission to use the trade names, trademarks, service marks, or product names of the Licensor, except as required for reasonable and customary use in describing the origin of the Work and reproducing the content of the NOTICE file.

- 7. Disclaimer of Warranty. Unless required by applicable law or agreed to in writing, Licensor provides the Work (and each Contributor provides its Contributions) on an "AS IS" BASIS, WITHOUT WARRANTIES OR CONDITIONS OF ANY KIND, either express or implied, including, without limitation, any warranties or conditions of TITLE, NON-INFRINGEMENT, MERCHANTABILITY, or FITNESS FOR A PARTICULAR PURPOSE. You are solely responsible for determining the appropriateness of using or redistributing the Work and assume any risks associated with Your exercise of permissions under this License.
- 8. Limitation of Liability. In no event and under no legal theory, whether in tort (including negligence), contract, or otherwise, unless required by applicable law (such as deliberate and grossly negligent acts) or agreed to in writing, shall any Contributor be liable to You for damages, including any direct, indirect, special, incidental, or consequential damages of any character arising as a result of this License or out of the use or inability to use the Work (including but not limited to damages for loss of goodwill, work stoppage, computer failure or malfunction, or any and all other commercial damages or losses), even if such Contributor has been advised of the possibility of such damages.
- 9. Accepting Warranty or Additional Liability. While redistributing the Work or Derivative Works thereof, You may choose to offer, and charge a fee for, acceptance of support, warranty, indemnity, or other liability obligations and/or rights consistent with this License. However, in accepting such obligations, You may act only on Your own behalf and on Your sole responsibility, not on behalf of any other Contributor, and only if You agree to indemnify, defend, and hold each Contributor harmless for any liability incurred by, or claims asserted against, such Contributor by reason of your accepting any such warranty or additional liability.

## **Apache Xerces Notice**

NOTICE file corresponding to section 4(d) of the Apache License, Version 2.0, in this case for the Apache Xerces distribution.

```
This product includes software developed by

The Apache Software Foundation (http://www.apache.org/).
```

Portions of this software were originally based on the following:

- software copyright (c) 1999, IBM Corporation., http://www.ibm.com.

## **Ack Level**

This field is visible only when the document type is set to **Acknowledgment**. The **Ack Level** field identifies the level of wrapper at which the acknowledgment responds.

There will be one acknowledgment for each occurrence of that level wrapper. The options are as follows:

| Level | Description                                                                                                    |
|-------|----------------------------------------------------------------------------------------------------|
| 0     | Acknowledgment level not applicable. This is used for documents that do not receive acknowledgments themselves, and are therefore described as acknowledgments, but that in fact provide some other function, such as AUTACK for EDIFACT. |
| 1     | Interchange level acknowledgments are in response to all functional groups, if any, and all documents that the interchange contains. There will be one acknowledgment for each interchange level wrapper.                                 |
| 2     | Functional group level acknowledgments are in response to all documents within a functional group. There will be one acknowledgment for each functional group level wrapper.                                                              |

## Ack Wrapper Level and Ack Document Level Flags

The commands, **Ack Wrapper Level** and **Ack Document Level**, are required to reconcile lower, detail levels of previous outbound messages with inbound acknowledgments. You do not need to set the flags if you only want to reconcile information at the highest level, such as at the interchange level for an interchange acknowledgment or at the functional group level for a functional group level acknowledgment.

You must set these flags to reconcile details for functional groups and documents. Specifically, you must have **Ack Wrapper Level** set in order to reconcile functional groups for an interchange-level acknowledgment, such as CONTRL with functional groups. You must also have the **Ack Document Level** set in order to reconcile documents within interchanges for an interchange-level acknowledgment, such as CONTRL with or without functional groups. You must have the **Ack Document Level** set in order to reconcile documents for a functional group-level acknowledgment, such as 997.

For example, the **Ack Document Level** flag is used for the X12 997, which acknowledges messages at the functional group level, 2. The flag is set on the AK2 loop for the Transaction Set (document), to indicate that reconciliation information is available for documents within the functional group.

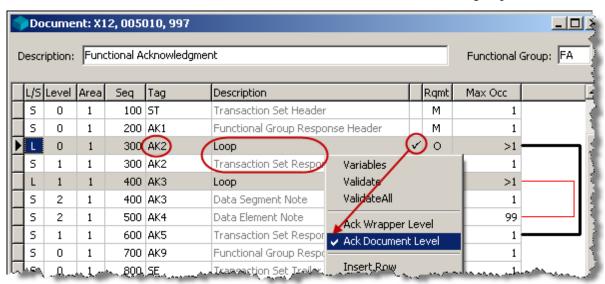

When both Ack Wrapper Level and Ack Document Level flags are used, they must be nested. The Ack Wrapper Level flag must be assigned to a loop that contains the Ack Document Level flag. For example, both the Ack Wrapper Level and Ack Document Level flags are used for the EDIFACT CONTRL, which acknowledges messages at the interchange level, 1. There are actually two types of loops: one with functional groups, which begins with the UCF loop, and one without functional groups, which begins with the independent UCM loop.

For the first type, the **Ack Wrapper Level** flag is set on the UCF loop for a functional group, should it occur.

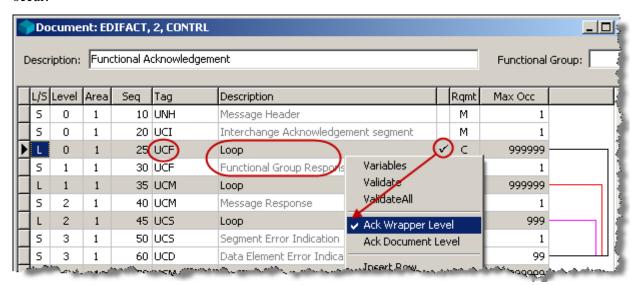

The Ack Document Level flag is set on the UCM loop for messages, which occurs within the UCF loop.

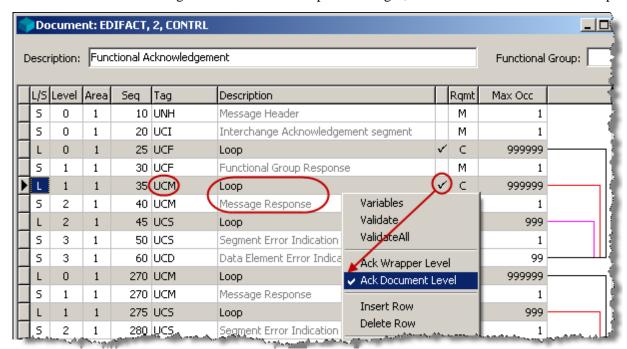

Note that another UCM loop exists below and independent of the UCF loop, which is used when there are no functional groups in the interchange. When this second loop is used, the **Ack Document Level** flag is set on the second UCM loop.

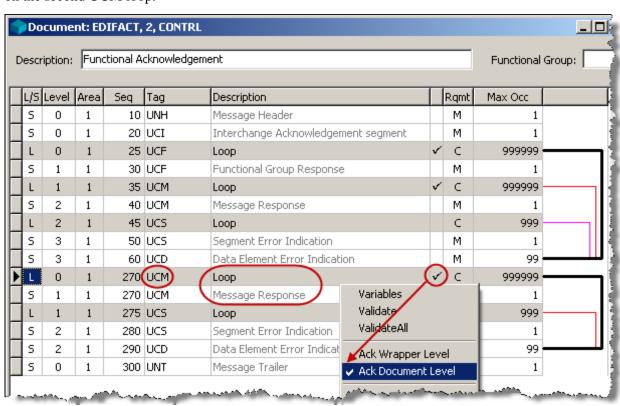

## **Glossary of Terms**

#### Н

#### Home computer

This is the computer containing the disk on which the MW Translator database environment was originally installed.

#### 0

#### **Operator Computer Name**

The computer name is the name that appears on the **Identification** tab of the Network Neighborhood properties window.

#### Owner of the database environment

This is the name of the computer system where the disk with the MW Translator database environment resides. The owner is the only entity that can give another computer host access.

#### T

#### Target database access

Access to the target database provides the ability to update the initialization file on the target computer and to change the path where configuration files will be uploaded. The computer that has host access to a database environment is displayed in the MW Translator Operator Computer Name box on the General tab of the MessageWay Options window. Only the owner of the MW Translator database environment can give host access to another computer.

This page intentionally blank

## Index

| A                                           | Alias                                                   |
|---------------------------------------------|---------------------------------------------------------|
| Acknowledgment                              | partner, defining • 72                                  |
| backward, alternative mailboxes • 64, 75    | Aliases                                                 |
| backward, generating • 64                   | outbound locations • 51                                 |
| configurations for application • 158        | outbound partners • 37, 45, 51                          |
| configuring trade agreement • 136           | Application acknowledgment, See also                    |
| definition process • 155                    | Acknowledgment • 158                                    |
| expecting inbound, flag • 61, 72            | Audit                                                   |
| purpose and statuses • 175                  | collection and logging for a translated document • 127  |
| setting document type • 148                 | collection and logging of received acknowledgment • 127 |
| setting flag in wrapper • 61, 72            |                                                         |
| setting level • 149                         | collection process • 126                                |
| specifying for a partner • 306              | logging feature selection • 183                         |
| specifying for a partner relationship • 351 | received acknowledgment • 126                           |
| Acknowledgment profiles                     | routed document • 126                                   |
| configuration • 24                          | translated document • 126                               |
| determining where to attach • 26            | user fields for query only • 159                        |
| Acknowledgments                             | В                                                       |
| affect of multiple, on statuses • 170, 171  | Bad acknowledgment received, 4001 • 206                 |
| backward, determining mailboxes for • 29    | Breaking conditions                                     |
| EDI process • 125                           | outbound document in separate interchange 61, 72        |
| Standard ID default • 99                    |                                                         |

| С                                                                   | use • 21                                          |
|---------------------------------------------------------------------|---------------------------------------------------|
| Closed trade group                                                  | Control reference                                 |
| adding a partner to • 307                                           | adding a partner relationship • 263               |
| adding a trade agreement associated with recipient partner to • 306 | adding global record for • 120                    |
| • •                                                                 | deleting partner relationships • 265              |
| adding a trade agreement associated with Standard ID to • 308, 387  | generation methods • 123                          |
| creating • 307                                                      | matching for reconciliation • 181                 |
| deleting • 311                                                      | using enhanced • 116                              |
| deleting a trade agreement associated with                          | using enhanced custom • 117                       |
| recipient partner from • 310                                        | validation methods • 115                          |
| deleting a trade agreement associated with Standard ID from • 310   | validation methods, document level • 271          |
| implications for processing control • 25                            | Control reference process                         |
| trade requirement criteria • 27                                     | using the default • 114                           |
| Commands                                                            | using the enhanced • 114                          |
| Operator Program menus • 222                                        | which to use • 112                                |
| shortcuts for Operator Program menus • 222                          | Conventions, typographical • 1                    |
| Composite elements                                                  | Copy command                                      |
| repetition separator • 343, 349, 378, 383, 417, 422                 | copy configuration definitions to databases • 228 |
| Configurations                                                      | options • 225                                     |
| copying within and between environments •                           | customer support • 3                              |
| 225                                                                 | D                                                 |
| copying within and between Workbench environments • 215             | Data                                              |
| exporting to TRN file • 229                                         | null string, in internal field • 40               |
| generating text files • 230, 231                                    |                                                   |
| importing from TRN file • 232                                       |                                                   |
| importing from TRIVING 232                                          |                                                   |

| Database failure while attempting to update log, 3001 • 206 | Environment                                                                 |
|-------------------------------------------------------------|-----------------------------------------------------------------------------|
| Databases                                                   | adding database to Select Environment list • 256                            |
| adding to Select Environment list • 256                     | current database • 221                                                      |
| copying specific definitions • 228                          | installing a new • 256                                                      |
| current environment • 221                                   | removing database from Select Environment list • 256                        |
| exporting specific definitions • 230                        |                                                                             |
| importing specific definitions • 235                        | switching • 258                                                             |
| removing from Select Environment list • 256                 | Examples                                                                    |
| switching between • 258                                     | Standard ID configurations • 104                                            |
| Delimited data                                              | Export command                                                              |
| alternative service characters for backward                 | options • 229                                                               |
| acknowledgment • 64, 75                                     | F                                                                           |
| alternative service characters for output • 61,             | Features • 5                                                                |
| 72<br>Document                                              | Field on ack does not match generated detail count, 4006 • 208              |
| outbound, in separate interchange • 61, 72                  | Field on ack does not match subject document ID, 4005 • 207                 |
| Document Type                                               |                                                                             |
| setting for acknowledgment • 148                            | File menu commands • 222                                                    |
| Document-level break • 61, 72                               | G                                                                           |
| E                                                           | Generate command                                                            |
| Edit menu commands • 223                                    | generating a single configuration • 231                                     |
| Elements                                                    | generating standard IDs or partners, partner relationships and groups • 231 |
| repetition separator • 343, 349, 378, 383, 417,             | Generate menu commands • 224                                                |
| 422                                                         | generation methods                                                          |
|                                                             | changing for global record • 264                                            |

| changing or deleting • 264                          | L                                                                  |
|-----------------------------------------------------|--------------------------------------------------------------------|
| Generic database failure, 2201 • 205                | Locations                                                          |
| global record • 118                                 | alternative, for backward acknowledgment • 64, 75                  |
| changing validation or generation methods for • 264 | default • 21                                                       |
| control reference • 120                             | for backward acknowledgments, determining from configurations • 29 |
| Н                                                   | inbound • 21                                                       |
| Help menu commands • 224                            |                                                                    |
| I                                                   | outbound, alternate • 61, 72                                       |
| Icons                                               | outbound, mapping • 28                                             |
| Operator Program commands • 222                     | outbound, on partner definitions • 26                              |
| Identification                                      | outbound, override location • 34, 45                               |
| partner • 39                                        | outbound, specifying • 28                                          |
| standard, using wrapper content • 386               | outbound, using partner aliases • 51                               |
| Import command                                      | output • 28                                                        |
| options • 232                                       | routing mailboxes, outbound • 28                                   |
| transfer definitions from a TRN file • 235          | source, creating • 91                                              |
| Interchange                                         | Standard ID routing • 97                                           |
| output documents in separate • 61, 72               | Logging                                                            |
| Internal fields                                     | basic query process • 162                                          |
| null strings • 40                                   | event messages • 204                                               |
| partner matching • 39                               | selecting for audit collection • 183                               |
| used for reconciliation • 152                       | Logging and reconciliation                                         |
| Invalid transaction handle                          | event messages • 204                                               |
| 2202 • 206                                          | processesSee also logging • 127                                    |

| М                                                      | Multiple matching records found, 4003 • 207                 |
|--------------------------------------------------------|-------------------------------------------------------------|
| Matching criteria                                      | N                                                           |
| deleting • 387                                         | No matching records found, 4002 • 206                       |
| inbound wrapper • 22, 92                               | Notation conventions • See also, Conventions, typographical |
| not using • 22                                         | 0                                                           |
| Matching phase                                         | Output                                                      |
| flags required to reconcile detailed information • 456 | routing, default on Standard ID • 97                        |
| user fields for reconciliation • 161                   | Outputs                                                     |
| Matching strategy                                      | alternative IDs and locations • 61, 72                      |
| partners • 39                                          | P                                                           |
| Memory allocation failed, 2203 • 206                   | Partner definition                                          |
| Menus                                                  | adding a new definition • 305                               |
| Edit • 223                                             | adding an alias to • 311                                    |
| File • 222                                             | copying • 225                                               |
| Generate • 224                                         | create with Partner Wizard • 82                             |
| Help • 224                                             | creating • 55, 67                                           |
| View • 223                                             | deleting a • 305                                            |
| Windows • 224                                          | deleting an alias from • 312                                |
| MessageWay                                             | implications for processing control • 25                    |
| options configurations for reconciliation •            | requirements on Standard ID • 96                            |
| 136                                                    | specifying a trade agreement for • 306                      |
| uploading MW Translator configurations • 217           | specifying an acknowledgment for • 306                      |
| MessageWay Solutions                                   | trade requirement criteria • 27                             |
| customer support • 3                                   | Partner Explorer                                            |
|                                                        | tasks vs. Partner Wizard tasks • 78, 101                    |

| using • 31, 85                                          | partner, create to control processing • 82               |
|---------------------------------------------------------|----------------------------------------------------------|
| Partner IDs                                             | processing control decisions for partners • 79           |
| defining • 42                                           | processing control decisions for standard ID •           |
| inbound, matching for security • 26                     | 102                                                      |
| outbound, alternate • 34, 45, 61, 72                    | standard ID, create • 103, 104                           |
| outbound, alternatives • 26                             | tasks vs. Partner Explorer tasks • 78, 101               |
| Partner relationship                                    | using • 38, 87                                           |
| control reference • 263                                 | Partners                                                 |
| Partner Relationship definition                         | aliases for outbound • 37, 45, 51                        |
| adding a • 350                                          | criteria to define • 25                                  |
| changing or deleting validation or generation           | definitions, configuring • 39                            |
| methods • 264                                           | definitions, optional • 26                               |
| completing a • 351                                      | definitions, requiring • 54                              |
| copying • 225                                           | internal fields, using to match • 39                     |
| create with Partner Wizard • 80                         | processing control • 45                                  |
| creating • 55                                           | reasons to define • 26                                   |
| deleting a • 351                                        | Processing control                                       |
| deleting for control reference • 265                    | Partner definition, create with Partner Wizard           |
| global, changing validation or generation methods • 264 | • 79, 82  partner definitions, requiring • 54            |
| implications for processing control • 25                | Partner Relationship definition, create with             |
| specifying a trade agreement for • 352                  | Partner Wizard • 80                                      |
| specifying an acknowledgment for • 351                  | Standard ID definition, create with Partner Wizard • 103 |
| trade requirement criteria • 27                         | Standard ID definition, creating with Partner            |
| Partner Wizard                                          | Wizard • 102                                             |
| partner relationship, create to control                 | Standard ID definitions and tasks • 95                   |
| processing • 80                                         | types and implications • 25, 27                          |

467

| using partner definitions • 45             | definitions for validation phase • 157                 |
|--------------------------------------------|--------------------------------------------------------|
| using Standard ID instead of partners • 45 | event messages • 204                                   |
| Processing flow control • 21               | expecting inbound acknowledgment flag • 61,            |
| Q Q                                        | flags required to reconcile detailed information • 456 |
| Query                                      | internal fields for • 152                              |
| basic process • 162                        | manual • 196                                           |
| refining initial • 189                     | matching and validation phases • 179                   |
| related entities • 189                     | matching information • 179                             |
| strategies • 185                           | pre-requisites for • 131                               |
| To specify logging or reconciliation • 135 | received acknowledgment with subject                   |
| types • 184                                | documentSee also logging • 127                         |
| user fields for • 159                      | reports • 198                                          |
| viewing details • 191                      | setting level for acknowledgment • 149                 |
| Queue erase entry failed • 205             | troubleshooting problems • 200                         |
| Queue read failed • 205                    | user fields for matching • 161                         |
| R                                          | validation information • 180                           |
| Reconciliation                             | Reconciliation validation failure • 207                |
| Acknowledgment Expected option • 145       | Repetition separator • 343, 349, 378, 383, 417, 422    |
| basic configuration • 130                  |                                                        |
| basic query • 162                          | Reports                                                |
| configuration requirements • 147           | reconciliation • 198                                   |
| configuring MessageWay options • 136       | Standard ID, printing • 100                            |
| control reference matching • 181           | Requirements                                           |
| defining acknowledgment for • 155          | partner definitions • 96                               |

| Restart and recovery                             | definitions and tasks • 88               |
|--------------------------------------------------|------------------------------------------|
| for generation • 123                             | process • 363                            |
| for validation • 117, 122, 266                   | Standards                                |
| S                                                | identification of incoming • 21          |
| Server started • 204                             | Status                                   |
| Server stopped • 205                             | acknowledgment purpose and • 175         |
| Service characters                               | affect of multiple acknowledgments • 170 |
| alternative, for backward acknowledgment •       | assignment of • 176                      |
| 64, 75                                           | at different levels • 177                |
| alternative, for output • 61, 72                 | effect of acknowledgment level • 169     |
| Shortcuts                                        | effect of multiple acknowledgments • 171 |
| Operator Program menu commands • 222             | list • 173                               |
| Standard ID definition                           | troubleshooting • 201                    |
| acknowledgment, specifying trade agreement • 105 | understanding • 169                      |
| copying • 225                                    | values used internally by TRM • 175      |
| create with Partner Wizard • 103, 104            | Support                                  |
| implications for processing control • 25         | customer • 3                             |
| processing control • 45                          | Т                                        |
| purposes • 85                                    | Tasks                                    |
| specifying a trade agreement for • 387           | icons for Operator Program menus • 222   |
| tasks for processing control and defaults • 95   | toolbar buttons, Operator Program • 221  |
| tasks for standard identification • 88           | Technical support • 3                    |
| trade requirement criteria • 27                  | Tests                                    |
| Standard identification                          | setting flag in wrapper • 61, 72         |
| by matching data fields • 386                    | Text files                               |
| •                                                |                                          |

469

| Toolbar buttons                                    | 4001 • 206                                      |
|----------------------------------------------------|-------------------------------------------------|
| Operator Program • 221                             | 4002 • 206                                      |
| Trade agreement profiles                           | 4003 • 207                                      |
| configuration • 24                                 | 4004 • 207                                      |
| default, on Standard ID • 98                       | 4005 • 207                                      |
| determining where to attach • 26                   | 4006 • 208                                      |
| linking to Standard ID for an acknowledgment • 139 | Troubleshooting • 4                             |
|                                                    | reconciliation problems • 200                   |
| processing control • 26                            | U                                               |
| specifying as a default • 387                      | User exits                                      |
| specifying for a partner • 306                     | implementing control reference • 117            |
| specifying for a partner relationship • 352        | User fields • 285, 297                          |
| to receive an acknowledgment • 136                 | configuration for query only • 159              |
| Trading requirements, determining definitions • 27 | configuration for reconciliation matching • 161 |
| TRM                                                | V                                               |
| internal status values • 175                       | Validation methods • 115, 261                   |
| TRM error codes                                    | changing for global record • 264                |
| 2001 • 204                                         | changing or deleting • 264                      |
| 2002 • 205                                         | for document level • 271                        |
| 2101 • 205                                         | using custom • 117                              |
| 2102 • 205                                         |                                                 |
| 2201 • 205                                         |                                                 |
| 2202 • 206                                         |                                                 |
| 2203 • 206                                         |                                                 |
| 3001 • 206                                         |                                                 |

```
Validation phase, definitions for reconciliation •
  157
View menu commands • 223
W
Windows menu commands • 224
Workflow
  large-scale • 9
   small-scale • 8
Wrapper
   acknowledgment flag • 61, 72
   inbound, associating with mailbox • 21
   inbound, matching criteria • 22, 92
   null, defining • 21
   test flag • 61, 72
Wrappers
   specifying default processing for inbound •
      386
```